# Xenoblade Chronicles X

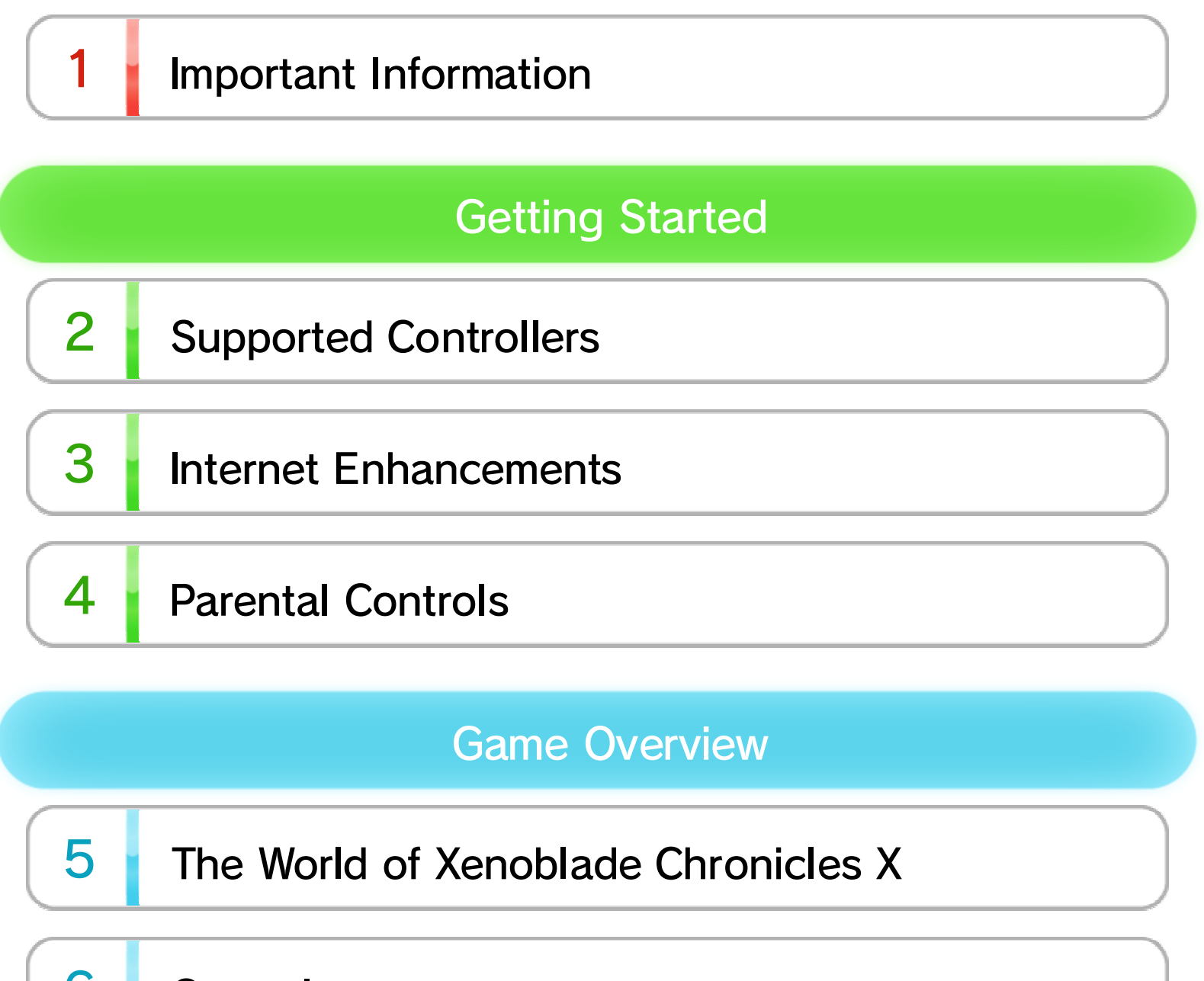

- 6 Controls
- $\overline{I}$ **Starting a Game**

#### 8 Saving and Deleting Data

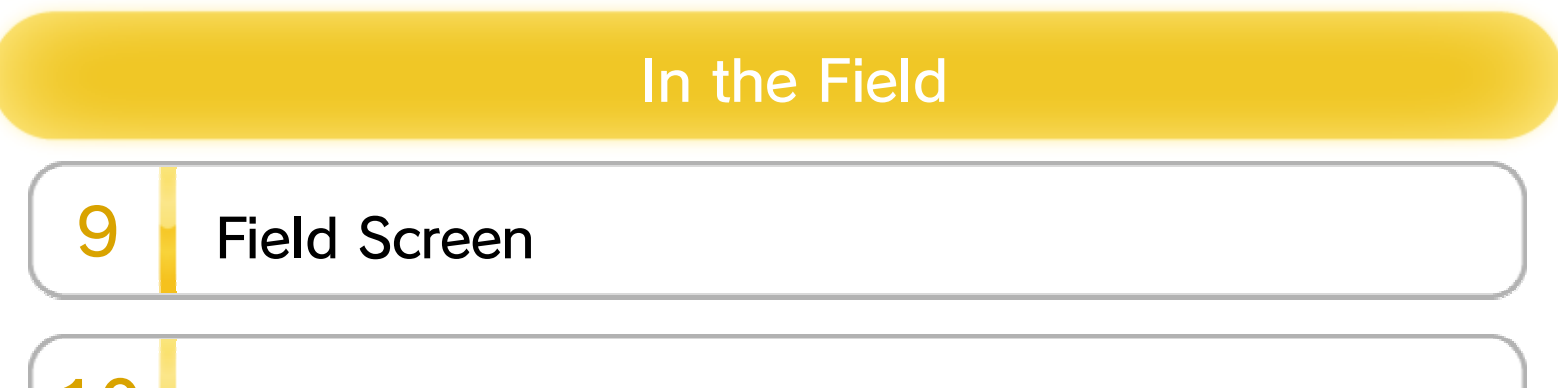

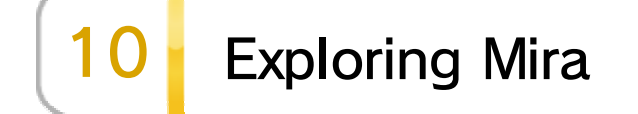

#### $11$ Indigens

WUP-P-AX5D-00

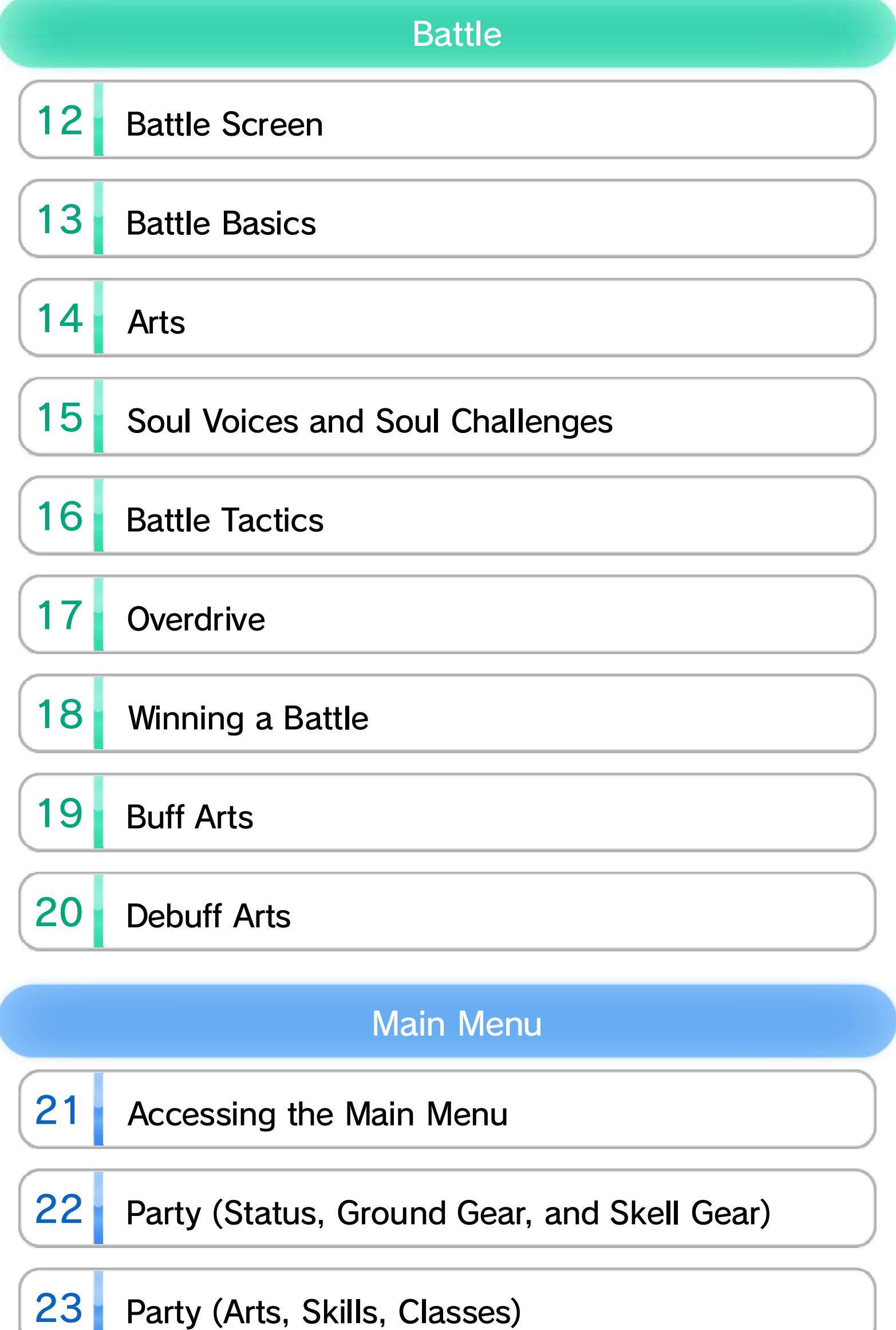

24 Party (Soul Voices, Active Members)

#### 25 **Missions and Affinity Chart**

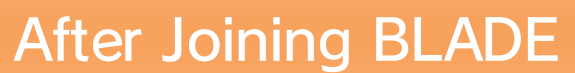

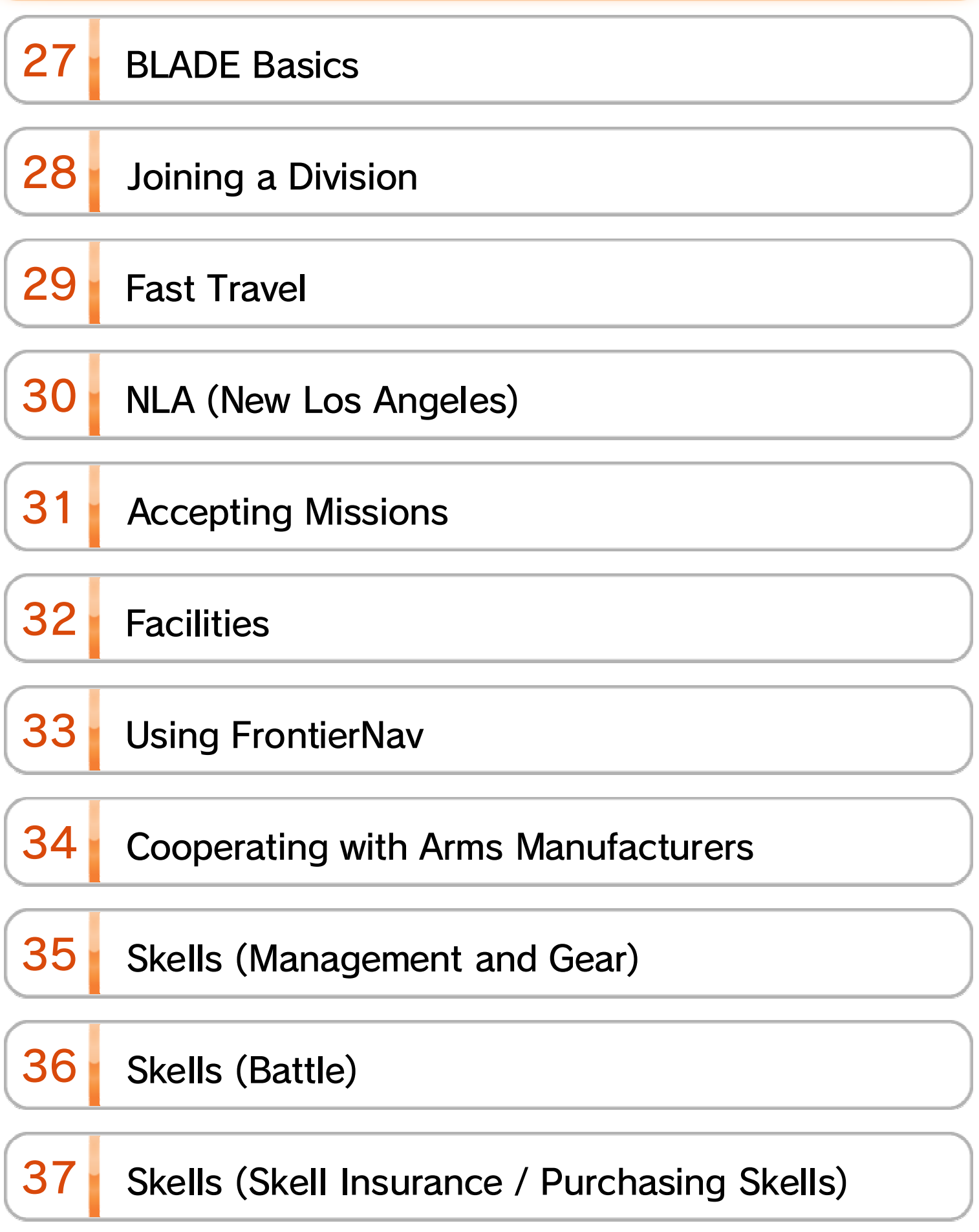

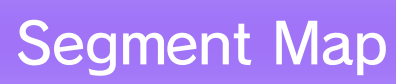

#### 38 Using the Segment Map

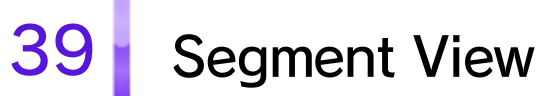

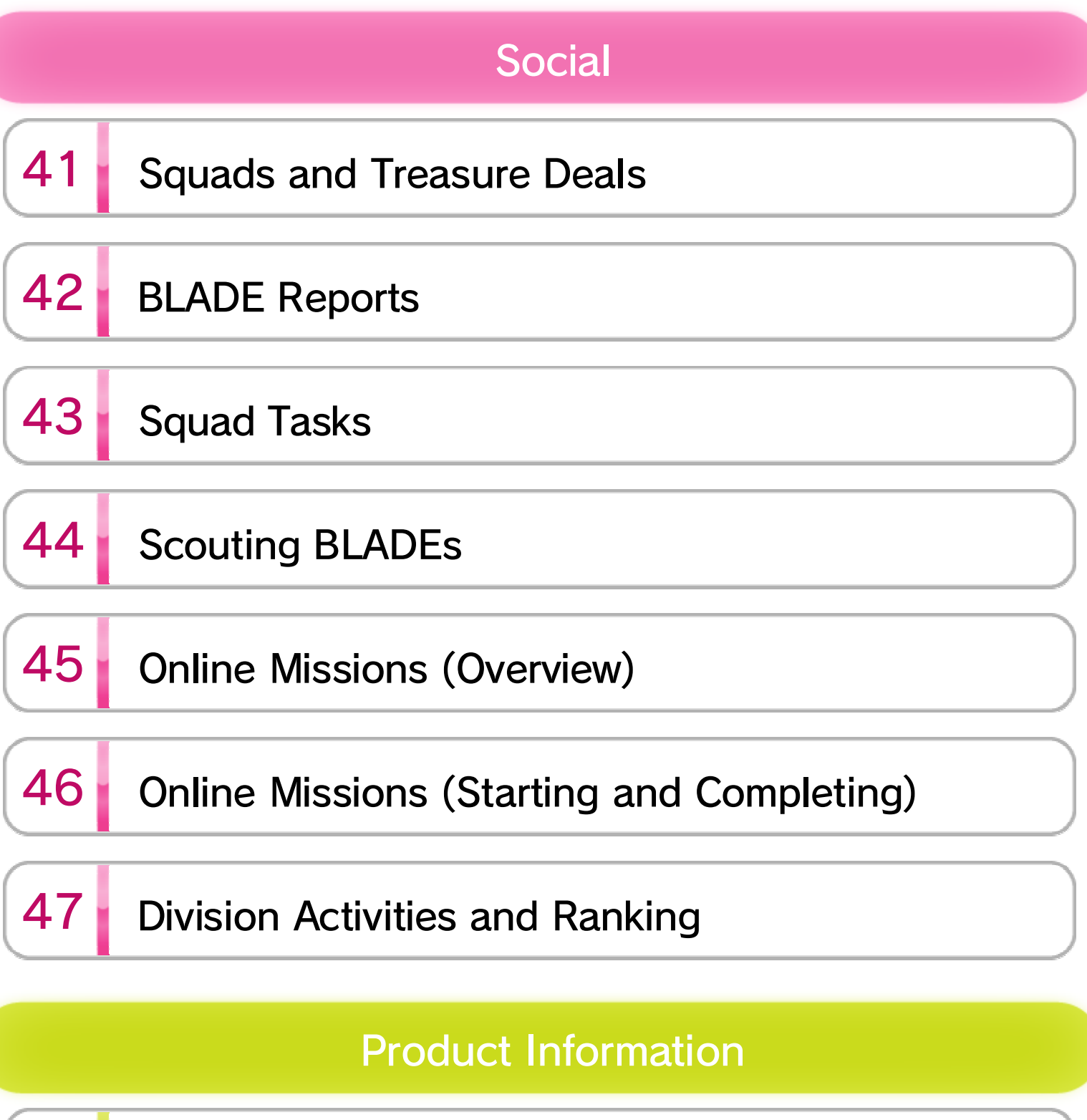

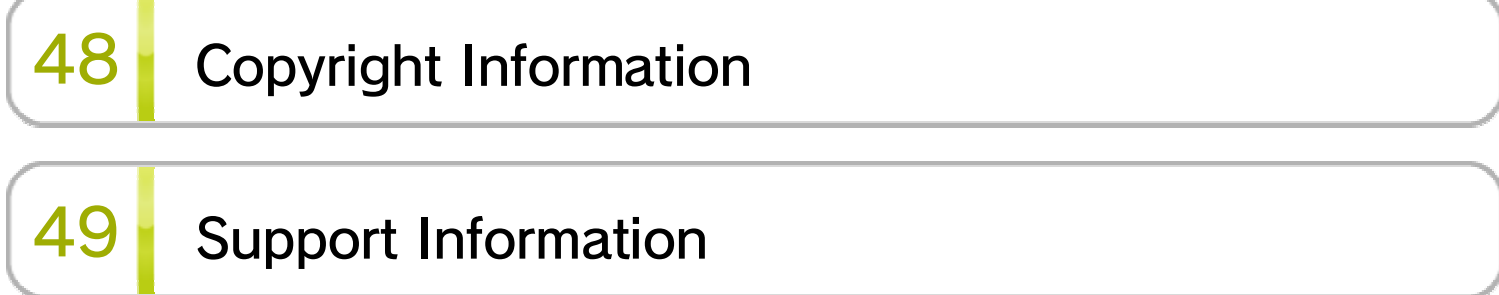

## **1** Important Information

Please read this manual carefully before using this software. If the software is to be used by young children, the manual should be read and explained to them by an adult.

Before use, please read the contents of the **A** Health and Safety Information application on the Wii U™ Menu. It contains important information that will help you enjoy this software.

#### Age Rating Information

#### Language Selection

in System Settings. English. You can change the console language language, the in-game default language will be If your Wii U console is set to another

Spanish and Italian. different languages: English, German, French, is set on the console. This title supports five The in-game language depends on the one that

the game. these, the same language will be displayed in If your Wii U console language is set to one of

#### Health and Safety

the age rating system in your region. software, please consult the relevant website for For age rating information for this and other

PEGI (Europe):

www.pegi.info

USK (Germany):

www.usk.de

Classification Operations Branch (Australia):

www.classification.gov.au

OFLC (New Zealand):

www.classificationoffice.govt.nz

Russia:

minsvyaz.ru/ru/documents/

# 2 Supported Controllers

This software can be used with any of the following controllers once they have been paired with the console.

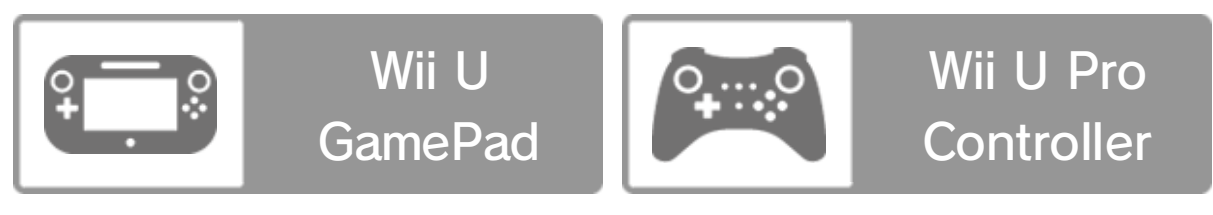

◆ Only one Wii U GamePad controller can be used.

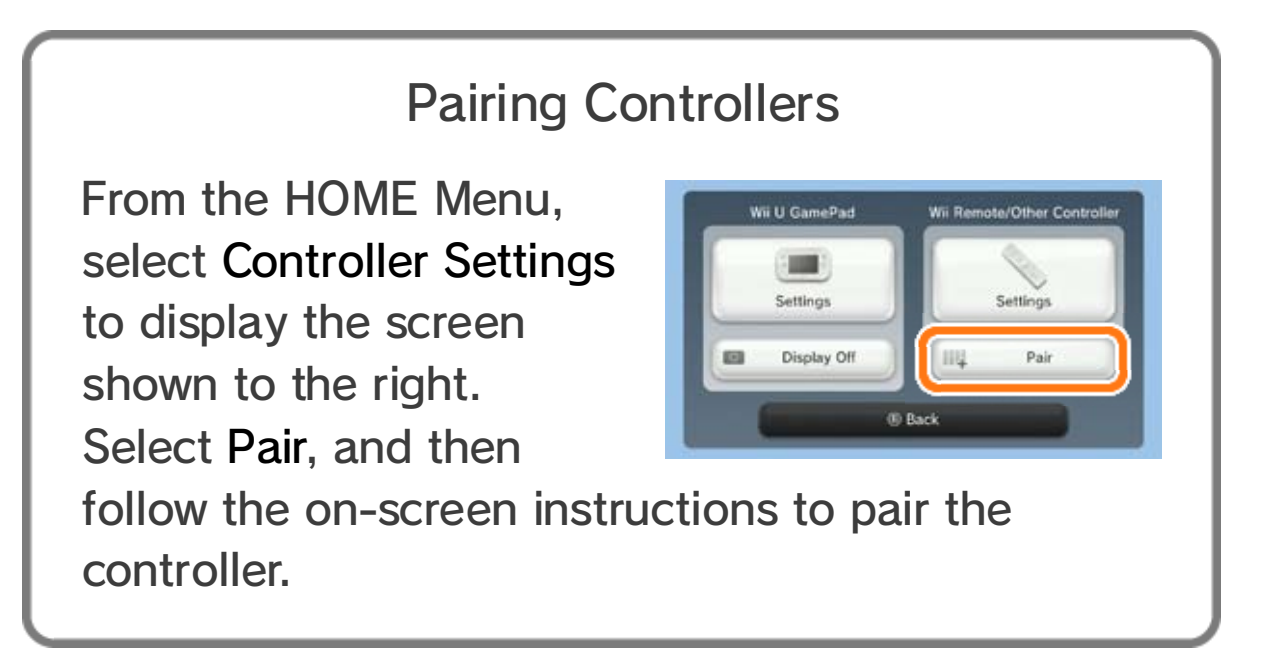

## 3 Internet Enhancements

Connecting your system to the Internet lets you enjoy the following features:

◆ See the Internet Connection Requirements section of the printed Wii U Operations Manual for more information about the equipment required to connect to the Internet.

Once you meet certain conditions, you can team up with other players to form a party of up to four members to take down enormous bosses  $\rightarrow$  45  $\,$  !

As you progress through the game, you can join a squad  $\lceil 41 \rceil$  of up to 32 players. Squad members can send each other BLADE Reports, send each other gear in the form of Treasure Deals, or challenge online missions together.

- BLADE Reports → 42
- Squad Tasks 43
- ・ Treasure Deals 41

#### Scout Avatars

You can scout other players' avatars and fight alongside them for a certain amount of time . 44

- ・ Squad Missions (including Global Nemesis
	- challenges)
- ・ Time Attack Missions

#### Online Mission Challenges

## Join a Squad

- Miiverse. ・ BLADE Reports is a feature coupled with
- selecting **from the HOME Menu.** pressing  $\bigcirc$  on the Wii U Menu and then Manual. You can read the Operations Manual by Miiverse section of your Wii U Operations ・ For more details on Miiverse, please see the
- selecting  $\bigotimes$  (Miiverse) on the Wii U Menu. perform the initial setup for Miiverse by ・ To post in Miiverse, connect to the Internet and

#### About Miiverse

# 4 Parental Controls

You can restrict use of the following features by selecting **th** (Parental Controls) from the Wii U Menu.

◆ Access to this game (as well as other games) can also be restricted through the Game Rating item in Parental Controls.

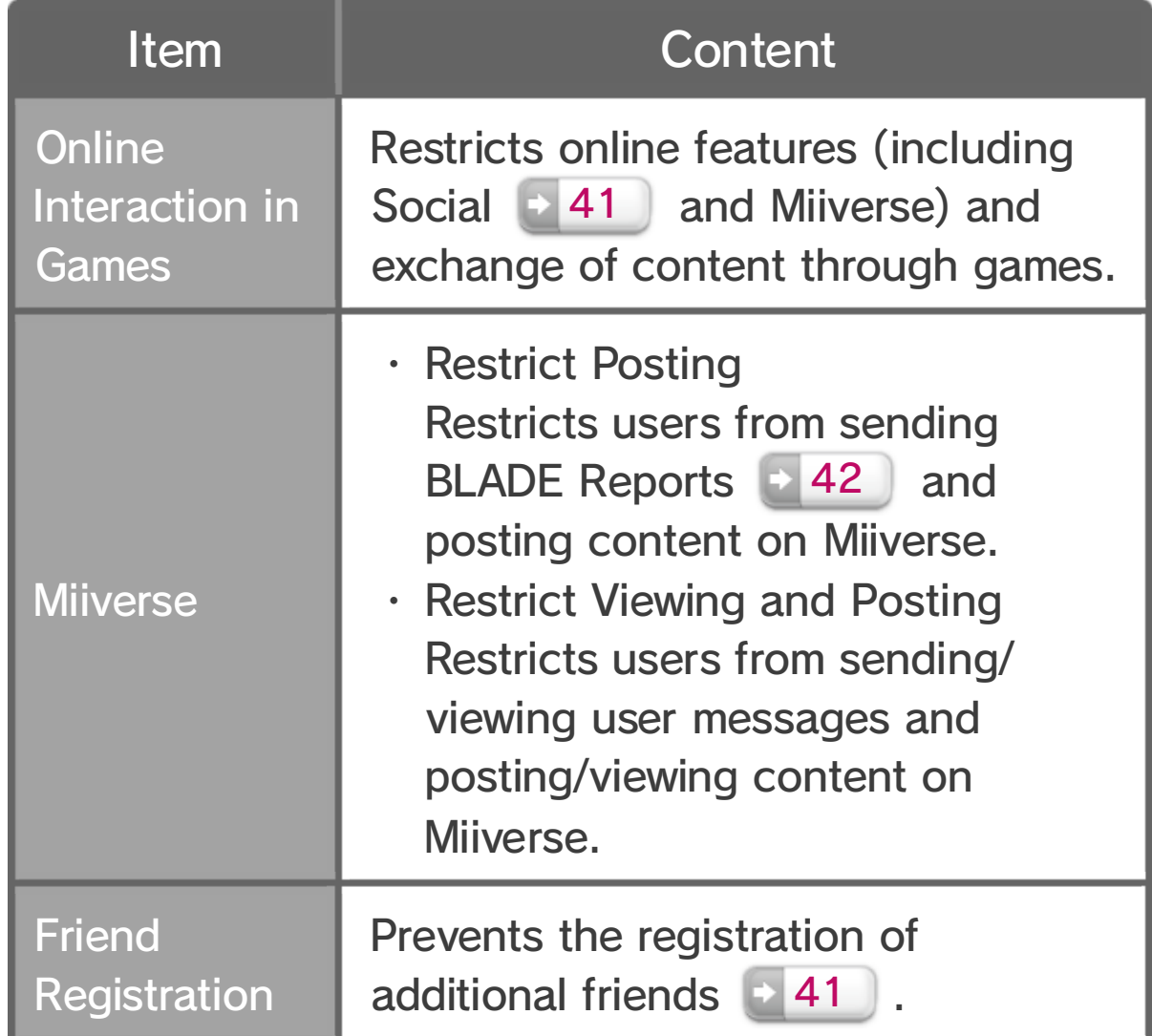

#### 5 The World of Xenoblade Chronicles X

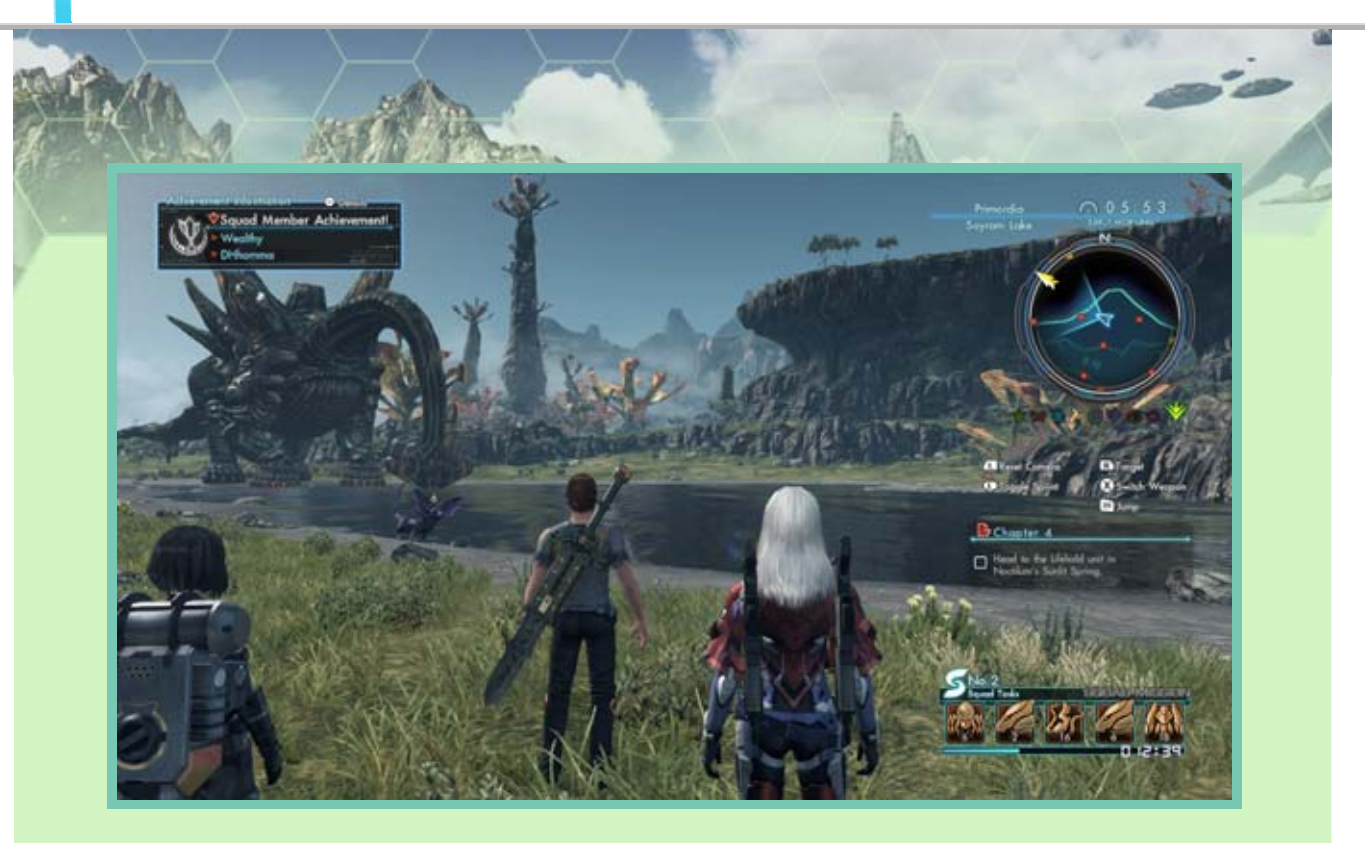

When Earth got caught in the middle of an epic battle between two alien forces, only a few ships made it off the planet. As one of the last remnants of humanity who managed to land on the unknown planet Mira, you must explore and survey the world to learn about your new home. Along the way, you'll learn about the citizens living in the new world's city and face off against the planet's deadly indigenous creatures as you carve out a new space for the last of the human race.

As you progress through the game, you'll be able to connect to the Internet and play with other players by joining a squad  $\blacksquare$  41  $\blacksquare$ . You can send BLADE Reports to other members of your squad and challenge certain online missions either alone or with other players.

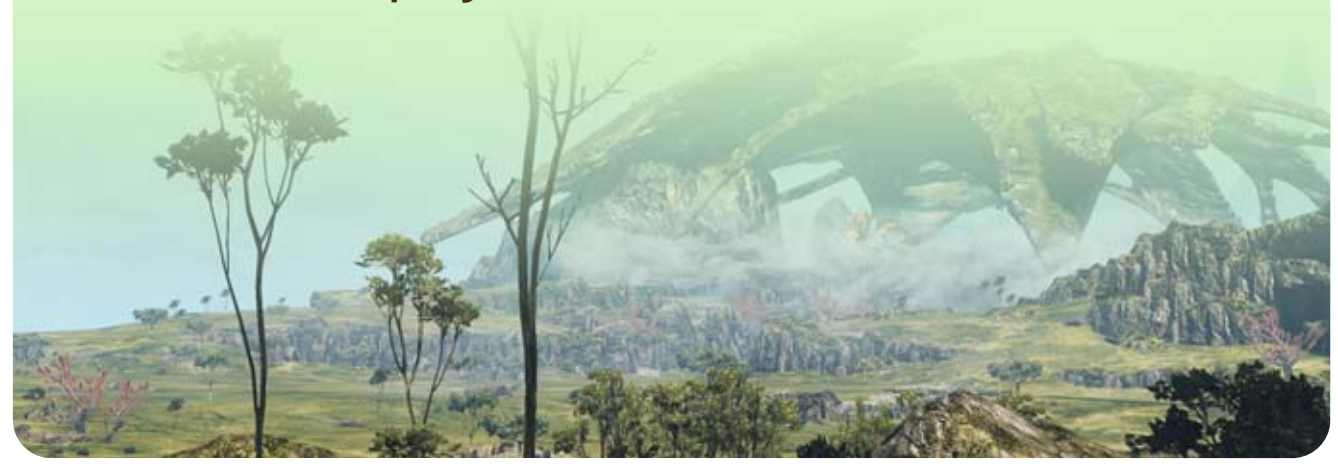

#### A Loosely Connected World

6

The Wii U GamePad and Wii U Pro Controller have the same button functionality.

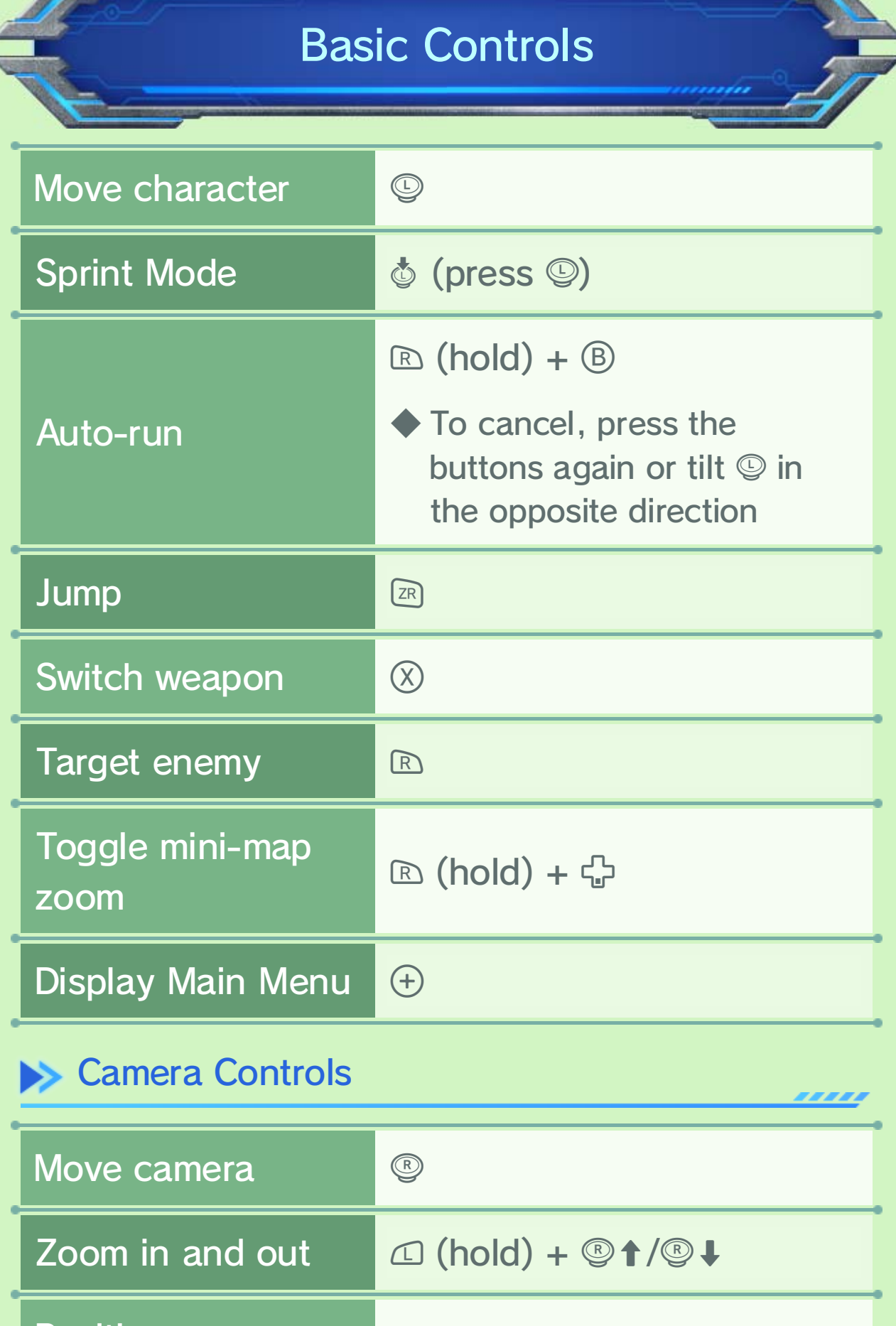

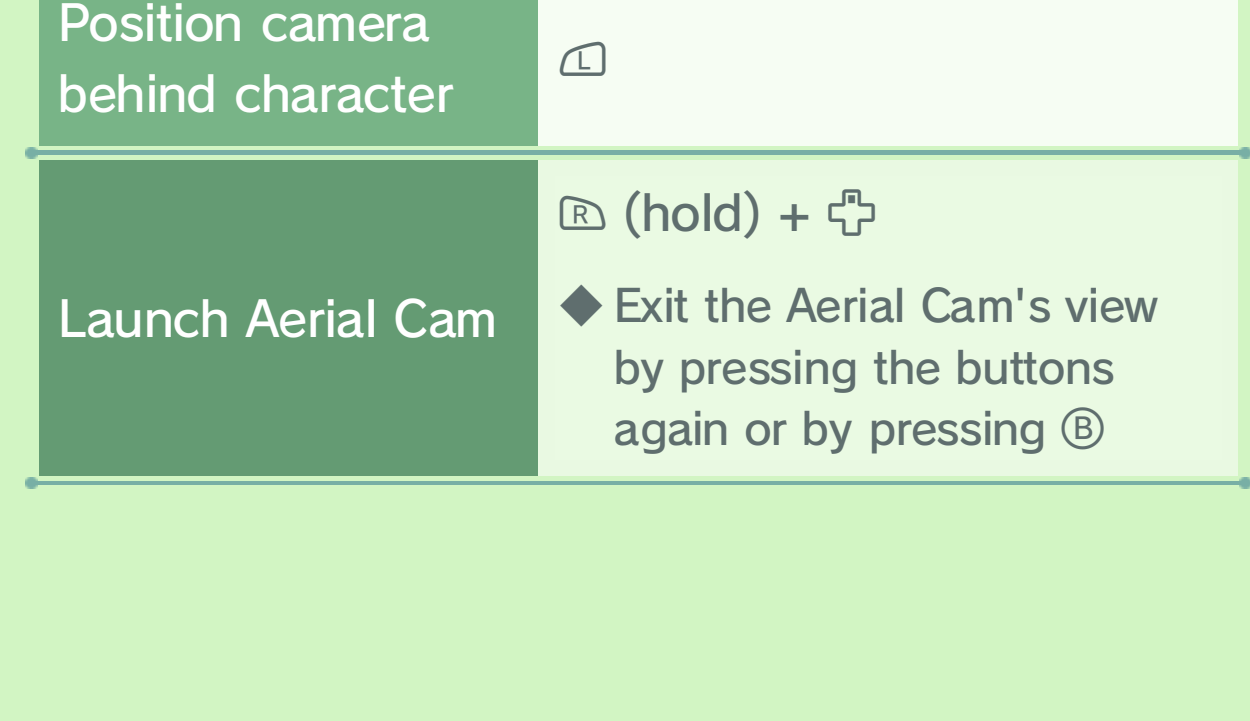

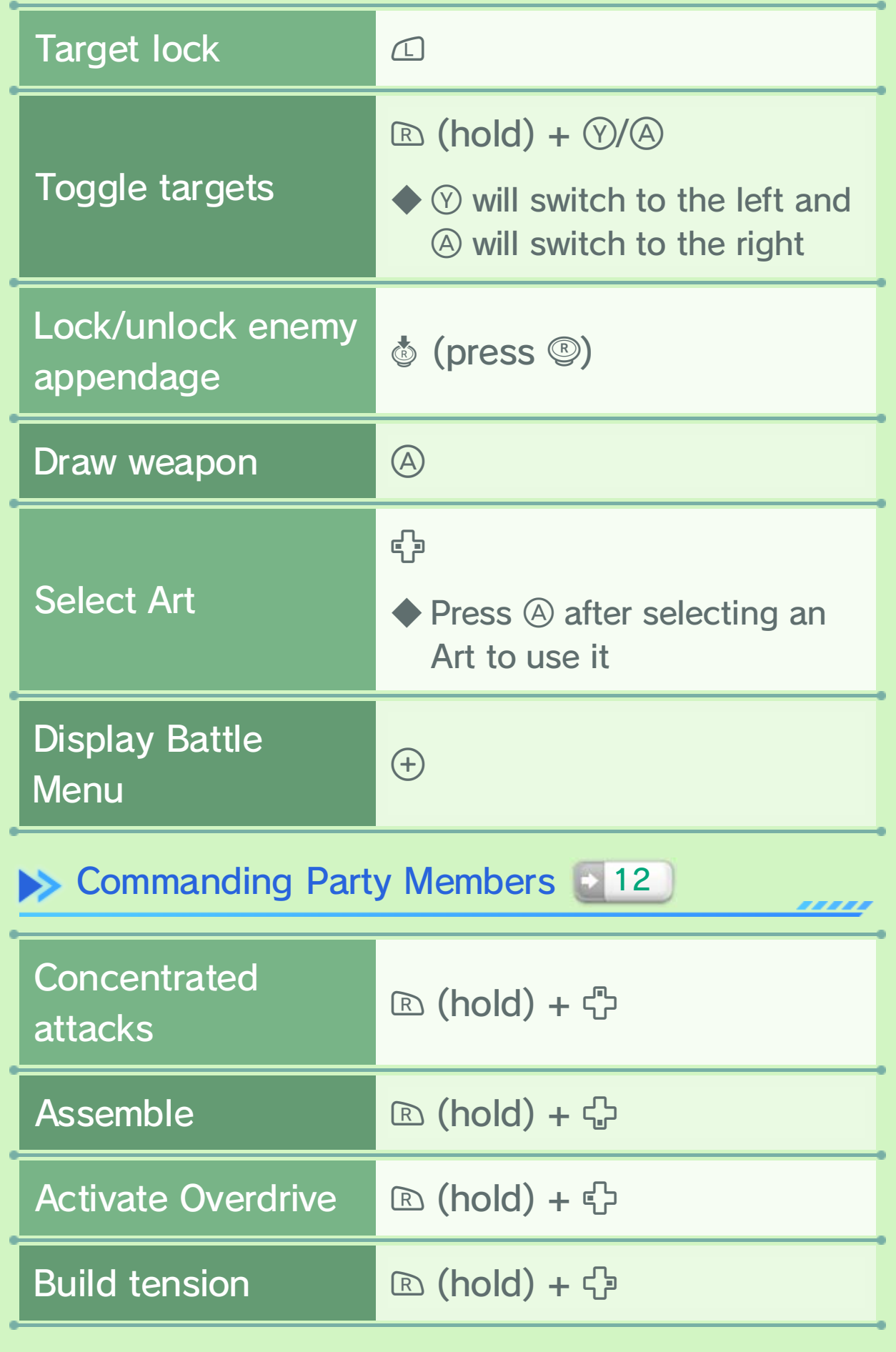

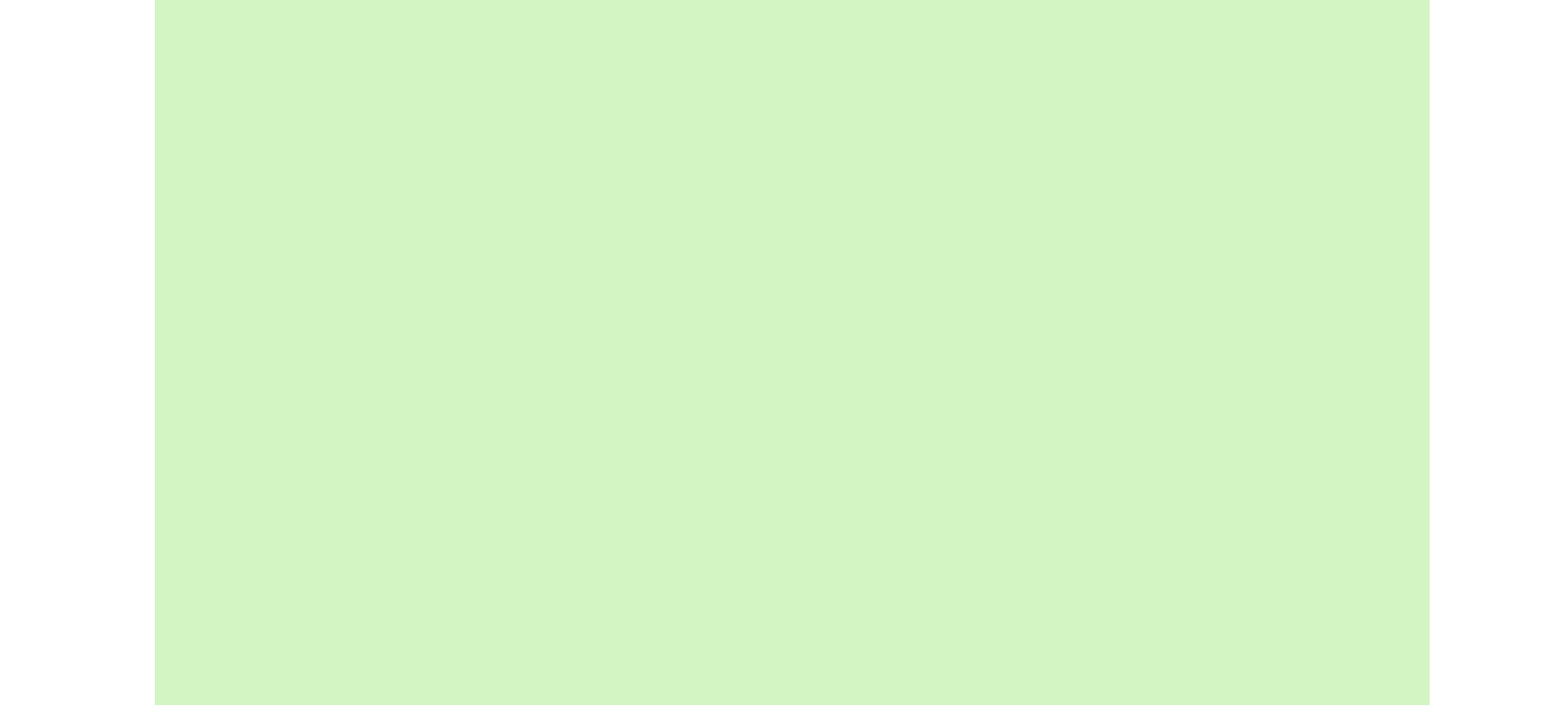

You can perform the following actions after pressing  $\mathbb B$  to lock on to an enemy.

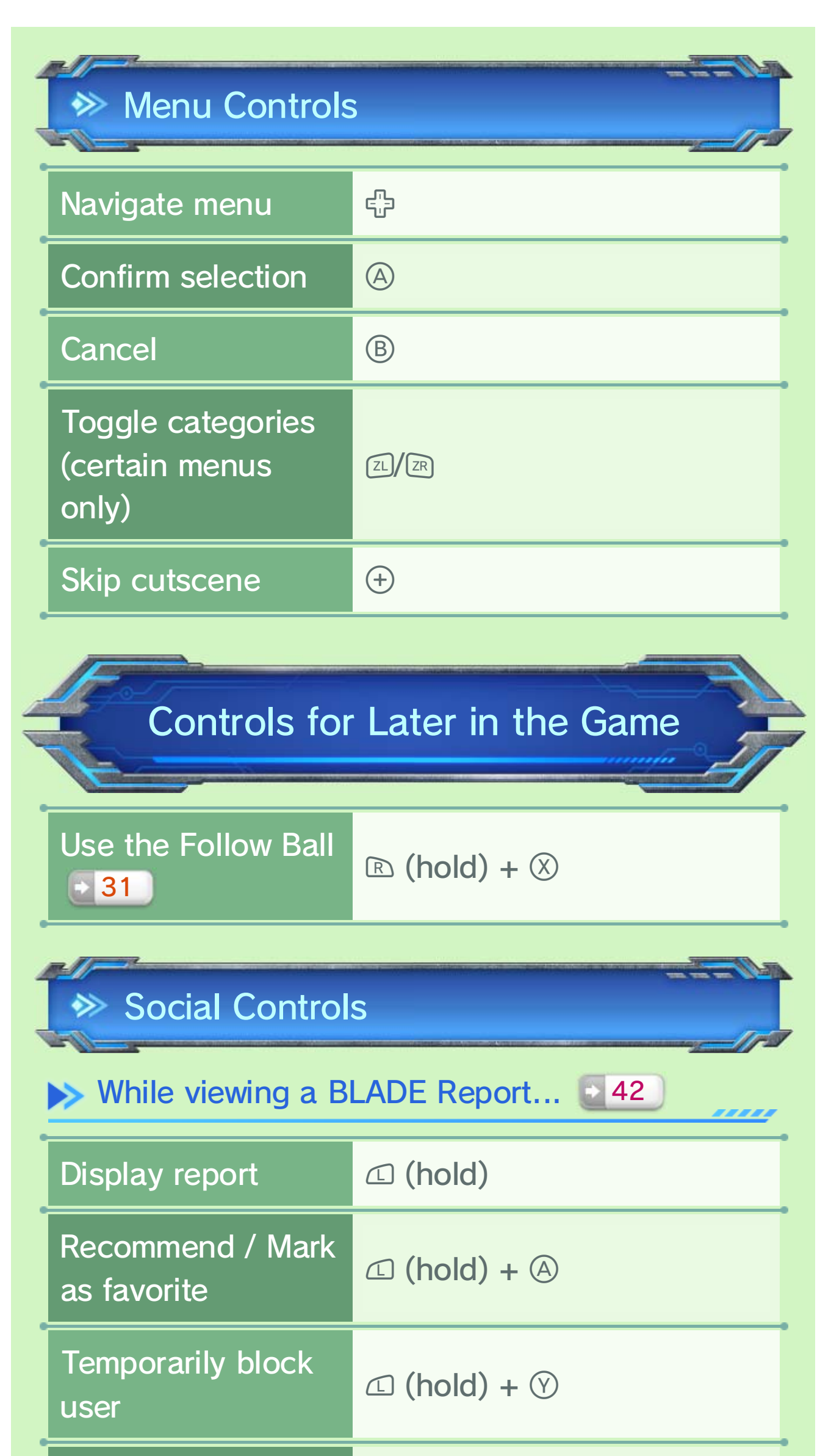

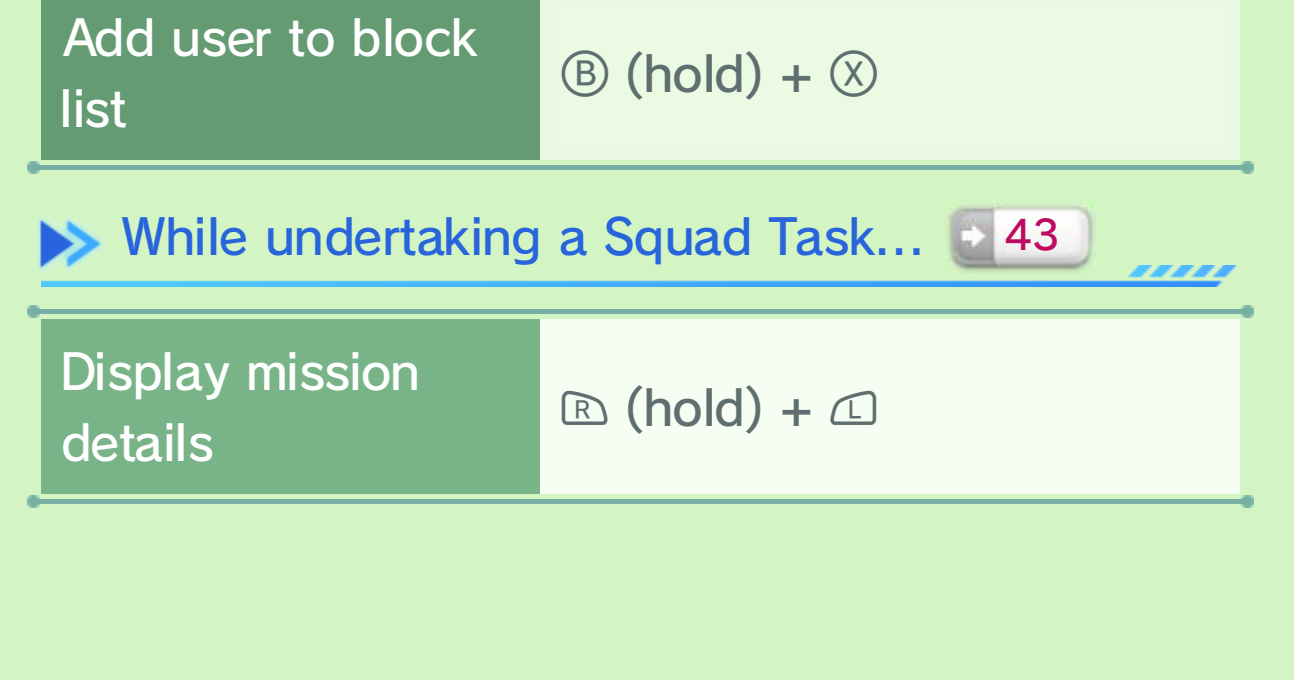

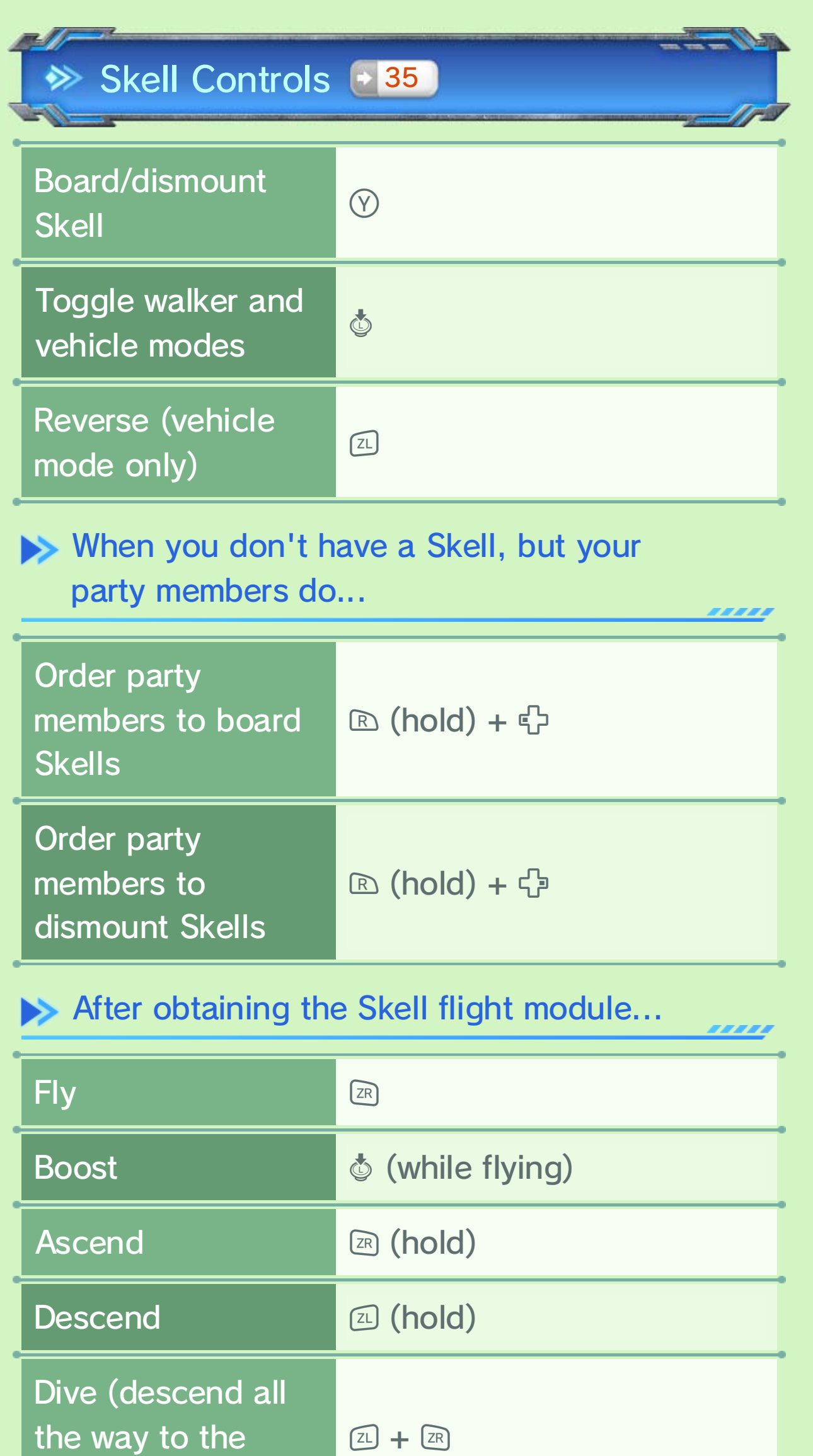

#### ground )

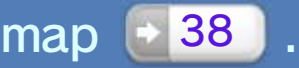

use it as a device to check the segment GamePad to play the game, you can still Even if you aren't using the Wii U

## Using a Wii U Pro Controller

7.07.07.07.07

From the title menu, choose one of the following options:

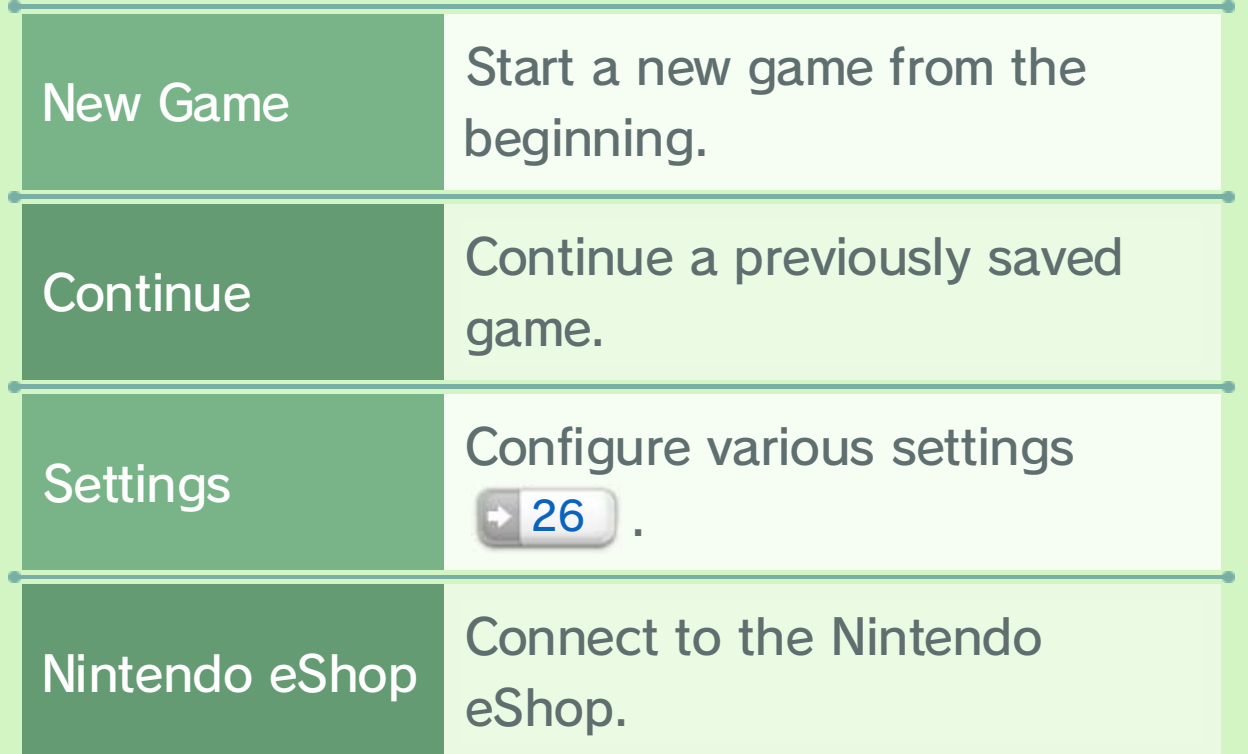

◆ You can toggle the screen displayed on the GamePad during gameplay by touching  $\mathbf{T}$ on the GamePad screen.

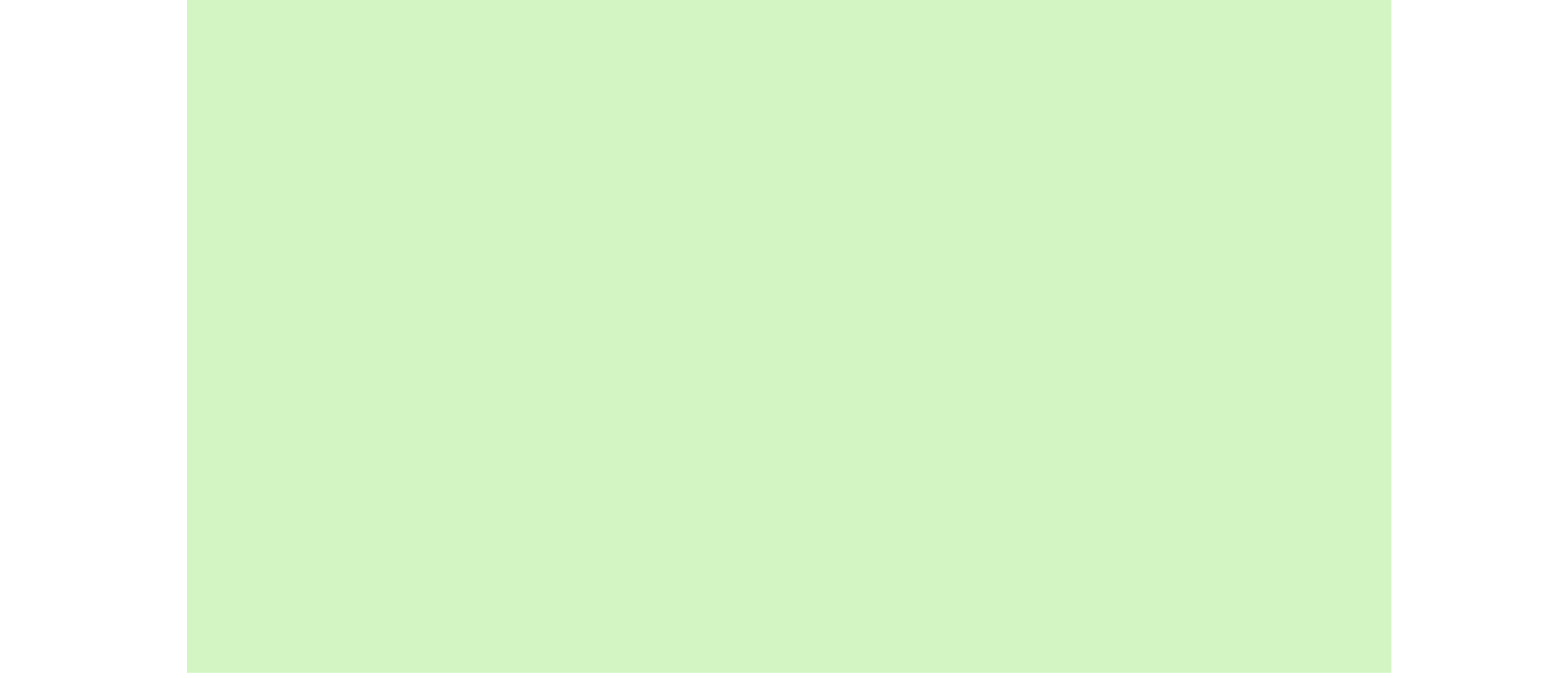

certain amount of time. touching the GamePad screen for a game screen on the Wii U GamePad by On the title menu, you can display the

#### Wii U GamePad

27 27 27 27 29

## $7$  Starting a Game

## Title Menu

Shortly after starting the game, you'll be prompted to enter a name for your avatar by touching the GamePad screen. Please keep in mind that this name could be seen by many other players via the Internet.

**>> Name Entry** 

◆ You cannot change your avatar's name once set.

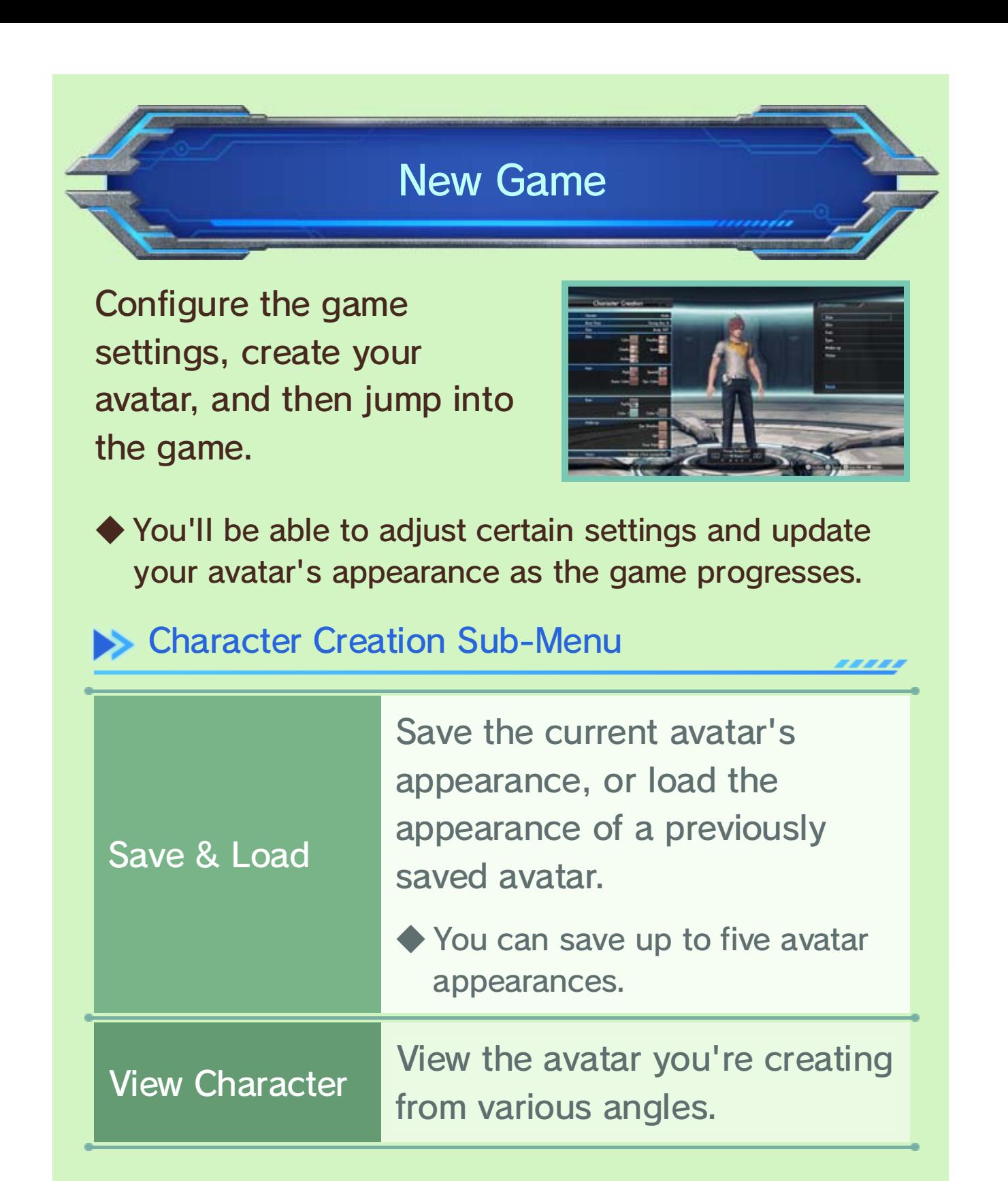

Deleted data cannot be recovered, so please check your save data carefully before deleting.

You can save your progress at any time except during a battle or an event. Press  $\oplus$  to view the Main Menu **21**, and then select Save Game.

To delete save data, select System Settings from the Wii U Menu, and then select Data Management.

◆ Each registered user to the Wii U console can create one game-save file.

You may be asked if you would like to save your data upon completing certain events or online missions  $\blacksquare$  45 . When prompted, selecting Confirm will overwrite your previous save data.

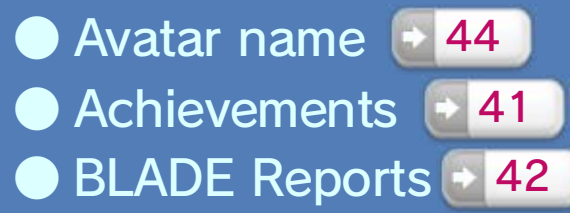

 $\bigcirc$  Ranking  $\bigcirc$  47

online: disclosed to other players while playing The following information may be

#### Social Feature Precautions

#### Saving after Events

## 8 Saving and Deleting Data

## Saving the Game

Deleting Save Data

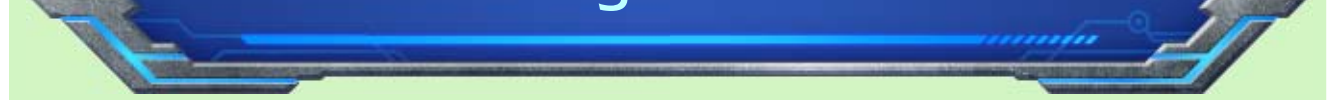

## **9** Field Screen

While exploring the vast landscapes of Mira, you'll encounter various types of indigens and find breathtaking views.

The region name is on the top and the area name is on the bottom  $\rightarrow$  10  $\,$  .

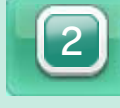

This will show your surroundings via the following icons:

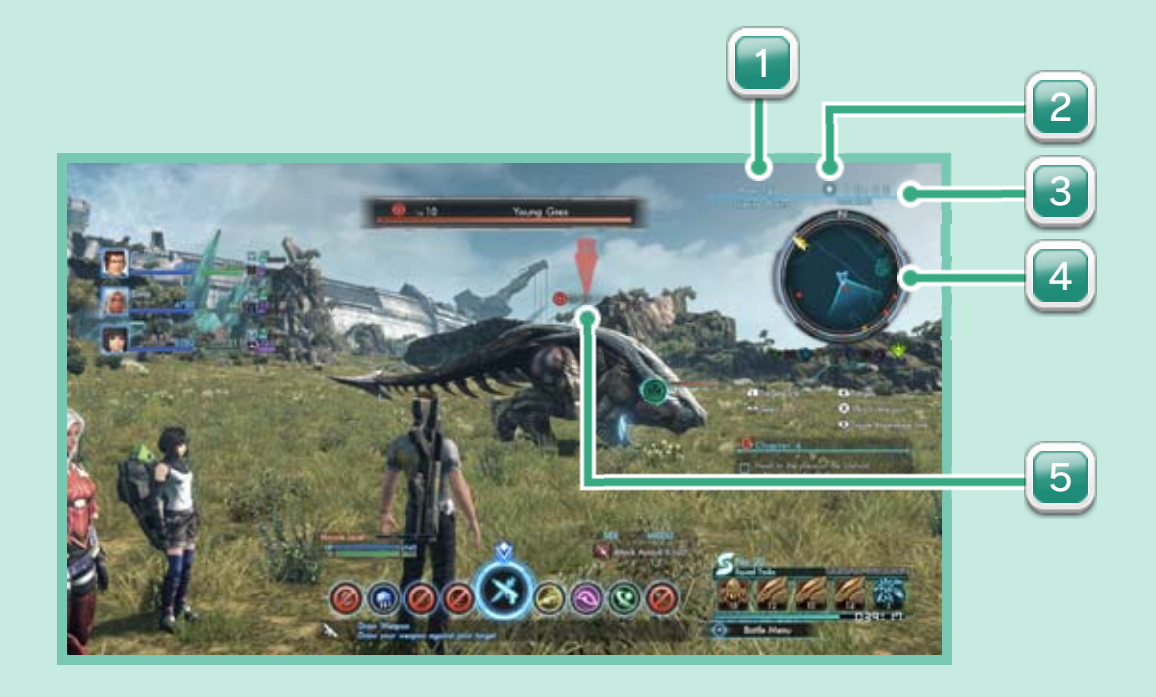

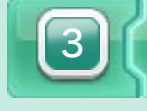

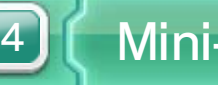

1

2 | Weather + 21

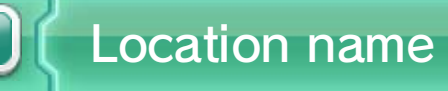

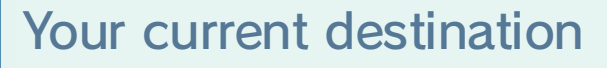

Current location and direction you're facing

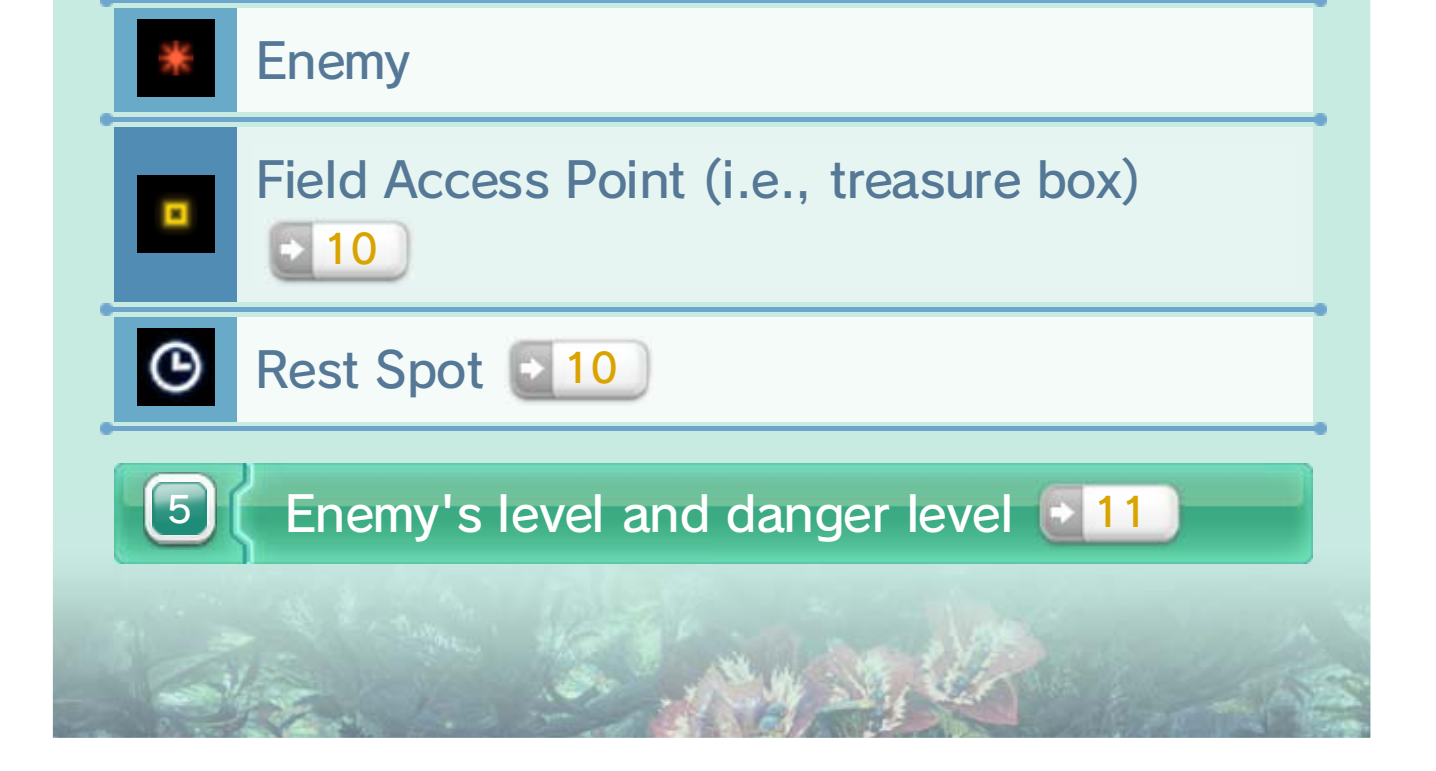

Mini-map

Current in-game time

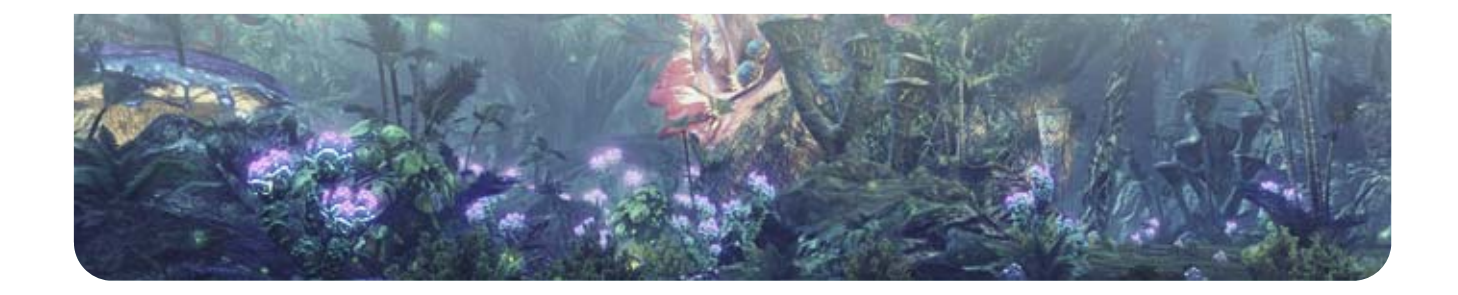

When you discover a new location, you may receive a reward depending on what type of location it is.

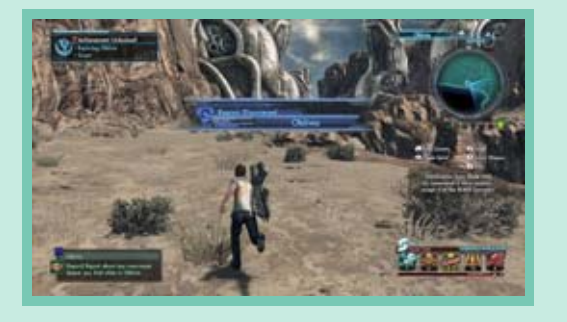

#### FrontierNav Sit e  $+27$ one of these. will be given for discovering Experience and battle points

101 101 101 101

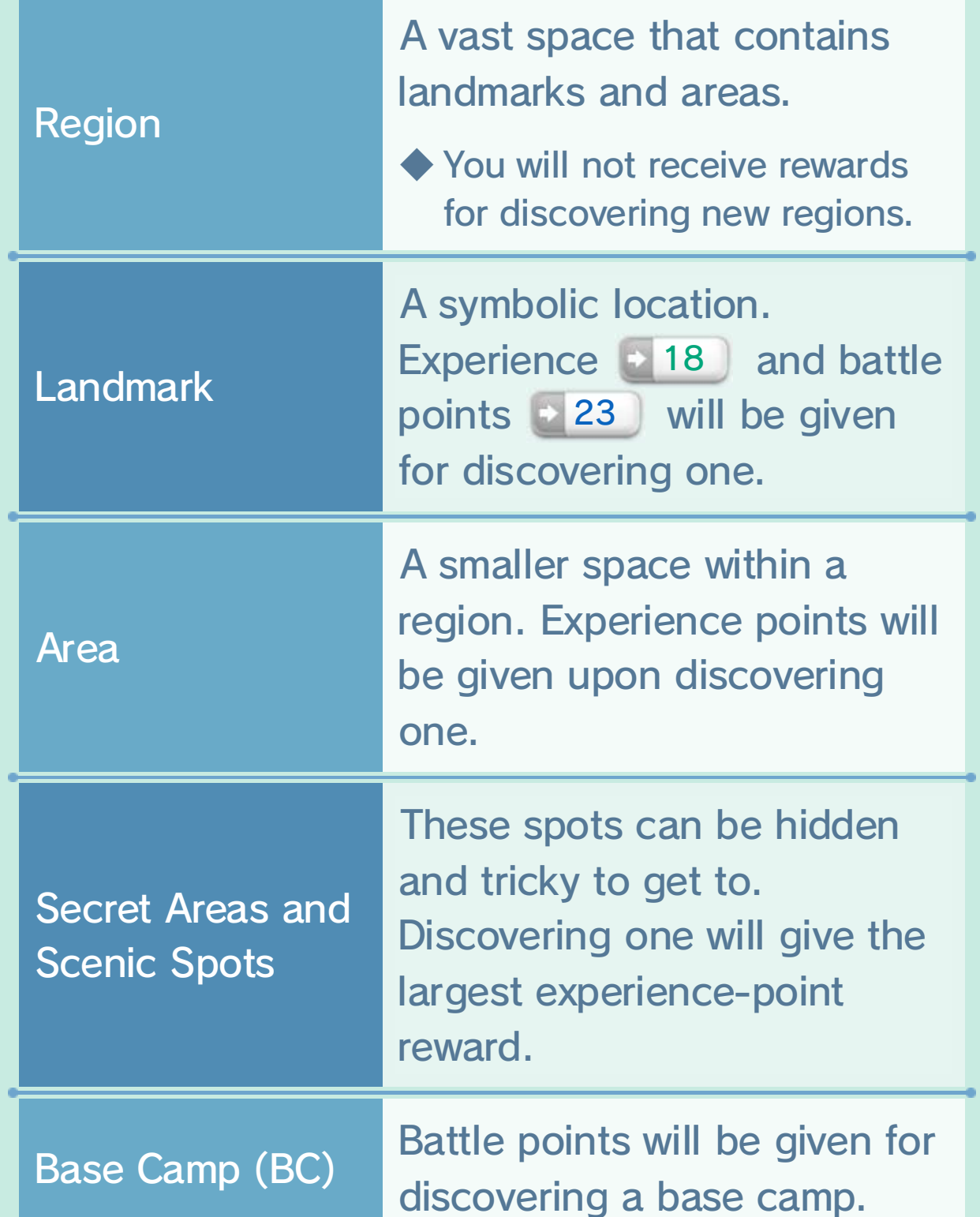

landmarks and FrontierNav sites (\* 29 J. will be able to travel instantly between As you progress through the game, you

## 10 Exploring Mira

## Location Types

You can find local materials and resources scattered about the area. Approach them to collect them. You can receive rewards by

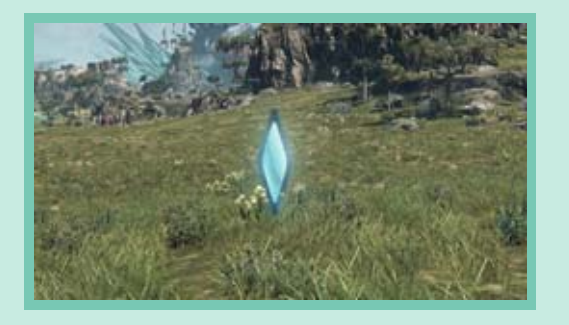

adding these items to the Collectopedia  $-$  26  $\,$  , and some of them are required to complete missions 31.

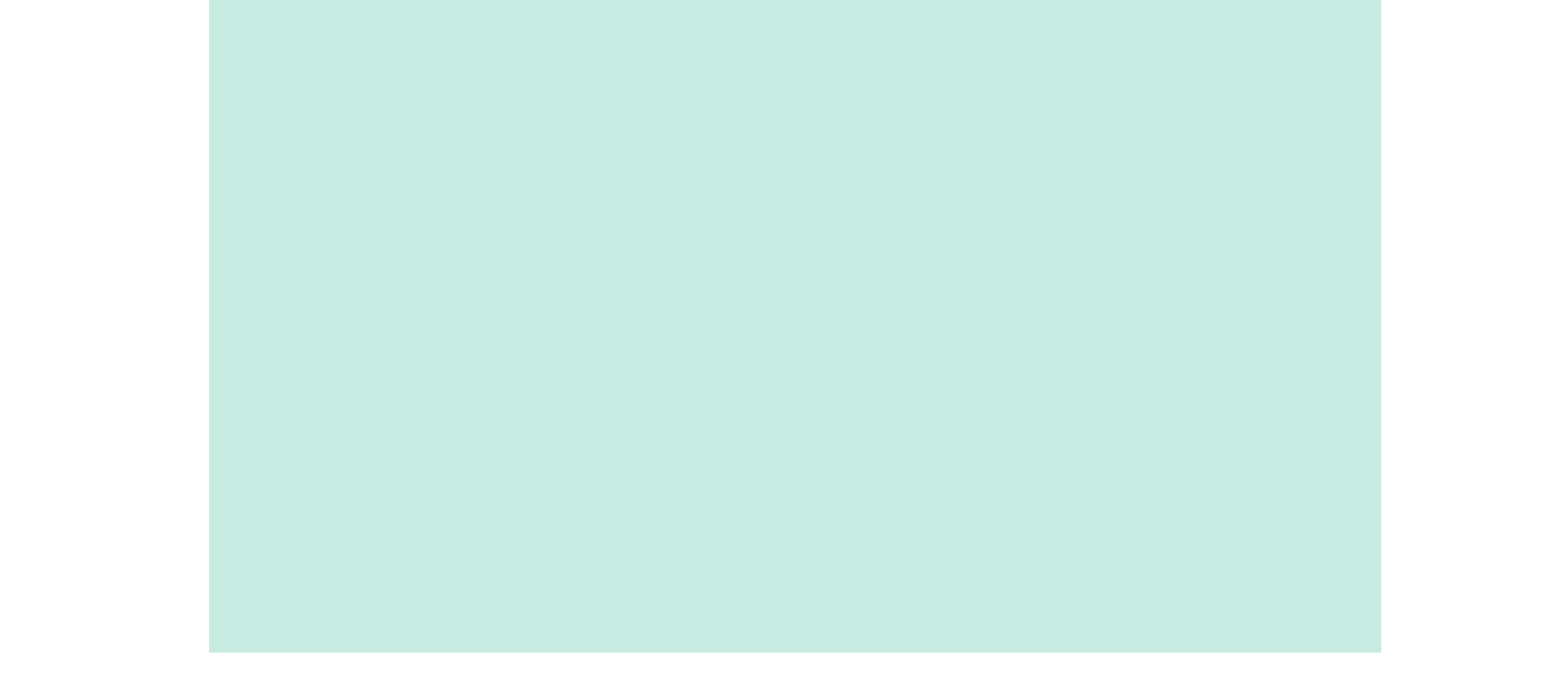

◆ Some treasure boxes will require you to have certain corresponding field skills  $\rightarrow$  21 in order to open them and claim the treasure within.

## **Collectibles**

If you find a treasure box in the field, approach it and press  $\circledA$  to see if you can open it. If you can, press repeatedly to crack it

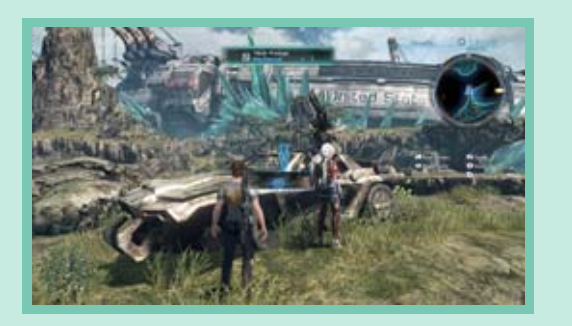

open and receive the rewards. You can find such rewards as items, credits, experience points, and battle points.

## Treasure Boxes

You can rest and fastforward the in-game time by examining red benches or BLADE tents or trailers.

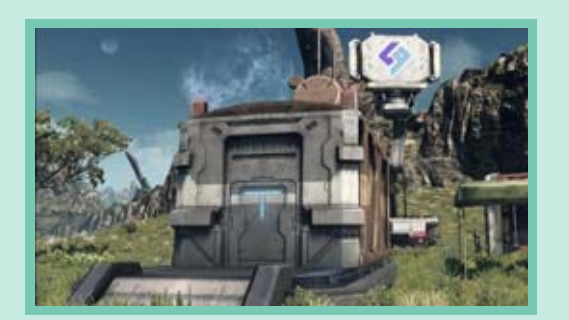

#### Day and Night

of NLA  $\rightarrow$  30 also spend their time differently depending on the time of day. indigens increases at night. The citizens Your risk of encountering dangerous

## Rest Spot

## 11 Indigens

Indigens are the indigenous creatures inhabiting the world of Mira. When you encounter a new one, approach with

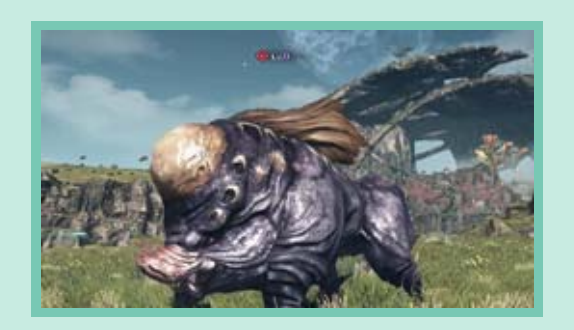

caution! Their difficulties and behaviors vary depending on their types. Some may be docile, but others will attack you on sight!

## $\gg$  Indigen Level and Difficulty

 $\Box$  (easy) >  $\Box$  >  $\Box$  >  $\Box$  >  $\Box$  + (extremely dangerous)

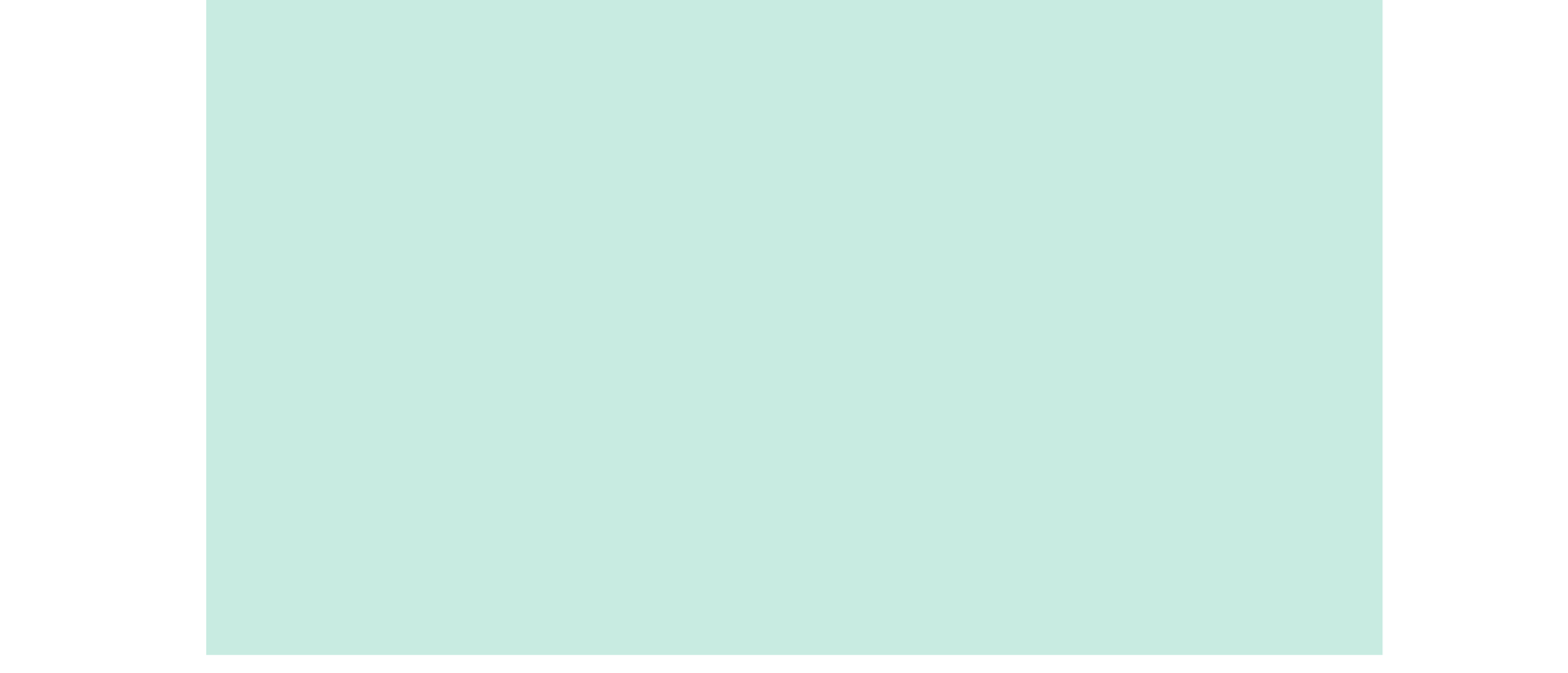

The color of an indigen's name indicates its difficulty level. This is based on the level difference between your avatar and the indigen. The scale starts with gray being the easiest and progresses as follows:

Press  $\mathbb B$  to target the nearest enemy. Sele ct or an Art to attack.

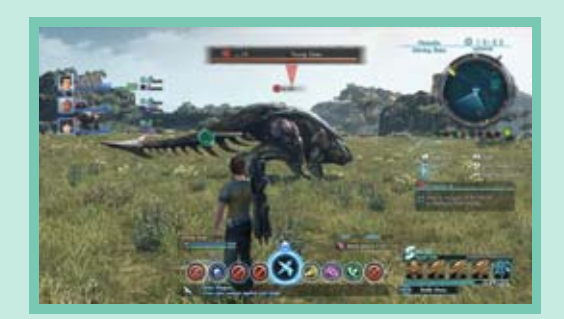

I yrants: A Threat to Humanity

Tyrants are powerful indigens with exceptional abilities. If you can manage to defeat one, you will be rewarded with precious items.

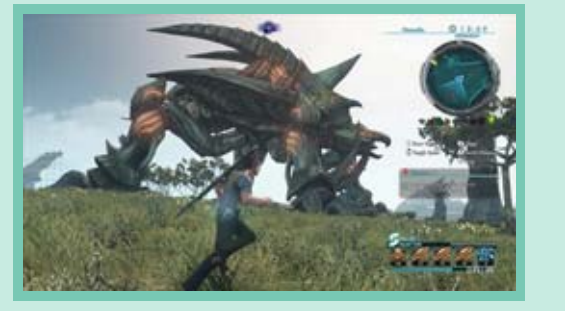

# **<sup>→</sup>** Detection Types

Indigens will respond to your presence differently depending on their types. Some will attack as soon as they spot or hear you, while others travel in packs and will join the fray only when you attack their kin first. The following chart shows the different icons so you can identify the types of indigens in the field.

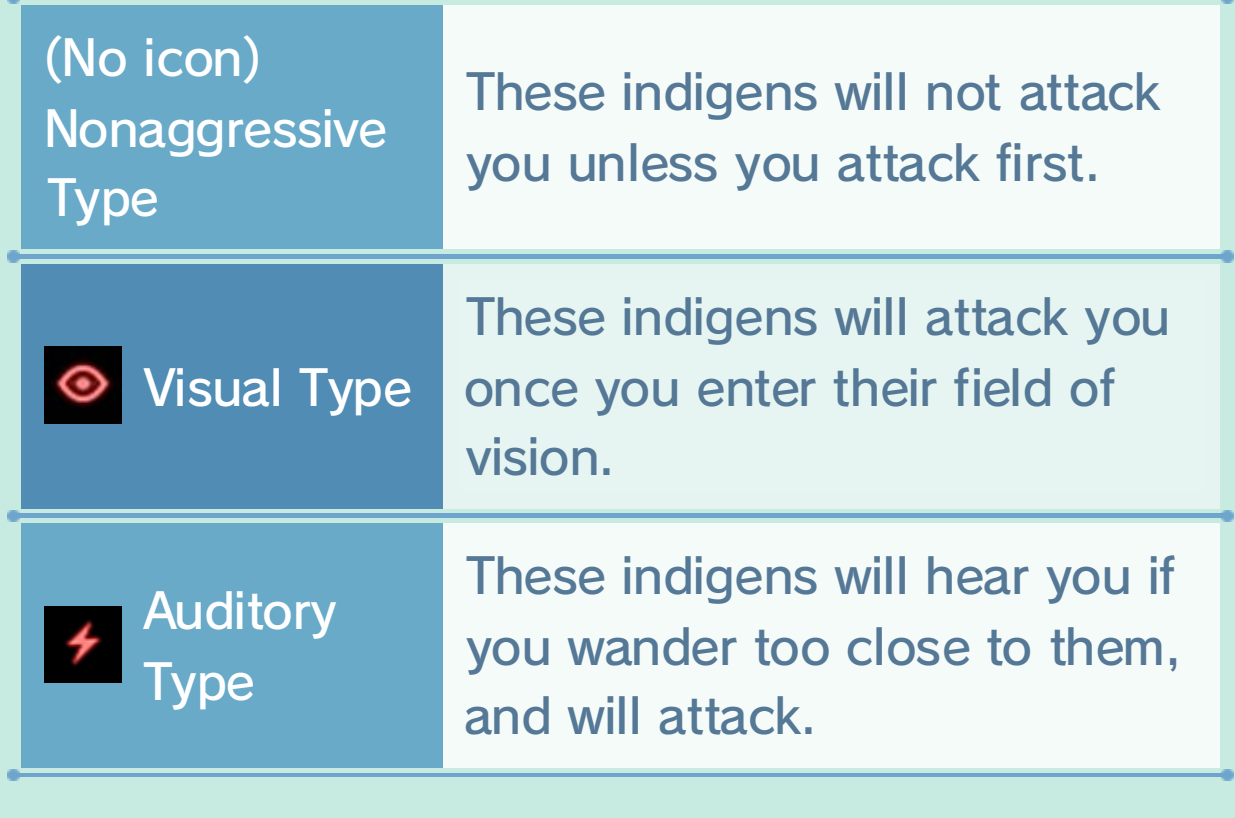

## Targeting an Enemy

number of players they have killed. gold, silver, or copper crown based on the continuously recorded. Tyrants will have a The number of players killed by tyrants is

## Tyrant's Crown

727772

These are your currently equipped Arts (combat abilities)  $\blacksquare$  14 ]. Scroll through the list with  $\Phi$ , and press  $\circledA$  to use the selected Art.

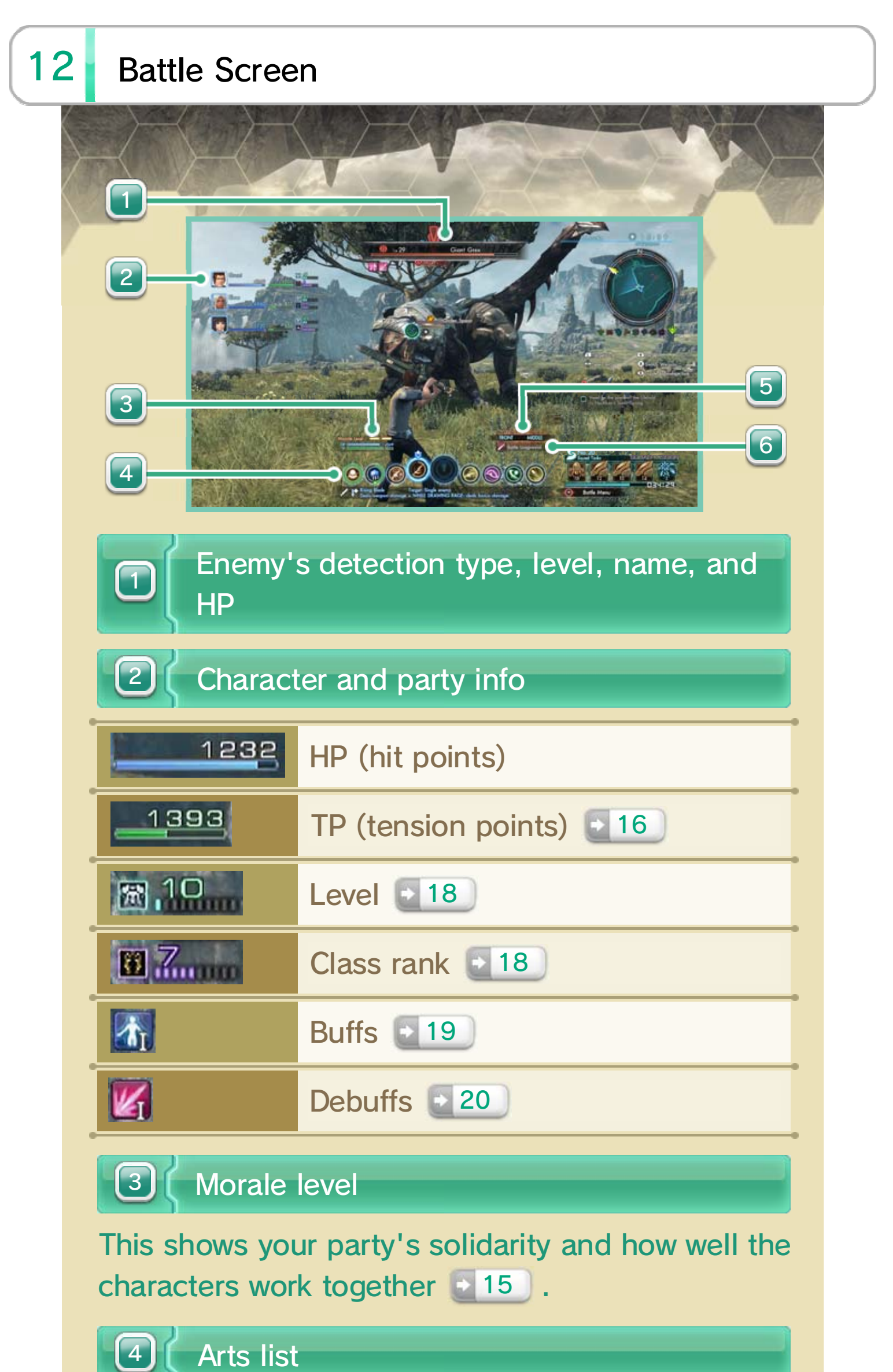

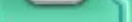

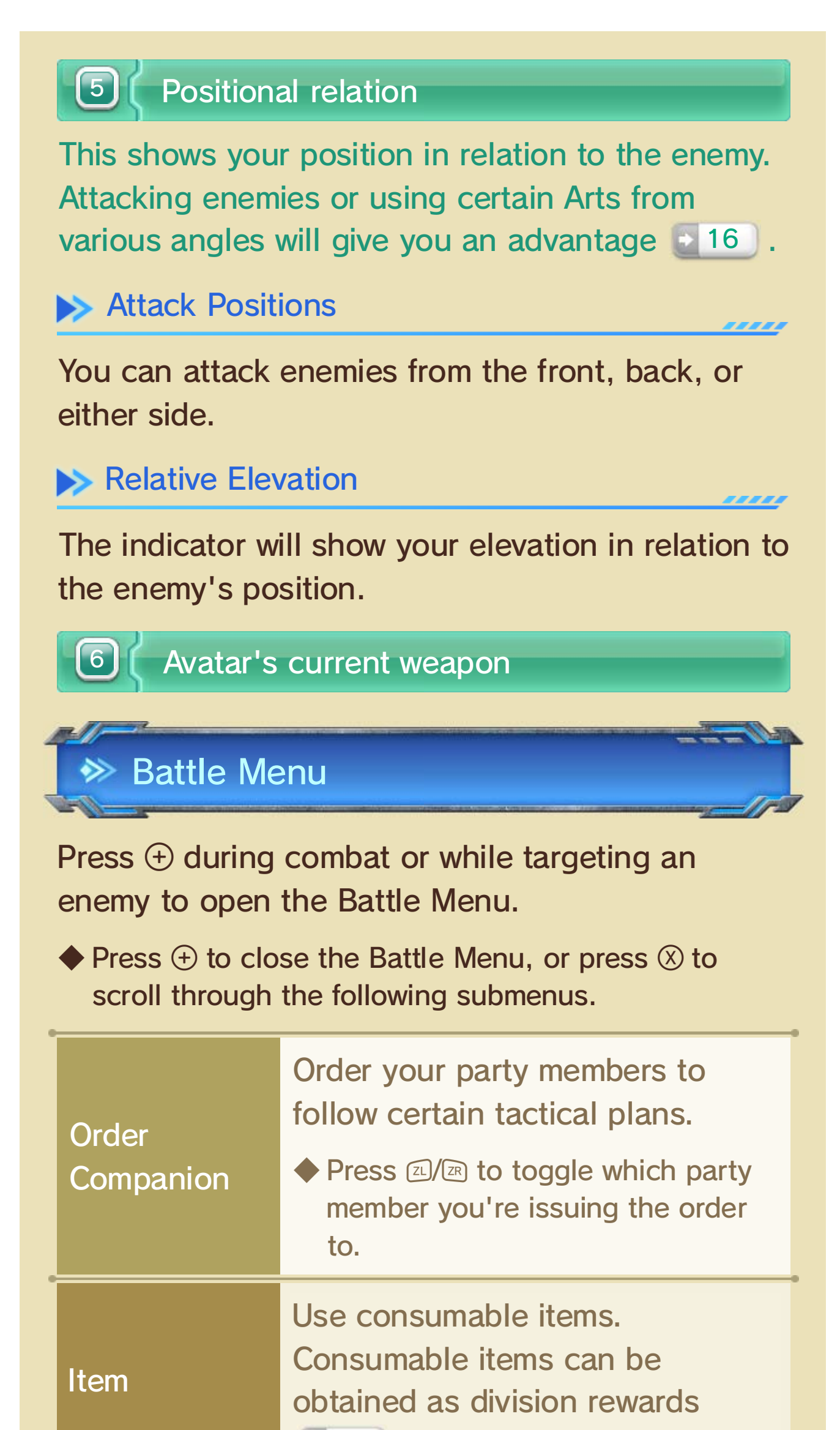

 $\triangleright$  47

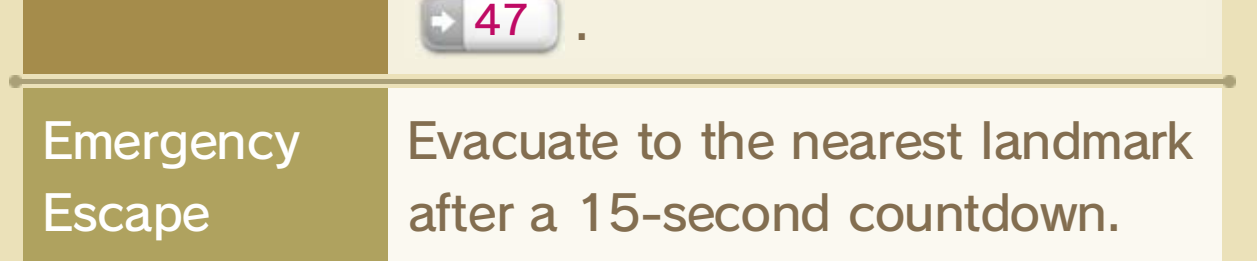

#### Retreat

really comes in handy here!). away from the hostile enemies (sprinting from battle by moving a certain distance character from attacking. You can retreat Press  $\circledB$  during combat to stop your

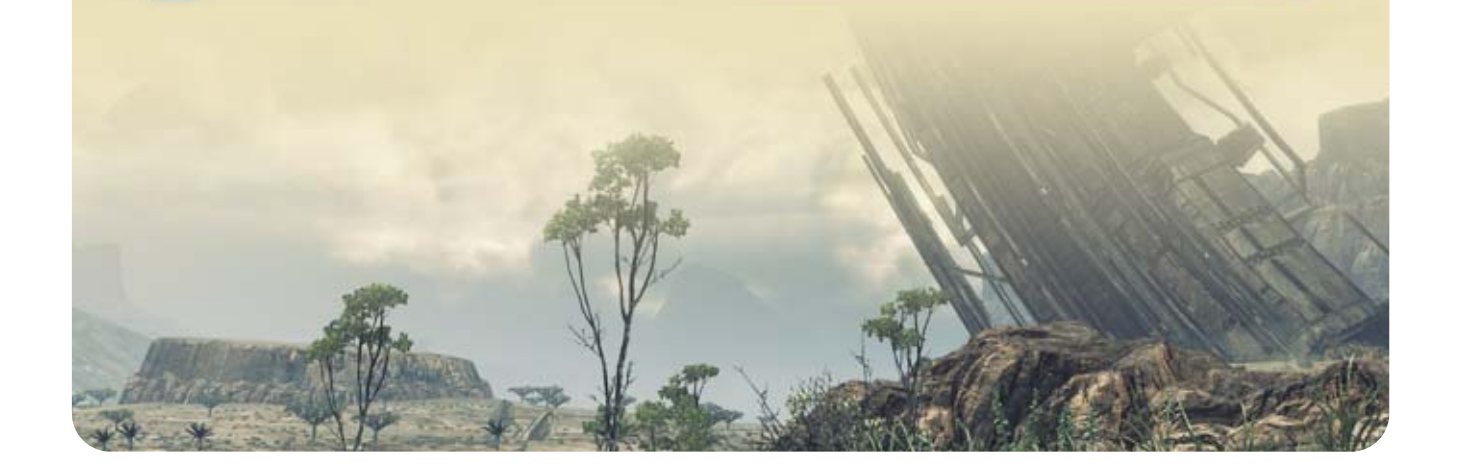

## 13 Battle Basics

You can have up to four characters in your party. By default the party members will fight as they see fit, using their Arts and skills depending on the situation.

Each character has two types of weapons. Press  $<sup>®</sup>$  to switch between them.</sup>

Upon initiating combat, your character will automatically attack at regularly timed intervals, with the time between attacks determined by his or her current weapon. Using Arts and skills will increase your effectiveness in combat.

## **◆ Switching Weapons**

Soul Voices ( 15), but some Arts can also restore HP.

During battle, HP can be recovered primarily via HP and You

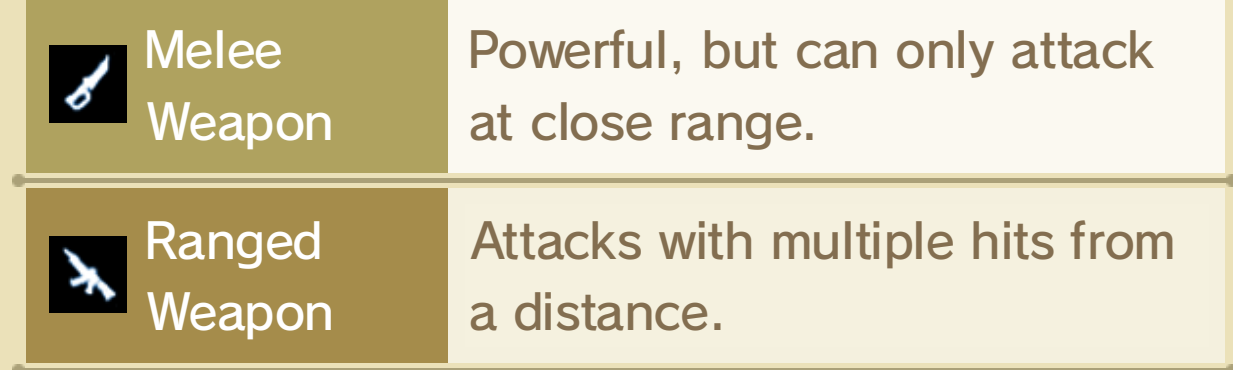

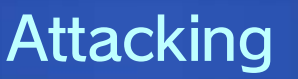

◆ It's possible to revive incapacitated party members under certain conditions  $+16$  .

## **>>** Incapacitation

When a character's HP drops down to zero, he or she will become incapacitated and unable to fight. If your avatar

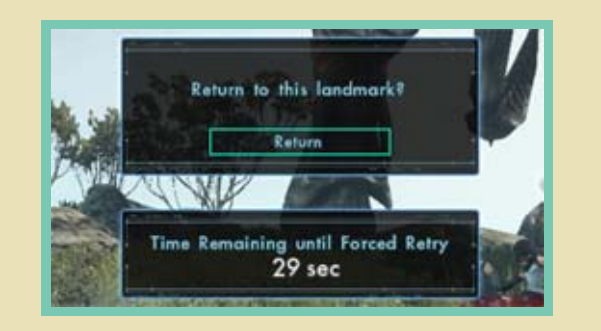

**BIB 187 18** 

becomes incapacitated, you can either teleport immediately to the nearest landmark or wait to be teleported after 30 seconds.

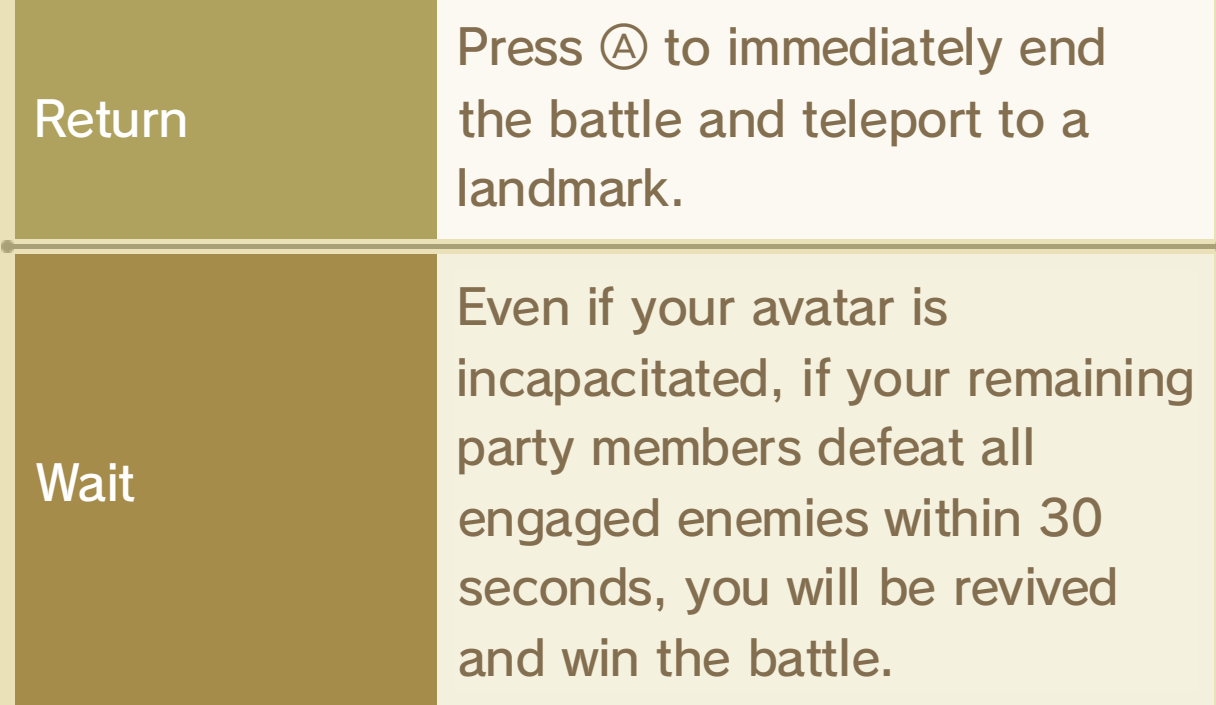

recover. automatically revived and HP will begin to all incapacitated party members will be After all engaged enemies are defeated,

#### After a Battle

## 14 Arts

Characters will learn new special abilities, known as Arts, as their levels increase. To use an Art, select one with  $\bigoplus$  and then press  $\bigoplus$ .

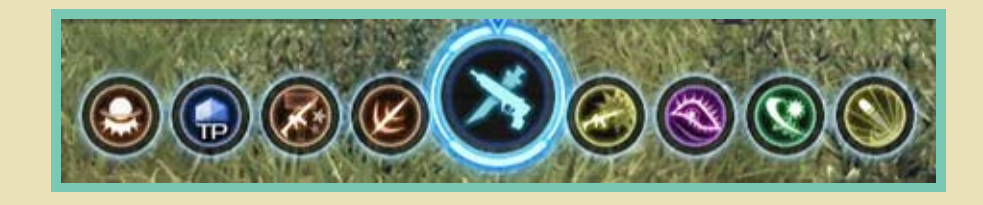

◆ If an Art has a special effect, it will be detailed in its description.

Some Arts have additional special effects when executed under certain conditions, such as character position and timing.

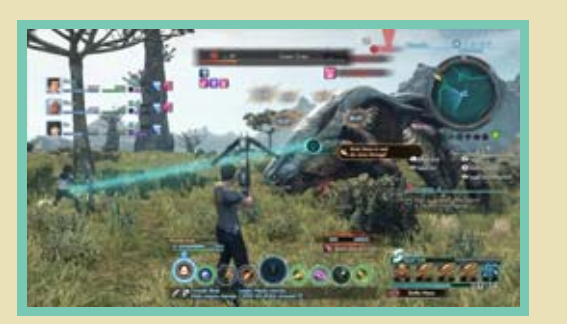

the side, or it may add a debuff  $\rightarrow$  20 beside the Art's original effect. increase an Art's damage if executed from For example, a special effect might

Arts require a cooldown after each use. Once a cooldown is complete, the icon will flash to indicate that it is available to use again.

◆ Cooldown time varies by Art.

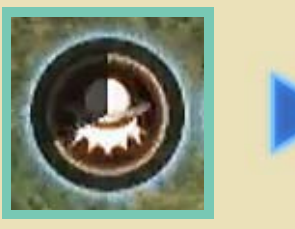

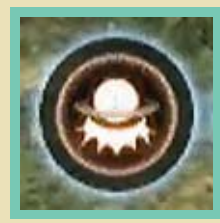

Cooldown

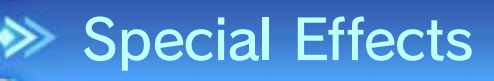

 $\blacklozenge$  Refer to the Arts section  $\blacklozenge$  23 for more information about Arts.

#### ◆ Secondary Cooldown

After the initial cooldown is complete and the Art can be used again, a green light will start circling the icon. If you wait until the green light is fully charged

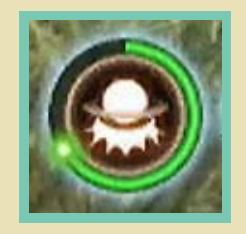

before using the Art again, it will gain even more effects, such as increasing its damage further.

weapon type. only progress when using a corresponding type of weapon, but secondary cooldowns progresses when attacking with either or a ranged weapon. Cooldown for all Arts All Arts are executed with either a melee

#### Arts and Weapons

## 15 Soul Voices and Soul Challenges

You and your party members will call out encouragements to each other during battle when certain conditions are met. If a Soul Voice succeeds, it will have various positive effects aside from recovering HP.

◆ Refer to the Soul Voice section **Form** 24 for information on how to set these.

You may choose to use an Art in response to your party member's Soul Voice. The Art you should use in response corresponds to

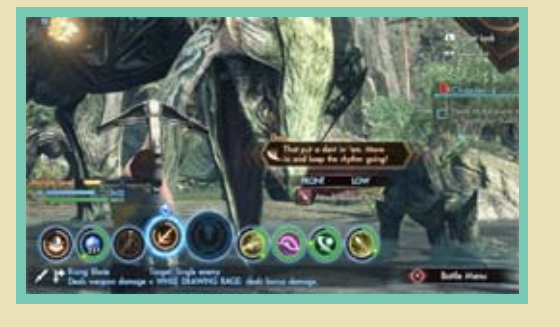

the color of the Soul Voice text that appears on the screen. Use an Art with an icon color that matches for an additional effect. In the table below, the colors in the left column are the colors of the text, while the right shows the corresponding type of Art.

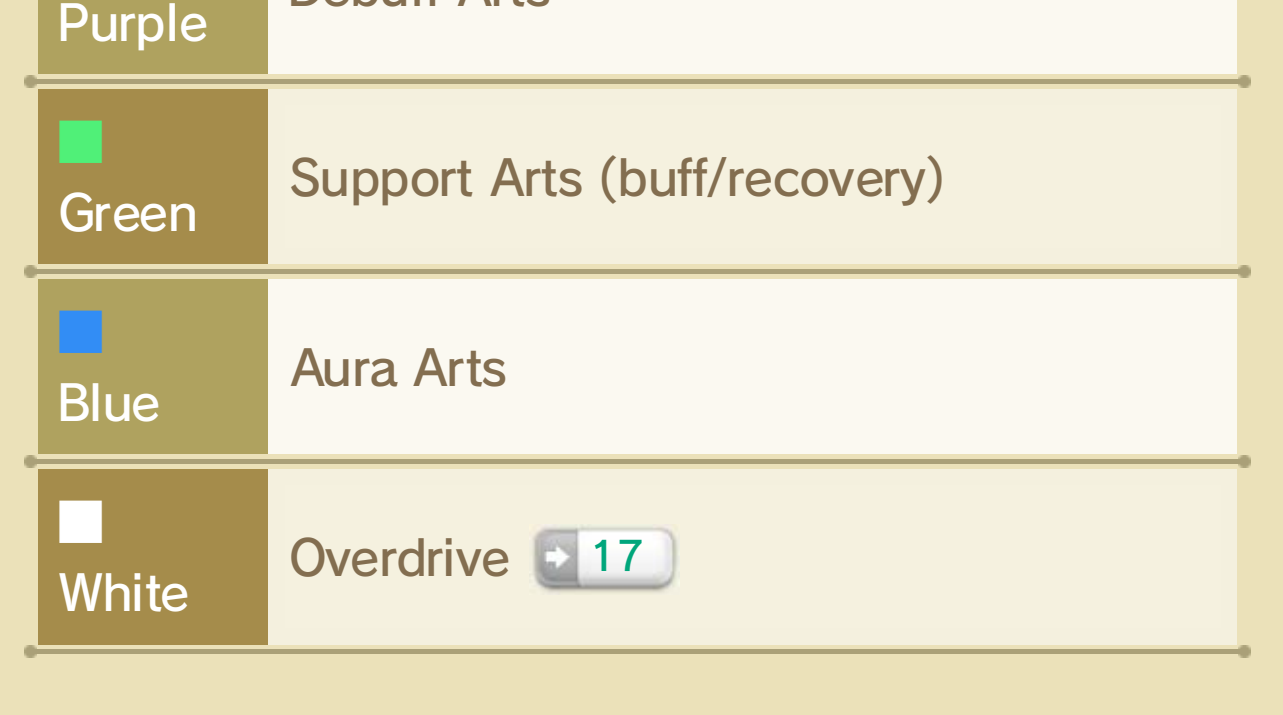

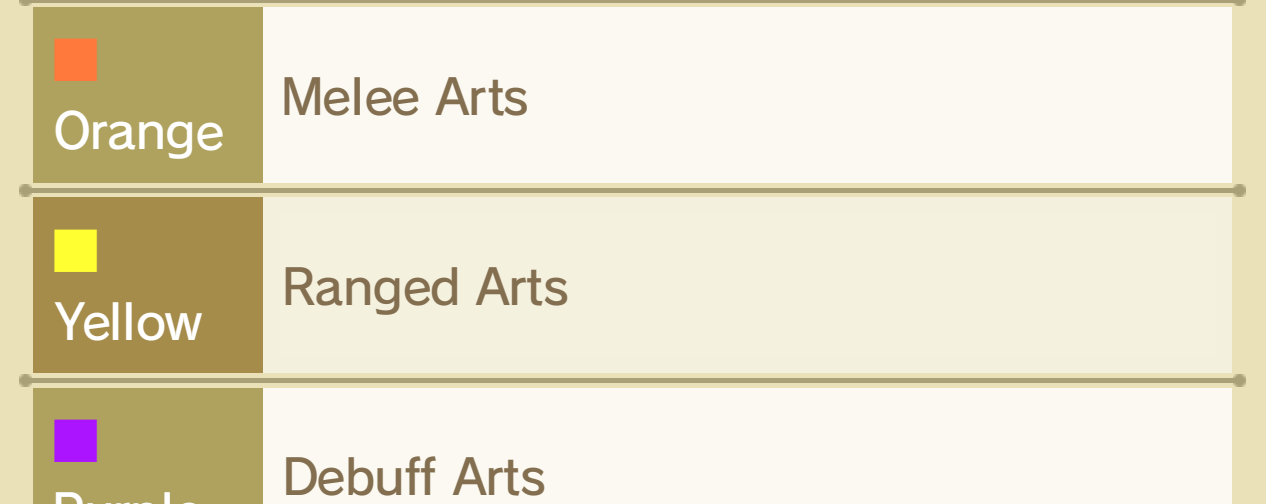

## Soul Voice

## **<sup>◆</sup> Additional Effects**

- ・ Recovers the HP of all characters who contributed to the successful Soul Voice.
- $\cdot$  Increases affinity  $\blacksquare$  31 with the party member who called out the Soul Voice.

Under certain conditions, the Soul Challenge gauge will appear on the screen after you use an Art. Press  $\circledB$ while the shrinking orange circle is overlapping or within the white circle

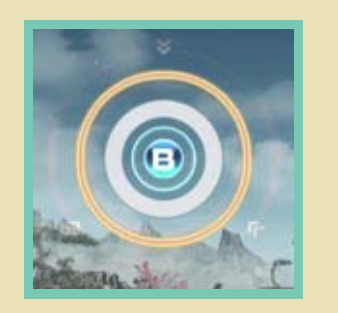

TP. score a perfect rating and earn overlaps the white circle to Press  $\circled{B}$  while the orange circle

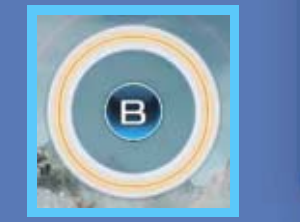

to successfully complete the challenge and gain additional effects. You don't have long before the orange circle shrinks completely and the challenge fails, so act quickly!

## ◆ Successful Soul Challenge Effects

- ・ Your character will activate a Soul Voice.
- ・ All party members will recover HP and gain additional positive effects.
- ・ The party's morale level will increase.

#### Perfect Timing

## Soul Challenge
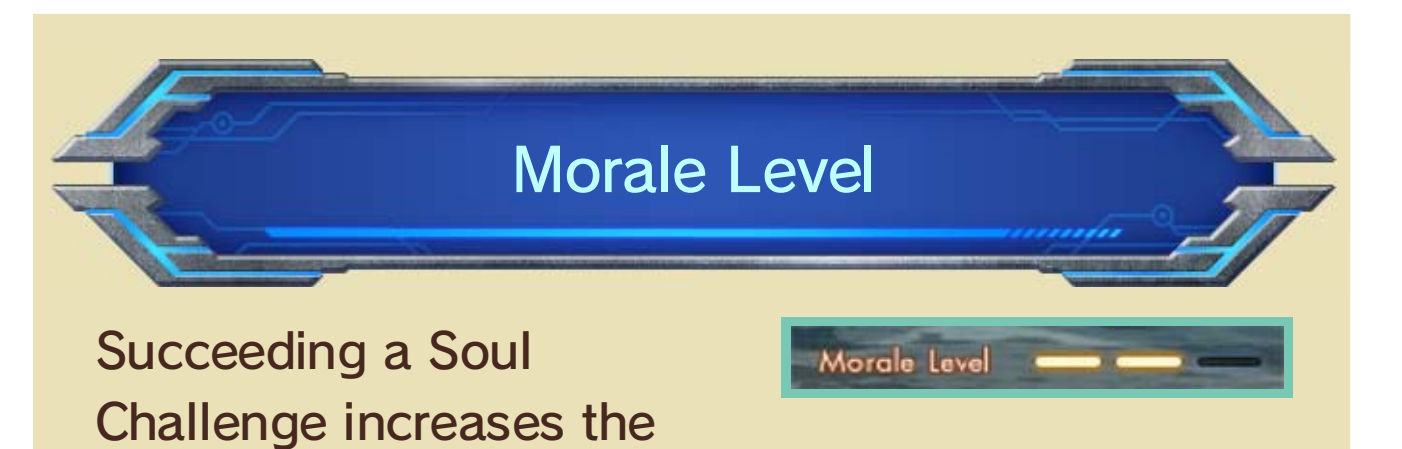

party's morale level by one. As the morale level rises, party members will activate Soul Voices more often and the amount of bonus TP earned for completing a Soul Challenge will increase.

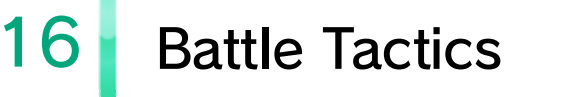

The following tips will give you an advantage over your enemies.

Attacking enemies from behind, above, or below improves your accuracy and your odds of landing critical hits.

◆ Some enemies may require you to use both a Stagger and a Topple Art against them to ensure a successful Toppling.

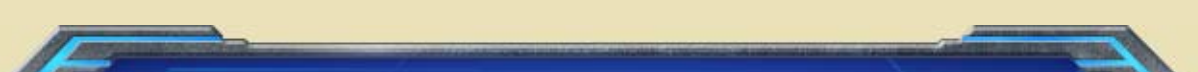

You can topple an enemy by using certain Arts. Enemies inflicted with Topple are incapable of dodging your hits and will take more damage.

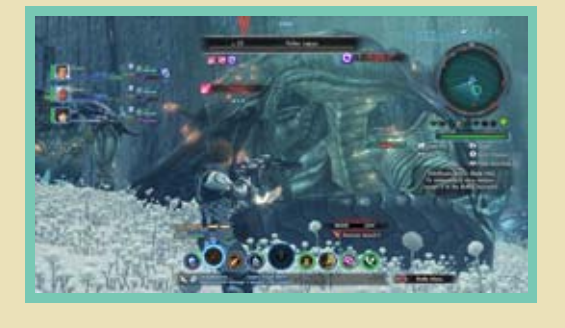

## $\gg$  How to Topple

❶ Use an Art that inflicts Stagger on enemies.

❷ Use an Art that inflicts Topple on enemies.

Destroy an enemy's individual body parts, such as its legs or tail, by reducing that appendage's HP to zero. By destroying appendages, you can disable attacks that rely on those body parts. Your damage will increase and the enemy's resistances (all types) will decrease per each appendage destroyed.

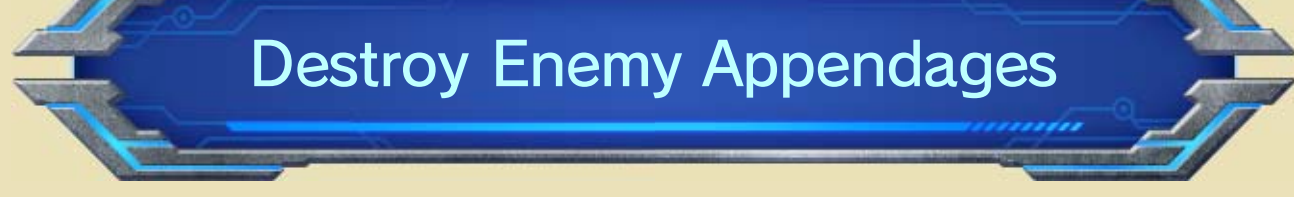

### Topple Your Enemies

## Attack from Blind Spots

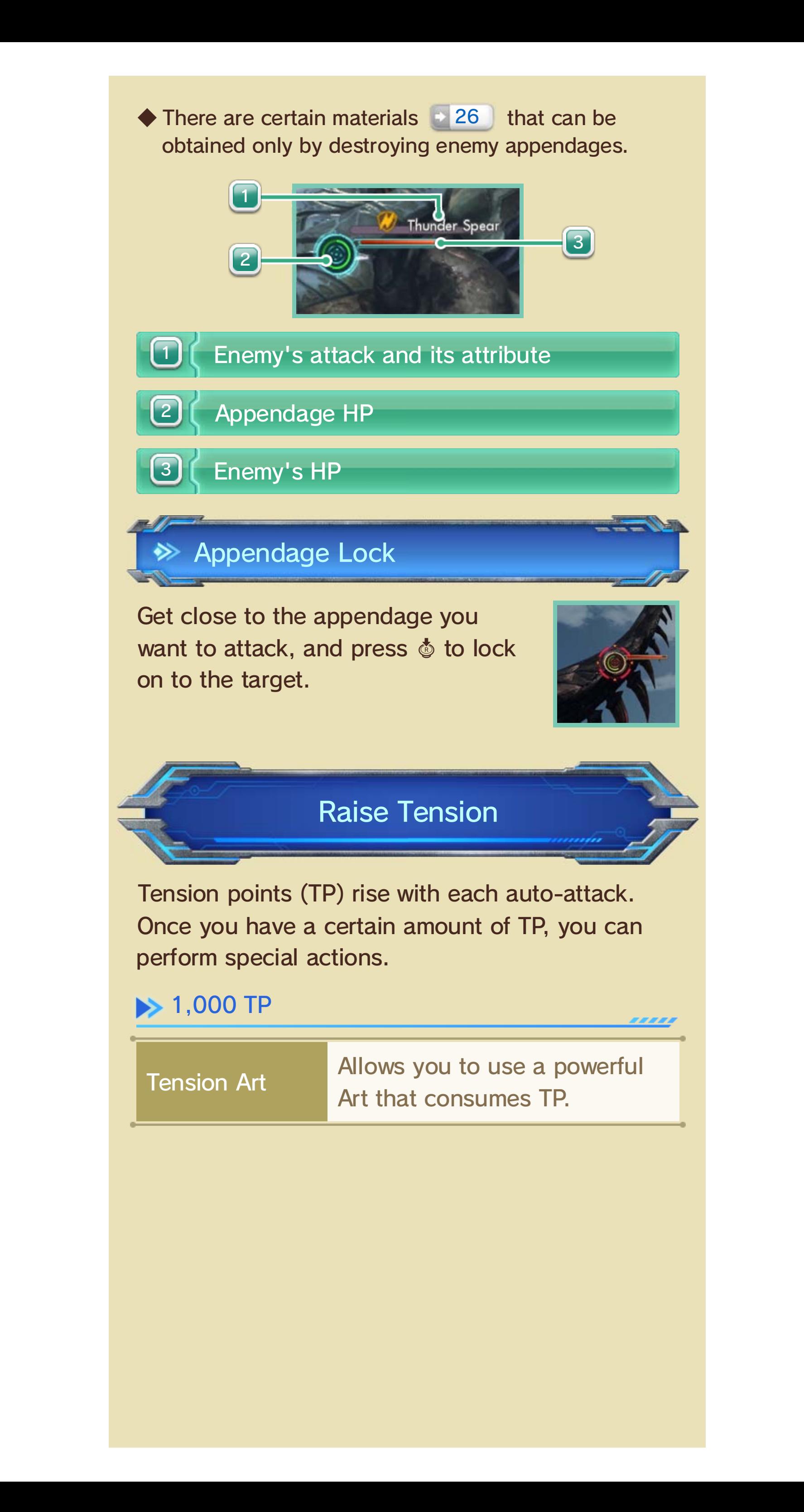

◆ You keep your TP after each battle but will lose it all if you become incapacitated.

7.87.87.88

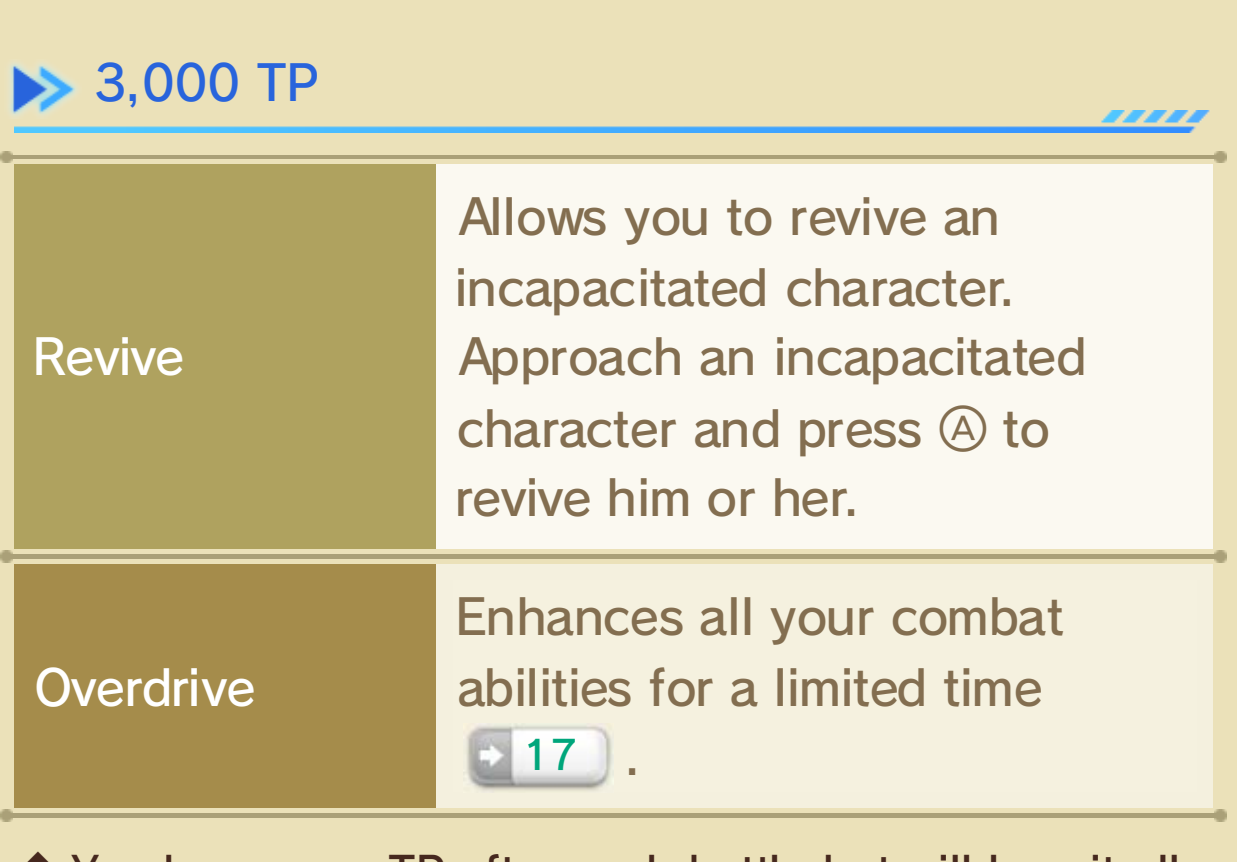

of them have 3,000 TP. members will attempt to revive you if any If you're incapacitated, your party

## 17 Overdrive

Once you accrue  $3,000$  TP, select  $\bullet$  from the Arts list to spend the TP on the powerful Overdrive ability. Overdrive greatly enhances your combat abilities for a limited time.

◆ This becomes available at a certain point in the game.

This counter will appear as you use Arts while Overdrive is active. Its color changes based off the last Art you used.

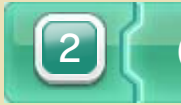

cooldown. Overdrive, all Arts will have a tertiary ◆ No matter which weapons are used during

The meter diminishes over time and Overdrive ends once it runs out.

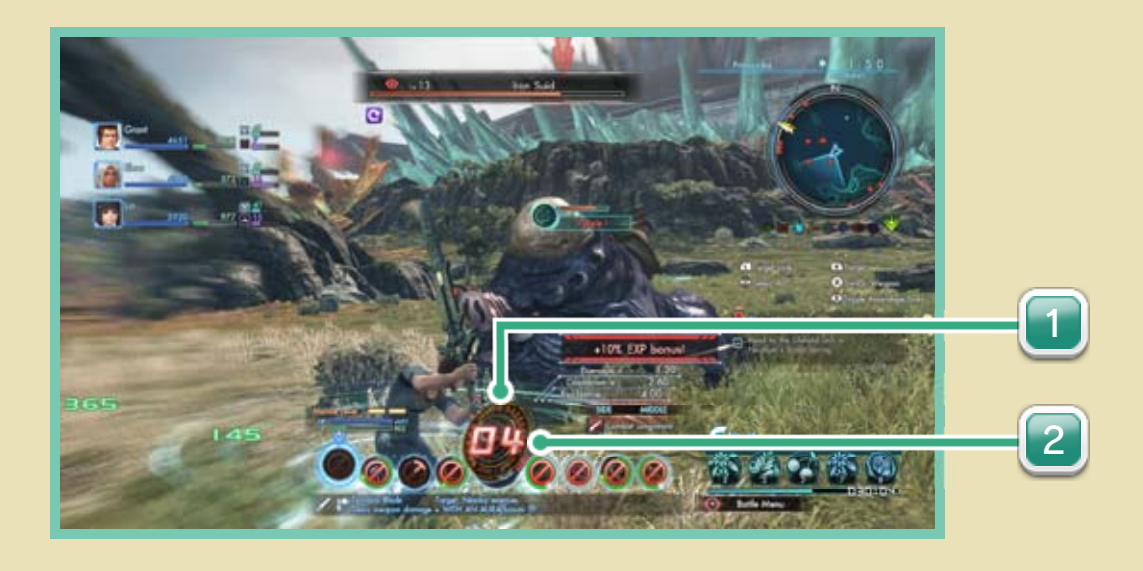

1

#### Overdrive time

#### Overdrive counter

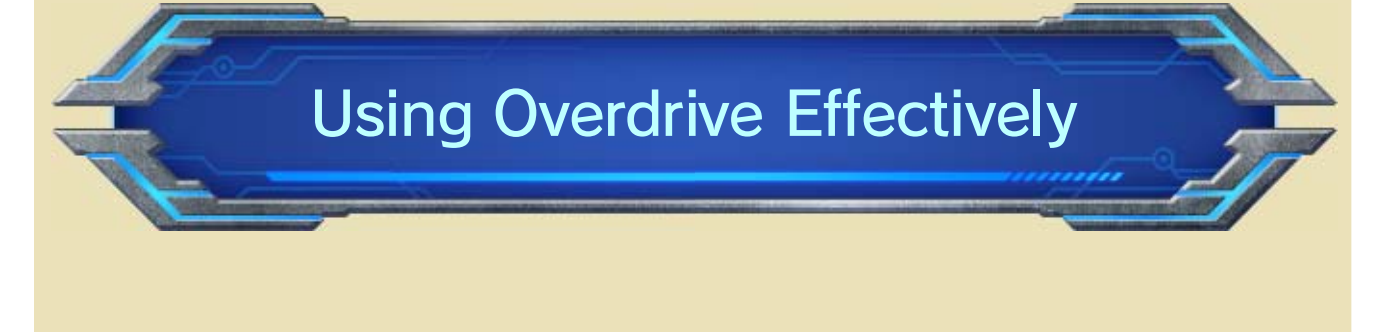

enhance the power of your Arts. Tertiary cooldowns further cooldowns becomes available. speeds accelerate and tertiary During Overdrive, cooldown

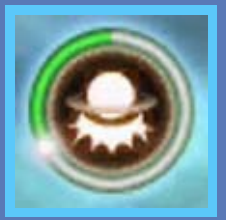

#### Tertiary Cooldown

◆ Arts such as Support, Debuff, and Aura Arts do not increase the count.

## **EXA Overdrive Counter**

Each successful hit from an Art during Overdrive will increase the Overdrive counter. The bonuses provided by the Overdrive

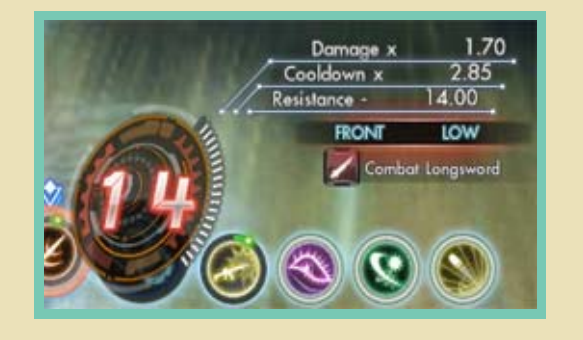

counter will strengthen the higher the counter goes.

- used back to back. when ranged and melee attacks are ● The Overdrive counter will not increase
- Support, or Aura) to change the As such, use nonphysical Arts (Debuff,

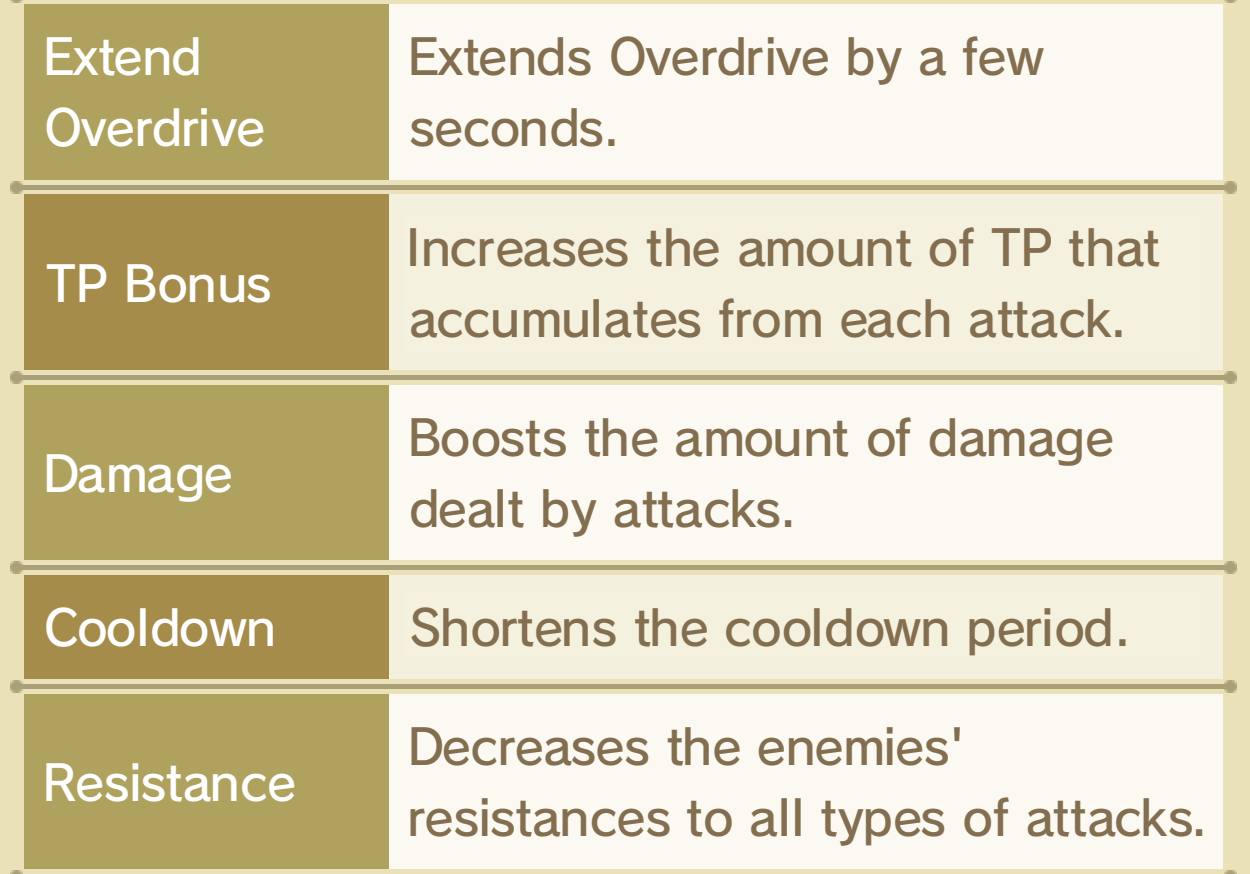

up again. counter's color so it will start counting

#### Overdrive Counter Characteristics

◆ These combos are only effective if Arts are used during Overdrive.

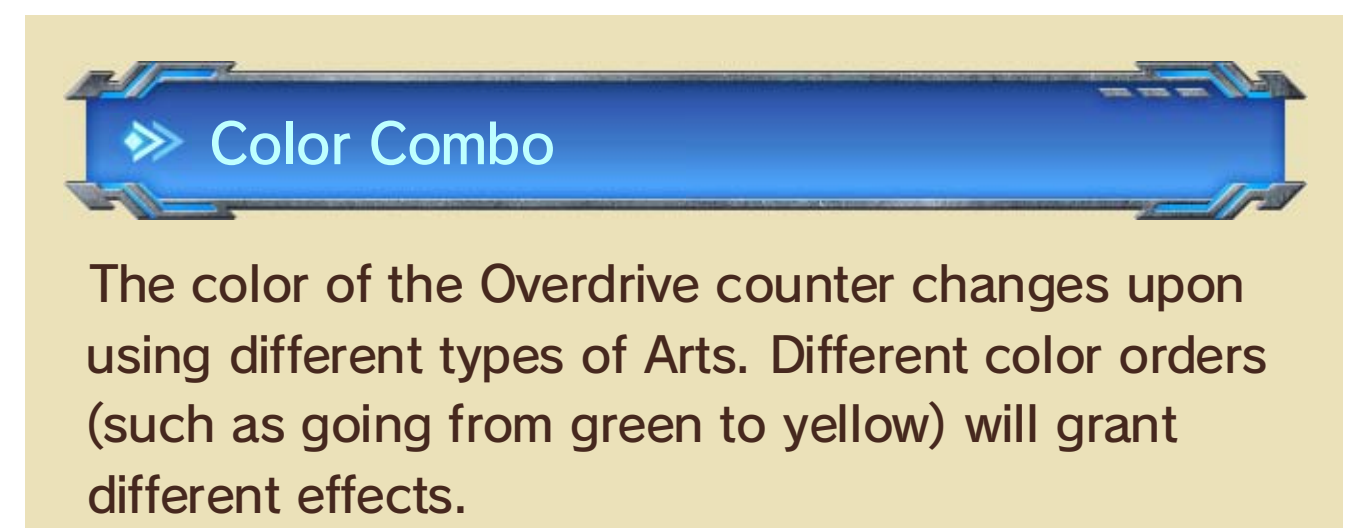

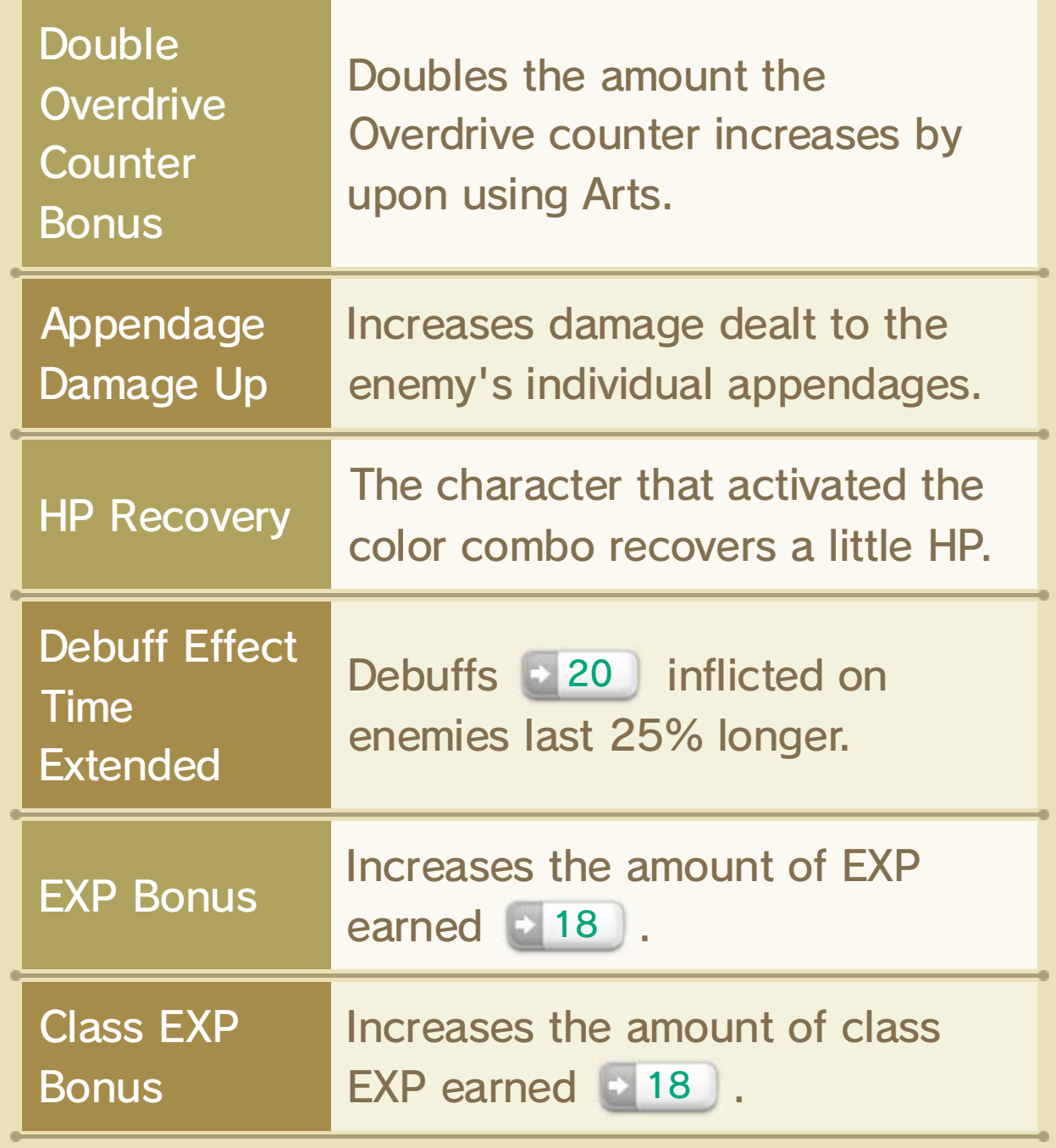

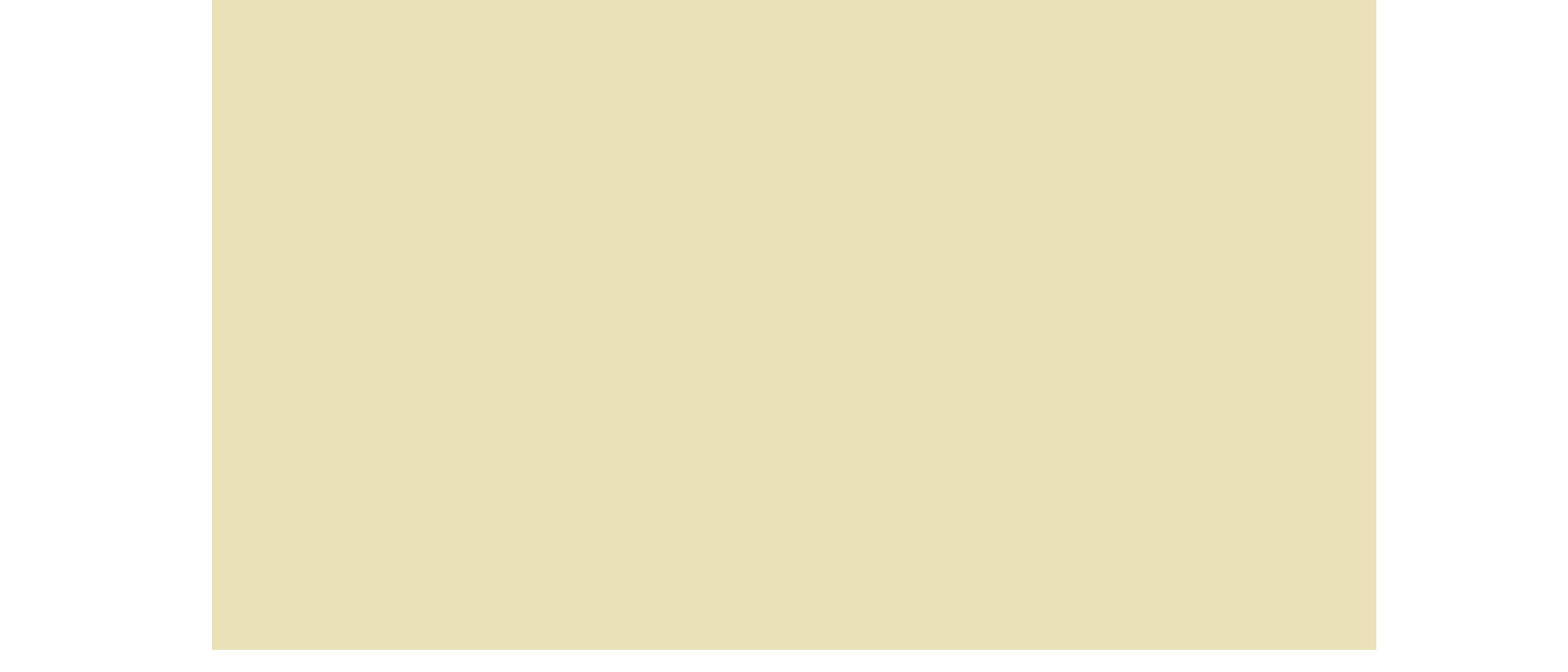

The total damage dealt during Overdrive will be displayed once the Overdrive period has ended. At this time, the following values will display:

# **<sup>◆</sup>** Party Chain

Your party members will activate Overdrive when their TP reaches 3,000. Special effects will trigger if multiple party members enter Overdrive at the same time.

You can extend Overdrive by accumulating 3,000 TP before the Overdrive effect is over and initiating it once more.

## Extending Overdrive

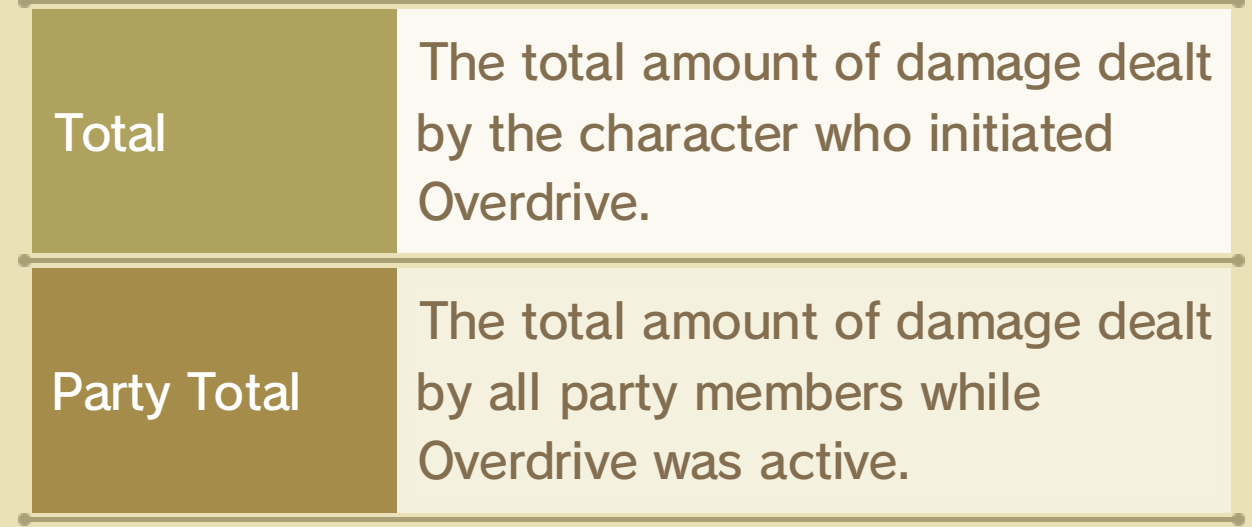

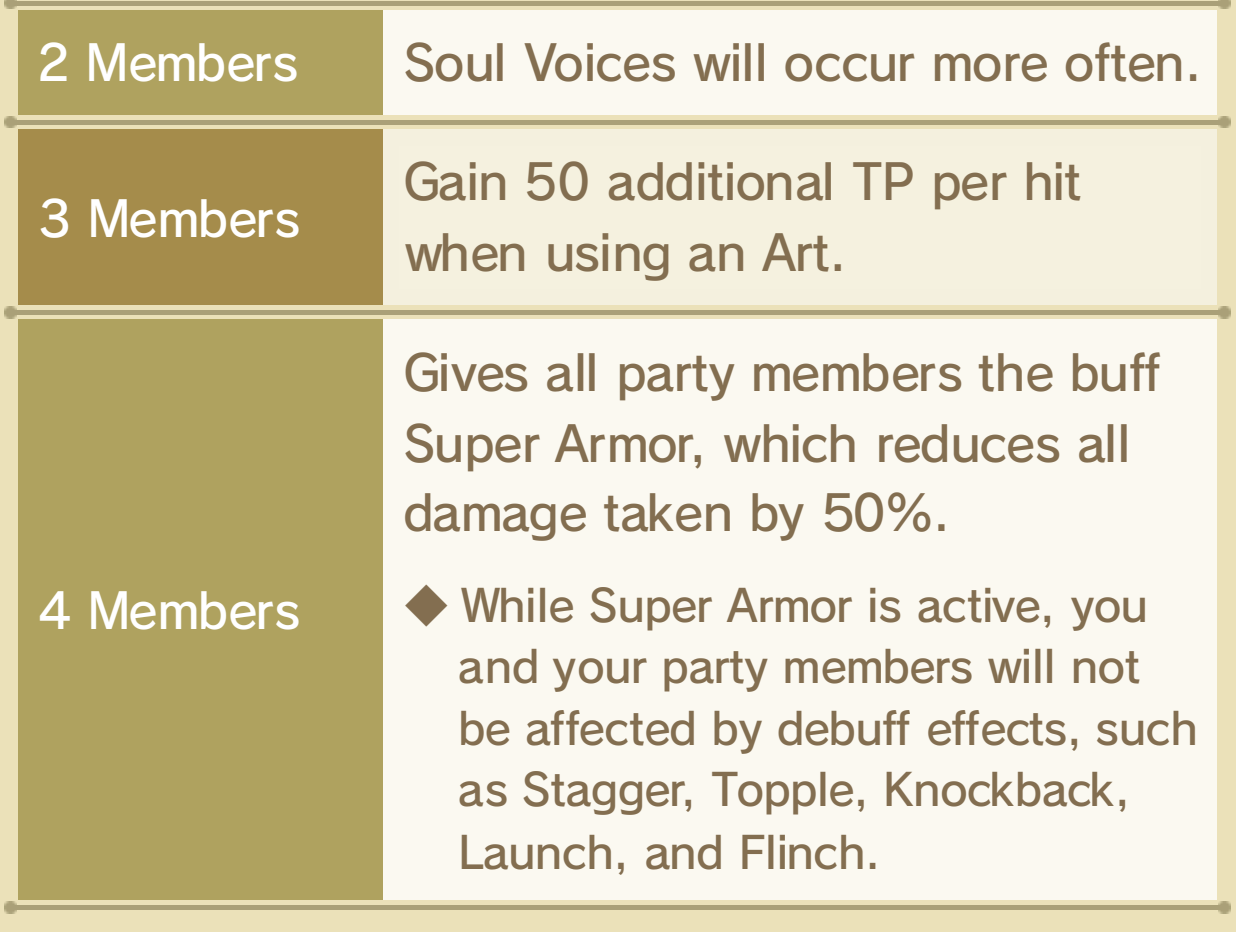

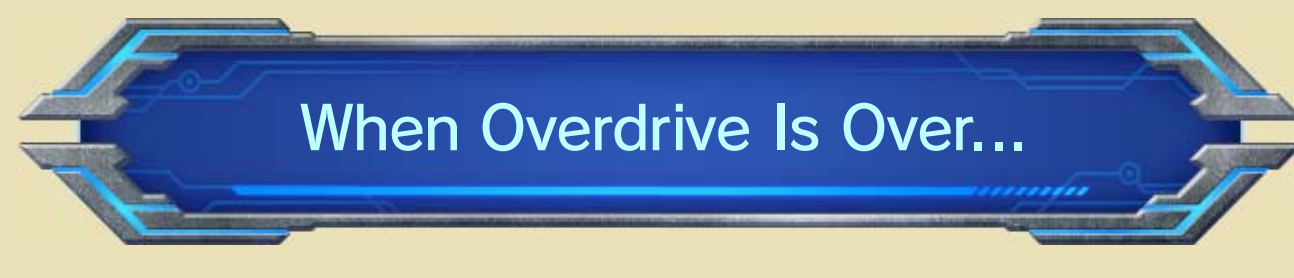

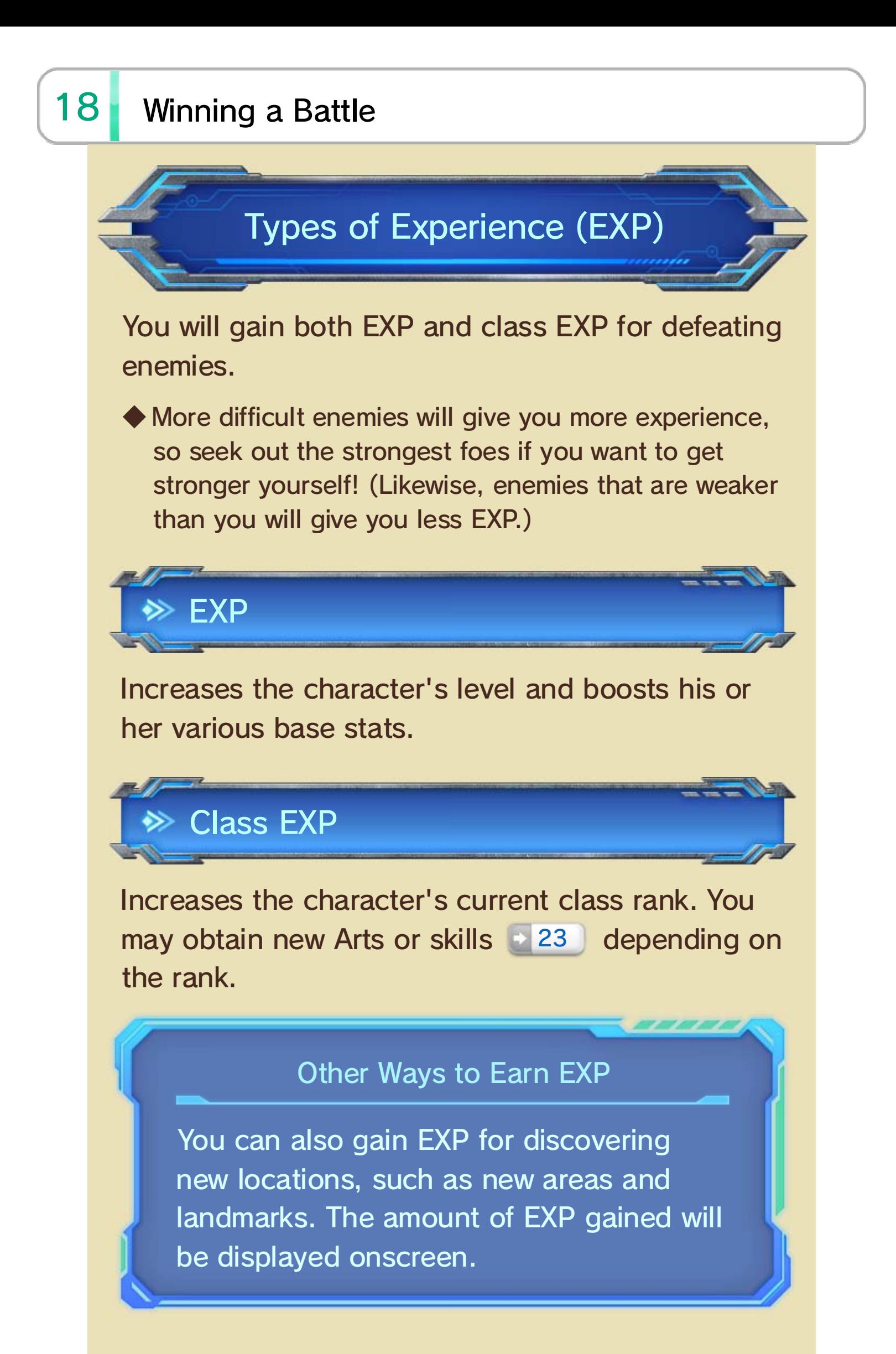

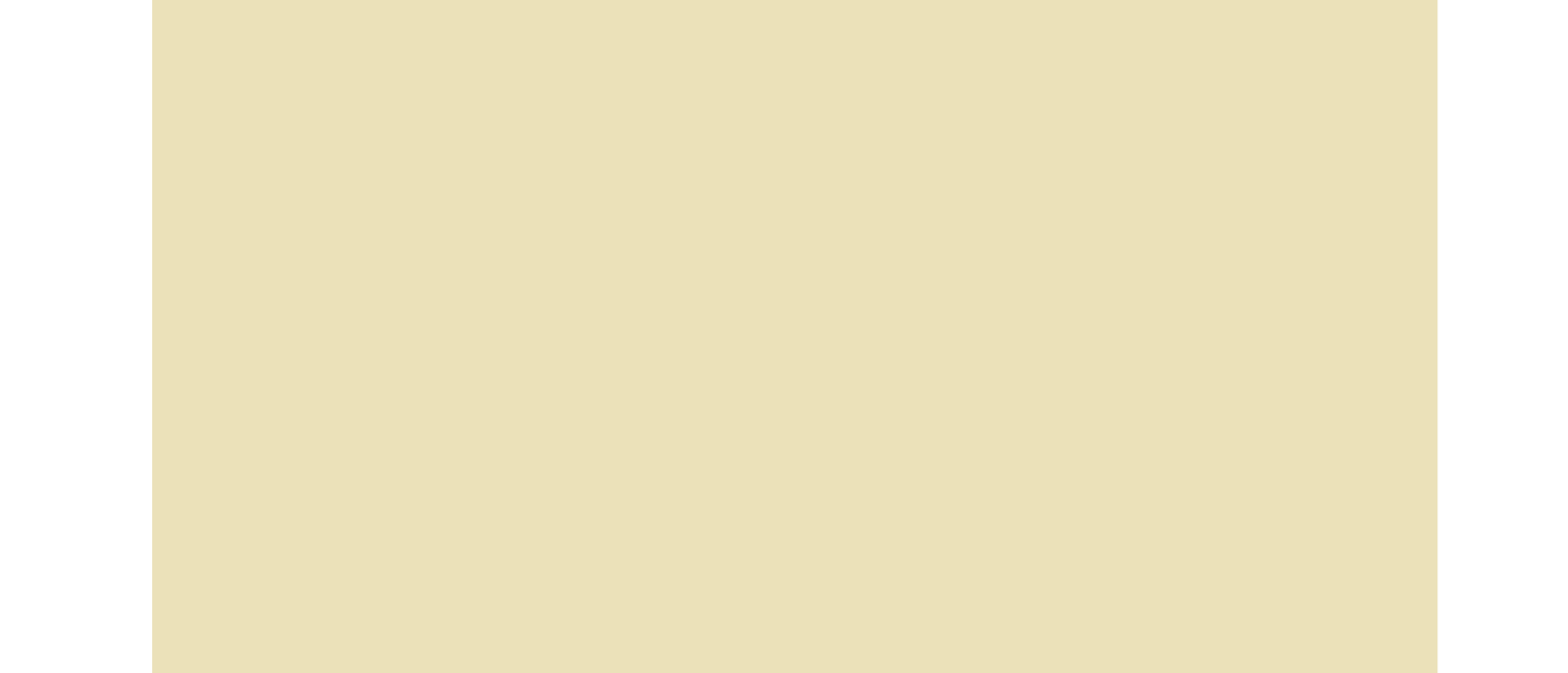

Battle spoils may appear after battle. You'll be able to choose from the following options:

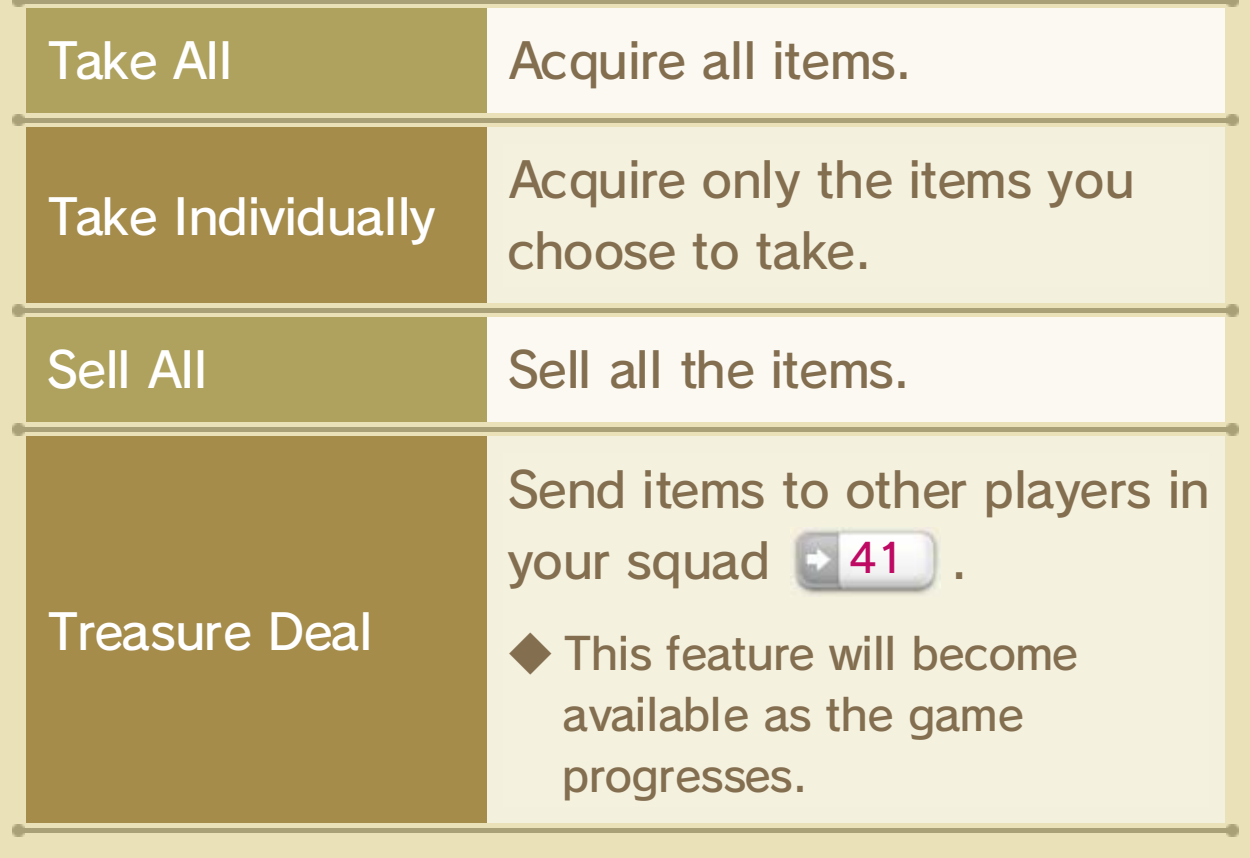

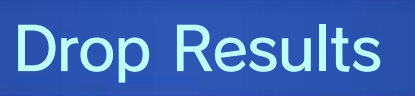

## 19 Buff Arts

Buffs temporarily grant positive effects, such as stat boosts, to characters **22** . These positive effects can be canceled out by debuffs that have opposite effects.

◆ Buffs with higher levels have stronger effects and tend to last longer than buffs with lower levels.

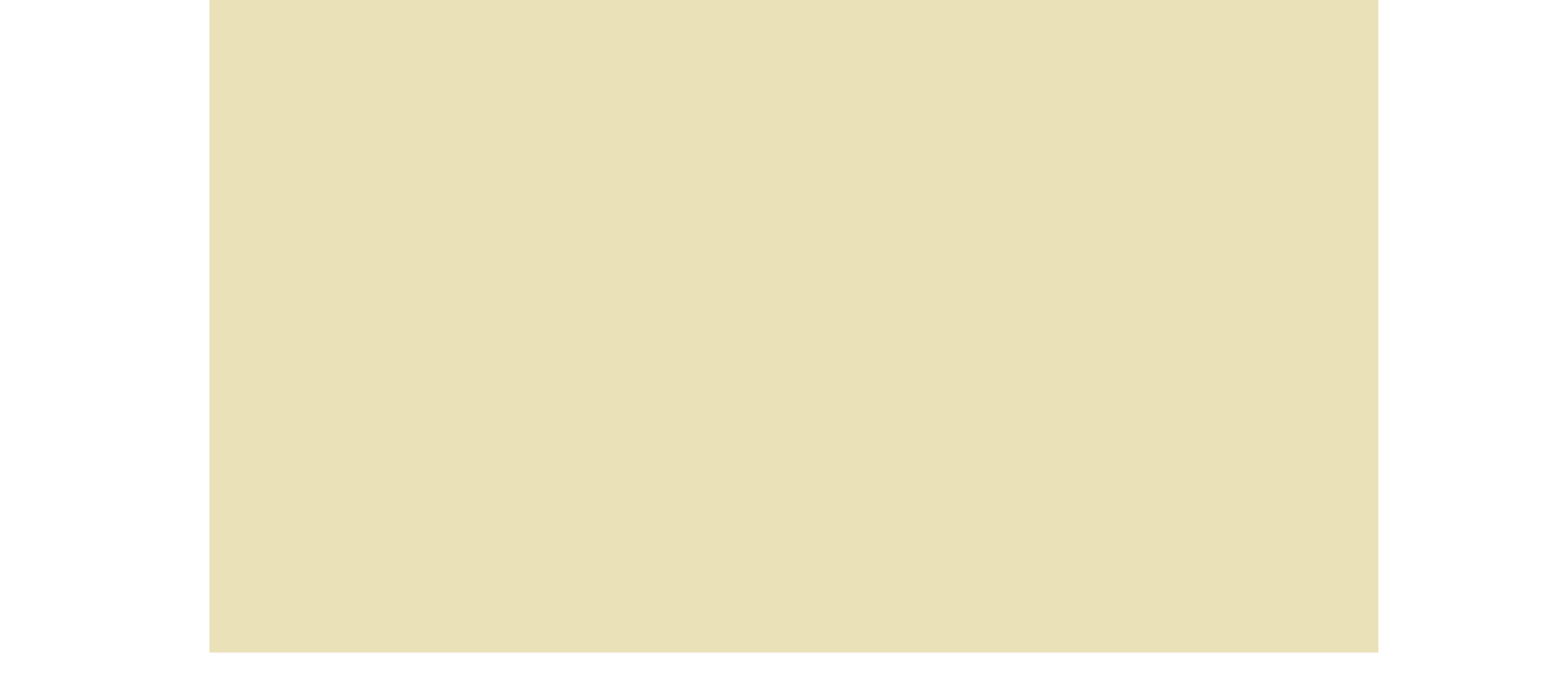

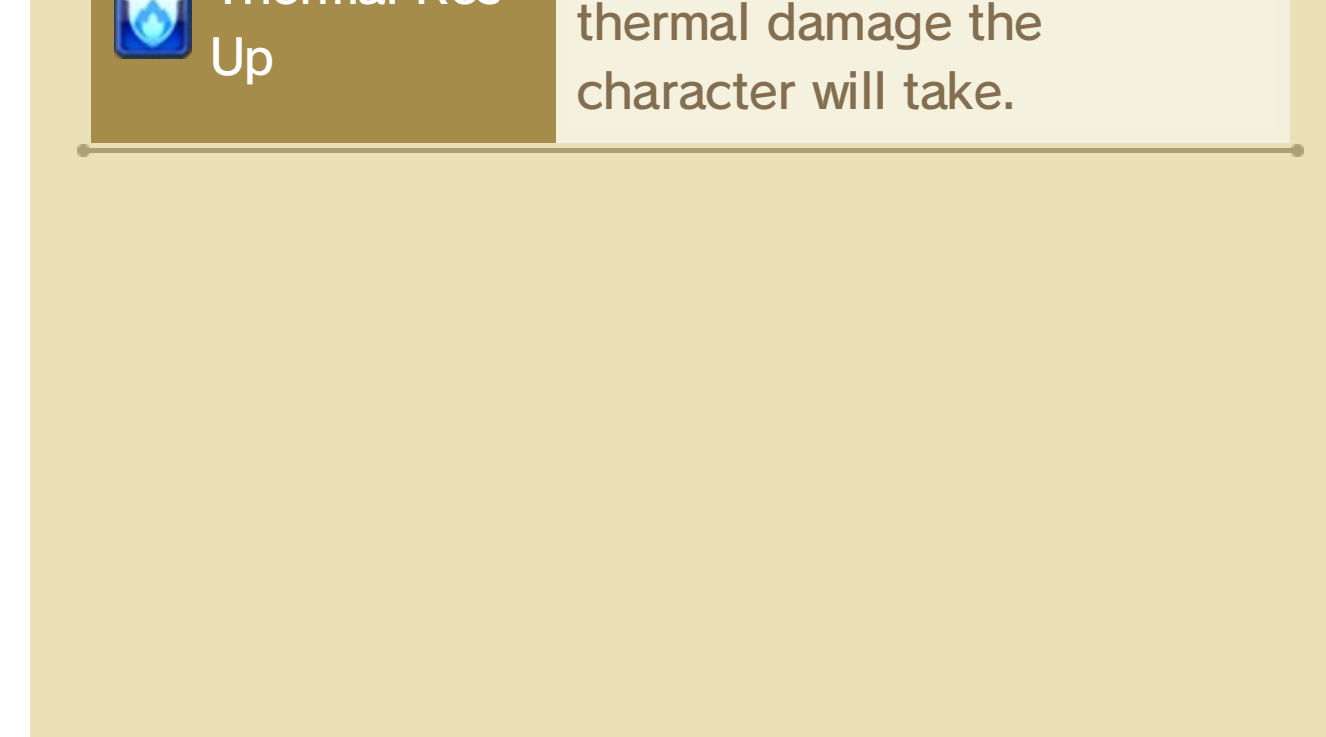

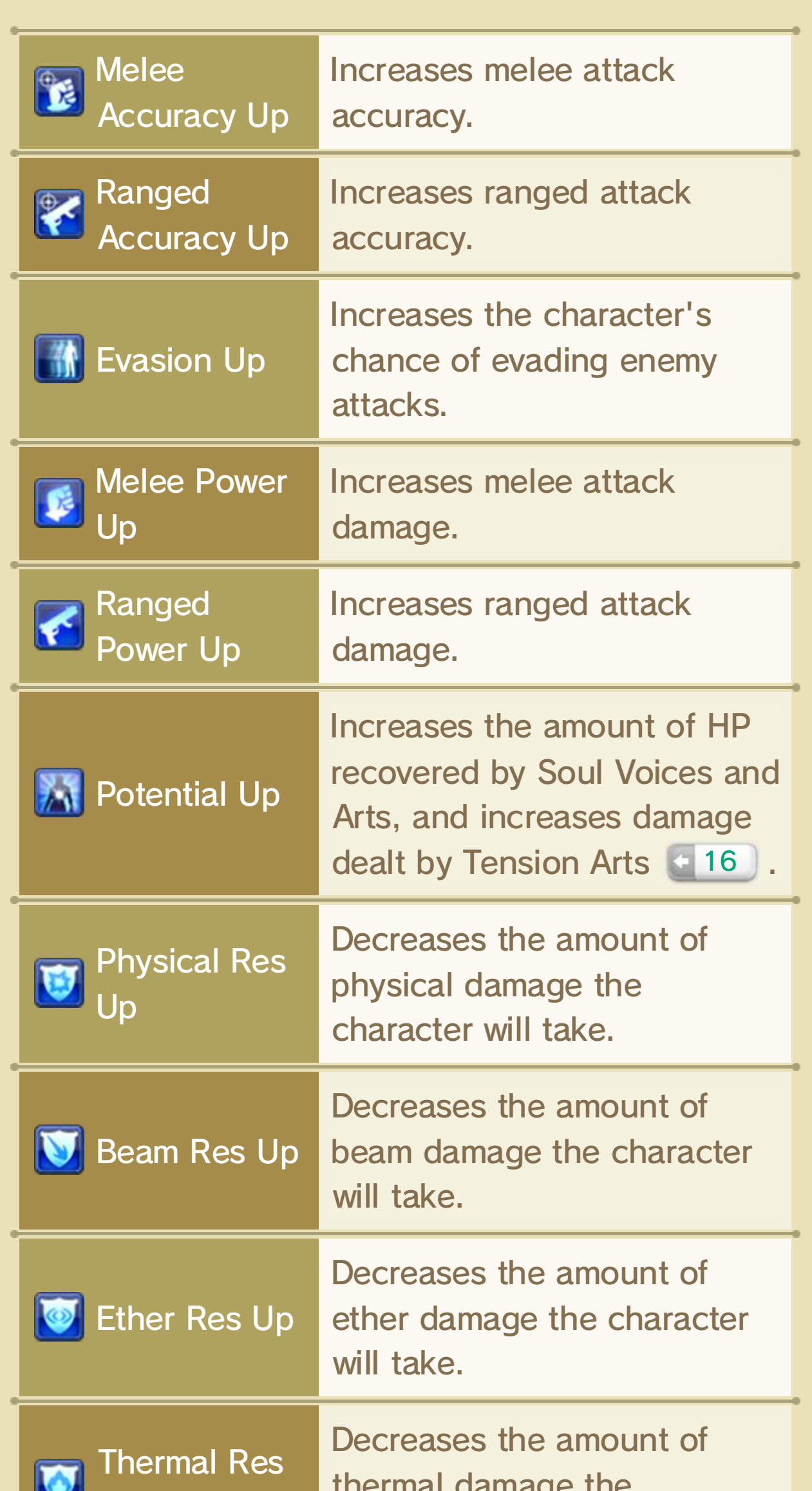

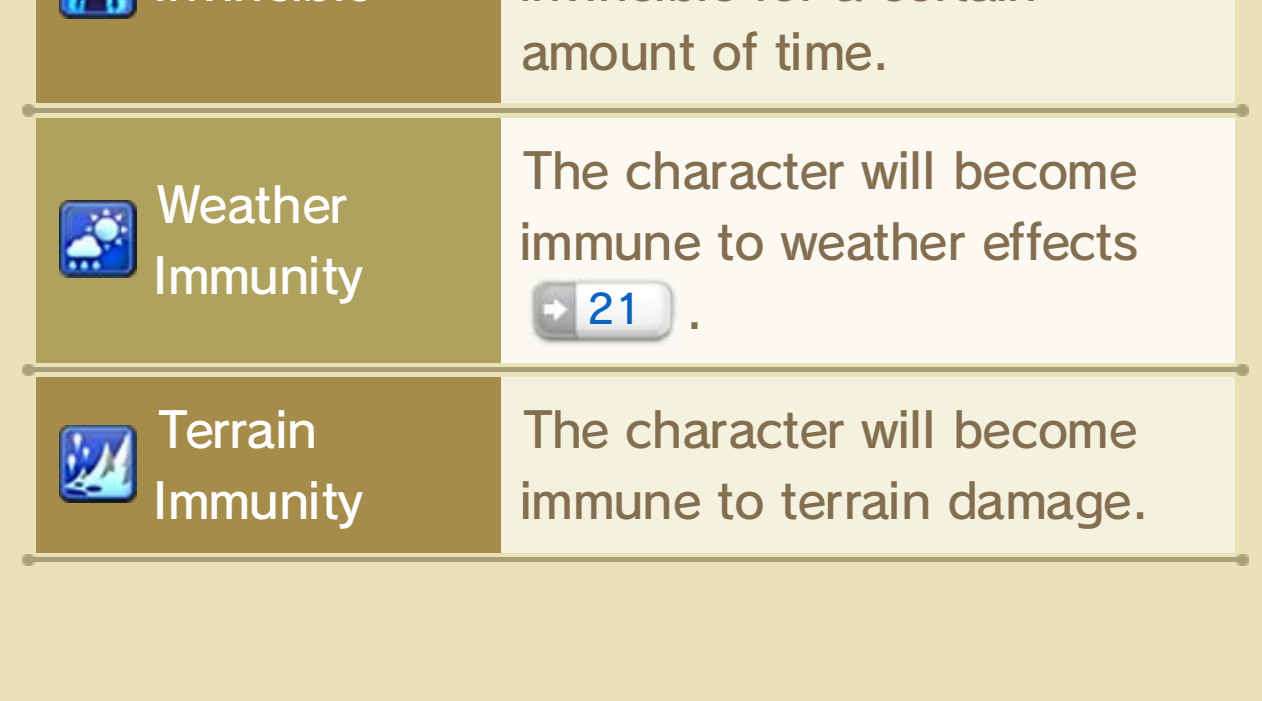

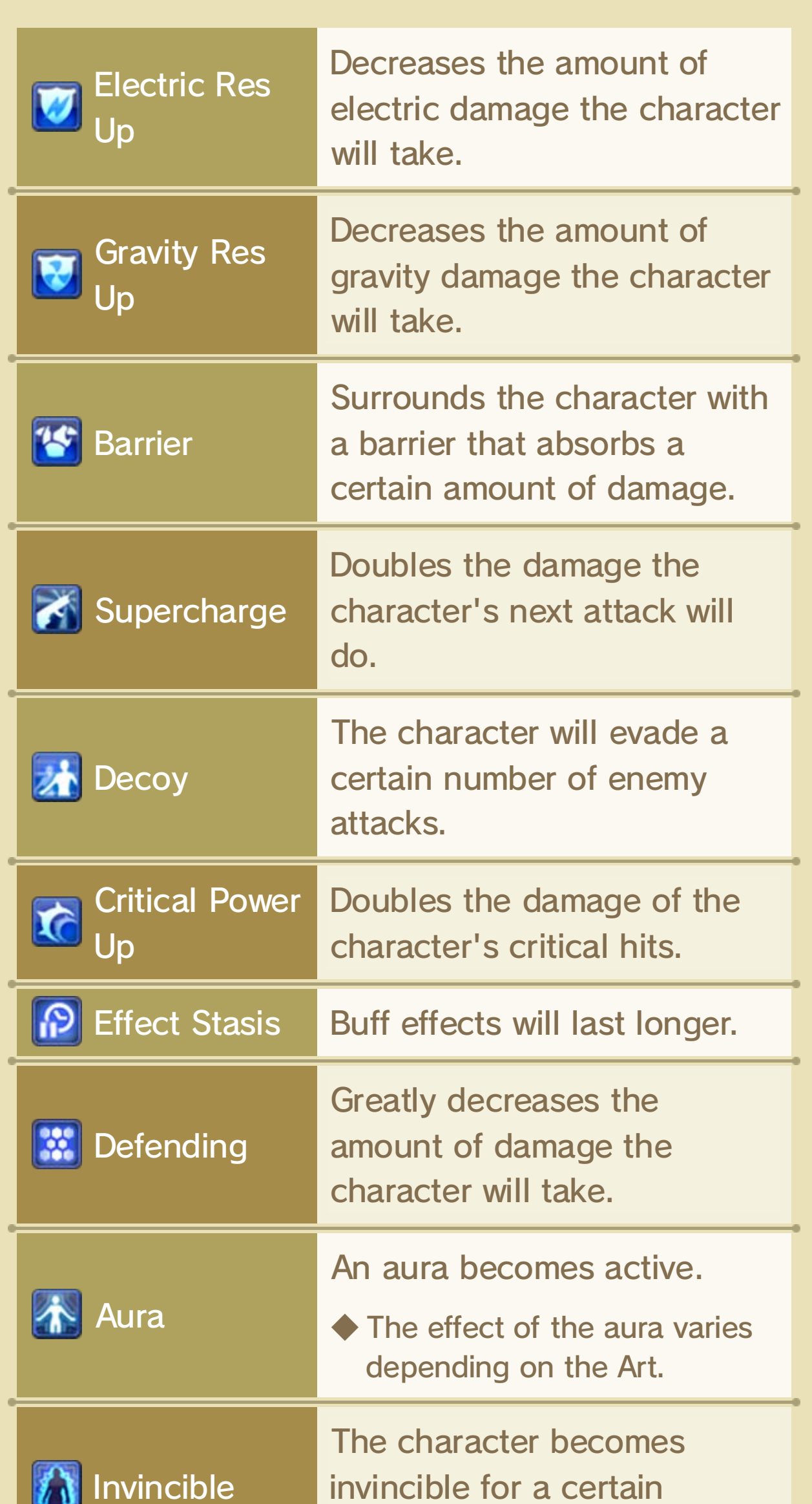

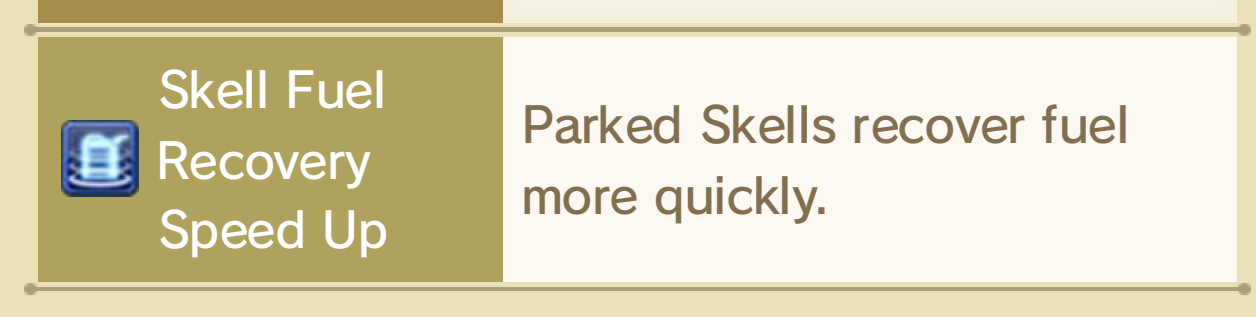

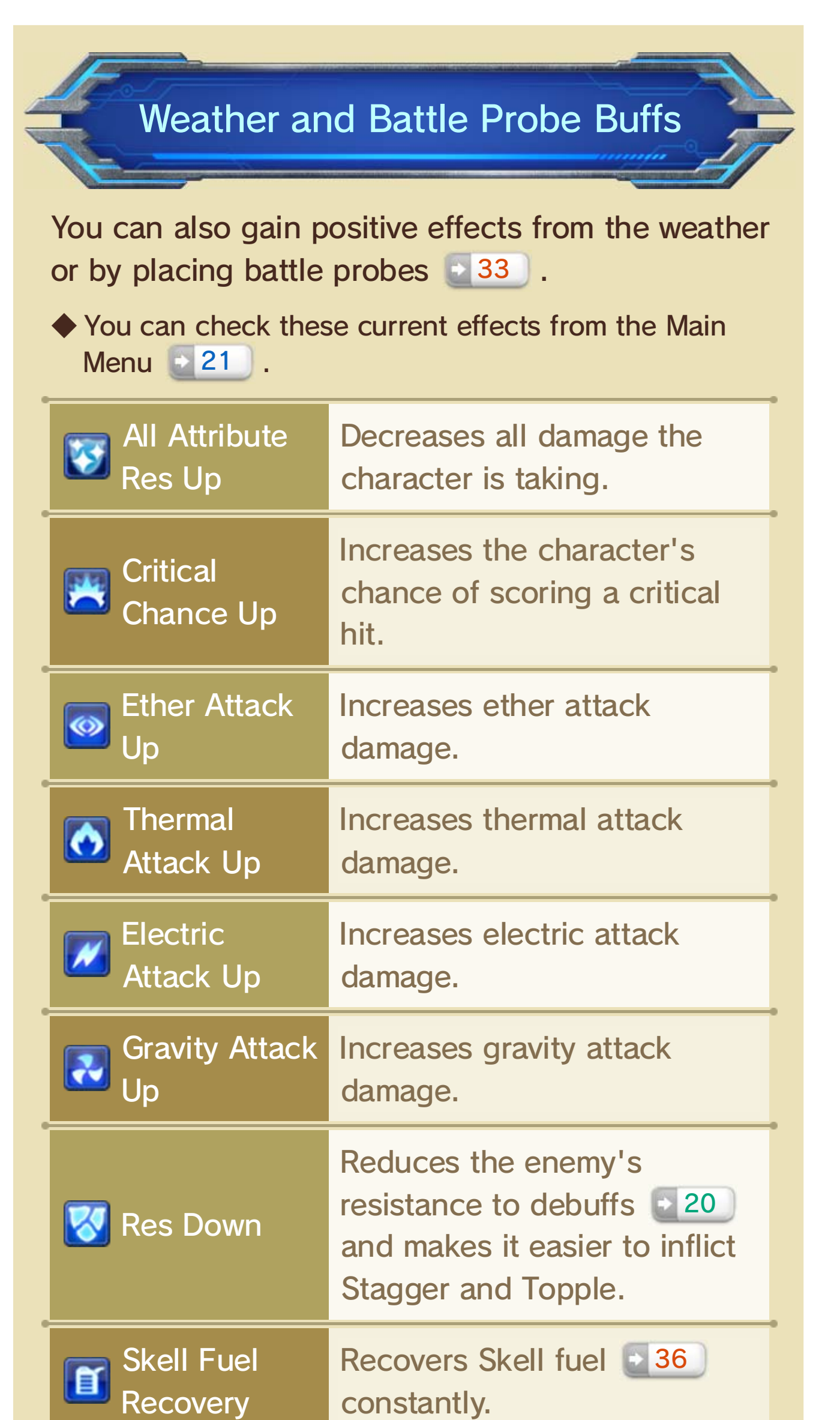

## 20 Debuff Arts

Debuffs are various negative effects. To recover from a debuff, you can use a corresponding Recovery Art, grant a buff that has an opposite effect, or simply wait a certain amount of time for it to wear off on its own.

◆ Debuffs with higher levels have stronger effects and tend to last longer than debuffs with lower levels.

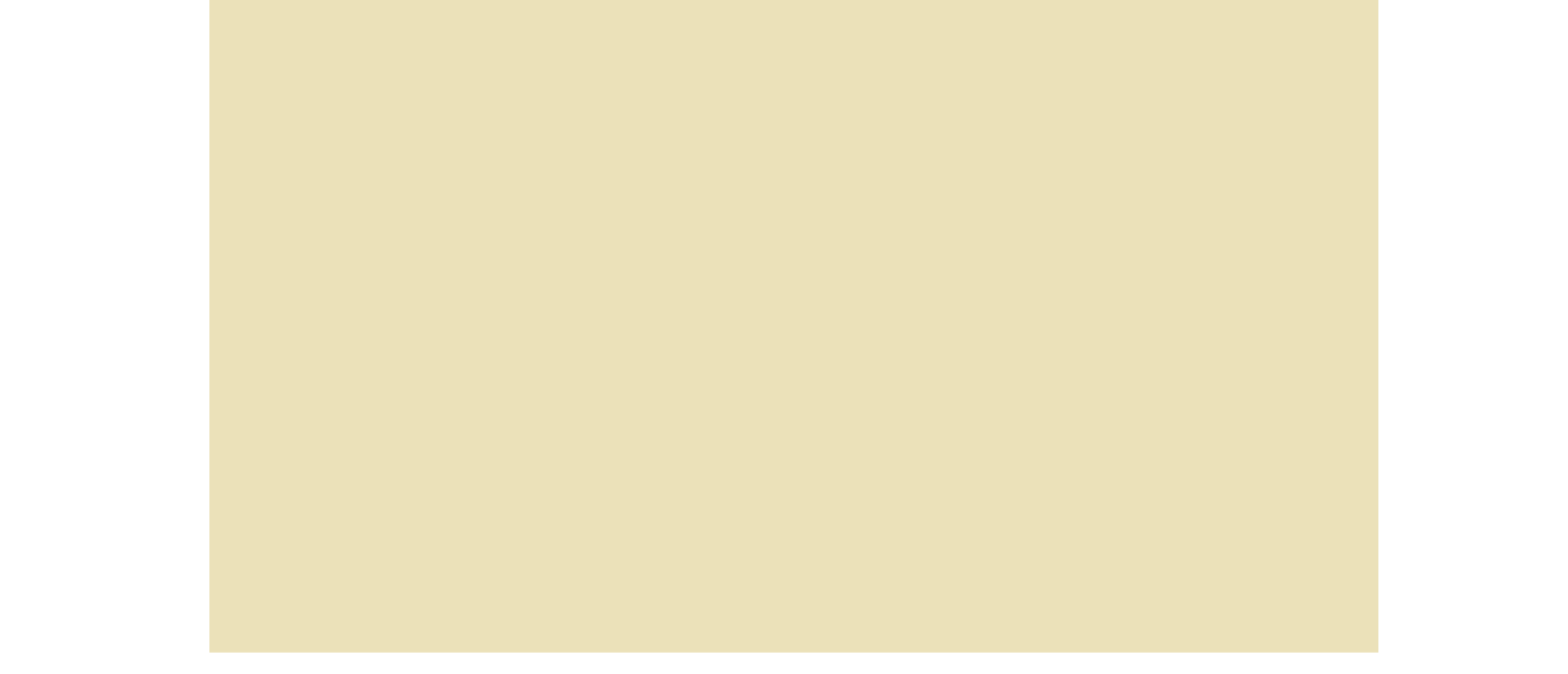

stats.

# **<sup>→</sup>** Mobility Debuffs

These debuffs forcefully move a character or in some way affect a character's ability to move. The affected character will not be able to move until the debuff is removed or wears off on its own.

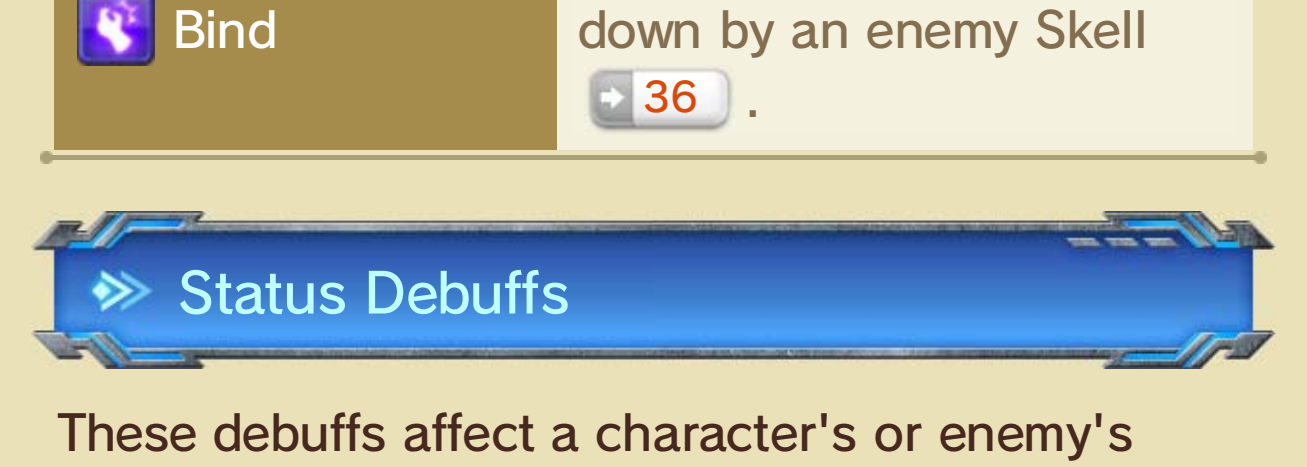

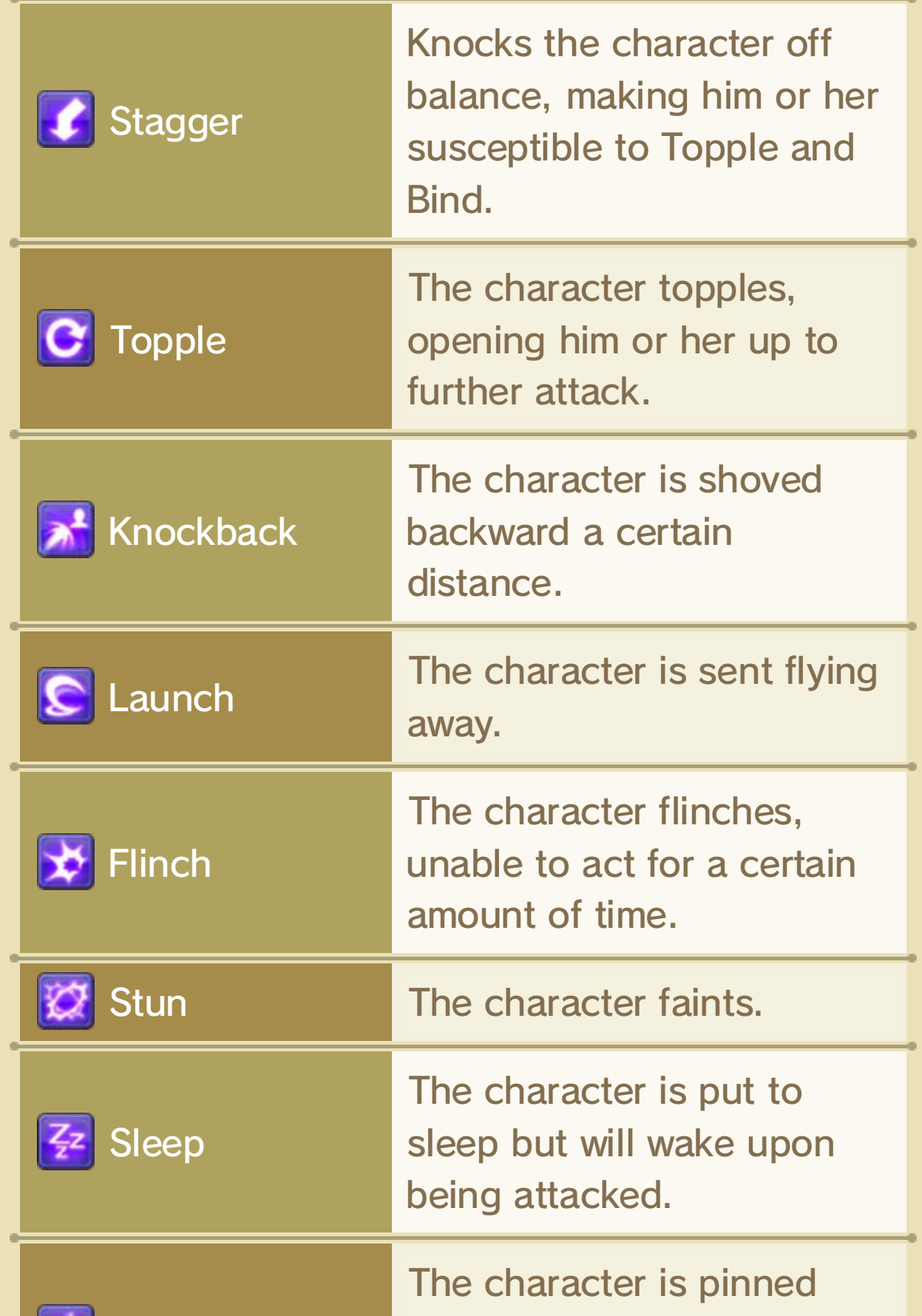

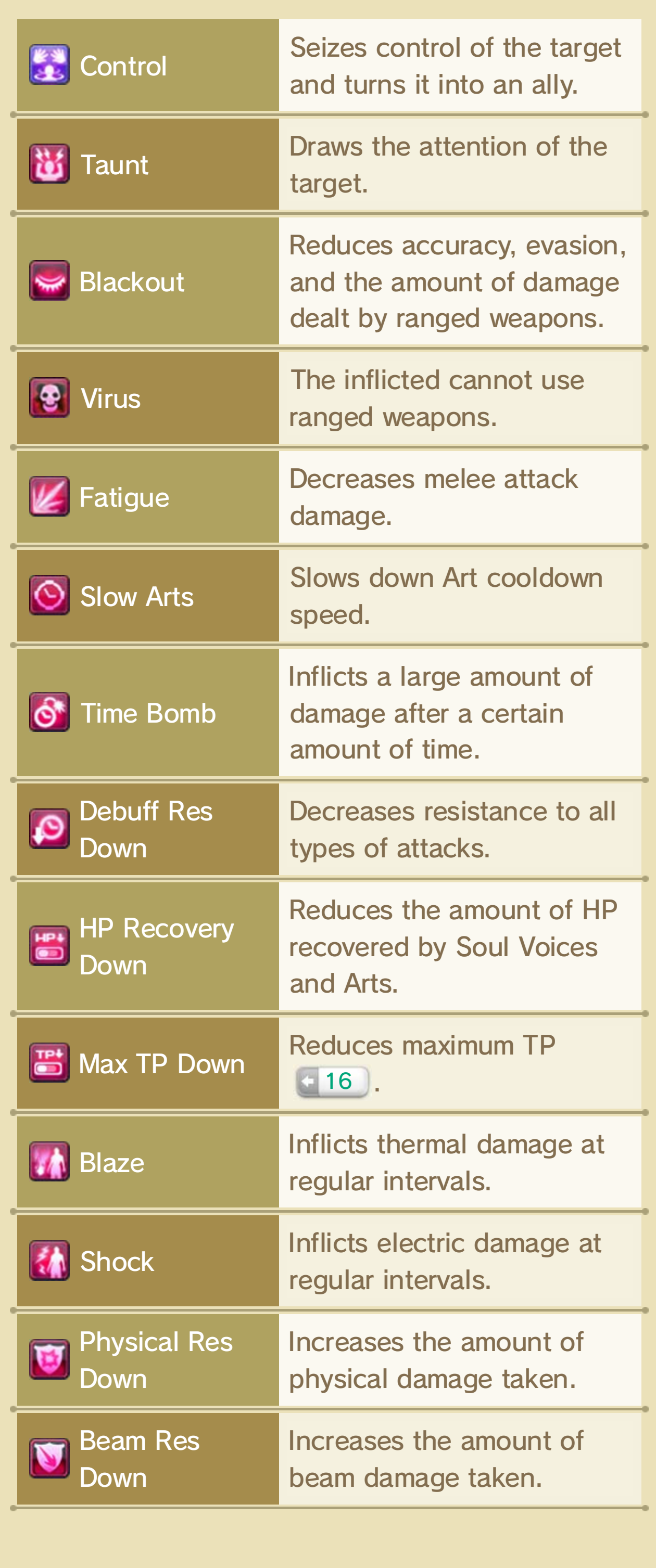

Some enemies have resistance to certain debuff effects. The following messages will be displayed when an enemy is unaffected by a debuff:

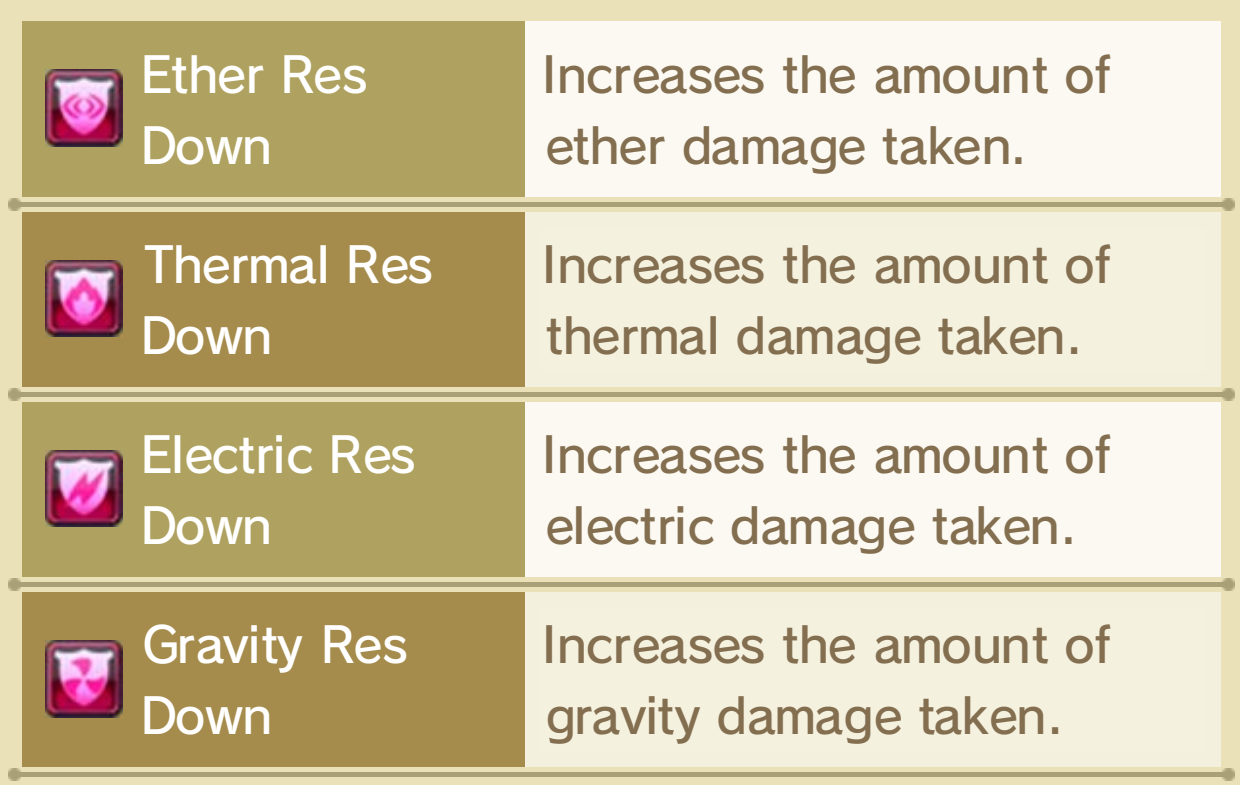

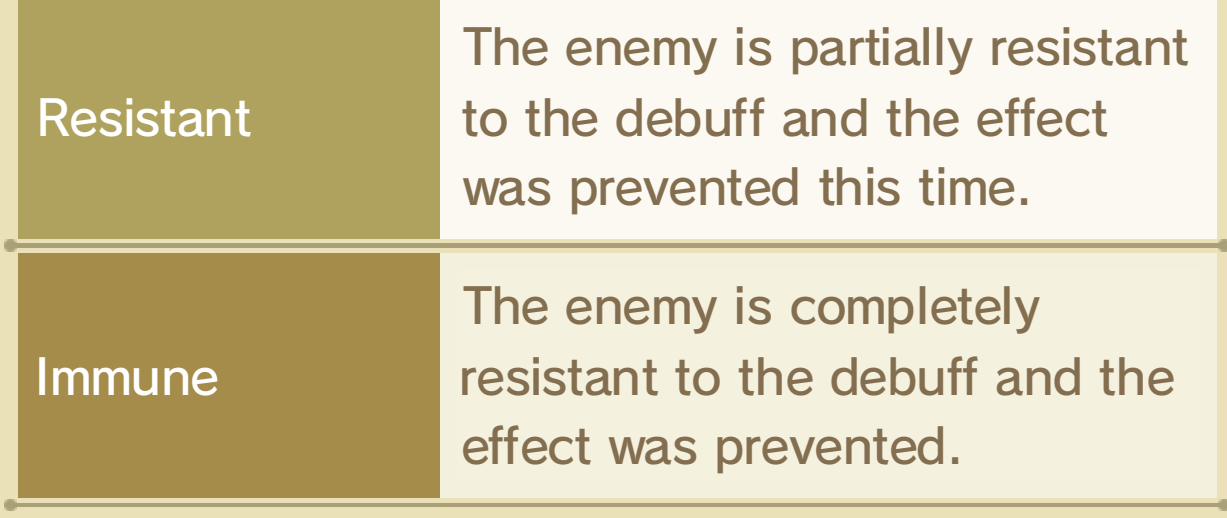

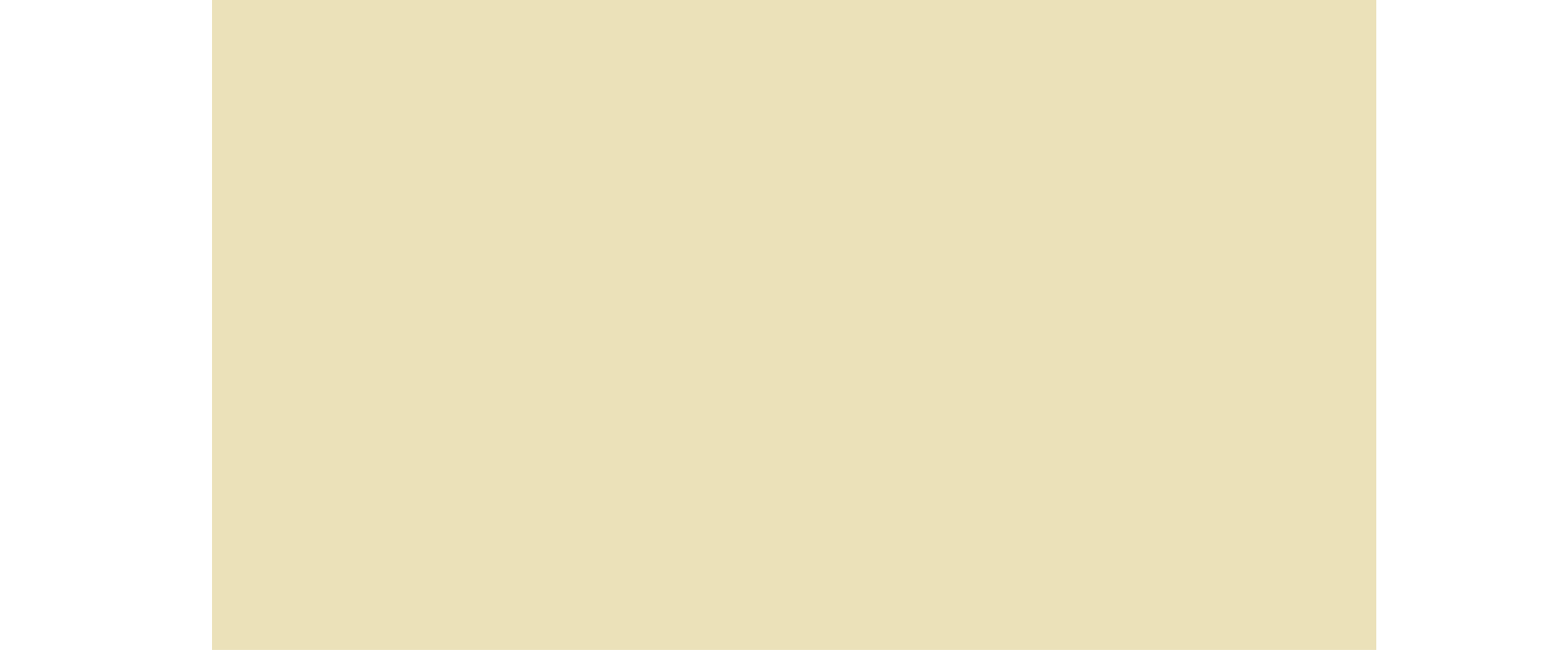

## Debuff Resistances

These debuffs will be inflicted under certain weather conditions.

◆ You can check which debuffs are currently affecting your characters from the Main Menu  $\rightarrow$  21.

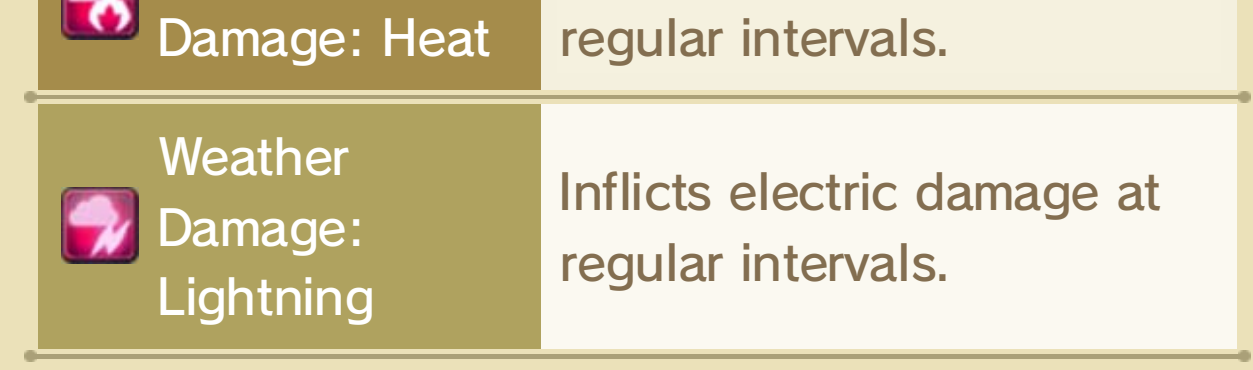

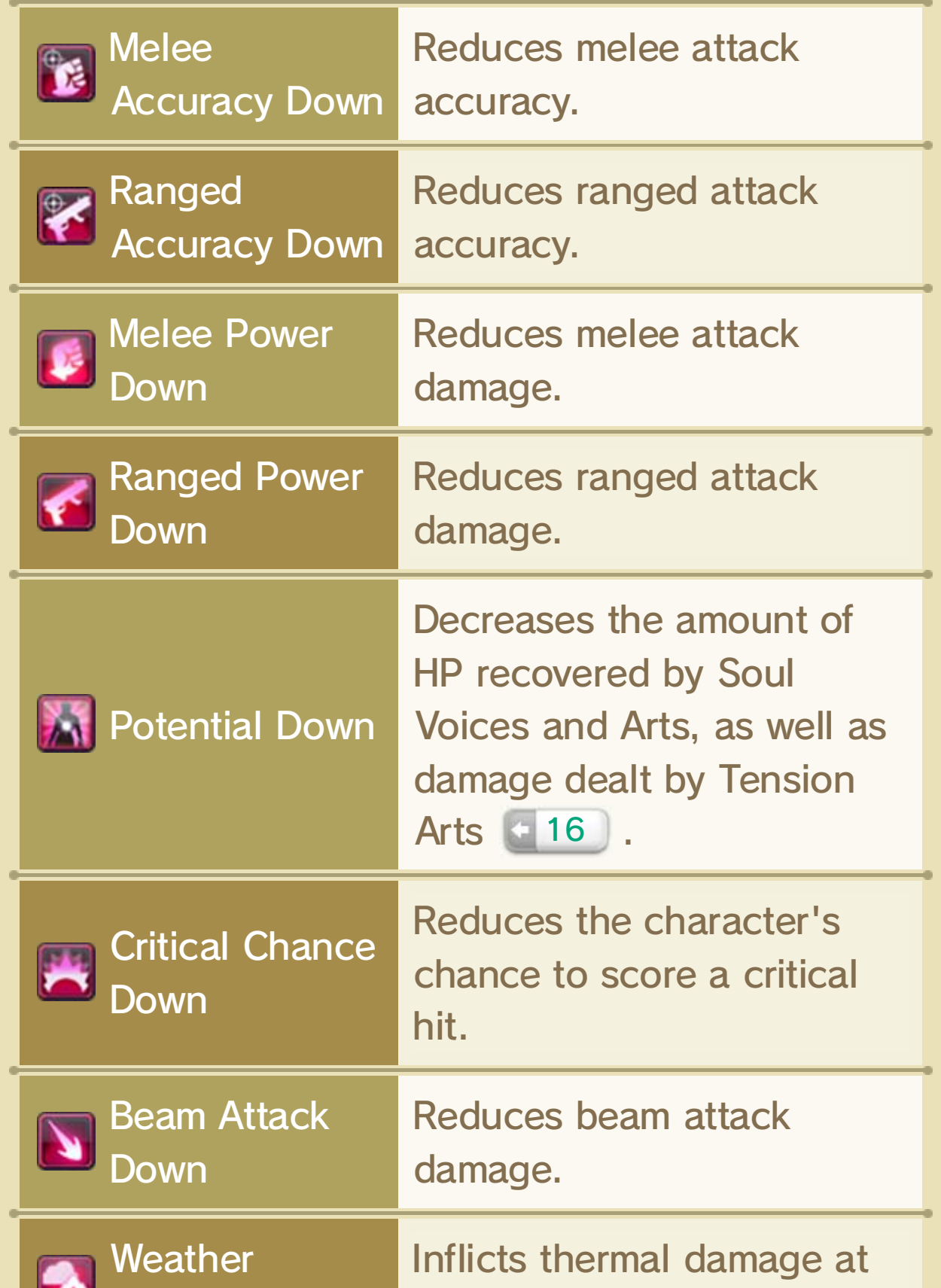

## Weather Debuffs

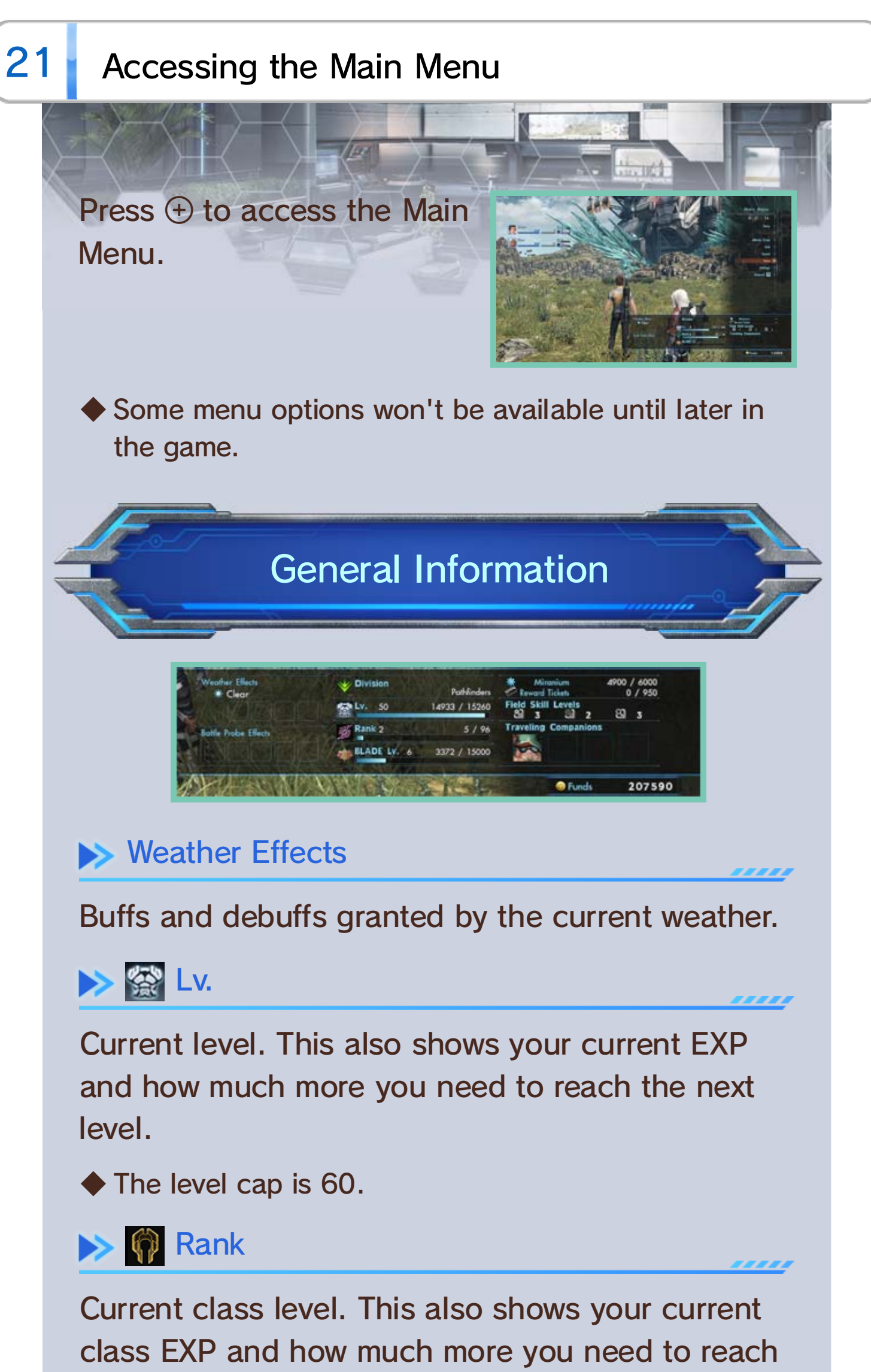

the next level.

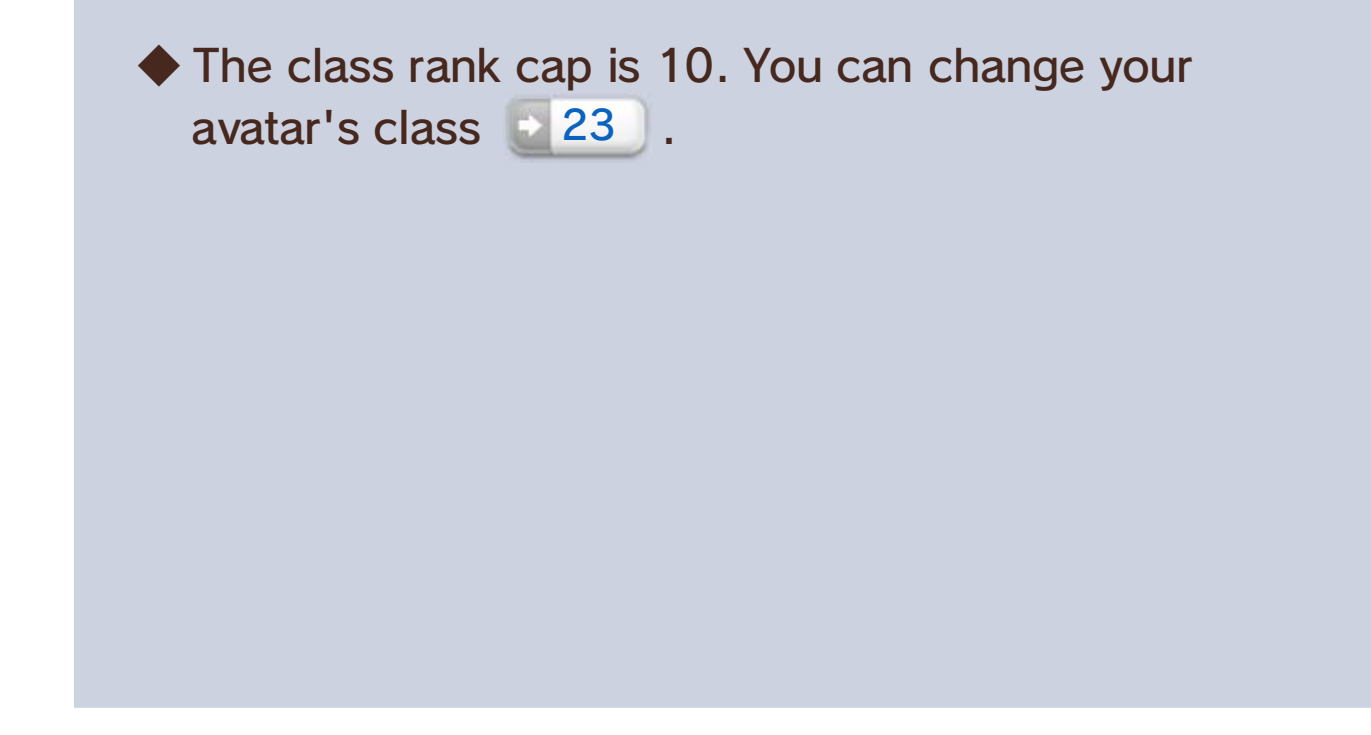

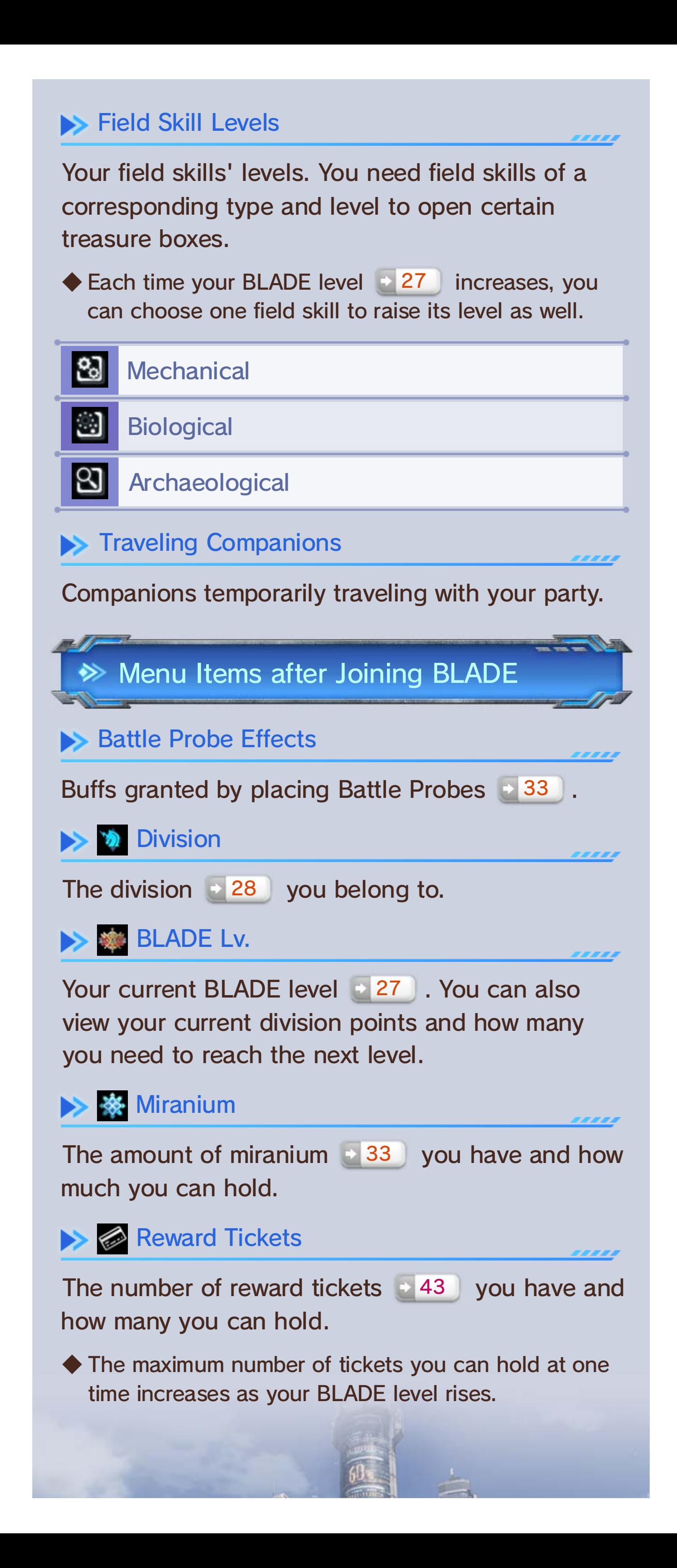

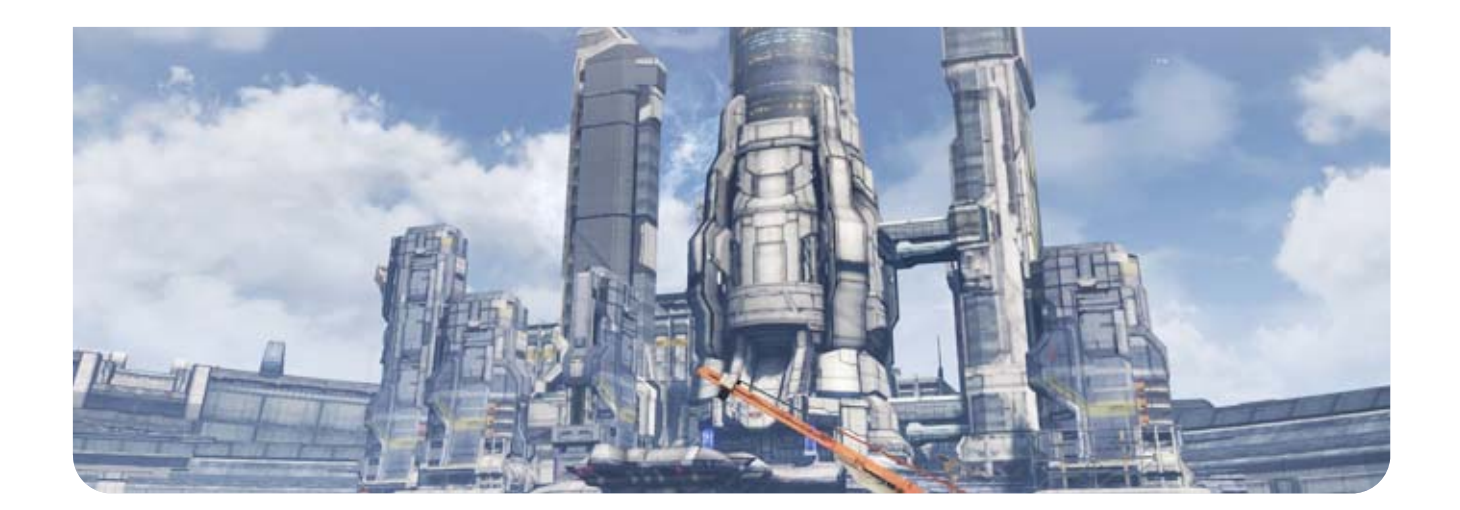

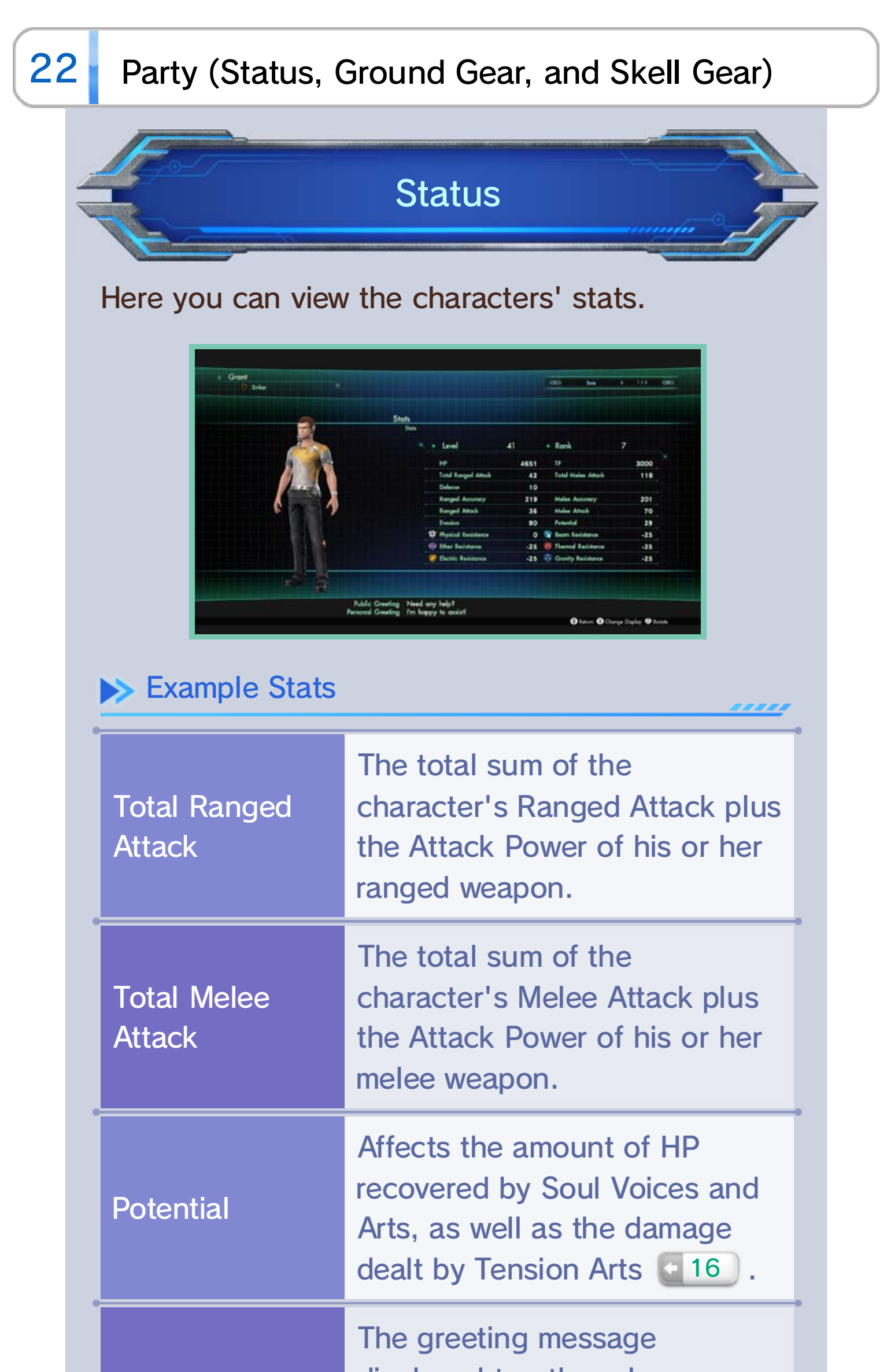

### Public Greetin g

displayed to other players.

**26** from the Social menu. selecting Edit Greetings ◆ You can edit your greetings by Allows you to change your party members' equipment, such as their weapons and armor. Select the piece of equipment you want to change and then the piece you want to equip.

◆ Press **+** to scroll through the list quickly.

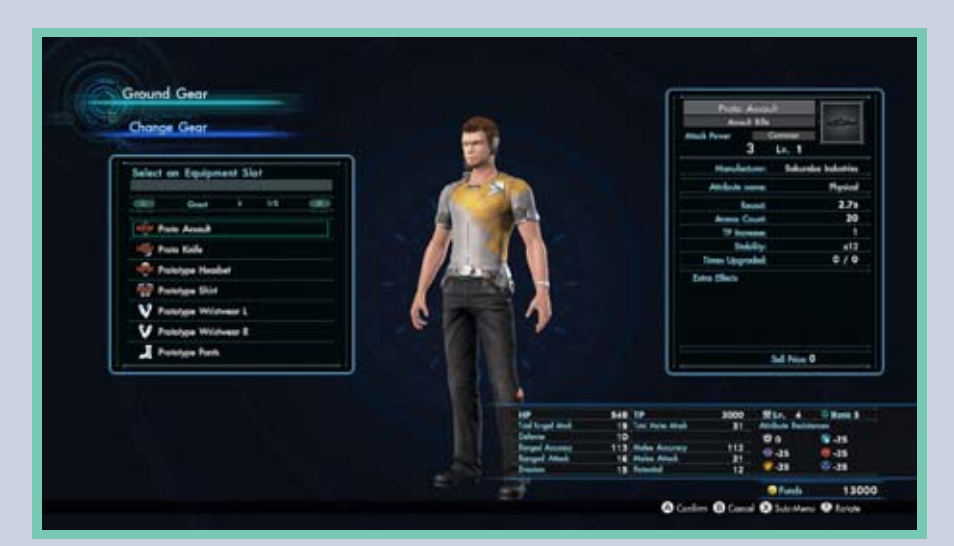

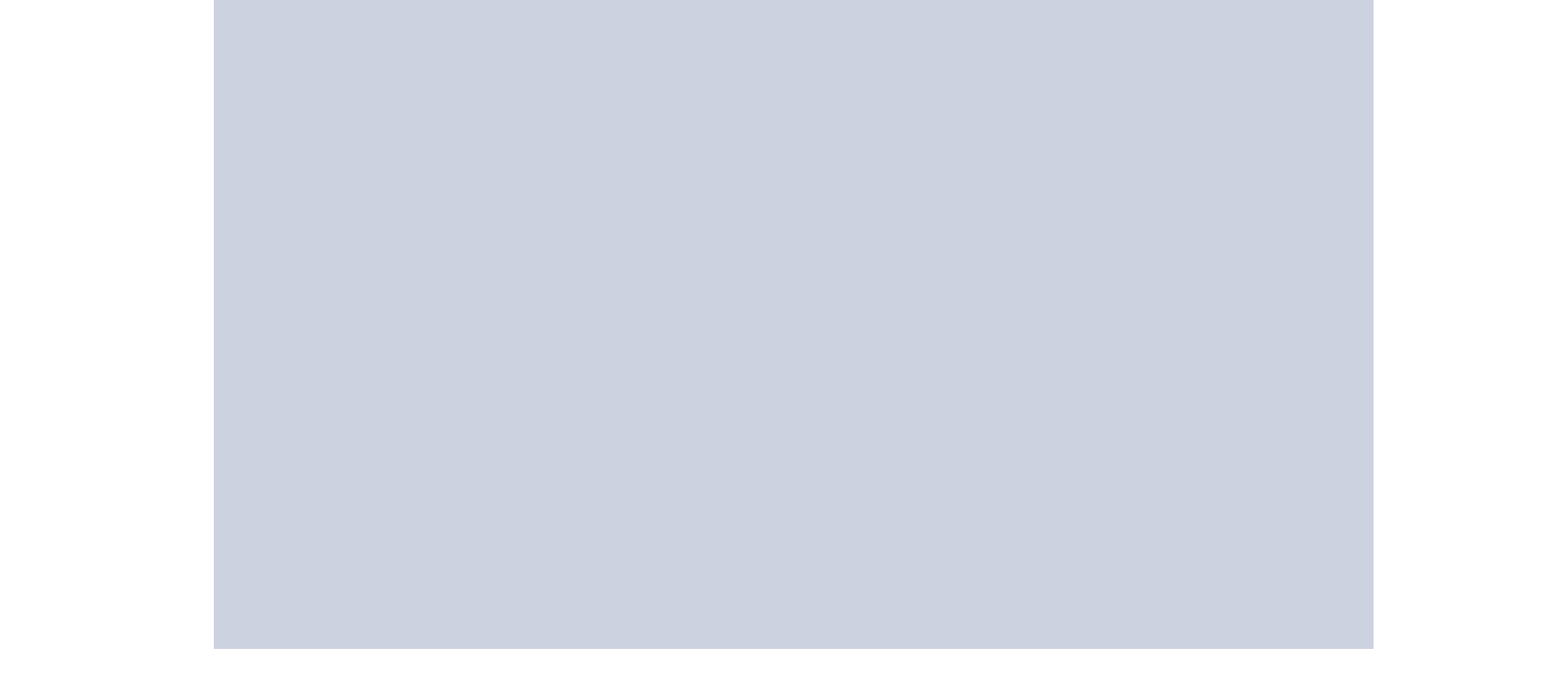

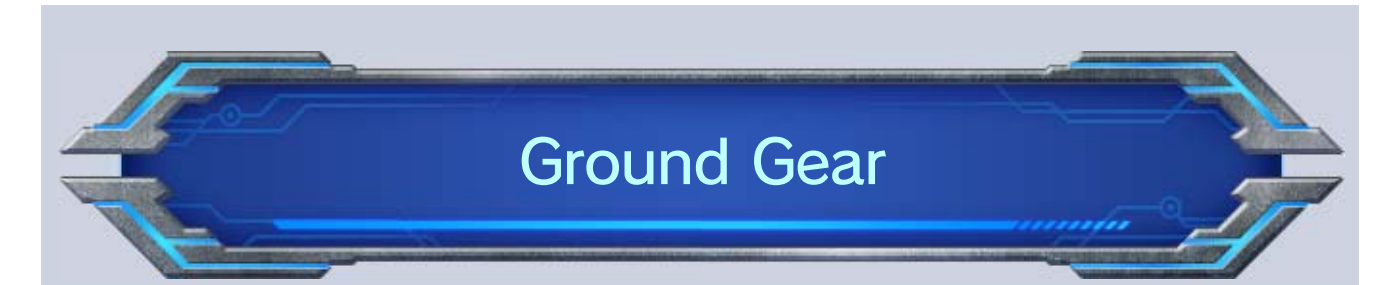

There are five body parts armor can be equipped to, but some armor covers more than one body part.

### $\blacktriangleright$  Weapon

The types of weapons a character can equip varies depending on his or her current class.

,,,,,

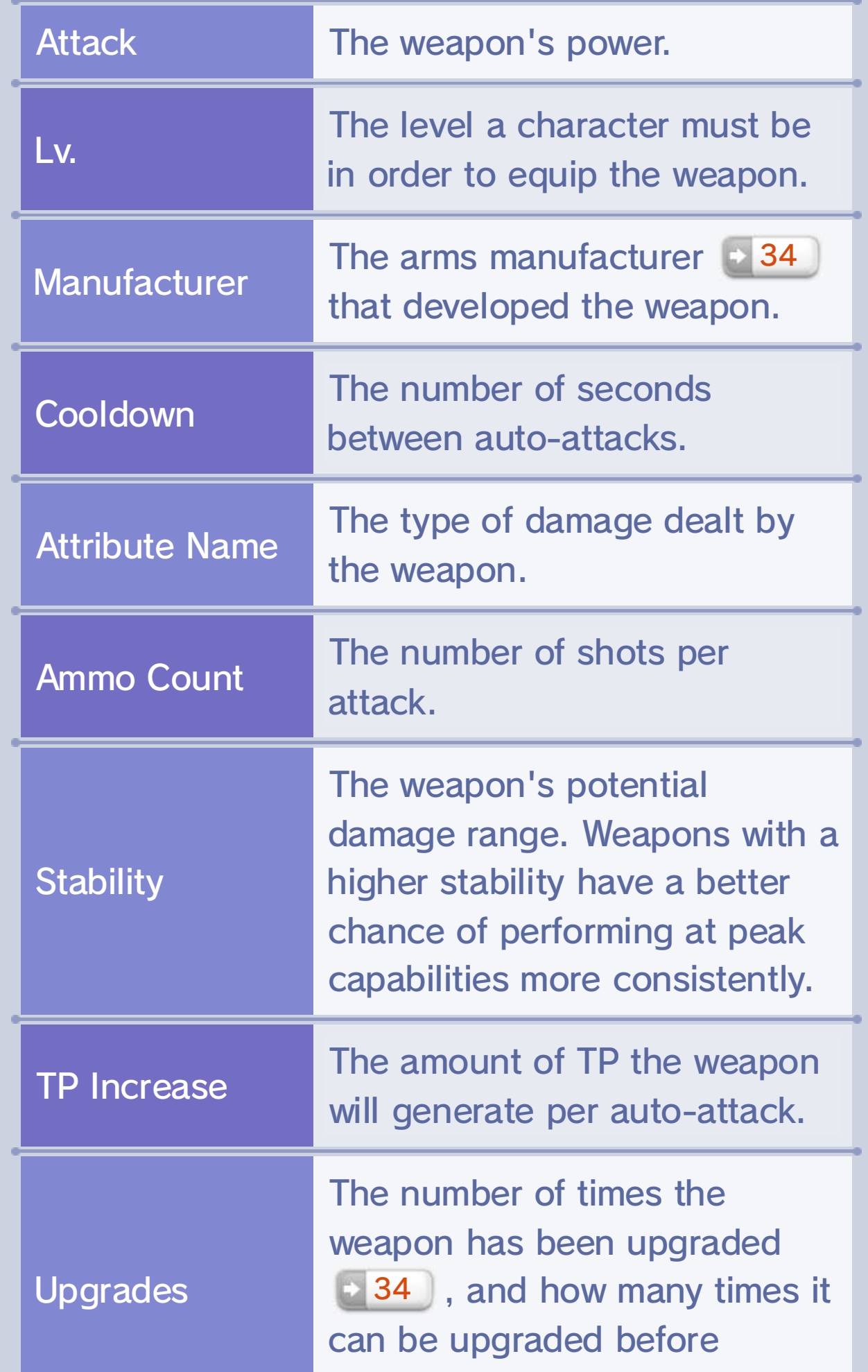

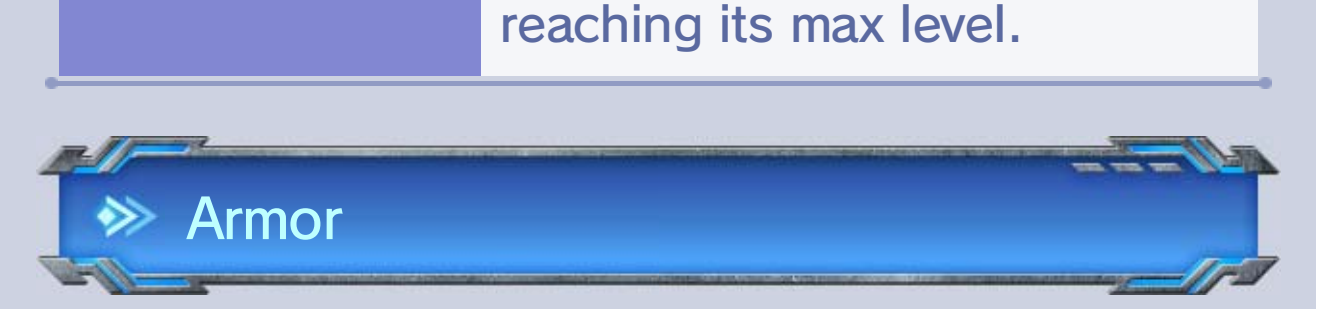

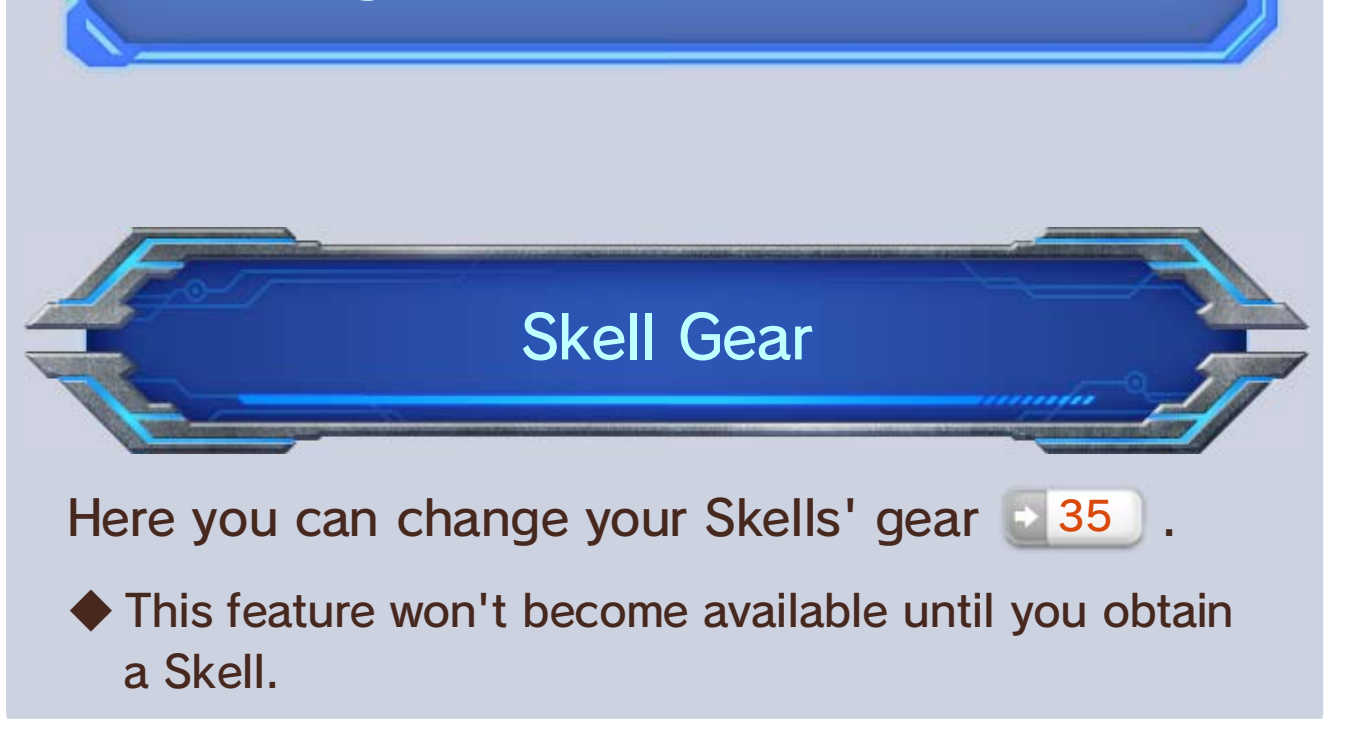

fashion gear. primary gear but the appearance of the gear. This will retain the stats of the another piece of gear as your fashion don't like its appearance, you can set If you like a piece of armor's stats but

#### Fashion Gear

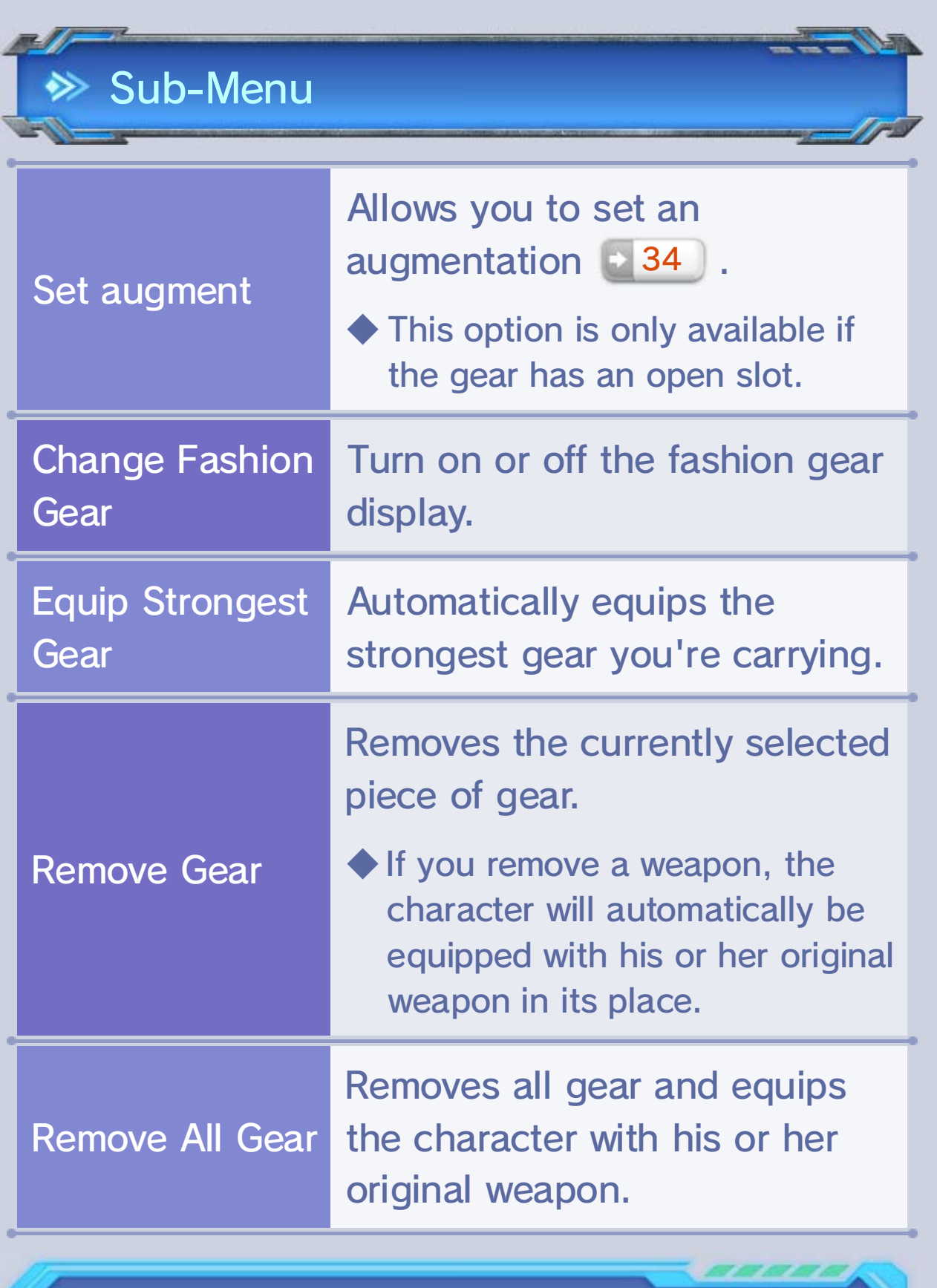

Here you can equip and upgrade Arts. The Arts a character learns will vary depending on his or her class, while Arts a character can equip correspond to his or her current weapon.

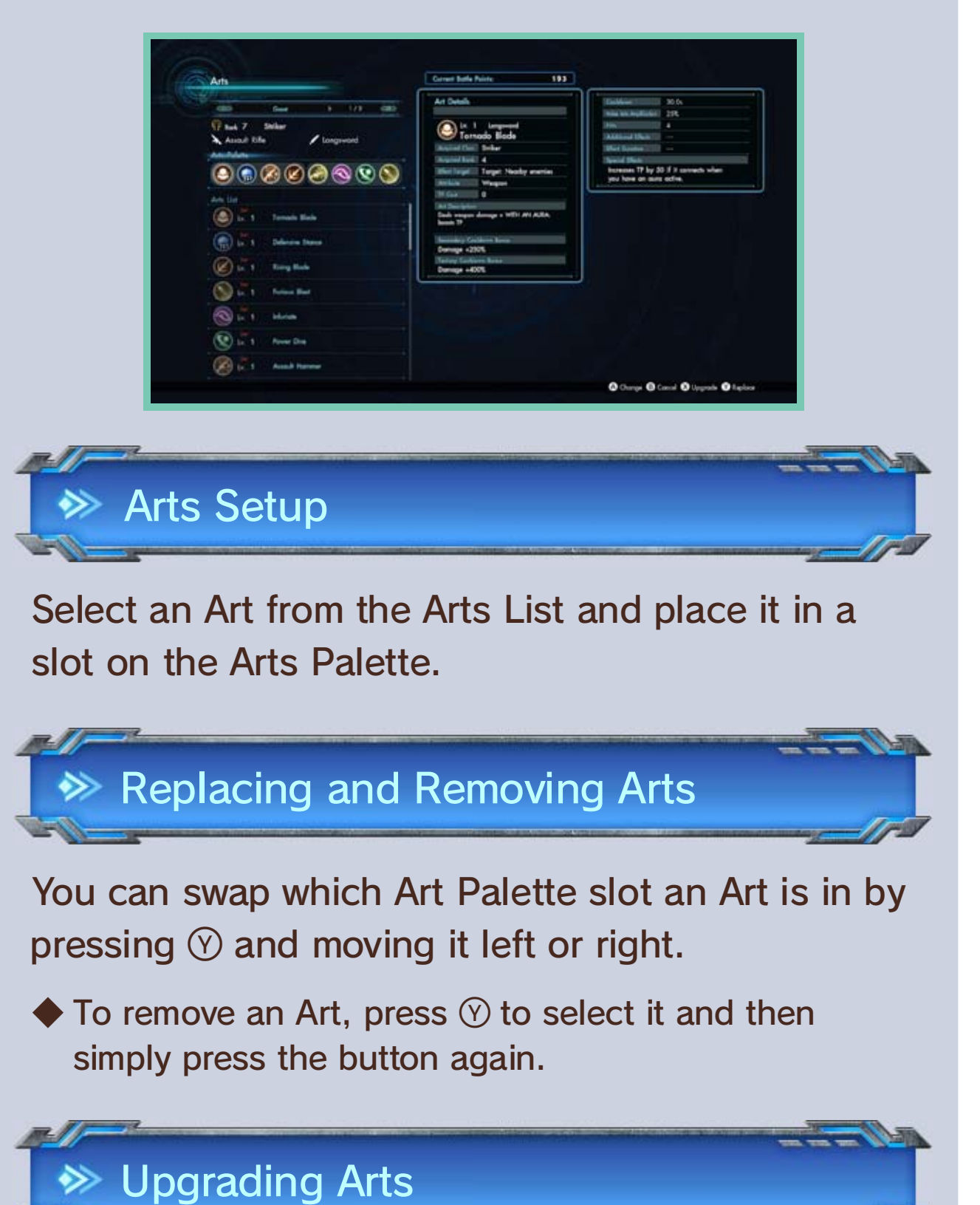

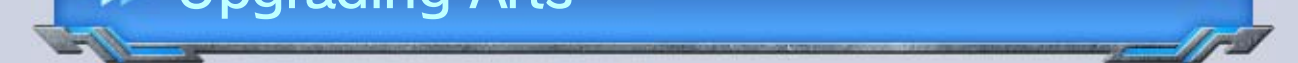

To upgrade an Art, highlight it in the Arts List and press  $\circledX$ . You can spend Battle Points to increase its power and shorten its cooldown time.

◆ An Art can be upgraded only four times.

## 23 Party (Arts, Skills, Classes)

## Arts

Skills are passive abilities that take effect automatically simply by equipping them to a character. You can strengthen them in the same way as Arts. Acquired skills can be equipped no matter what type of weapon a character is currently using.

## **Classes**

- Discovering base camps (BC)
- Retrieving treasure from treasure boxes
- $\div$  26 ● Adding items to the Collectopedia

● Completing squad missions

## **Skills**

When your avatar's class rank reaches 10, advanced classes become available. You can change your avatar's class at any time.

Samurai Gunner Change Class 画  $\hat{\mathbb{C}}$  $(\oplus)$  $\circledcirc$ Offensive Stones  $\mathfrak{G}$ ۵  $\mathfrak{G}$  -  $\mathfrak{G}$  $-0.000000$ **O** Grim **O** Grad **O** Seni Artist

● Increasing your level or class rank

the following ways: and skills. You can obtain Battle Points in Battle Points are used to strengthen Arts

#### Battle Points

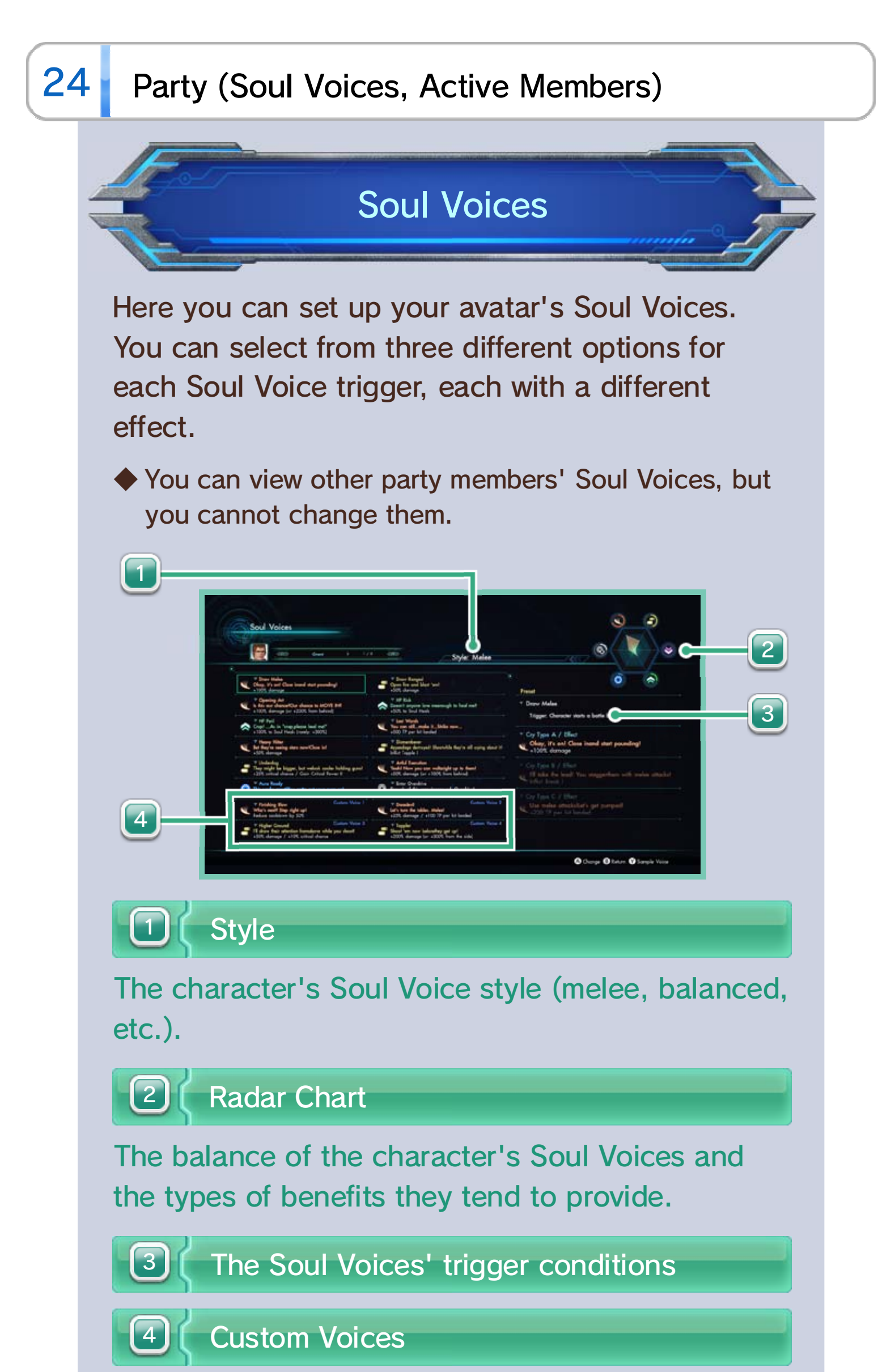

There are four Soul Voices for which you can customize the trigger

conditions.

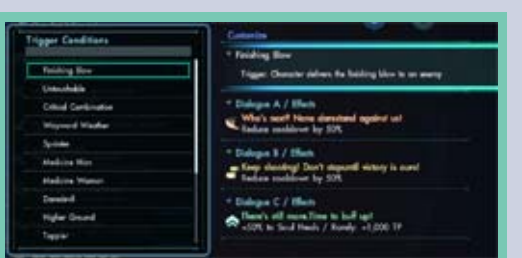

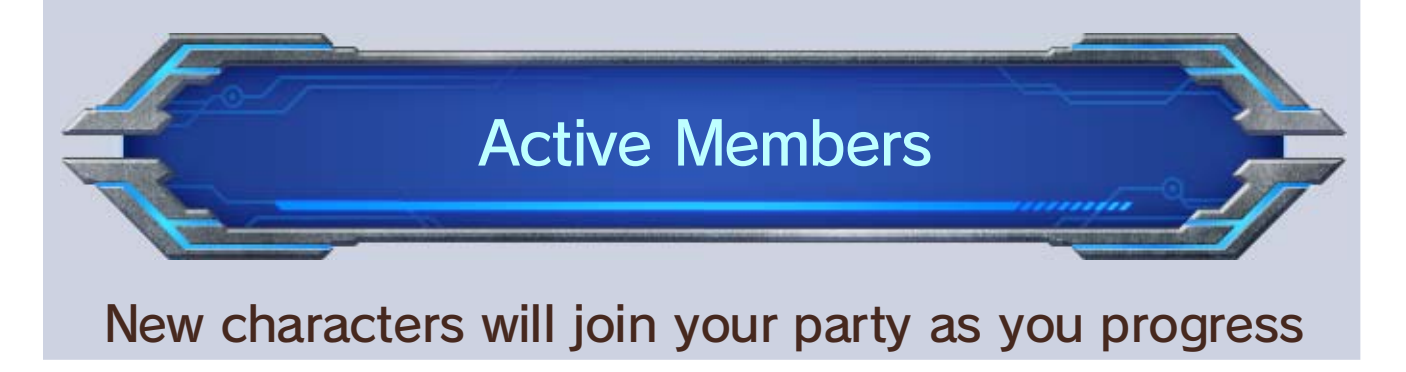

through the game. You can choose who is in your party from the Active Members menu. You can have up to four active party members at once, including your avatar.

◆ This option becomes available as you progress through the game.

This option will take you back to where you parked your Skell, and you will board it.

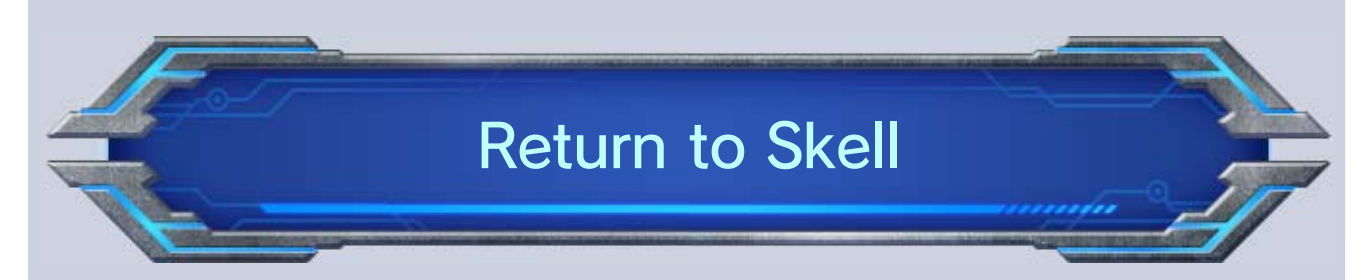

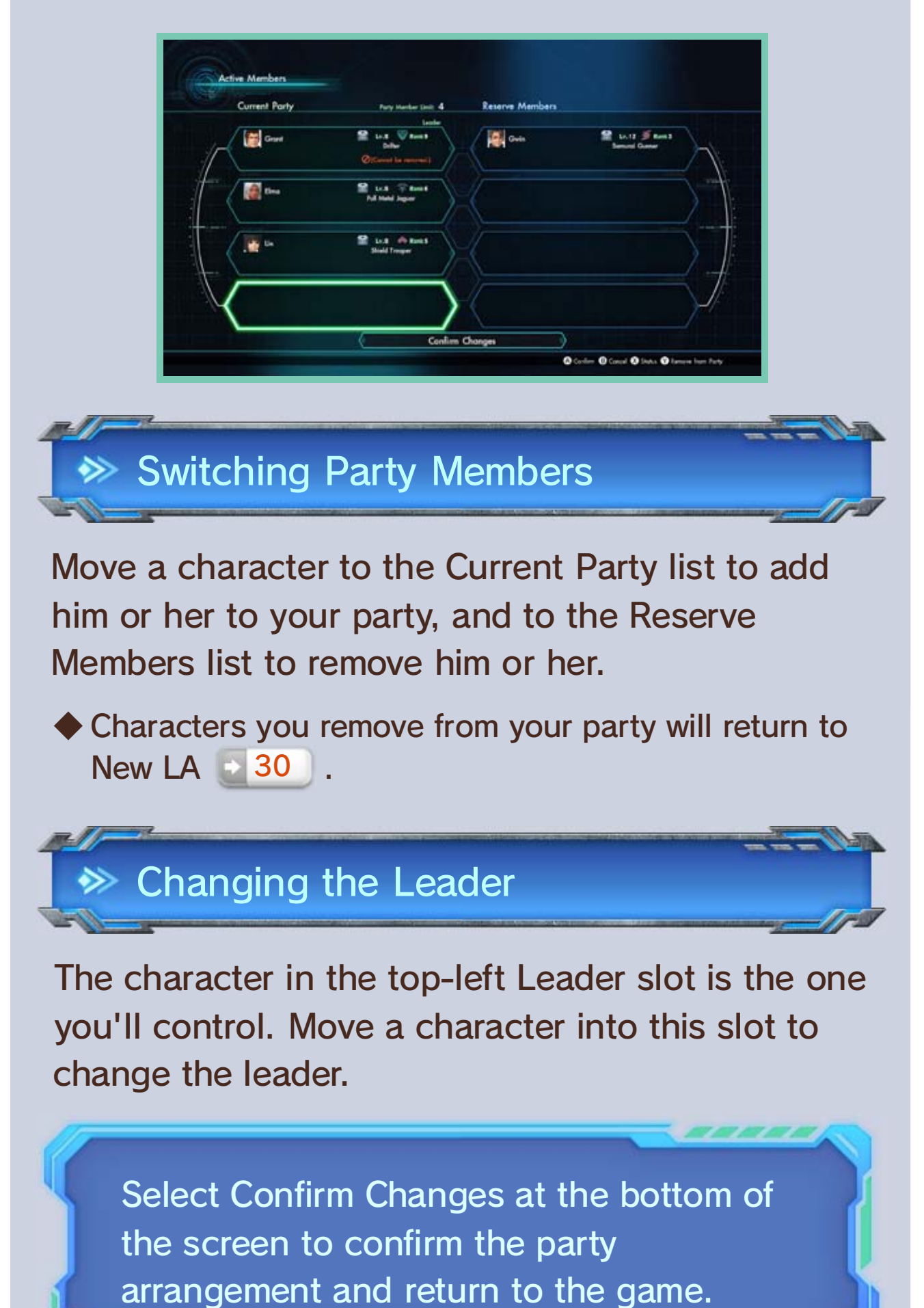

## 25 Missions and Affinity Chart

## **Missions**

◆ If the mission requires you to collect items scattered across a wide area, the destination may not be displayed.

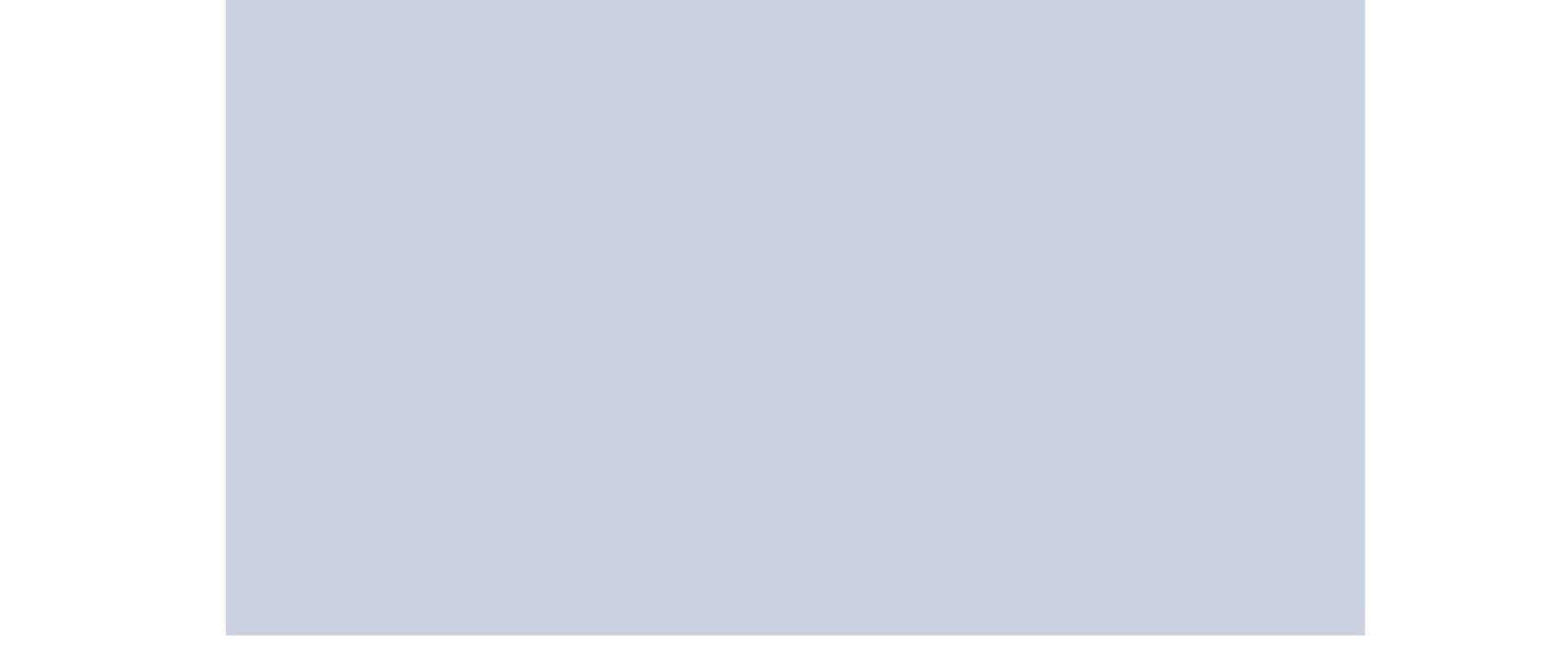

The next step for the currently selected navigation target will be

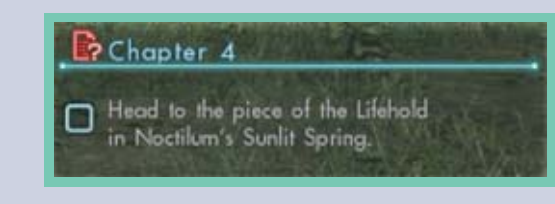

Missions (story missions, requests, etc.) 31 become available as you progress through the game. From this menu, you can check mission descriptions and requirements and set a mission as the navigation target.

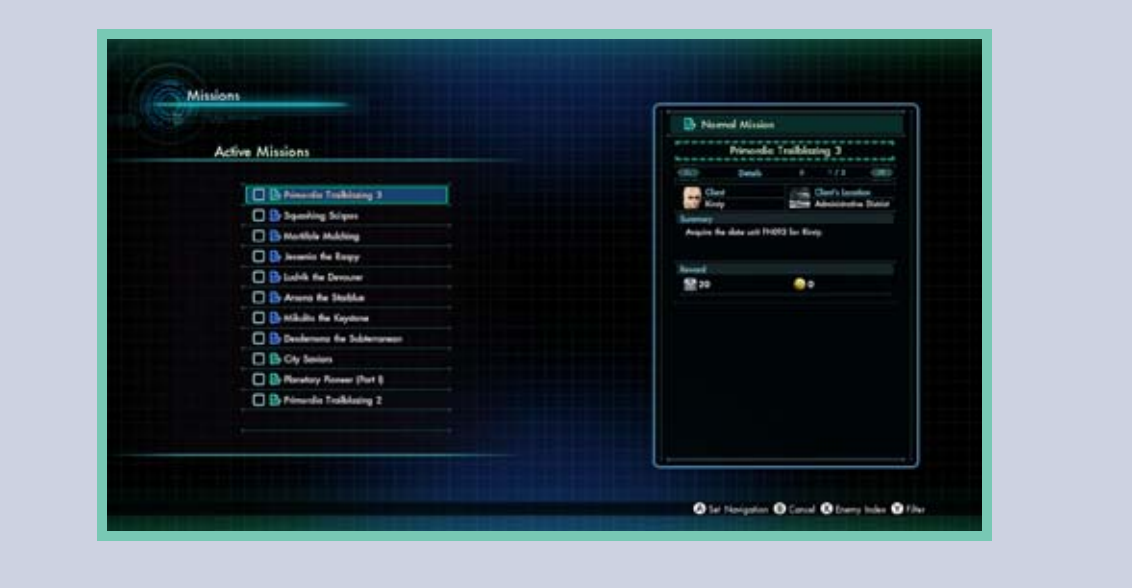

#### **<sup>◆</sup> Navigation Target**

displayed on the right-hand side of the field screen, and the next destination for it will be displayed on the mini-map.

The Affinity Chart shows the relationships between each character and how well they get along with each other.

After selecting the chart you'd like to view, move the cursor with  $\mathbb Q$  to select a character picture or an affinity line, and then press  $\circledA$  to view a description of that character and his or her relationships.

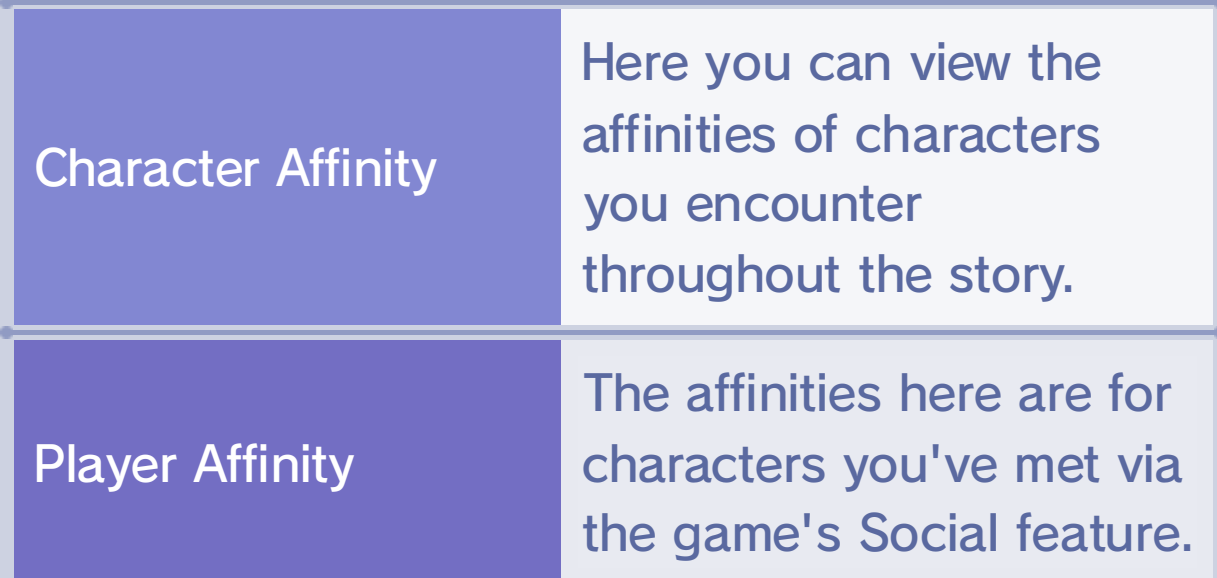

## $\gg$  About the Affinity Chart

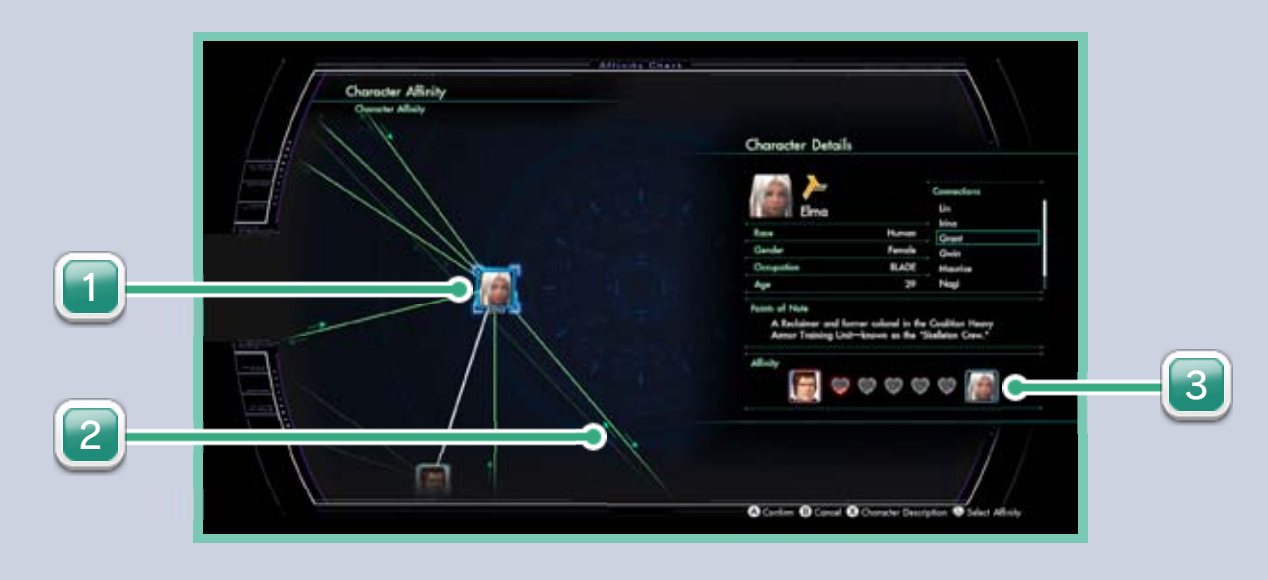

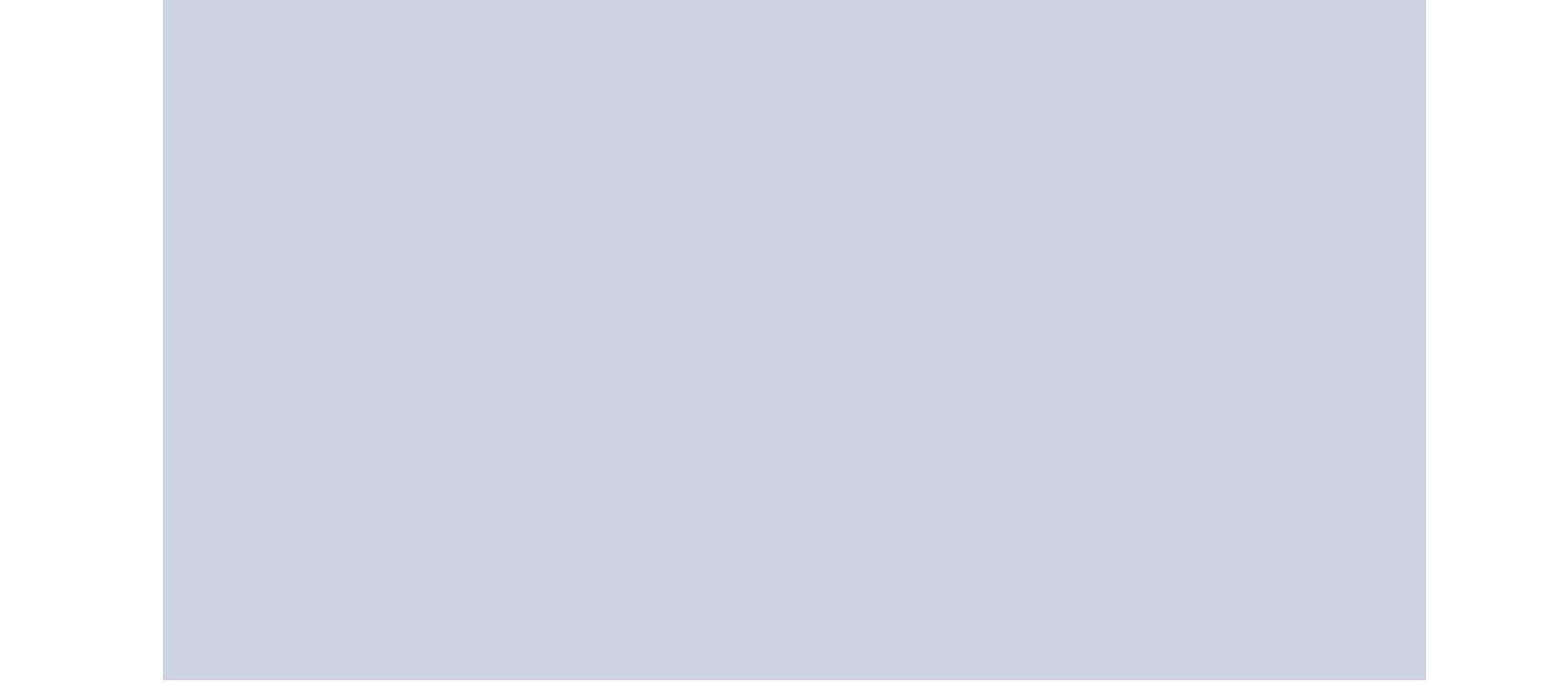

## Affinity Chart

Selecting one of these will show you the relationship between the two characters at either end of the line.

This shows the affinity between the chosen character and your avatar  $\rightarrow$  31.

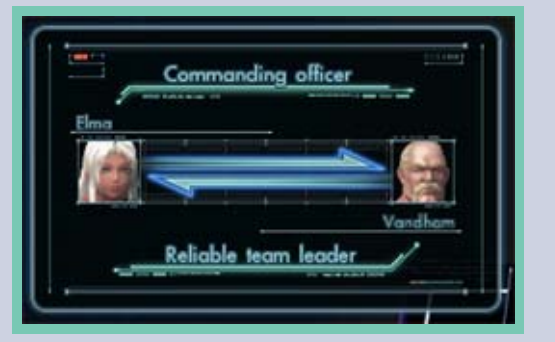

Connections list using © or \$. others by scrolling through the the affinity between him or her and the After selecting a character, you can check

Selecting this will show you the character's connections and points worth noting.

#### **Connections**

3 Affinity

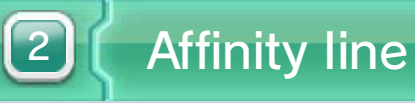

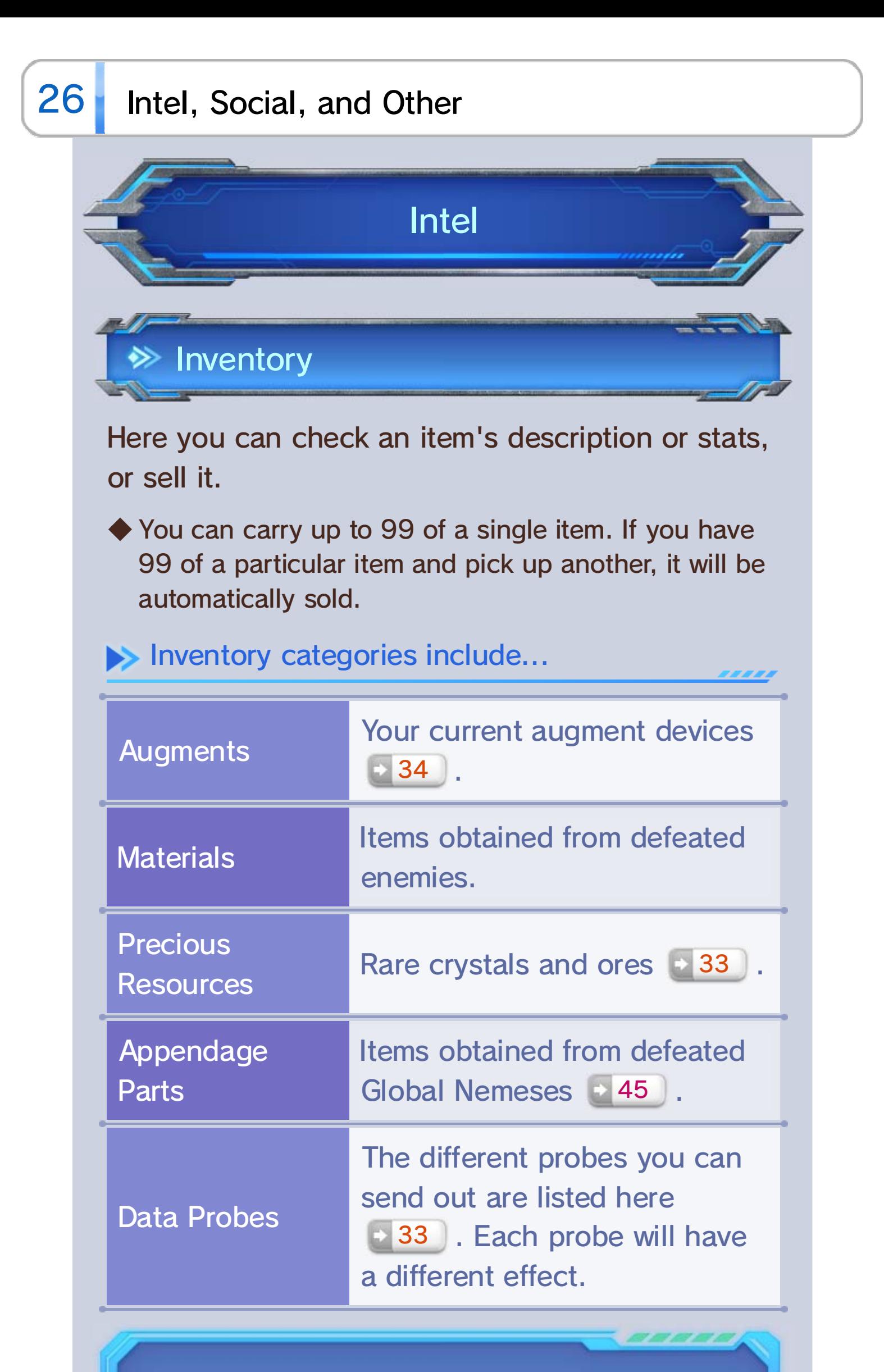

item. or deactivate augments from a chosen display this menu. Here you can remove selecting such a category, press  $\otimes$  to Weapons or Melee Weapons). After a gear-related category (such as Ranged The sub-menu is available when selecting

#### Sub-Menu

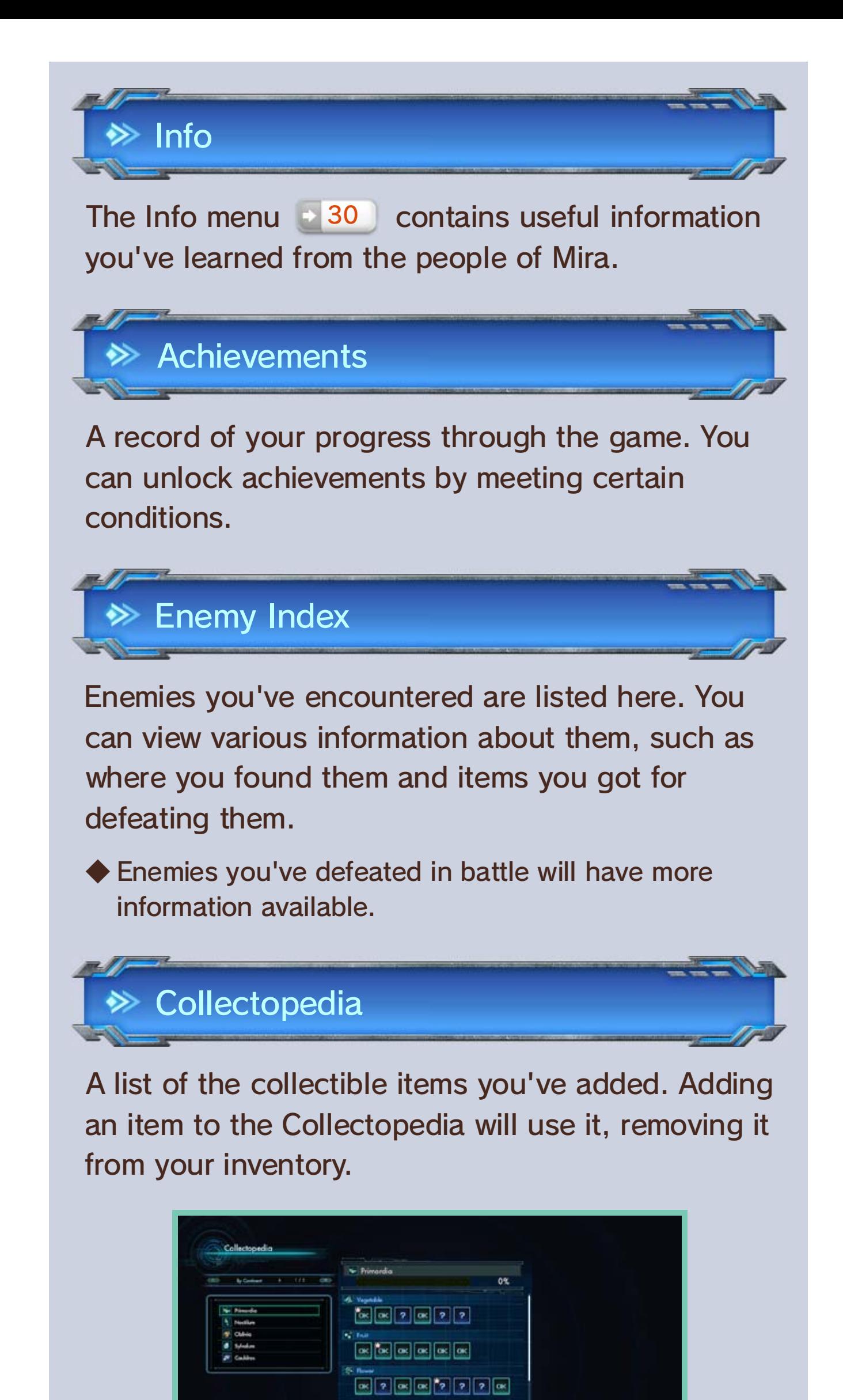

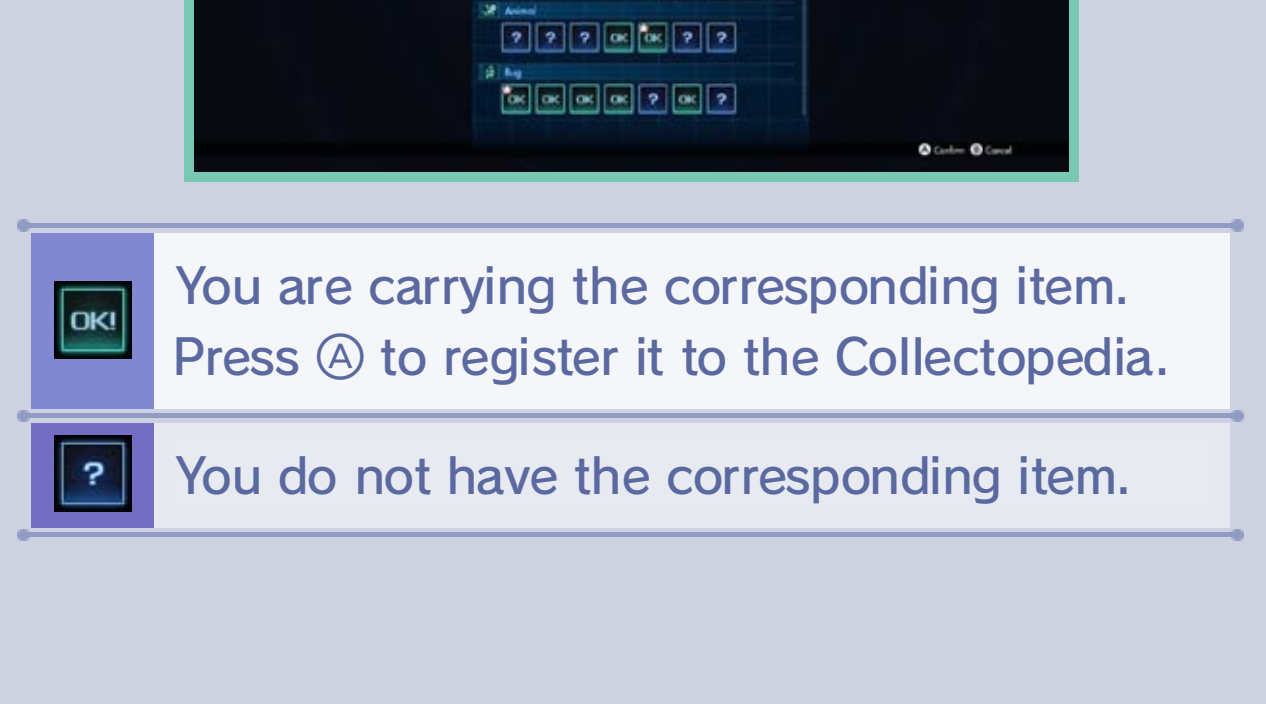
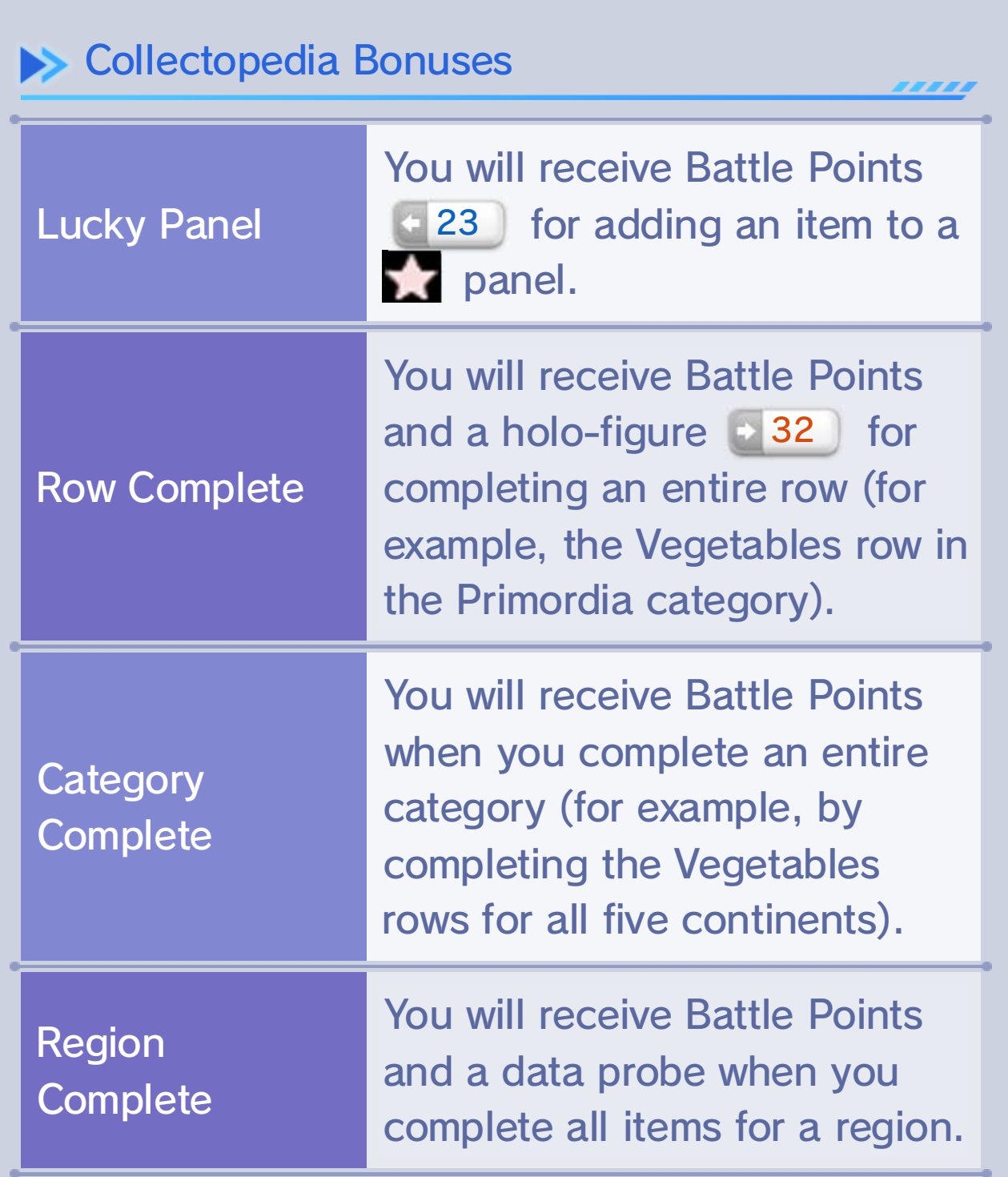

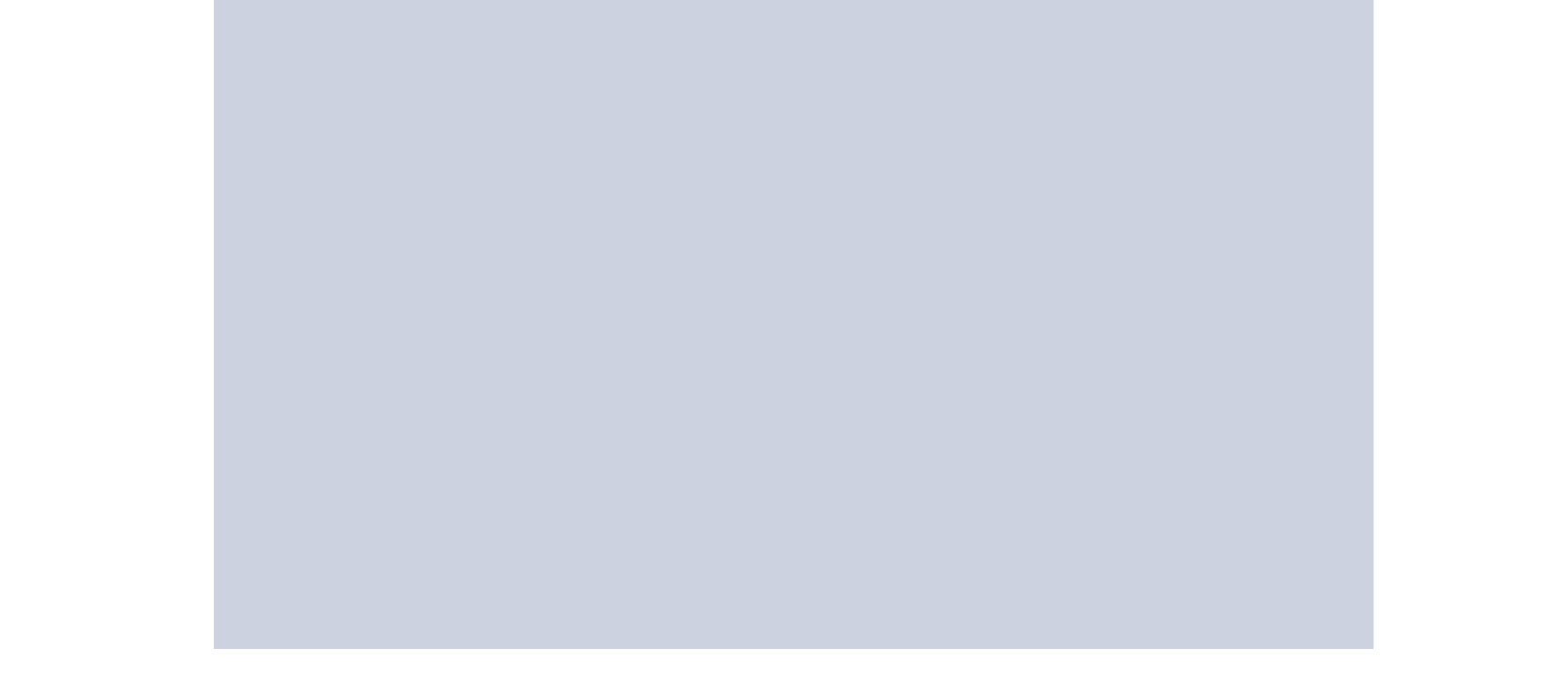

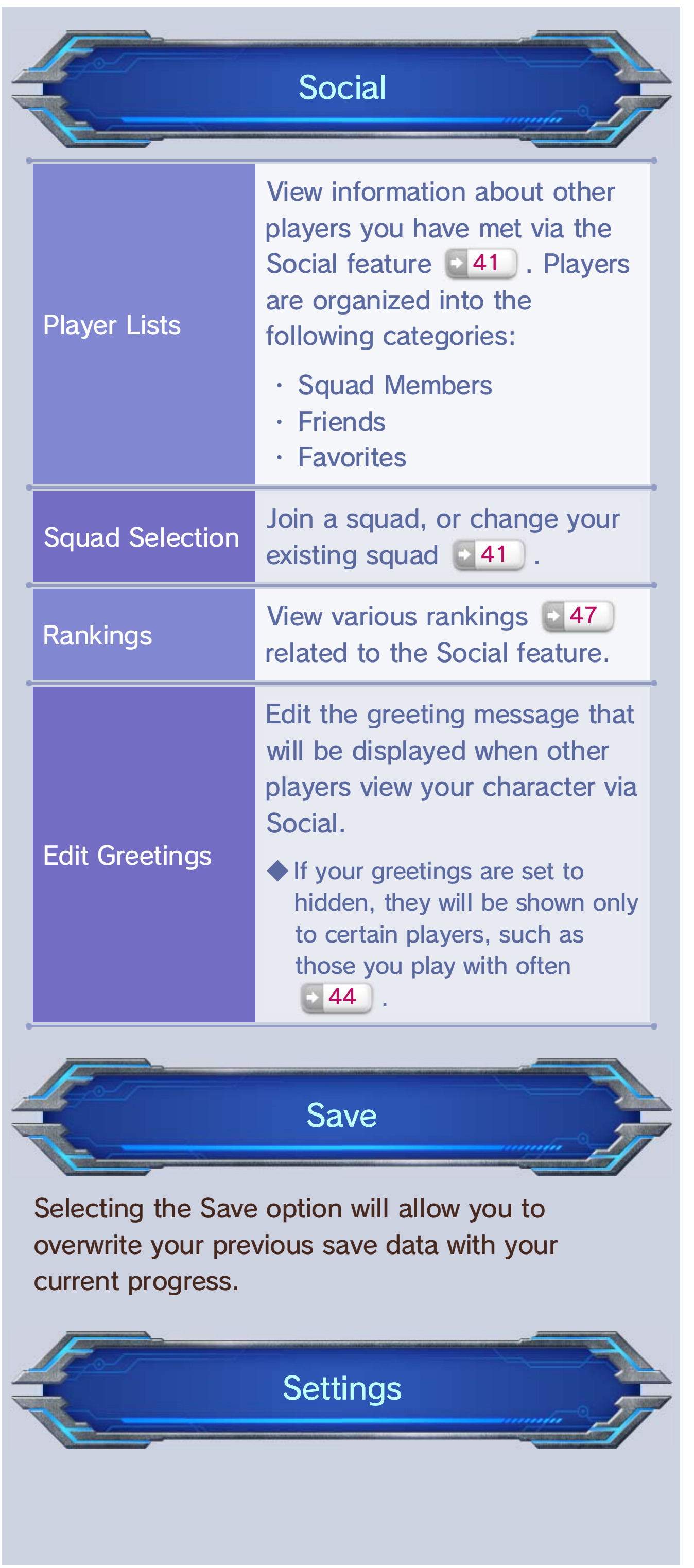

Selecting this will toggle the GamePad screen between showing the game screen and the map.

Select this to view the game's electronic manual.

Manual

Toggle GamePad Screen

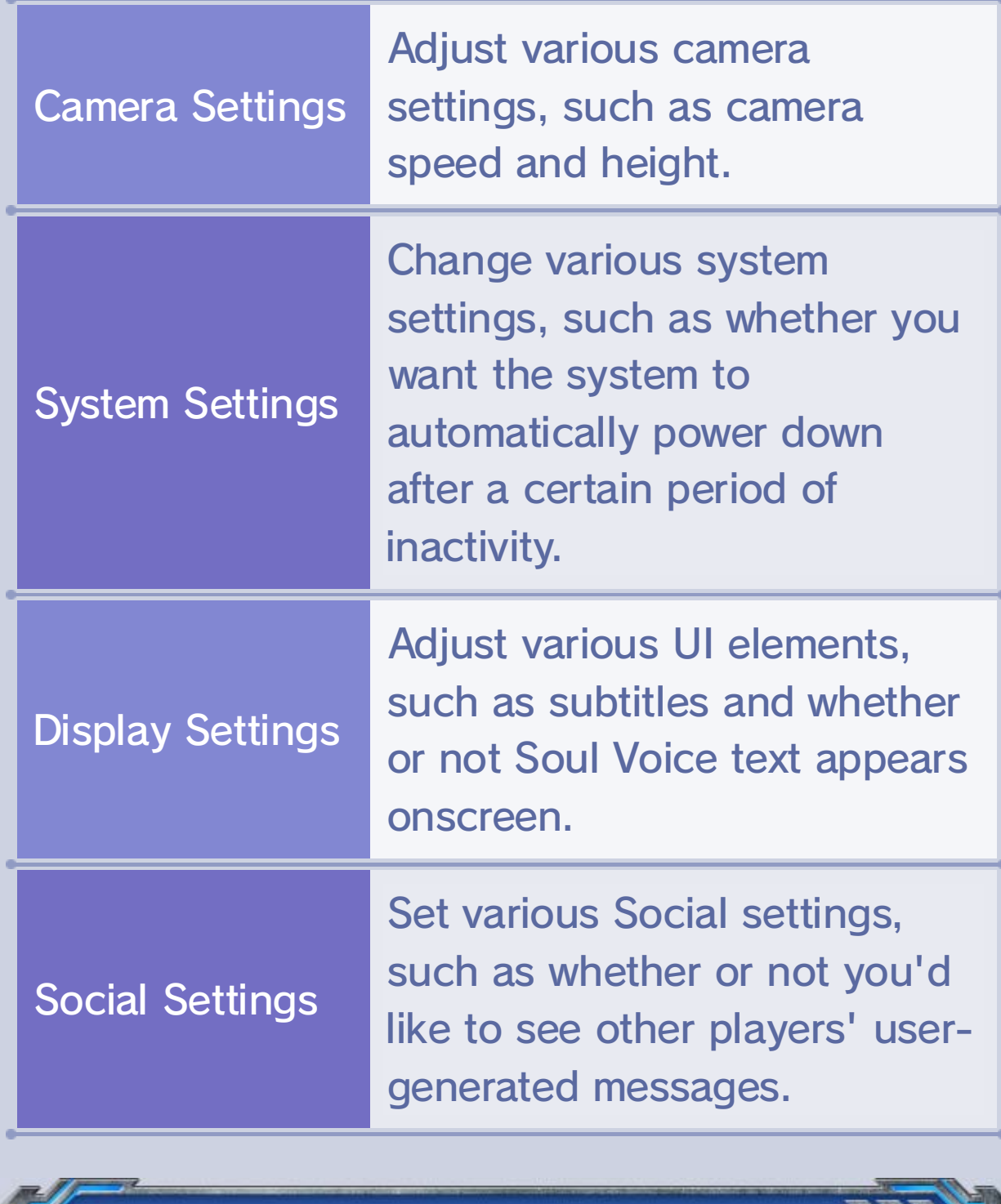

### Change Game Settings

### 27 BLADE Basics

Early in the game's story, you will join a military organization known as BLADE. Your primary objective will then be to survey and explore the world as you take on various missions.

Once you've reached the beam of light, you'll want to place a data probe. To do so, get close to the beam of light and press  $\circledA$ 

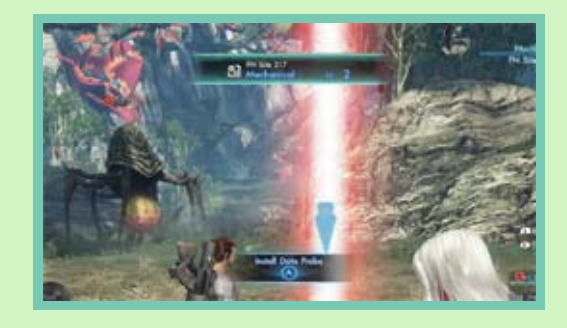

Mira's five continents are divided into small blocks called segments. To make sure you explore as many segments as possible, you'll need to do the following:

Head to the beams of light scattered across the world.

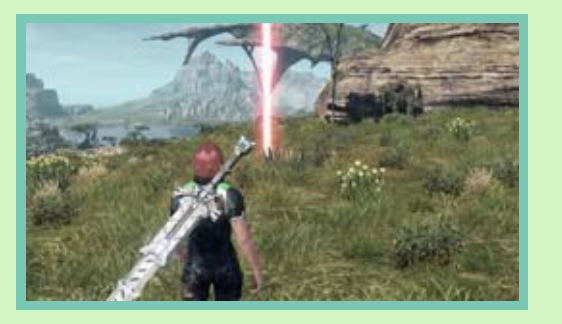

#### **<sup>→</sup> Install a Data Probe**

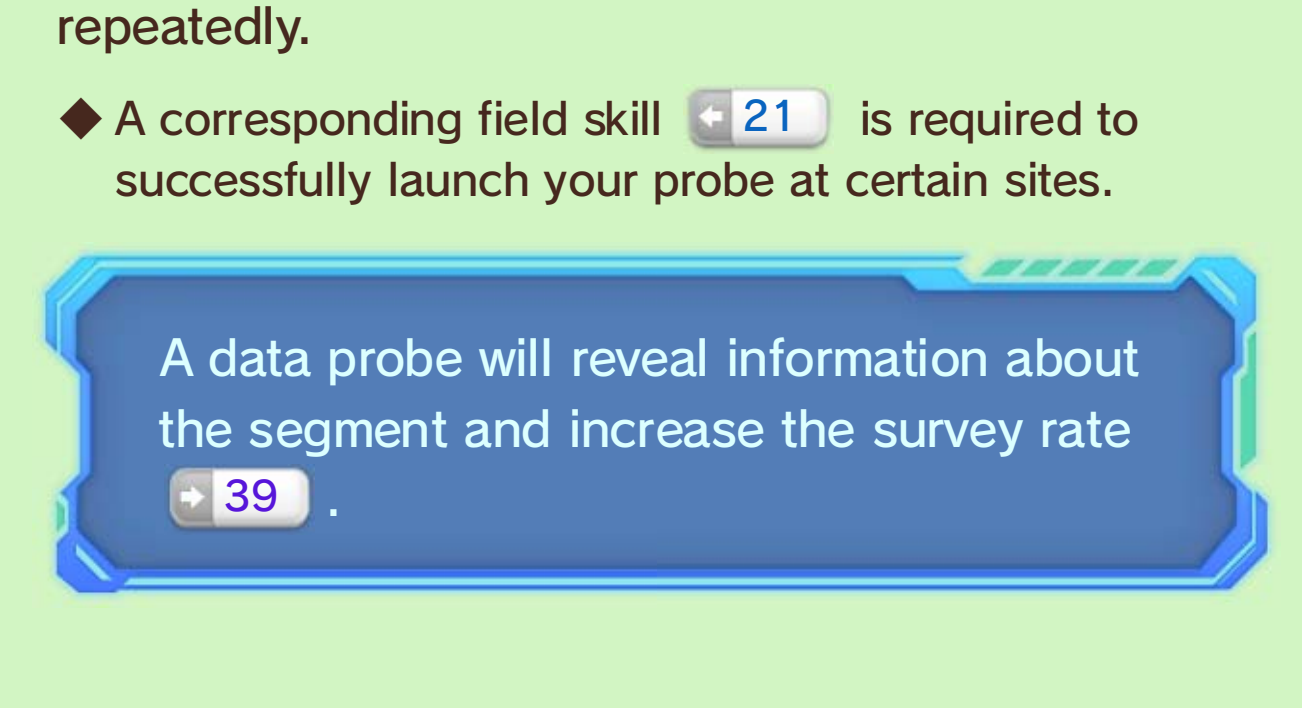

#### Locate FrontierNav Probe Sites

#### The Survey of Planet Mira

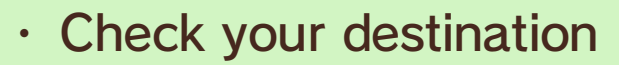

The following segment-map features will 38 become available for quick use on the GamePad after you join BLADE.

As your BLADE level increases, be sure to report to Eleonora in front of Mission Control **1988**. Not only can you choose a field skill to increase its level, but she'll also give you additional bonuses!

**LADE Level Rewards** 

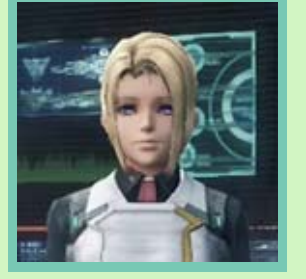

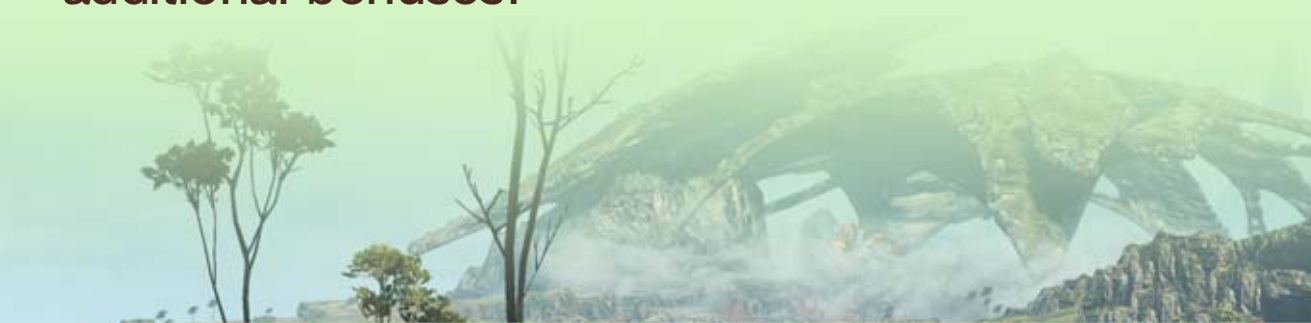

- ・ Fast travel 29
- ・ Change data probes 33

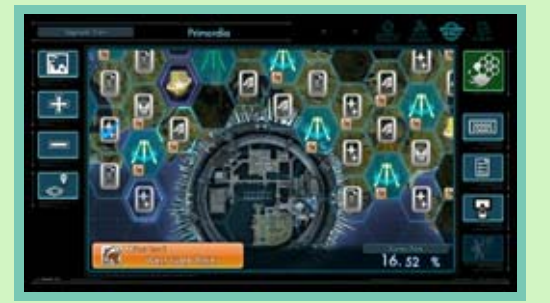

You will receive division points by working as a member of BLADE. As with other types of experience, your BLADE level will increase as you contribute to the organization and earn division points.

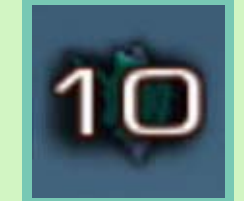

#### Subsetivities include...

- ・ Installing data probes
- ・ Defeating indigens
- ・ Completing missions

◆ The number of division points you receive varies depending on the activity.

### BLADE Level

#### Utilizing a Comm Device

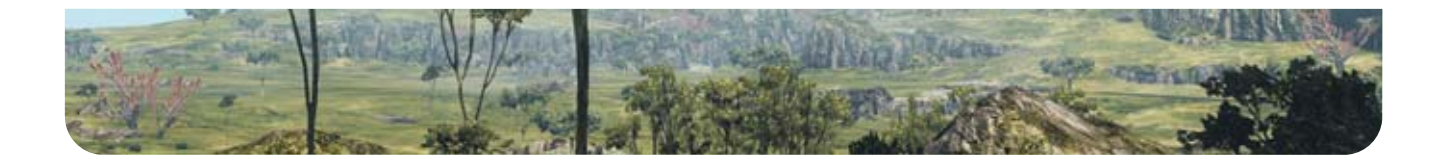

# 28 Joining a Division

After joining BLADE, you will need to choose one of eight divisions to join. Each division has a different specialty, but the activities you can do in the game will not be limited by choosing one division over another.

◆ You can change your division later, but only when playing online **47**.

division, as well as the various support bonuses

Promotes the installation of data probes and the finding of new locations.

 $\blacktriangleright$  HP Support

Recovers HP over time.

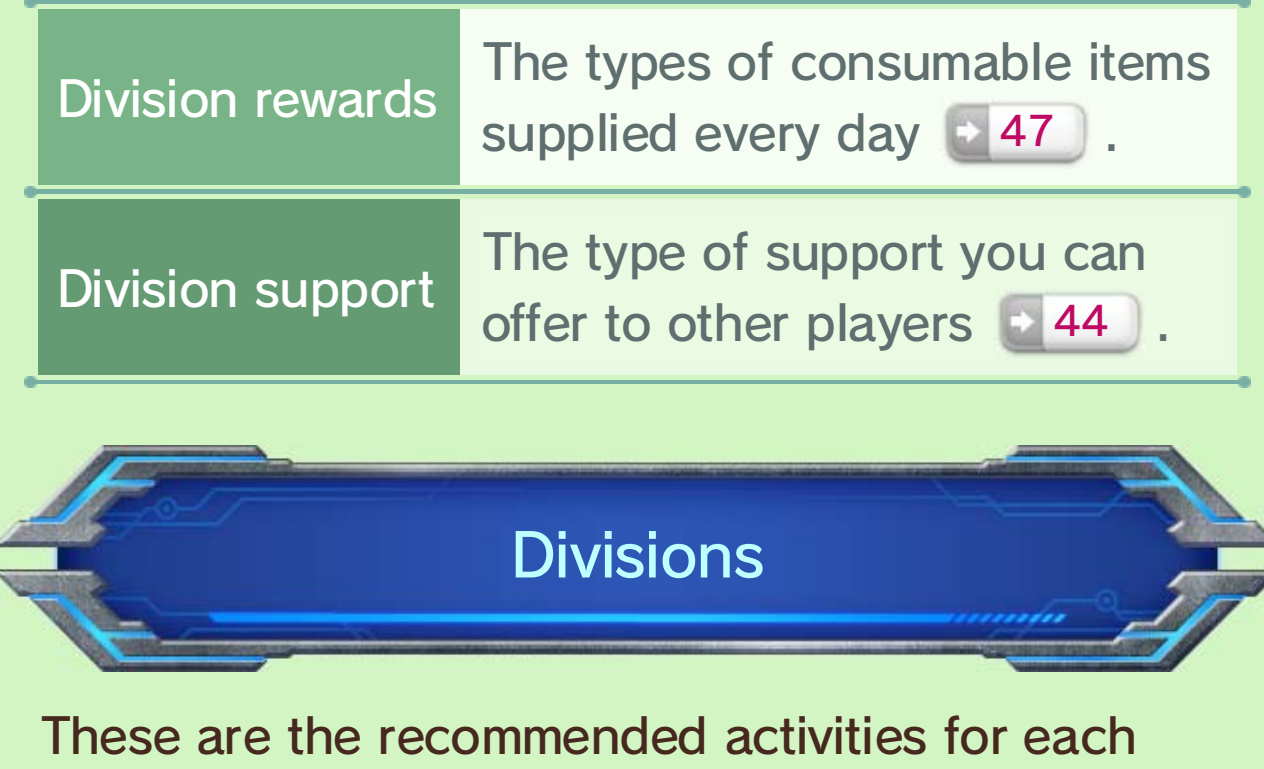

Each division has certain activities associated with it. You will earn a greater number of division points when completing activities related to your division.

#### $\blacktriangleright$  Social

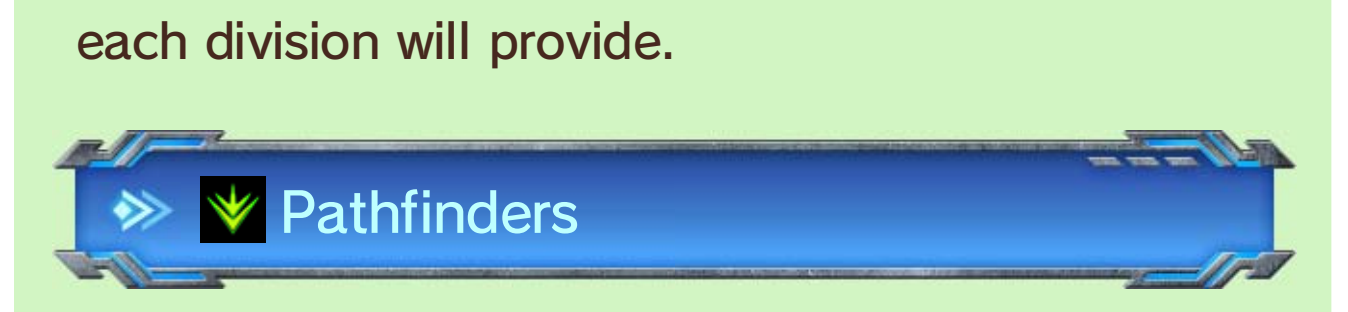

Your selected division will affect the following:

Division Differences

#### Recommended Activities

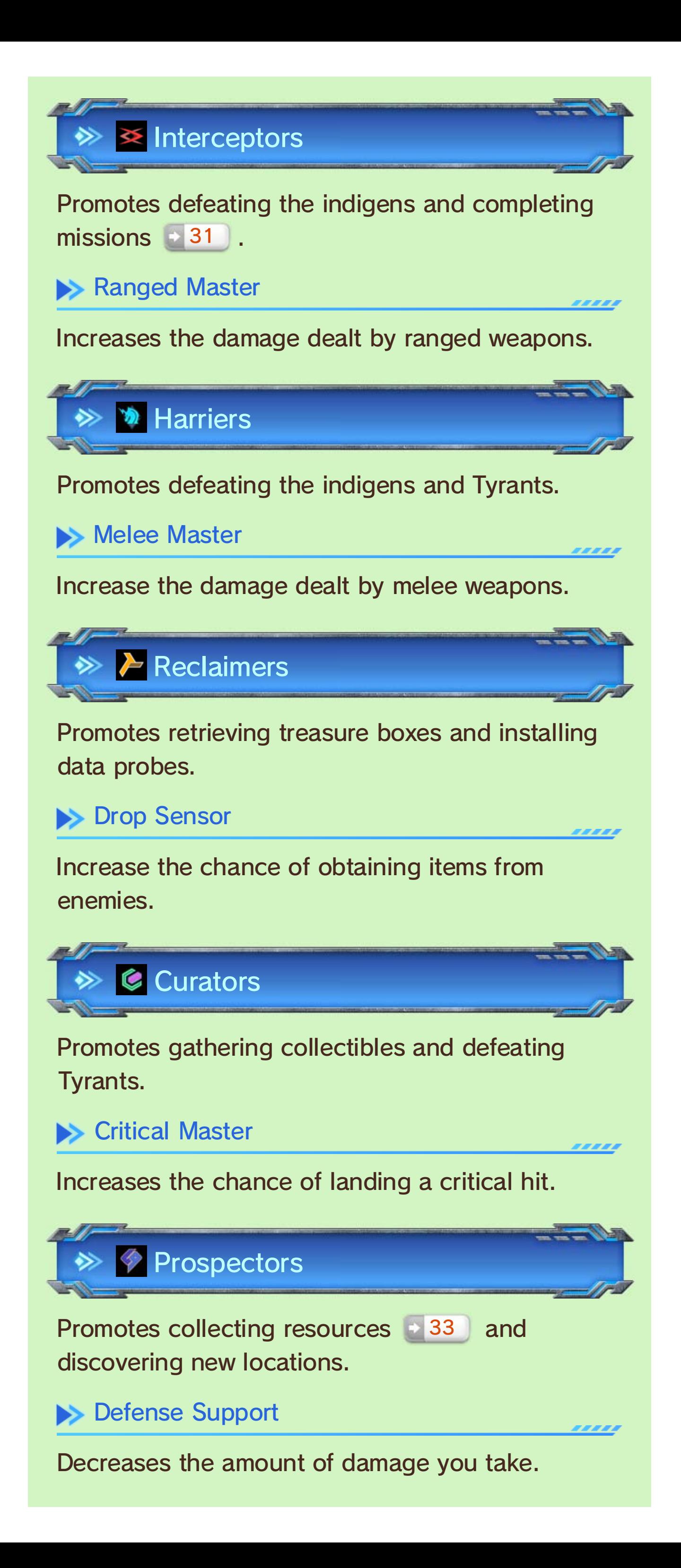

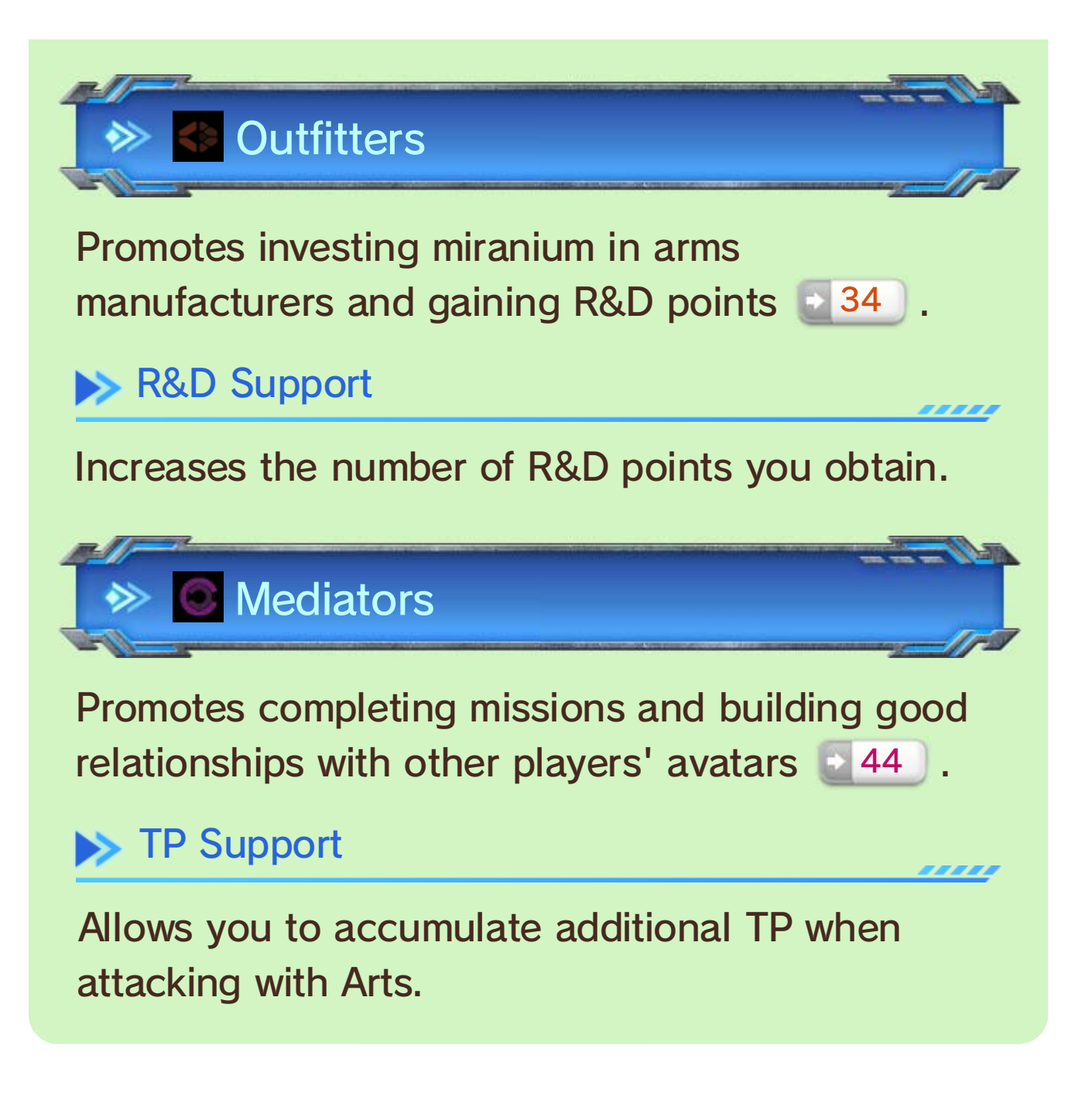

# 29 Fast Travel

You will be able to fast travel after joining BLADE. Using fast travel, you can instantly teleport to the following locations:

- ・ Landmarks you have discovered
- ・ FrontierNav points with data probes installed

You can fast travel by selecting a location from the segment map. Locations you can fast travel to are marked with  $\mathbb{E}$ .

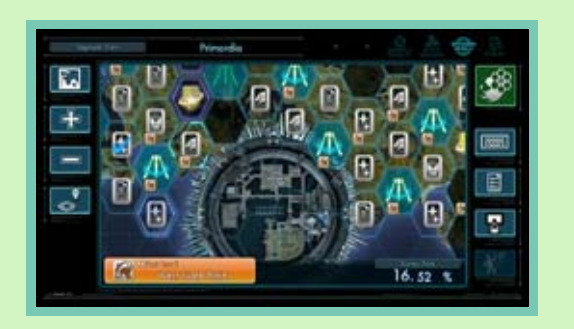

◆ The location names will not be shown when viewing the Main Menu.

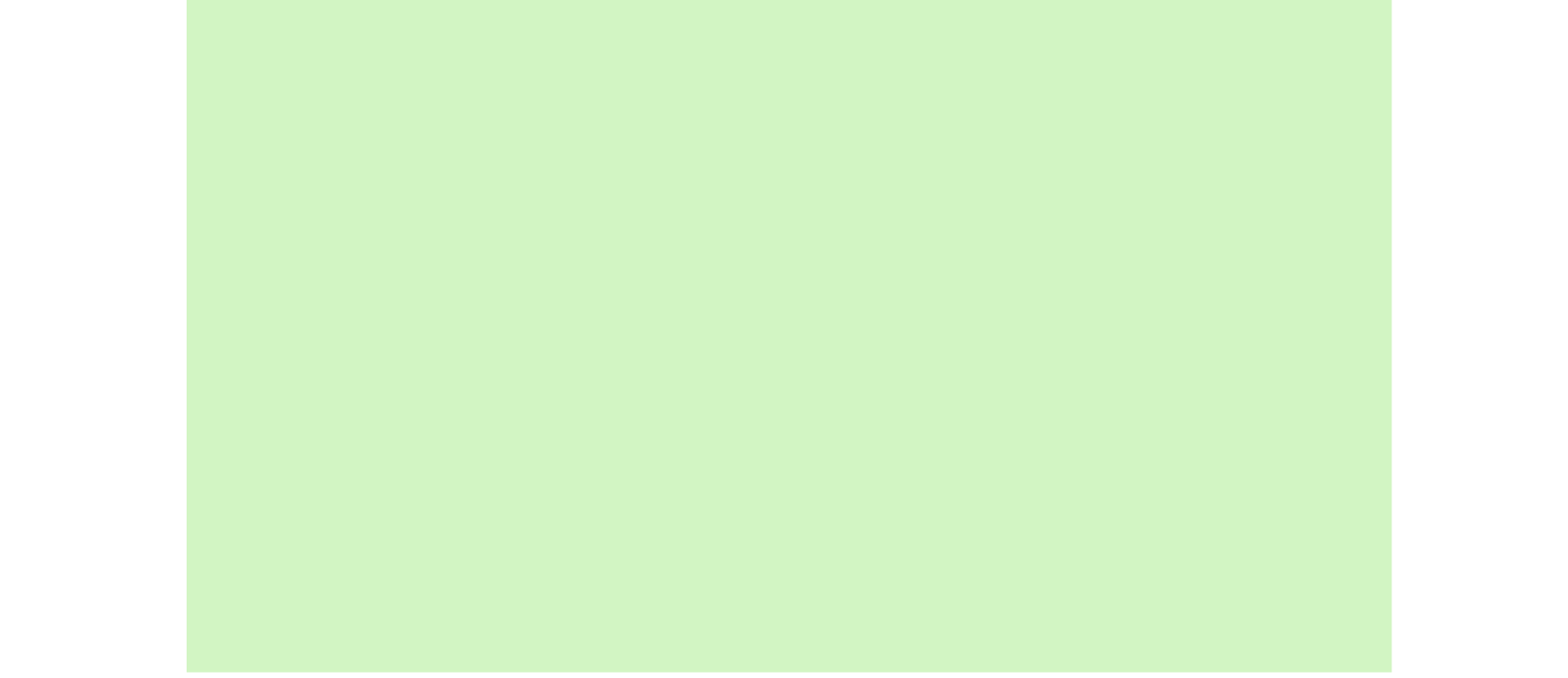

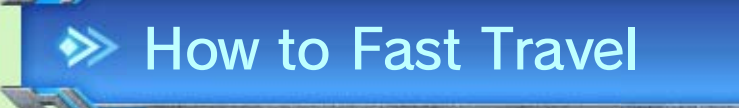

**1** Touch a segment  $\mathbf{w}$  on the Wii U GamePad.

**@** Touch **& Chaptitres EN** Site 114

### Fast Travel and You

Touch **in** on the Wii U GamePad screen to view your maps. Touch New LA or a continent to zoom in to that location.

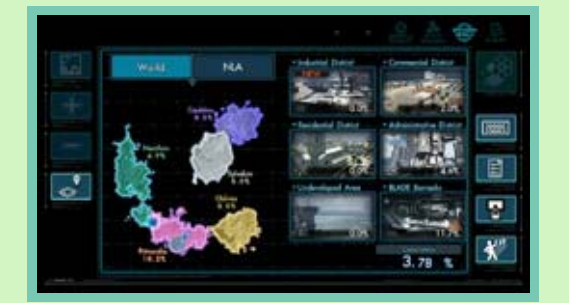

new landmark or install a data probe. discovered continent after you discover a Fast travel becomes available on a newly

Traveling between Continents

# New LA and World Maps

### 30 NLA (New Los Angeles)

New LA is the one and only city on all of Mira. It was a habitat unit in the interstellar spacecraft known as the White Whale. It's broken down into two main sections.

You can talk to characters marked with  $\lfloor \frac{m}{n} \rfloor$  . Depending on the conversation, the Affinity Chart 25 may be updated with new information.

**Talk** 

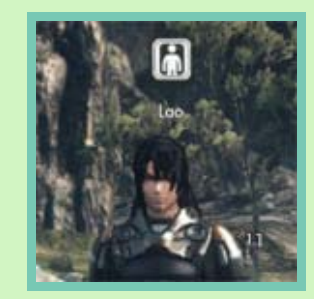

You can overhear conversations if you go near characters marked with .

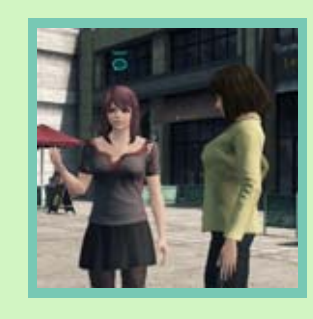

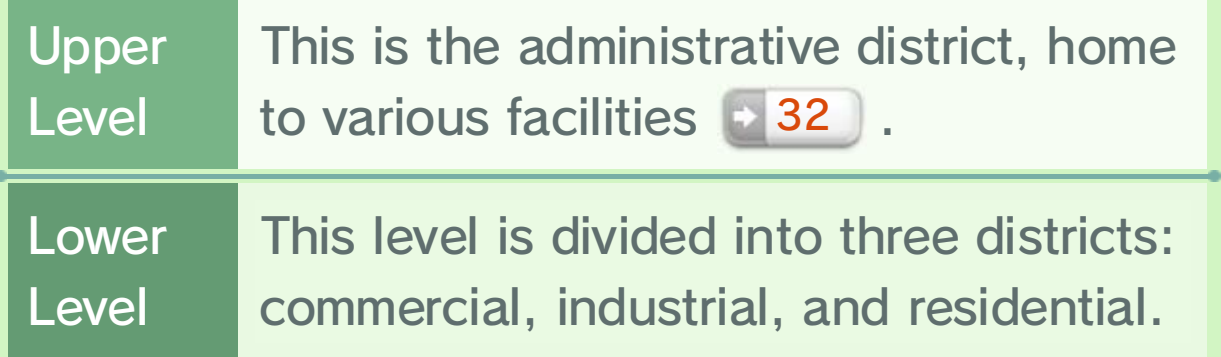

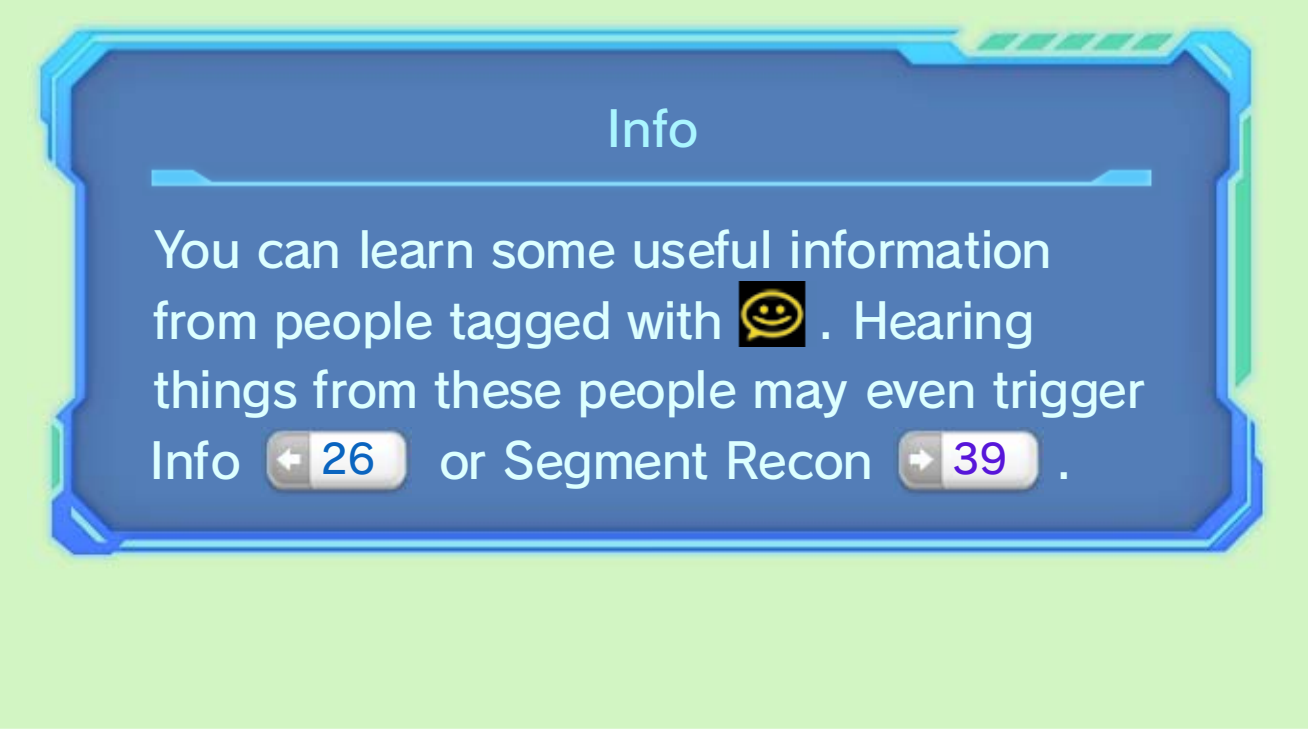

#### Overhearing Gossip

# Gathering Information

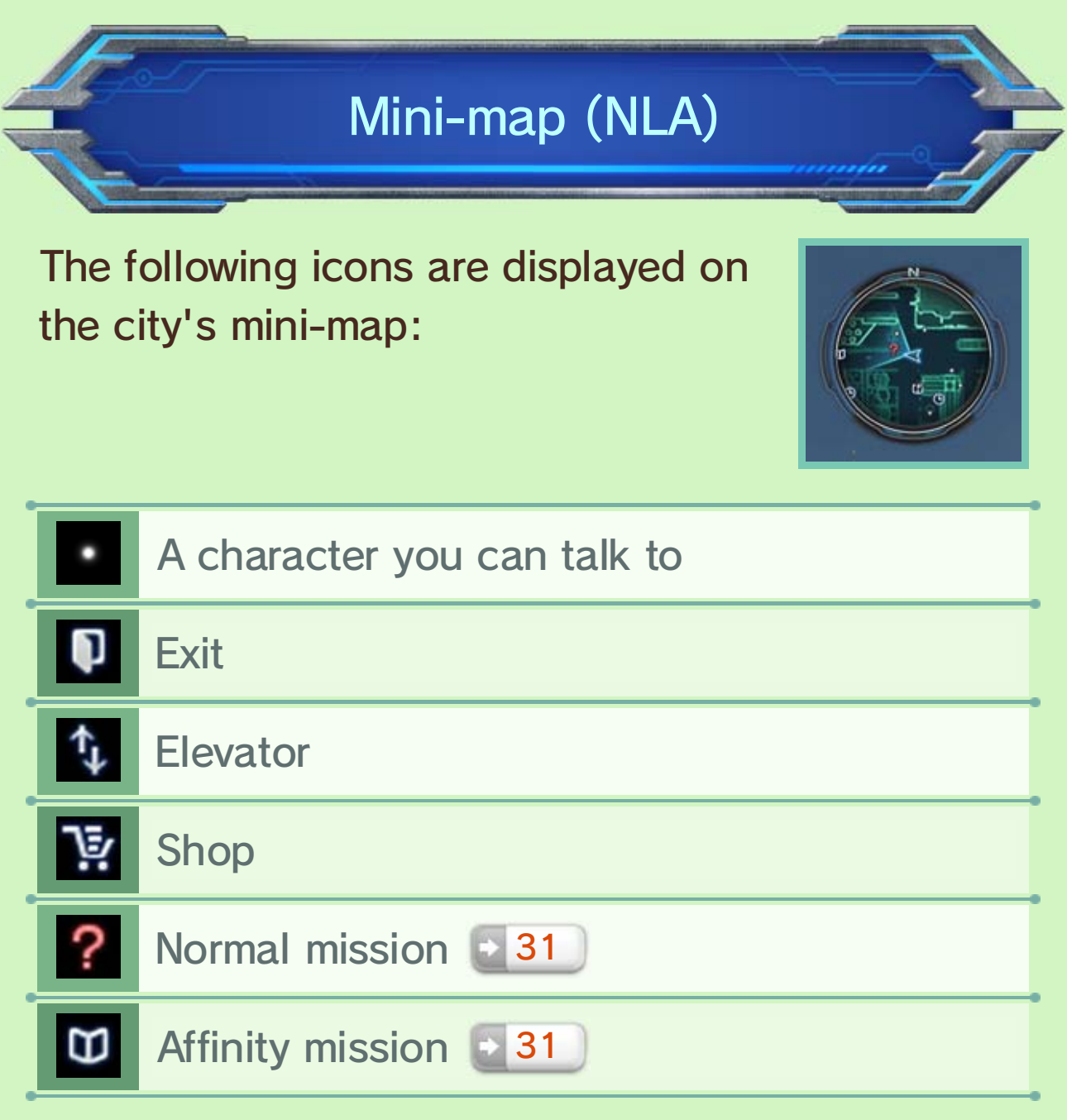

# **31** Accepting Missions

After joining BLADE, you'll be offered various missions. You'll receive in-game rewards for each one you complete.

A normal mission is not a story mission or an affinity mission; the contents of these can range from doing chores to escorting someone. You can receive normal quests from people marked with  $\Box$ .

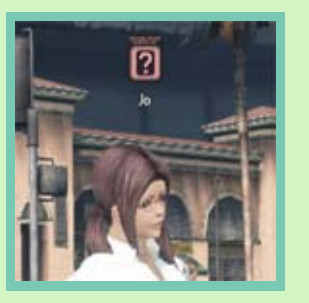

Important missions related to the main story. You can accept a story mission by checking the  $\bigcirc$  on the monitor in the BLADE barracks.

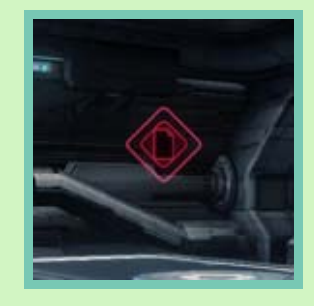

◆ In some cases you'll need to meet certain conditions, such as a high enough level, having particular party members in your party, or a certain exploration rate , before you can accept a mission. 39

Completing affinity missions will increase the level of affinity with your companions. If you spot a  $\blacklozenge$  in the city, investigate it to accept the mission. You may even meet a new companion through one of these missions!

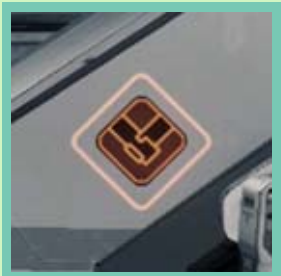

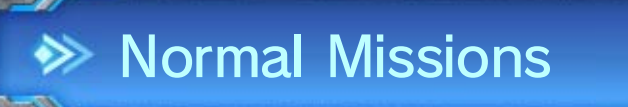

types of missions cannot be canceled. mission at a time. Once accepted, these You can accept only one story or affinity

### Affinity Missions

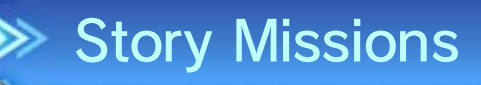

◆ You can accept up to 20 missions of this type at once. Additionally, these types of missions can be canceled at any time after accepting them.

Affinity with party members can increase through various ways, such as during missions with them. Other examples of ways to increase affinity are:

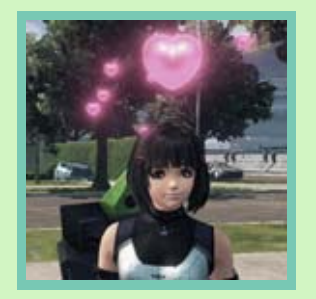

# **<sup>→</sup> Basic Missions**

Basic missions are available at Mission Control . 32

- ・ Completing an activity recommended by your division
- ・ Completing a mission with that character
- ・ Performing a Soul Voice during battle

Affinity missions will become available as affinity with your party members increases. If your affinity gets high enough with a particular party member, a "heart-to-heart" special event may occur.

When the destination of a mission is a particular person or enemy, the destination will be marked wit h to help you spot it.

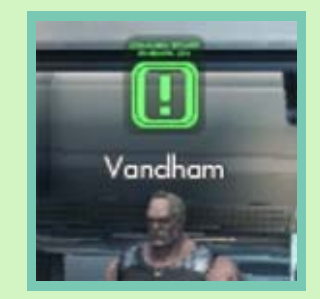

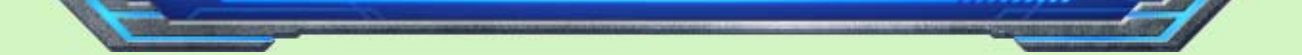

### Strong Affinity

#### Companion Affinity

# **<sup>◆</sup>** Follow Ball

This feature becomes available after a certain companion joins your party. Hold  $\mathbb B$  and press  $\otimes$  to use a Follow Ball, which will lead you to the mission destination.

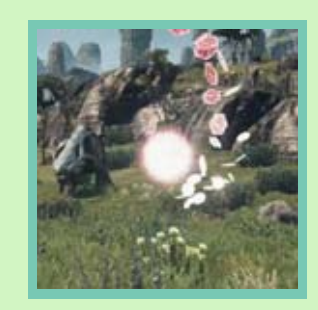

- $\blacklozenge$  You need to set a navigation target  $\blacklozenge$  25 before attempting to use a Follow Ball.
- ◆ A Follow Ball may not appear when there is no clear destination, such as when the mission requires you to collect several of a particular item.

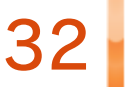

### 32 Facilities

Various facilities and services will become available as you progress through the game.

This is where members of BLADE can accept missions and recruit party members.

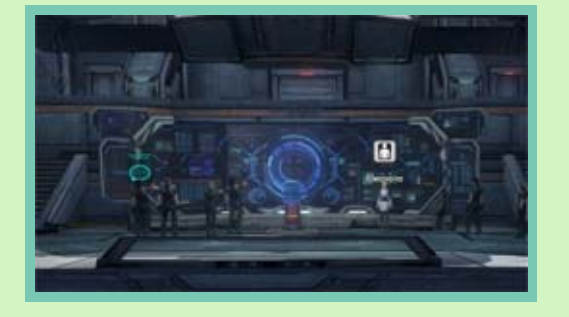

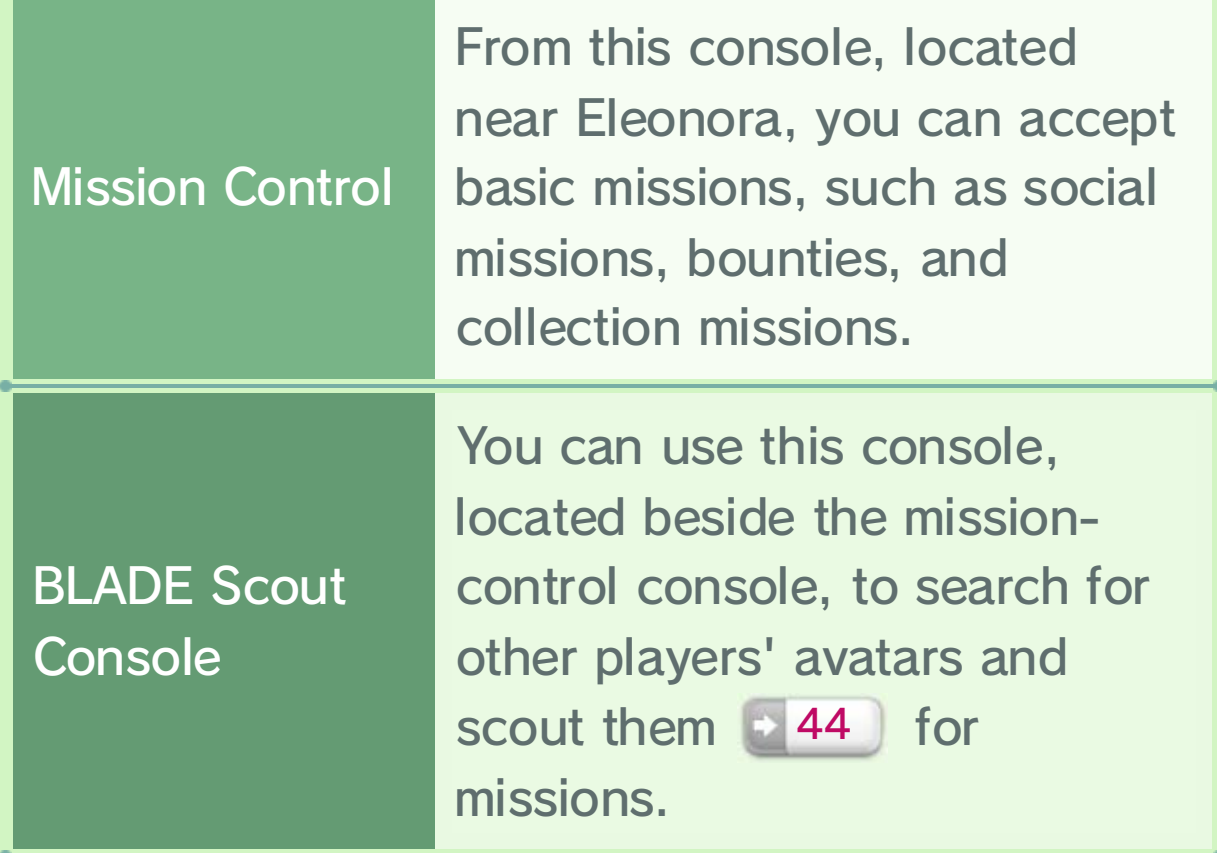

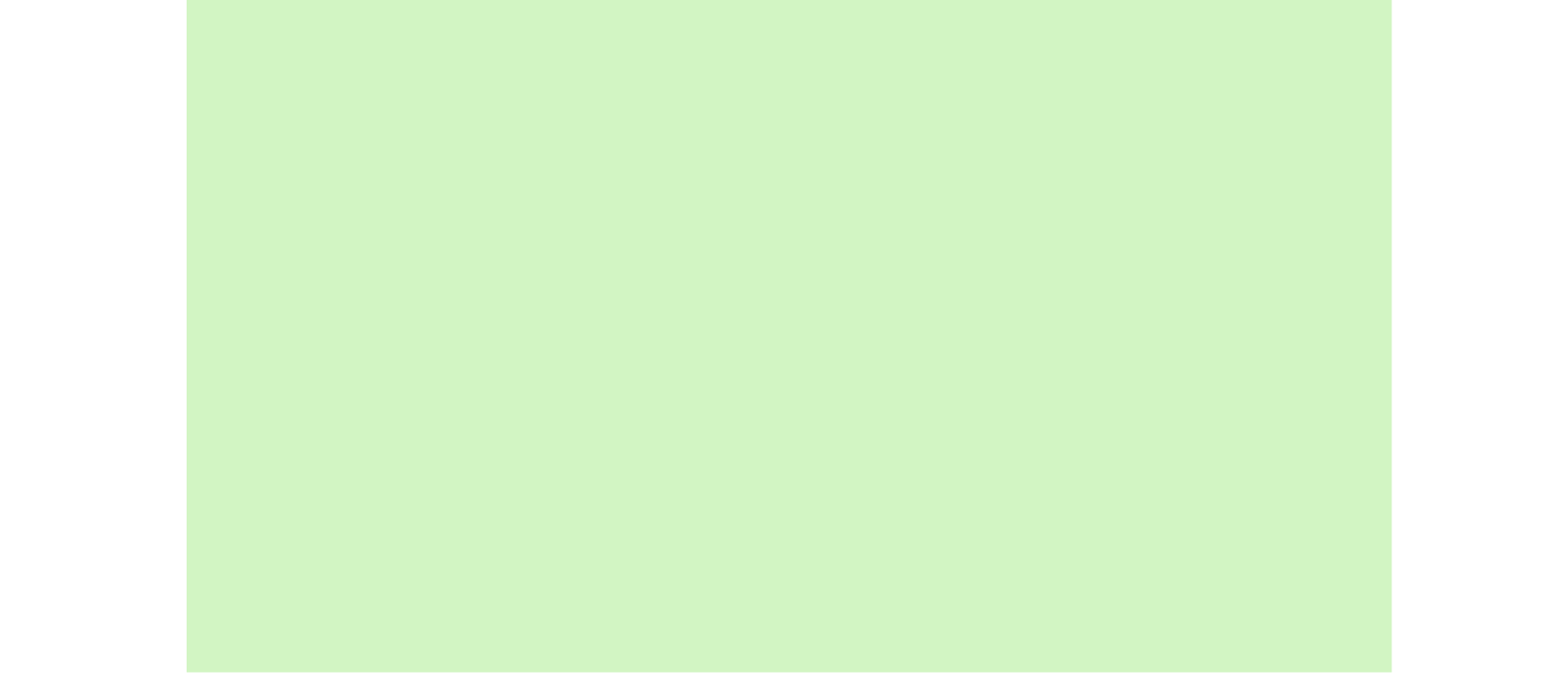

# BLADE Concourse

This street is lined with all sorts of shops that sell anything you may need as you explore and survey Mira.

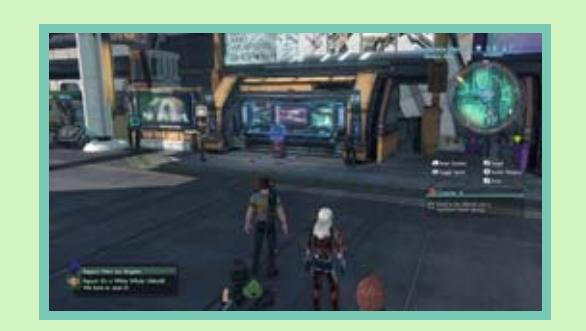

You can use this console to redecorate the BLADE barracks and manage your

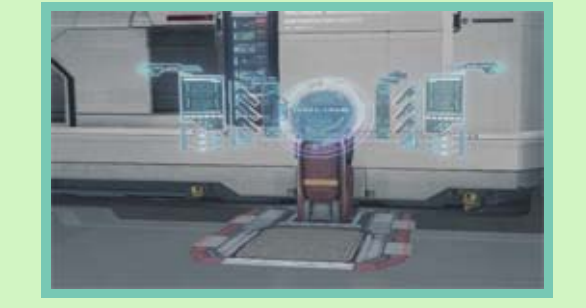

Skells.

### BLADE Barracks

### ◆ BLADE Barracks Console

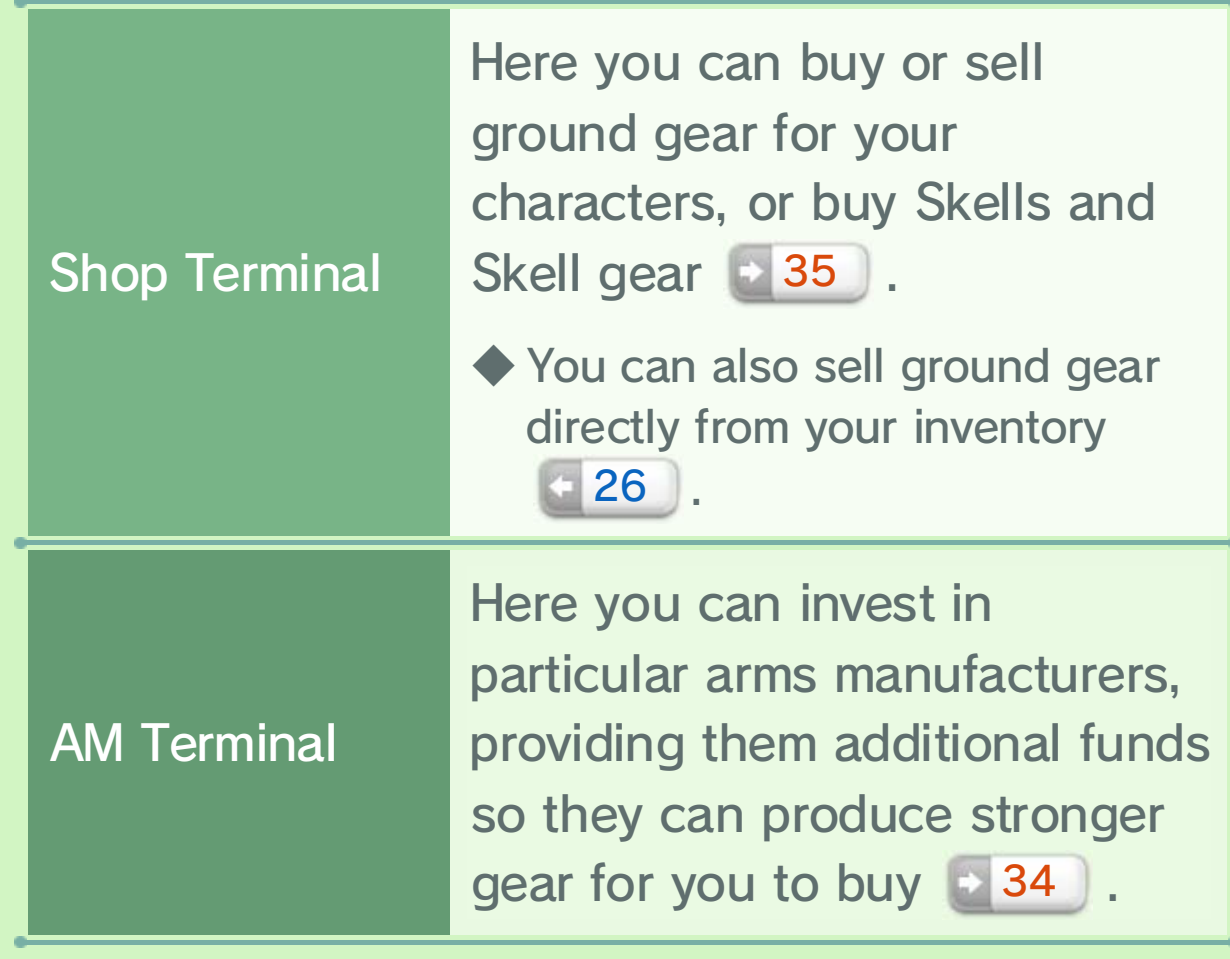

# Armory Alley

◆ This is the only place where you can confirm which holo-figures you currently have.

# **<sup>◆</sup> Holofigure Gallery**

You can use the projectors here to admire the holofigures **&** you've received as mission rewards or for defeating tyrants.

When connected to the Internet, you can use this console to accept or join online missions  $\blacksquare$  45 and recruit other players' avatars 44 .

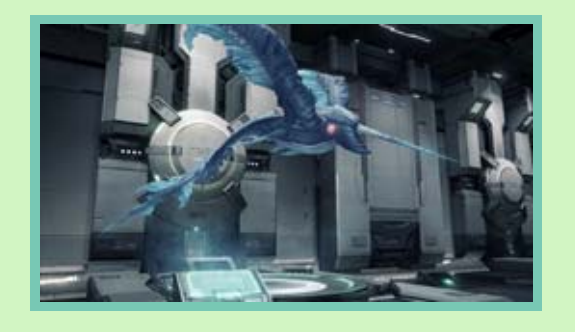

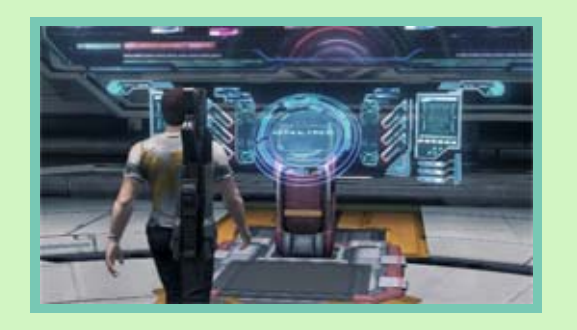

31 ◆ A companion's location may change if a

by speaking to them. NLA. You can ask them to join your party

positions around them at their usual party, you can find are not in your When companions

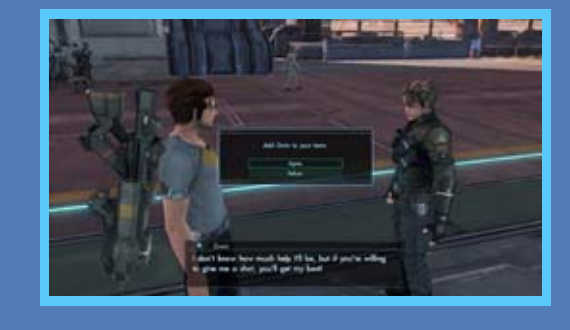

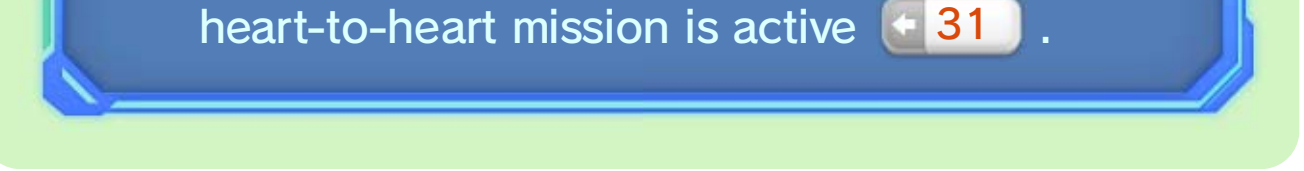

#### Companions' Locations

#### BLADE Network Console

◆ After installing a probe at one of these mineral veins, you'll receive credits or resources at regularly timed intervals.

# **33** Using FrontierNav

Some FrontierNav sites are also known as mineral veins because of the untapped resources in the area. These resources will

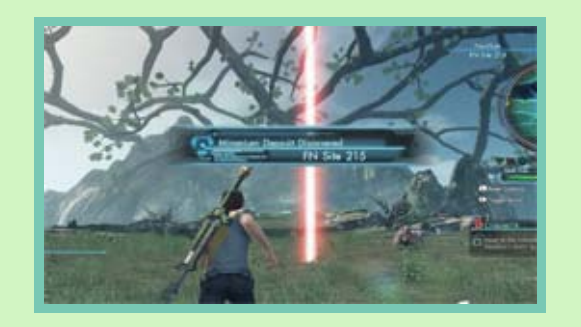

be automatically mined once a data probe is installed.

You can use resources to strengthen equipment, you can sell them for credits, and some are even required to complete certain missions.

You may obtain high-performance data probes by completing missions or from treasure boxes. Setting up different types of probes will yield

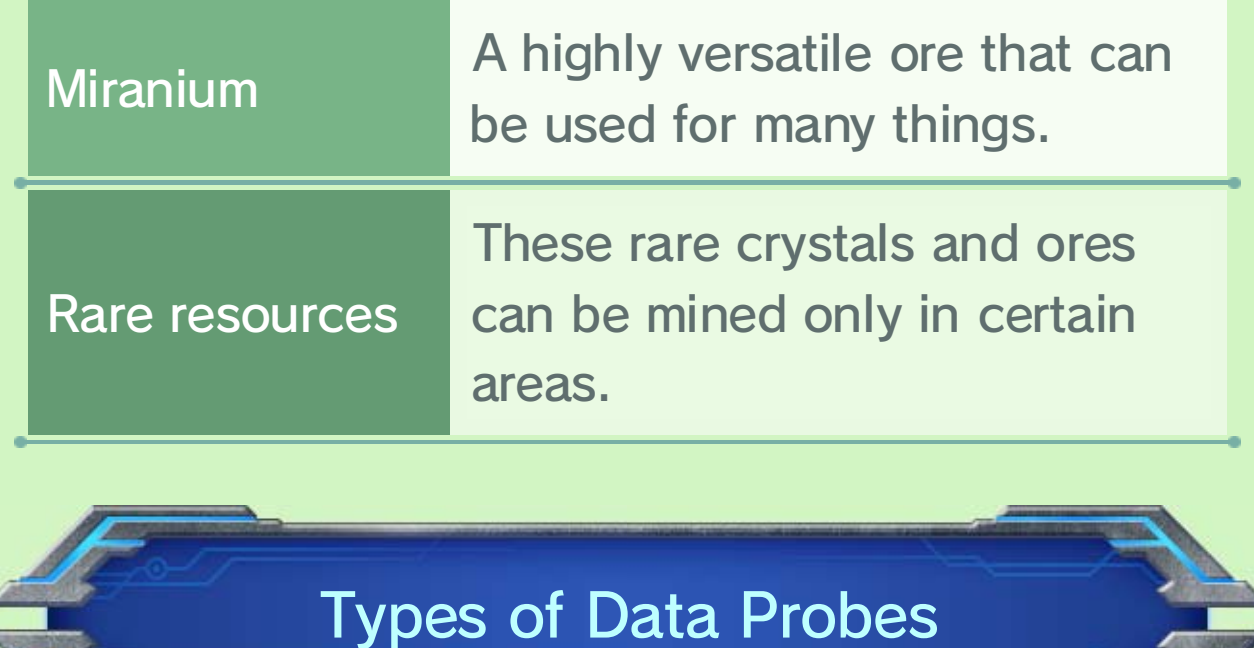

various effects.

#### About Resources

The more high-performance data probes of the same type and rank you connect, the more efficient FrontierNav will be.

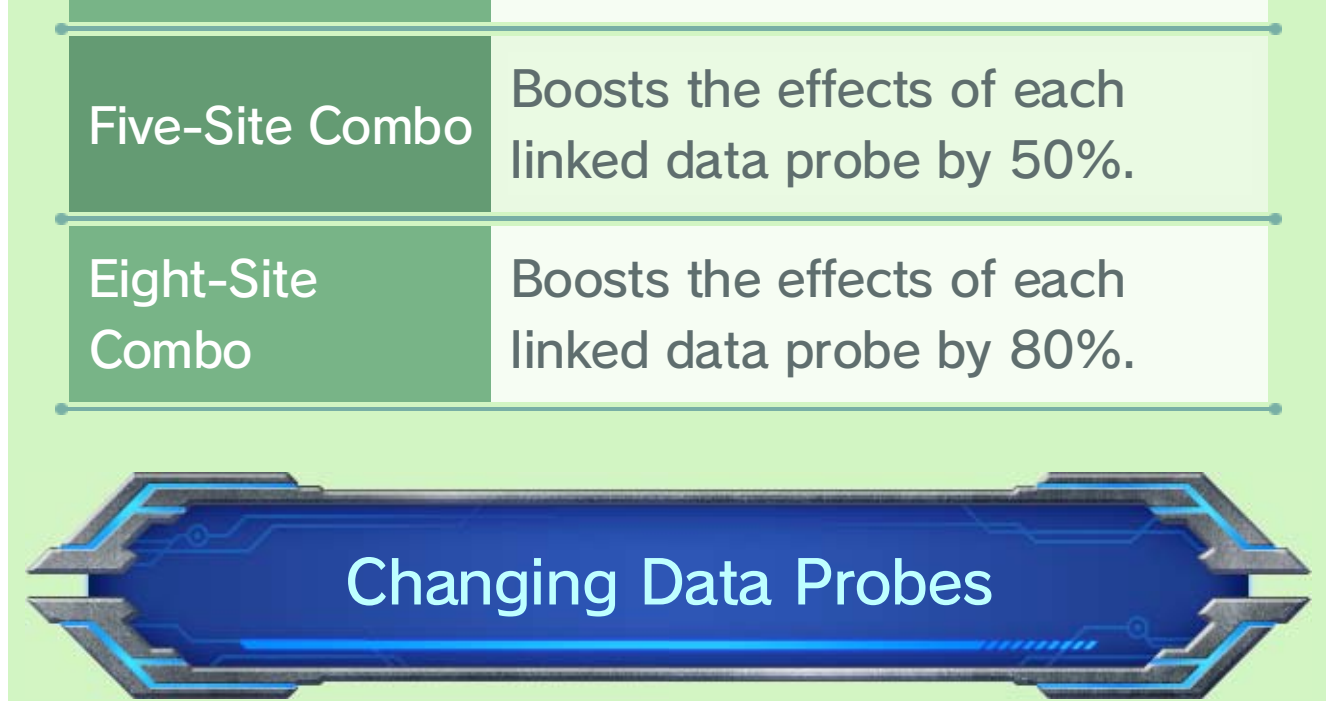

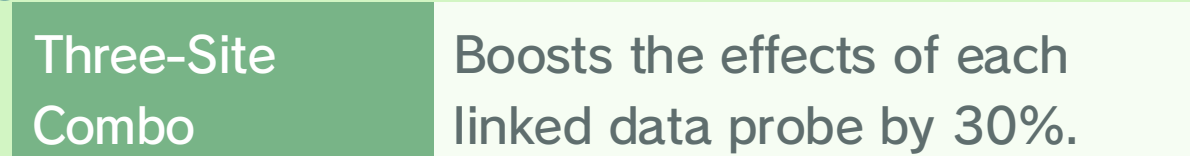

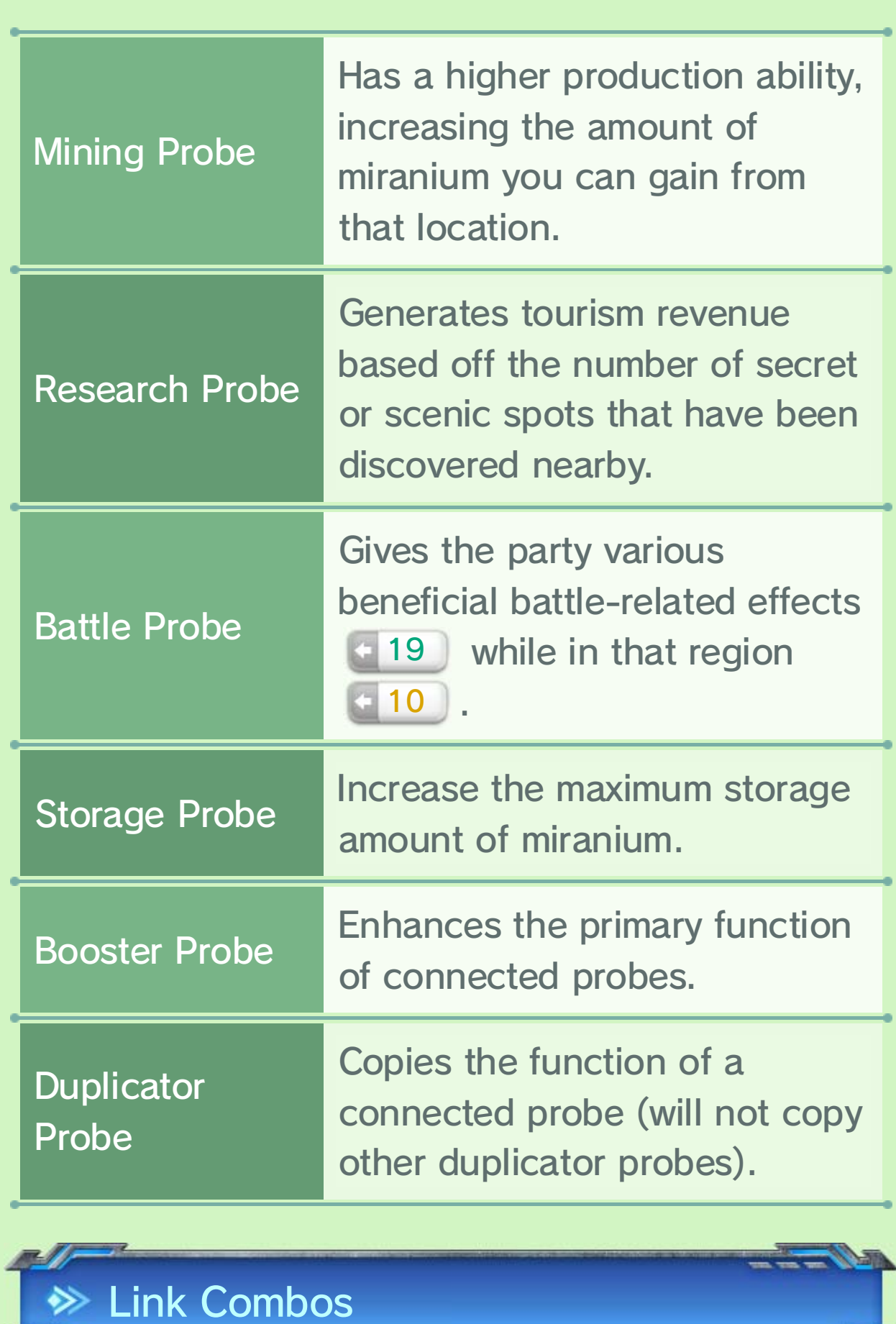

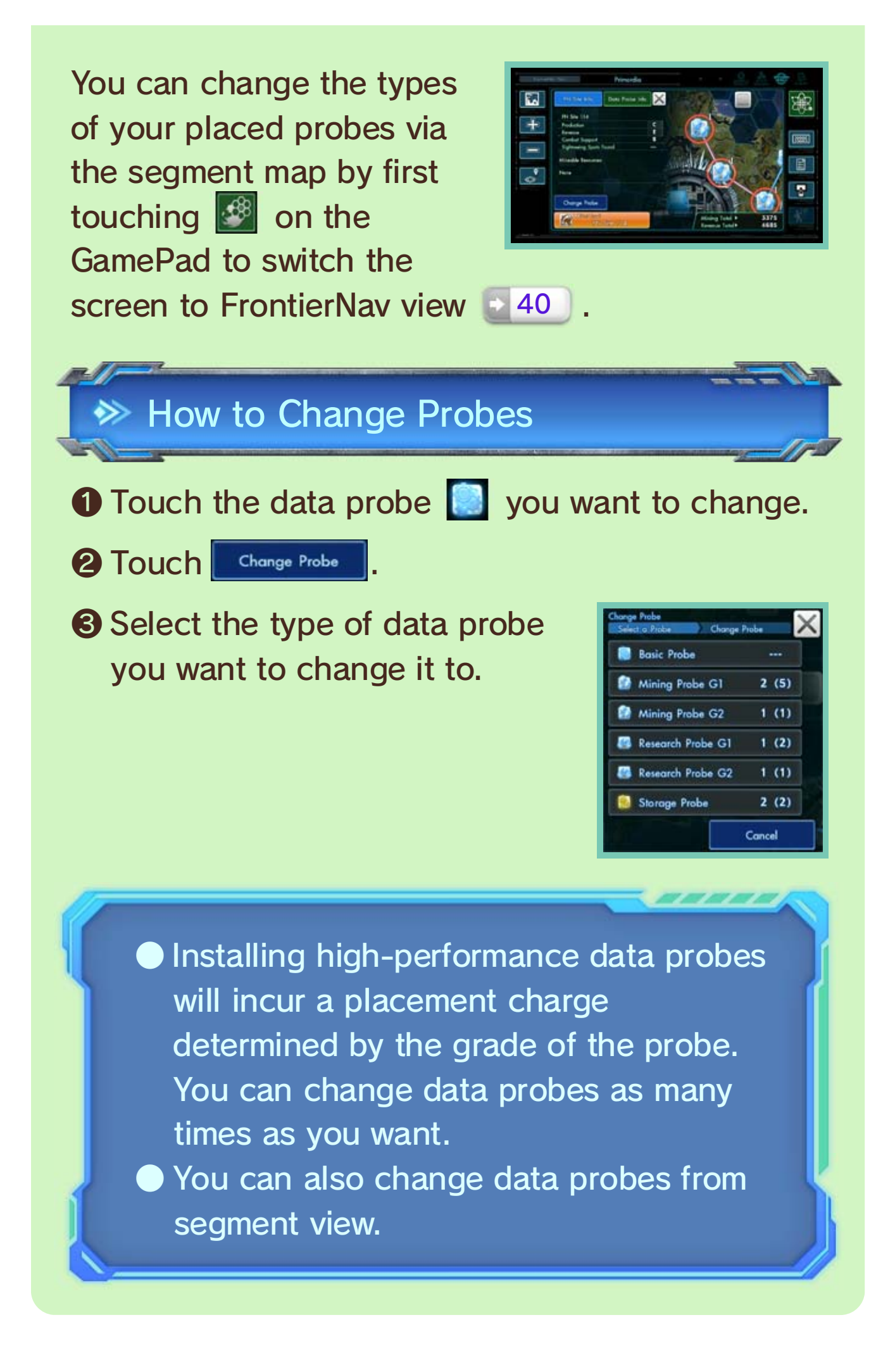

# 34 Cooperating with Arms Manufacturers

Arms manufacturers are companies that develop gear for BLADE members and Skells  $+35$ . Investing in a company will strengthen the gear it produces.

When a company's level increases as a result of your investment, new products will hit store shelves. You can invest in these companies and take advantage of their benefits by accessing the AM Terminal in Armory Alley.

This option lets you strengthen the additional effects on your ground gear or Skell gear.

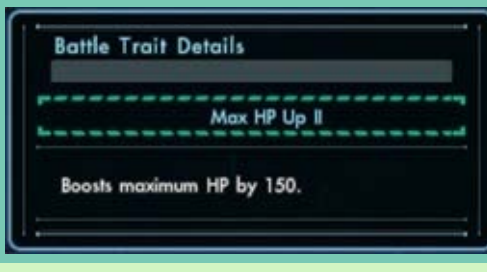

Required Materials

Different types of gear require different types of material to upgrade.

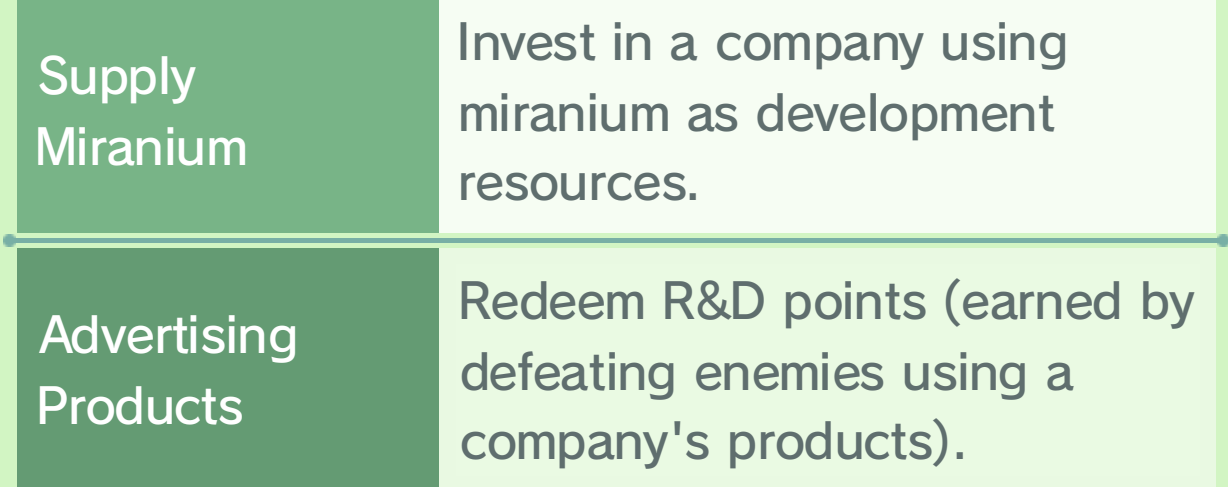

If a piece of gear has an open augment slot, you can set an "augment" in it to further strengthen the gear.

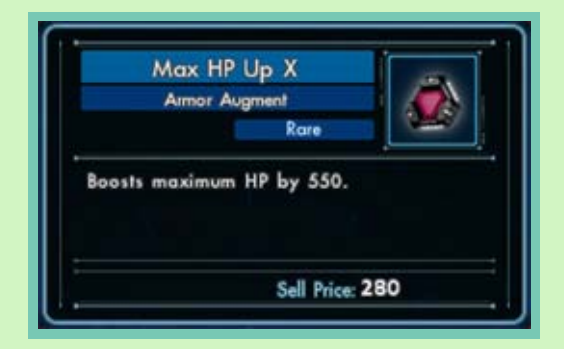

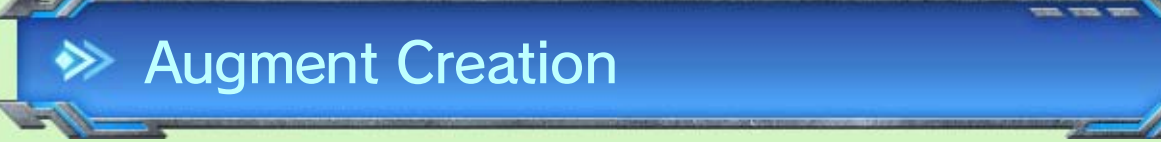

### Battle Trait Upgrades

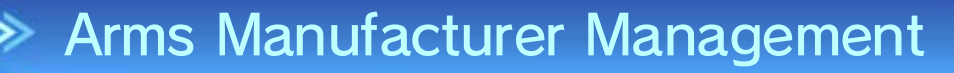

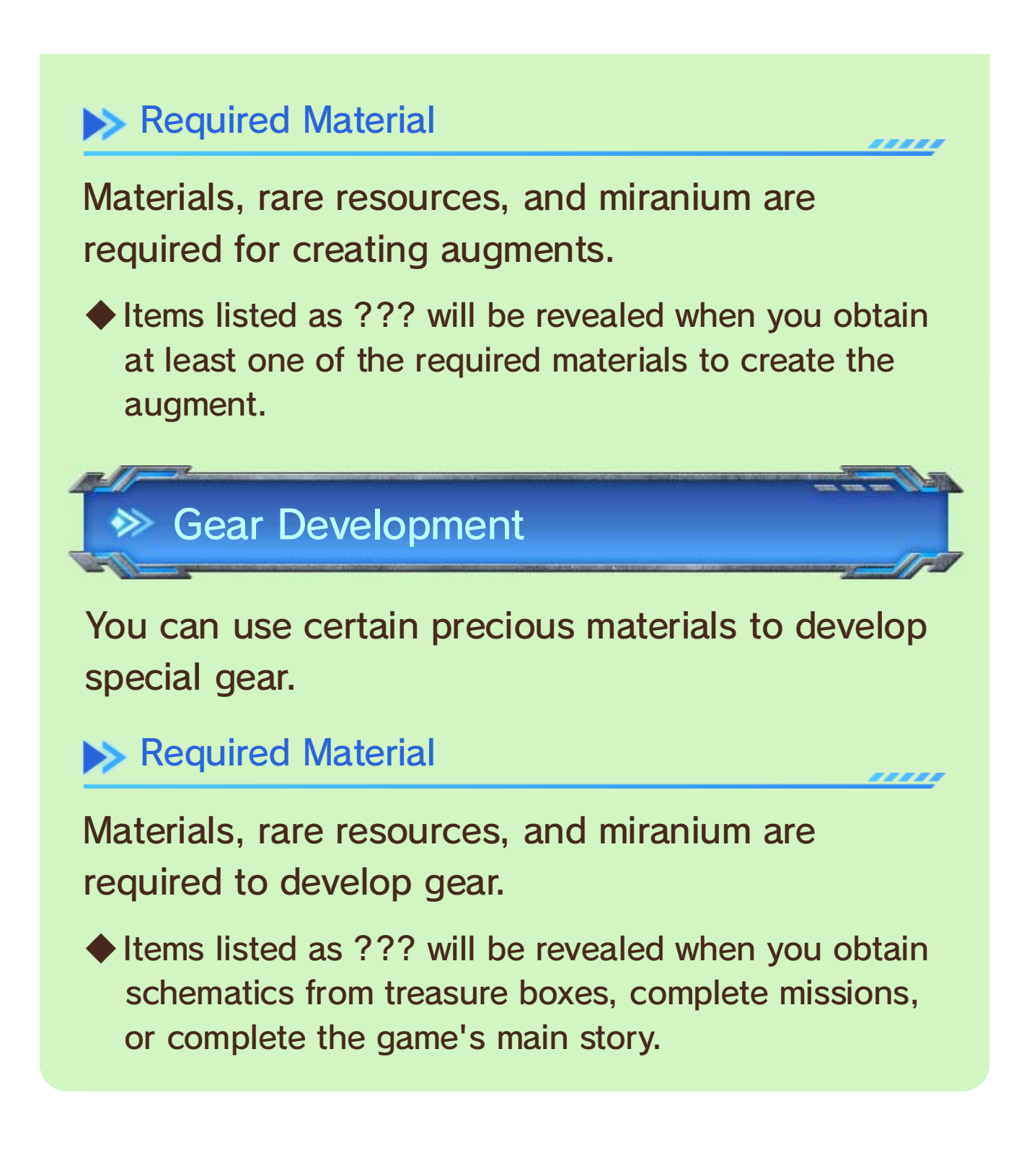

# 35 Skells (Management and Gear)

As you progress through the game, you'll be able to take the exam for getting a Skell license. If you pass, you'll receive your very own weaponized mech!

Press  $\circledcirc$  to board or dismount a Skell. Press  $\circledcirc$ while riding a Skell to switch between its walking and vehicle modes.

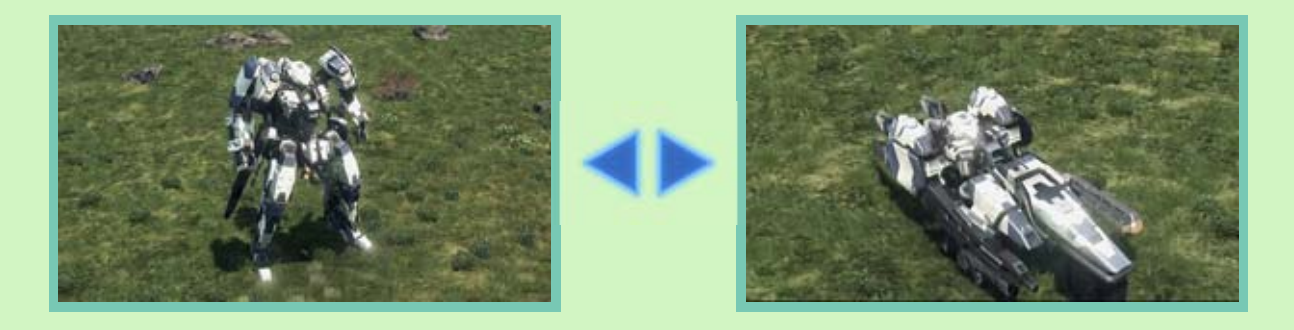

by touching them. ● Skells will damage small enemies simply

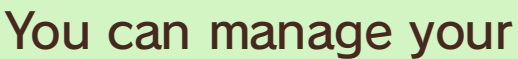

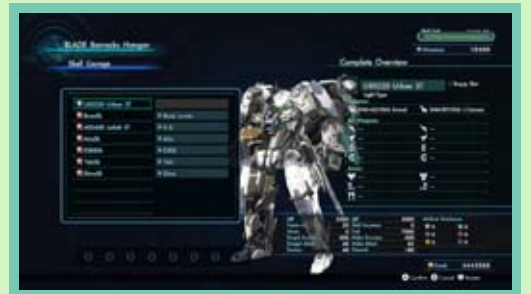

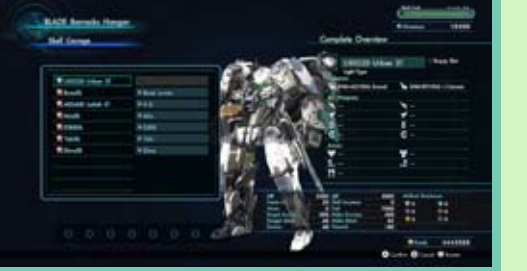

Skells by selecting BLADE Barracks Hangar from the BLADE barracks console and then selecting the Skell you want to modify.

Skell Garage

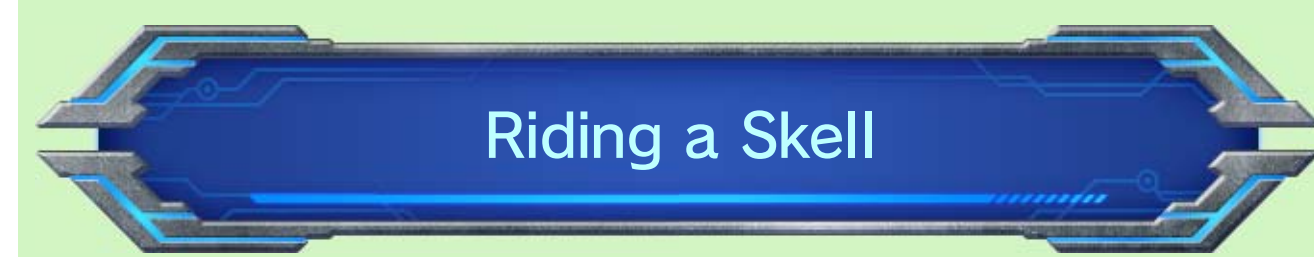

- when using fast travel. ● Skells will be transported with you
- Select Return to Skell + 24 to
	- instantly go back to your Skell.

◆ You can also change gear at the Skell Garage or the store.

From the main menu, select Party and then Skell Gear to change your Skells' gear. Skells can use Arts when equipped with weapons.

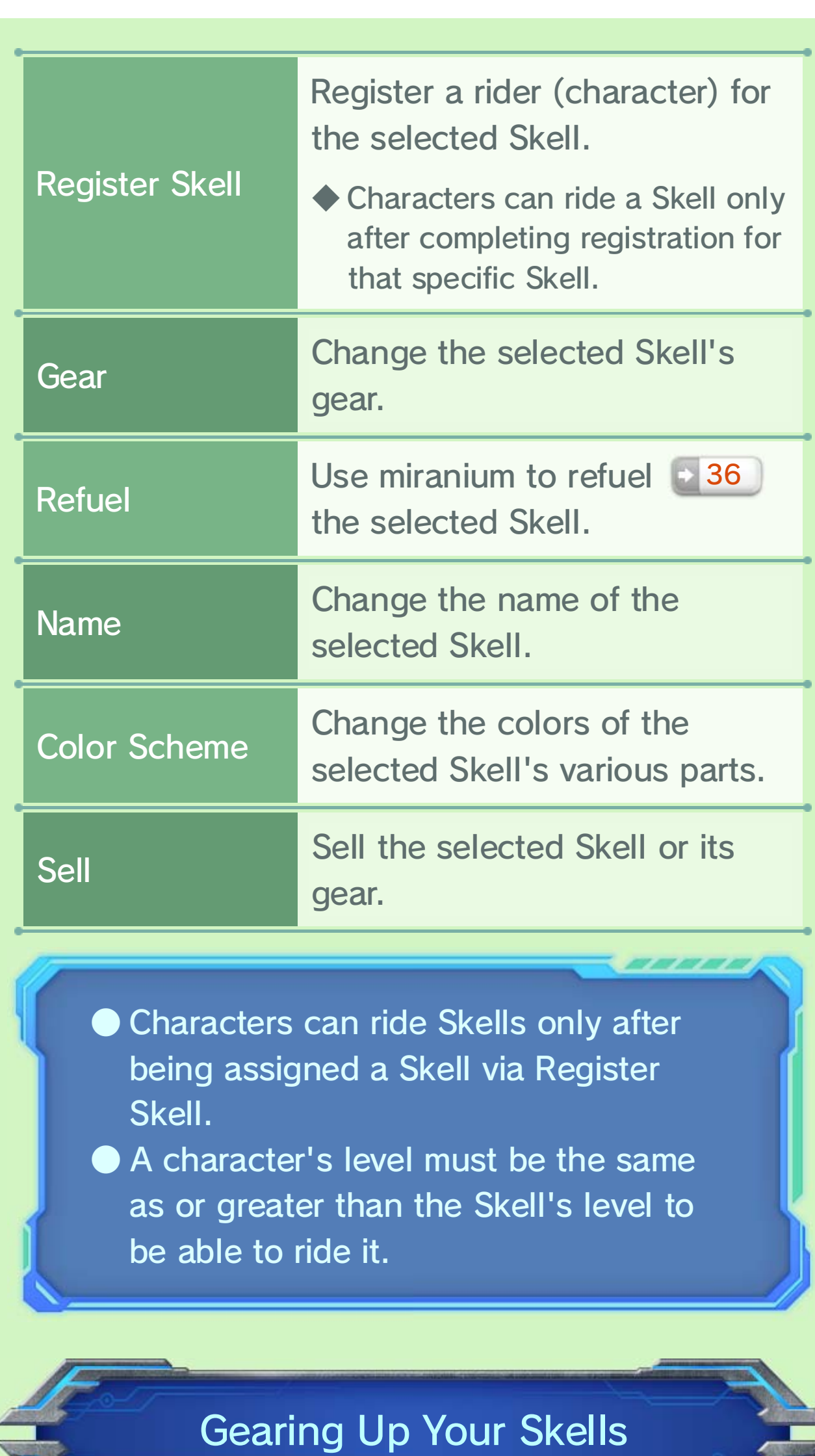

◆ The Skell's type can be viewed on its stats screen.

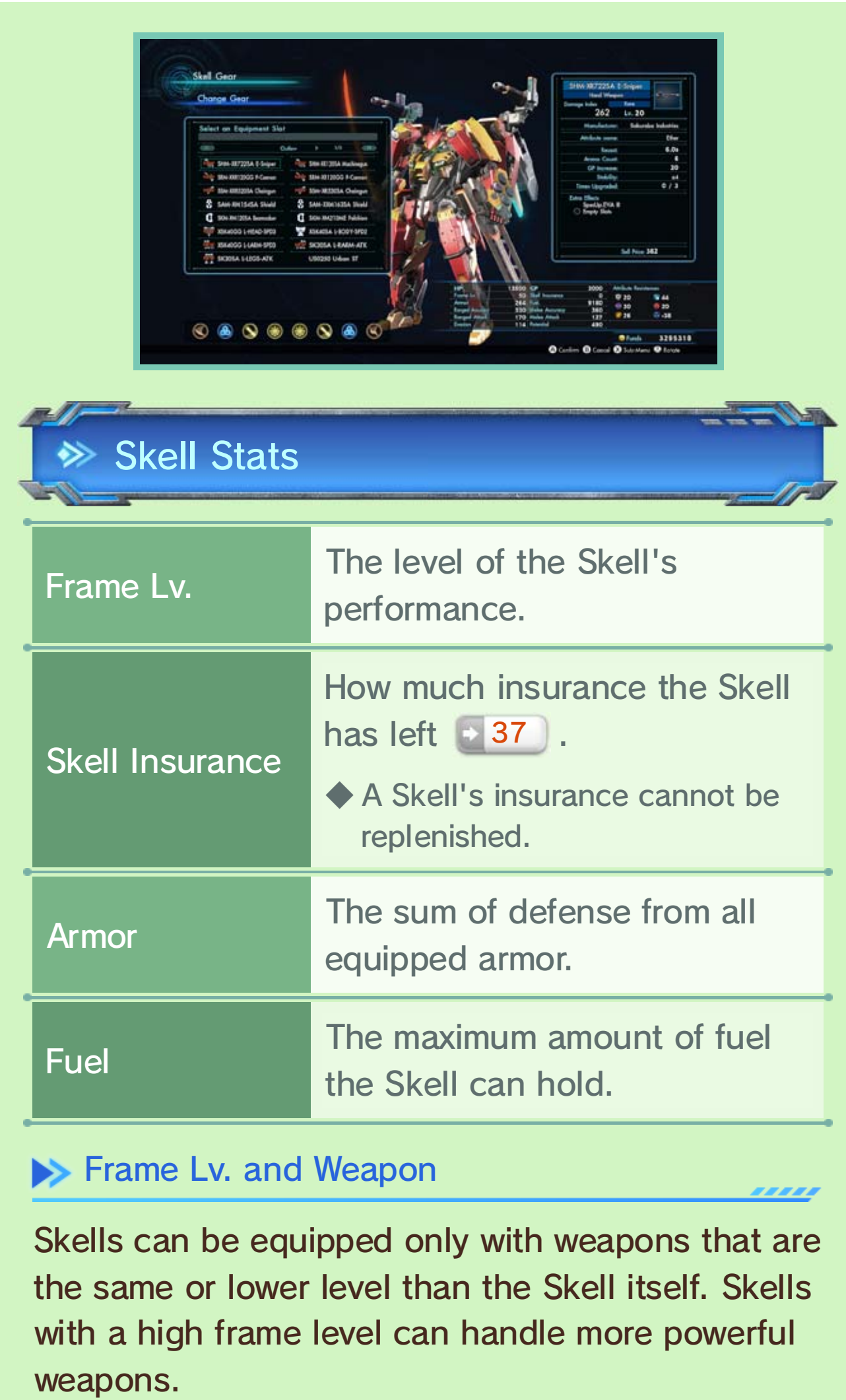

Type of Skell and Armor

There are three types of Skells. The armor a Skell

,,,,,

can equip varies depending on the type of Skell.

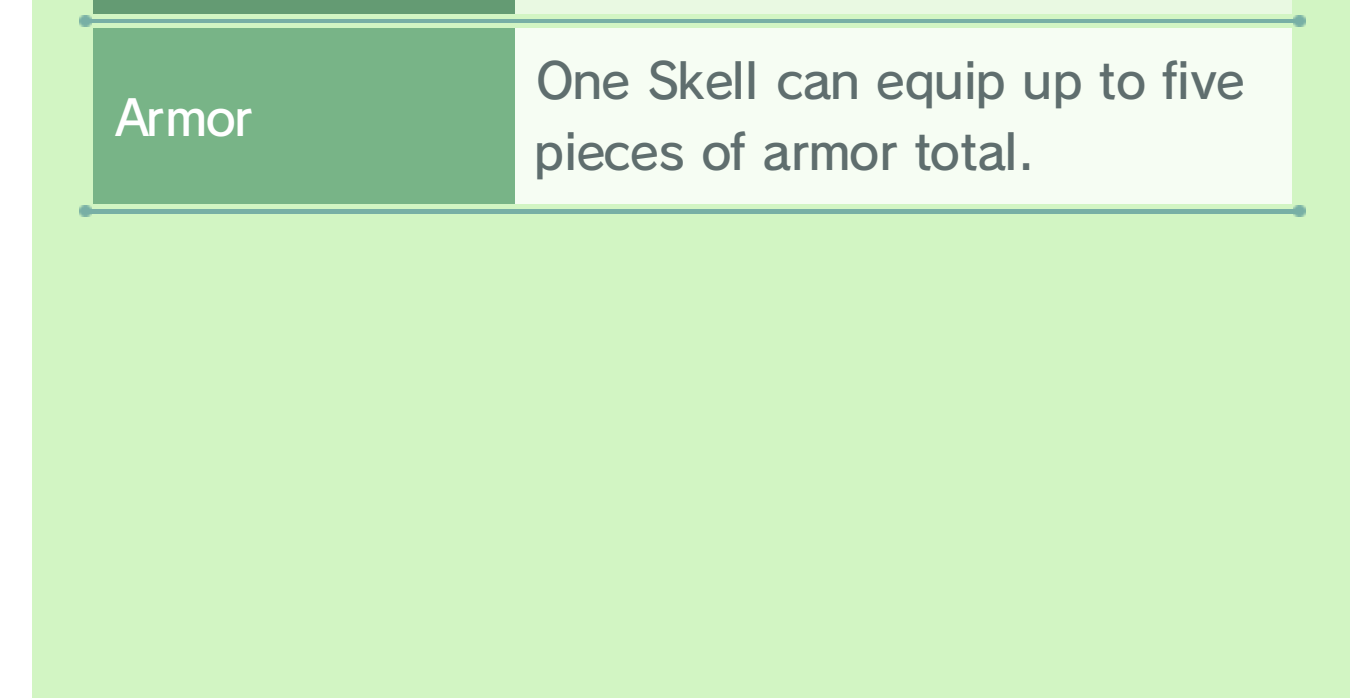

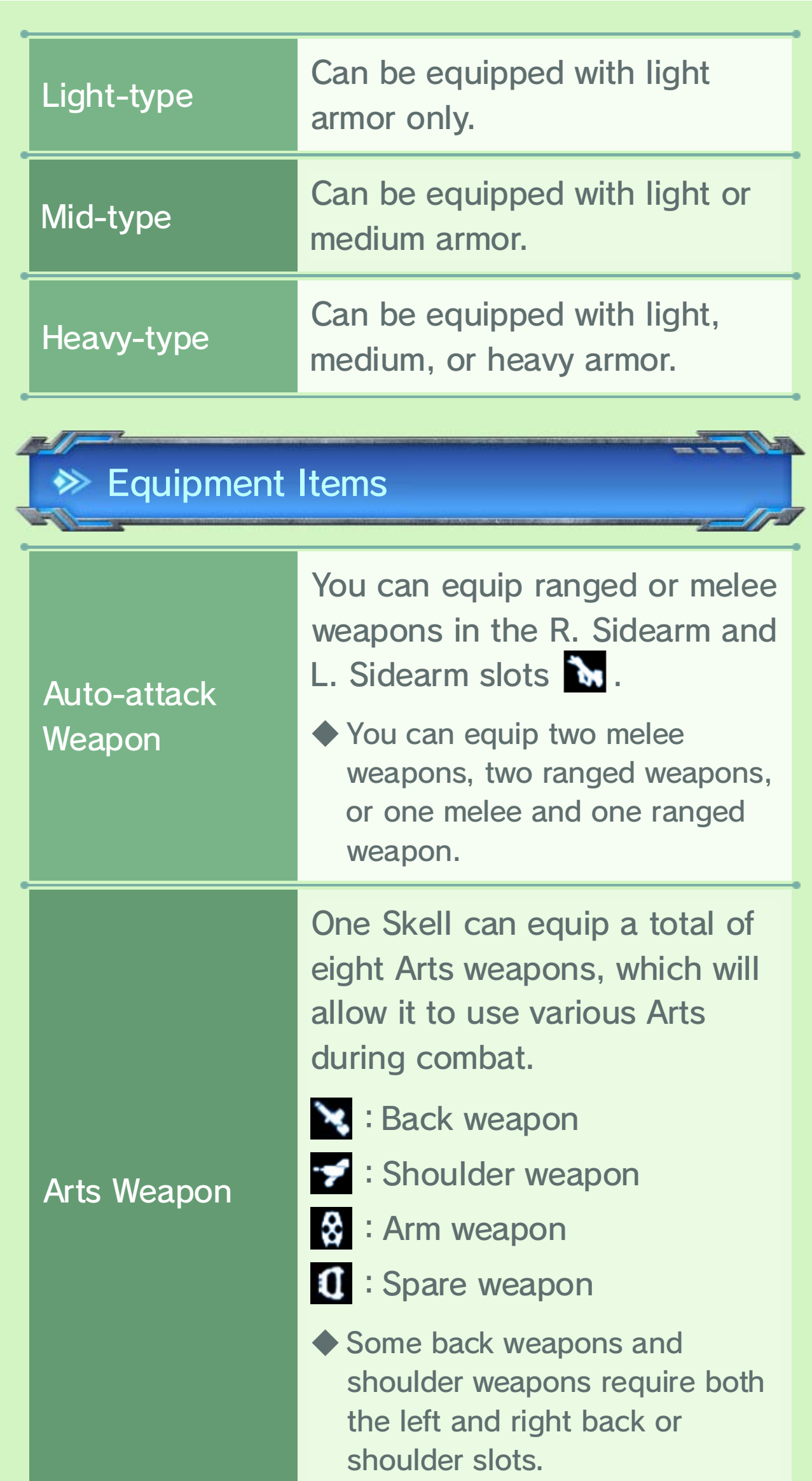

![](_page_100_Picture_0.jpeg)

The Skell will be destroyed when its HP drops to zero **37**.

A character can board a Skell either before or during battle. Skells have special actions beyond the regular auto-attacks and Arts.

GP will accumulate as the Skell lands auto-attacks.

◆ Characters who exit a Skell during battle, whether via ejecting or having their Skells destroyed, will not receive the defense boost.

When at least one of your party members is in a Skell, the total defense of the characters not currently in Skells will increase. The amount their defense increases will vary depending on how many characters are in Skells.

 $\begin{bmatrix} 3 \end{bmatrix}$ Skell defense

 $\boxed{2}$ GP (Gear Points)

# 36 Skells (Battle)

1

![](_page_101_Picture_2.jpeg)

![](_page_101_Picture_157.jpeg)

![](_page_101_Picture_3.jpeg)

You can bind an enemy for a certain amount of time after breaking its stance. Bound enemies will take more damage.

◆ You will also recover some fuel upon binding an enemy.

- **O** To bind an enemy, get close to a staggered enemy and press  $\mathbb Z$  and **ER** simultaneously.
- ❷ A Soul Challenge will appear. Press **®** while the orange circle is

![](_page_102_Picture_11.jpeg)

![](_page_102_Picture_12.jpeg)

inside the white circle to

◆ After you obtain a Skell flight module, fuel will also be consumed while a Skell is flying.

achieve a perfect rating and extend the bind effect.

# 4 | Skell fuel

The Skell's remaining fuel. Skells become incapable of fighting upon running out of fuel.

 $\blacktriangleright$  About Fuel

Fuel is consumed each time a Skell attacks, whether via auto-attack or an Art. A Skell's fuel will gradually recover when there is nobody riding it.

#### How to Bind Enemies

![](_page_102_Picture_5.jpeg)

Cockpit Time may randomly occur when your Skell uses an Art during battle. When Cockpit Time starts, all Arts become available and you

![](_page_103_Picture_2.jpeg)

become invincible for a certain amount of time.

◆ GP will also increase during this time.

You can send your Skell into Overdrive by selecting When you have 3,000 GP.

![](_page_103_Picture_7.jpeg)

#### A Skell's Overdrive mode will be extended

randomly.

#### Extending Skell Overdrive

Skell. enhancements vary depending on the amount of time. The types of enhance their performance for a certain the effects of the Skells' Overdrive Unlike the characters' Overdrive effects,

![](_page_103_Picture_5.jpeg)

### Cockpit Time

You can recover a Skell's HP and fuel by using certain consumable items  $+47$  .

### $\leftrightarrow$  Losing Appendages

◆ Destroyed Skell parts will be automatically fixed as soon as the battle ends.

![](_page_104_Picture_9.jpeg)

The individual parts of a Skell will be destroyed after taking too much damage. If a Skell loses an arm, weapons and Arts

![](_page_104_Picture_5.jpeg)

corresponding to that appendage cannot be used.

◆ GP will be reduced when an appendage is lost.

### 37 Skells (Skell Insurance / Purchasing Skells)

# Battle Damage

# **<sup>→</sup>** Wrecking a Skell

A Skell will be totally destroyed when its frame HP drops to zero. When the Soul Challenge appears, press  $\circledB$  when the orange circle is inside the white field to try to get a perfect rating. Each rating will have a different effect on your evacuation attempts.

A wrecked Skell can be repaired using Skell insurance. Access the BLADE Barracks Hangar via the BLADE barracks console to repair a Skell in the Skell Garage.

be repaired for free. receive a perfect rating and the Skell will or her evacuation will automatically If a party member's Skell is destroyed, his

![](_page_105_Picture_4.jpeg)

![](_page_105_Picture_244.jpeg)

Skell Insurance

#### **Expired Insurance Policy**

If your Skell is wrecked but your insurance policy has expired, there are two ways to salvage it:

You can buy new Skells from the shop in Armory Alley by selecting Skell Assets, and you can buy Skell gear by selecting Skell Gear.

#### **EXECOMPANIONS** Skells

**Battle** do the same  $12$ . board or dismount when you can set them to automatically or dismount their Skells, or you your party members to board Order Companion menu to tell During battle, you can use the

Use the Register Skell option to assign Skells you've purchased to party members. Up to four Skells can fight together at the same time.

![](_page_106_Picture_267.jpeg)

![](_page_106_Picture_268.jpeg)

### Purchasing New Skells

# 38 Using the Segment Map

The world map of Mira is displayed on the Wii U GamePad. You can scroll the map and view different areas by touching the GamePad screen and swiping.

![](_page_107_Picture_2.jpeg)

![](_page_107_Picture_3.jpeg)
The following icons will be brightly lit when there is something to do or collect:

◆ Some map features will become available as you progress through the game.

The buttons on either side of the GamePad screen have various functions.

# Icons ≫

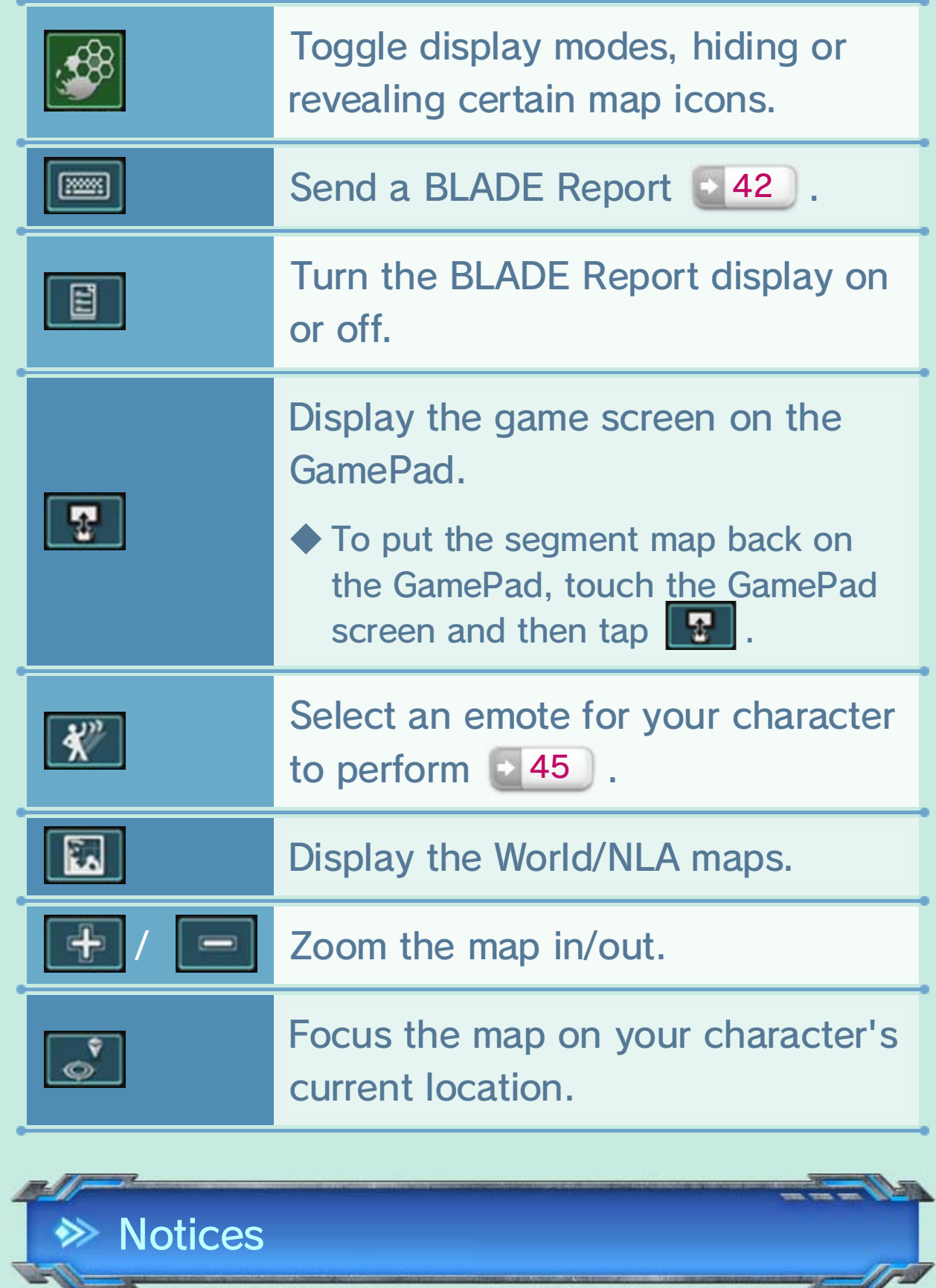

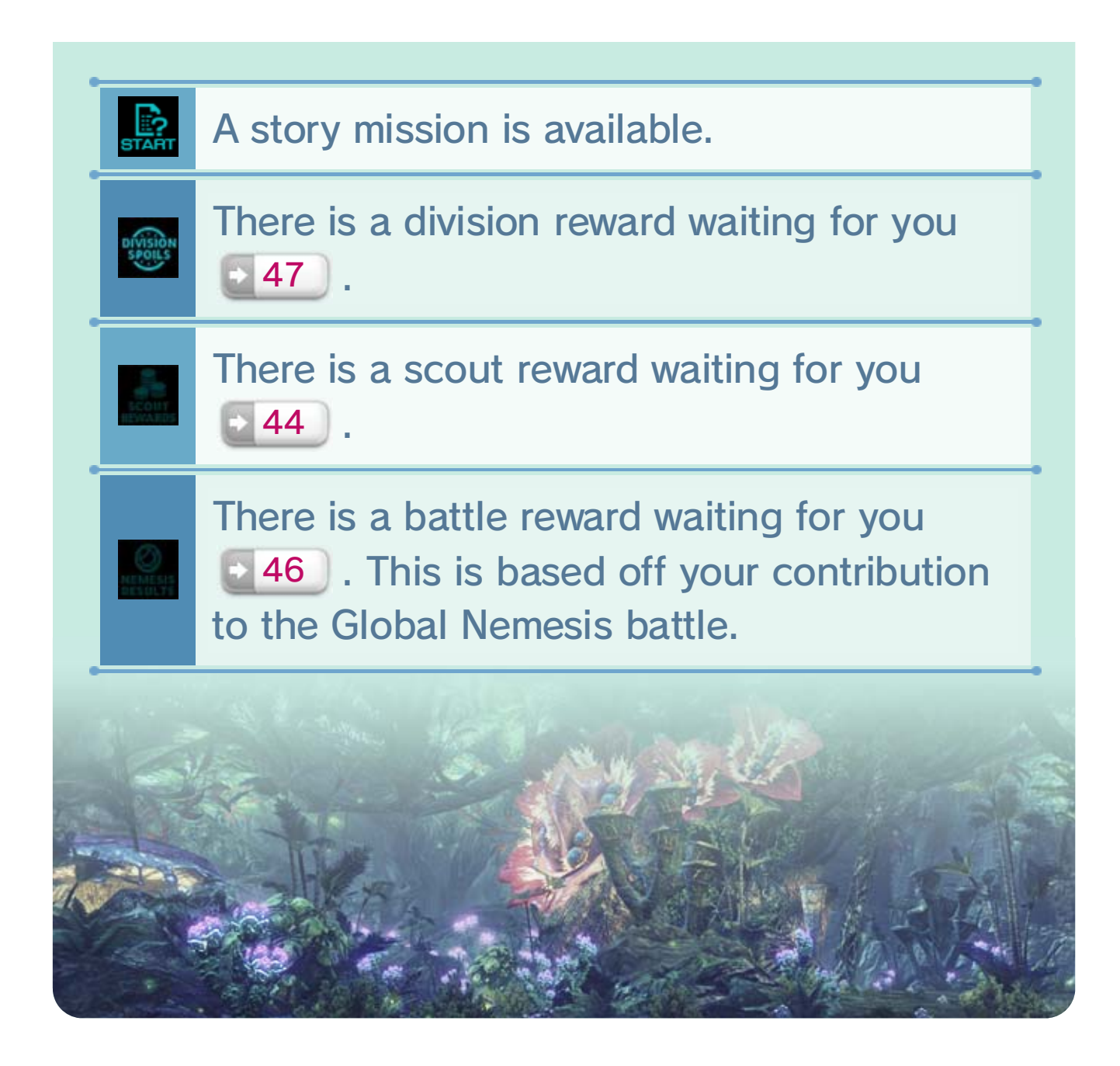

The segment's color indicates the danger level of the enemies  $\leftarrow$  11 in that area.

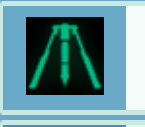

### 39 Segment View

This map mode displays various pieces of information about each segment, such as its danger level.

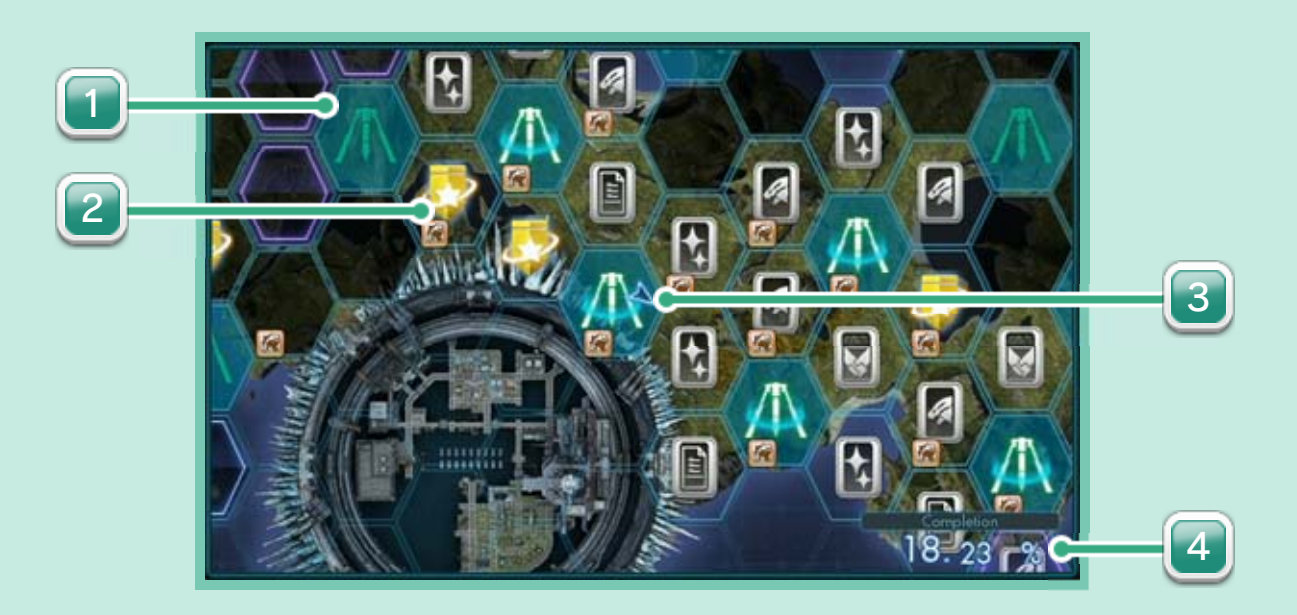

available. Information about this segment is not yet

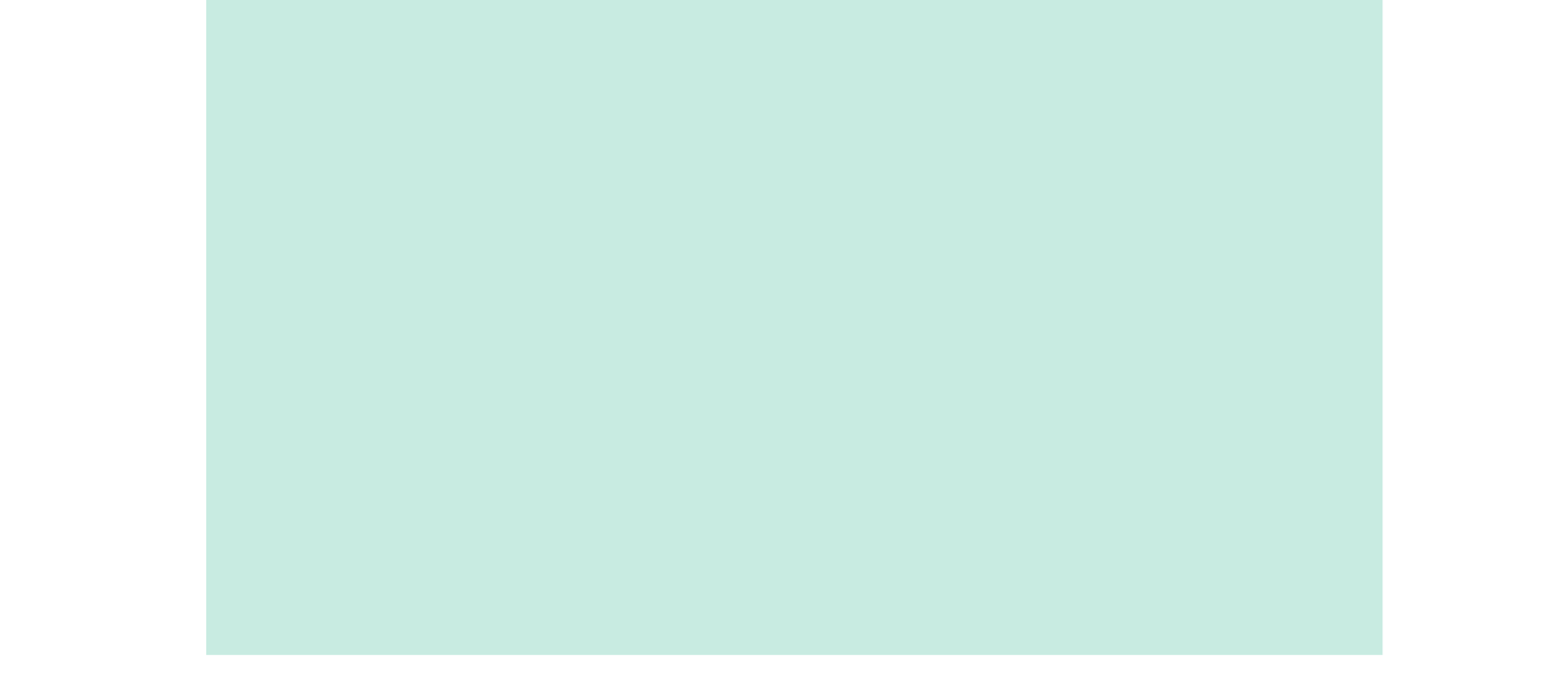

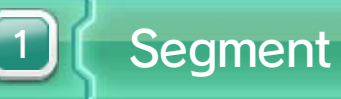

segment's FrontierNav site. You have installed a data probe in this

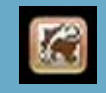

 $\bigcirc$ 

You can fast travel to this segment.

There is a FrontierNav site in this segment.

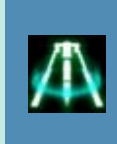

This is how much of the world you have explored. This will increase as you do various activities, such as install data probes, resolve Segment Recon activities, etc.

If a segment has something for you to do in it, it will have a related icon. New Segment Recon is marked with New, while the Segment Recon you've checked is marked with  $\blacktriangledown$ . Depending on the recon, you may be able to view more details for it by touching the icon on the GamePad screen.

3

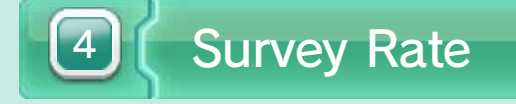

#### Segment Recon

 $\left( 2\right)$ 

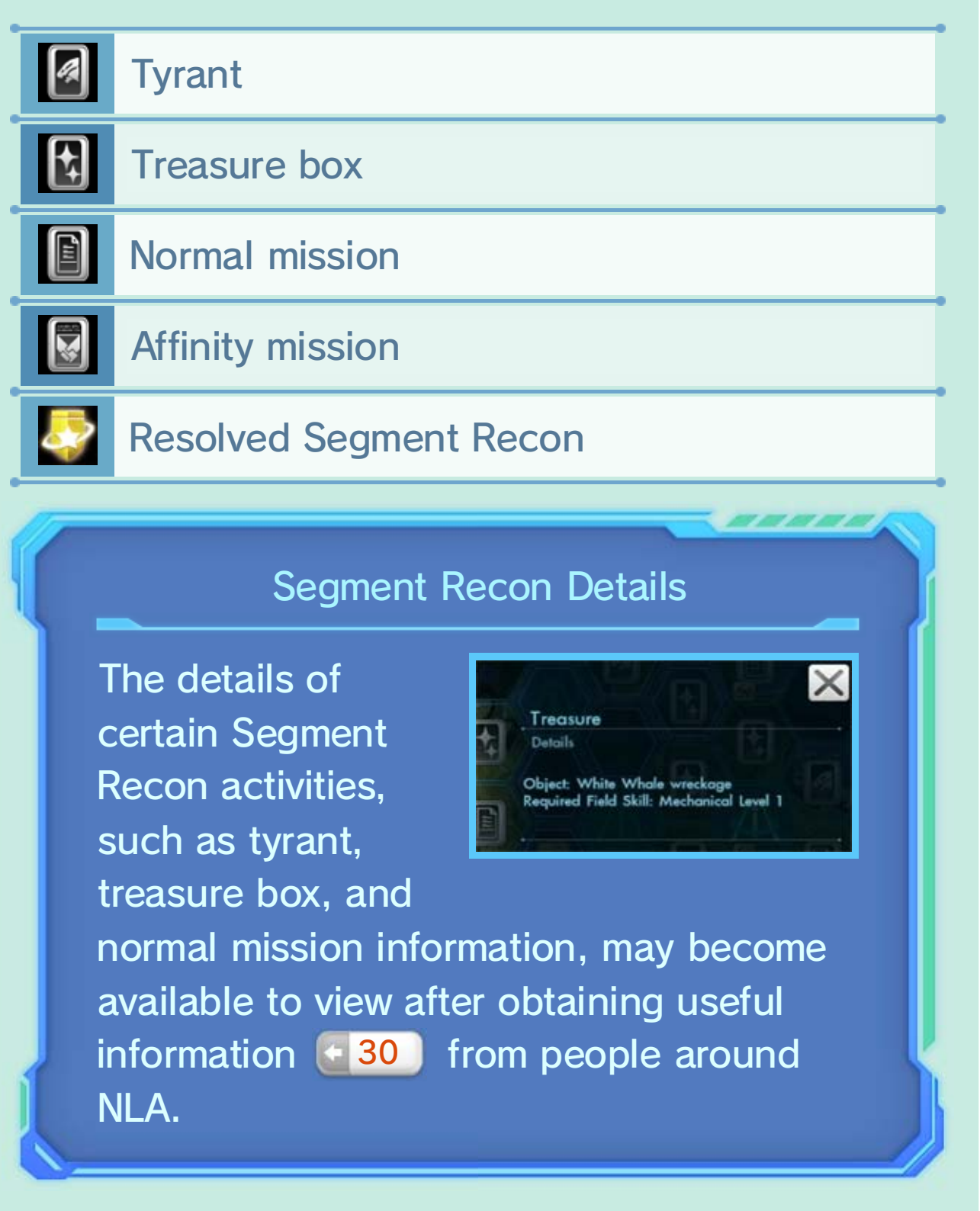

#### Current location

The number near a data probe indicates its grade. means it's part of a link combo.

This map mode allows you to view information related to data probes and change placed probes' types.

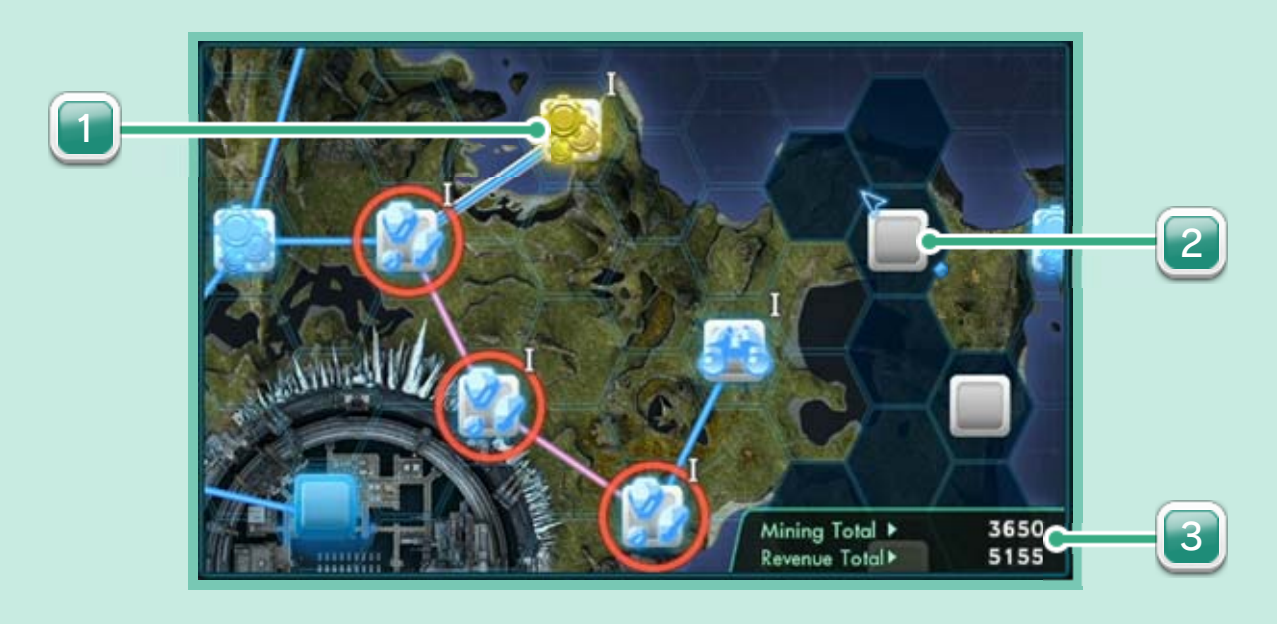

1

### 40 FrontierNav View

### FrontierNav View

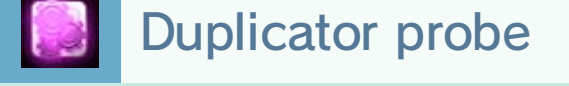

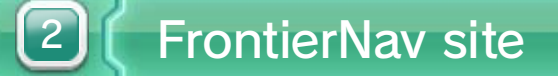

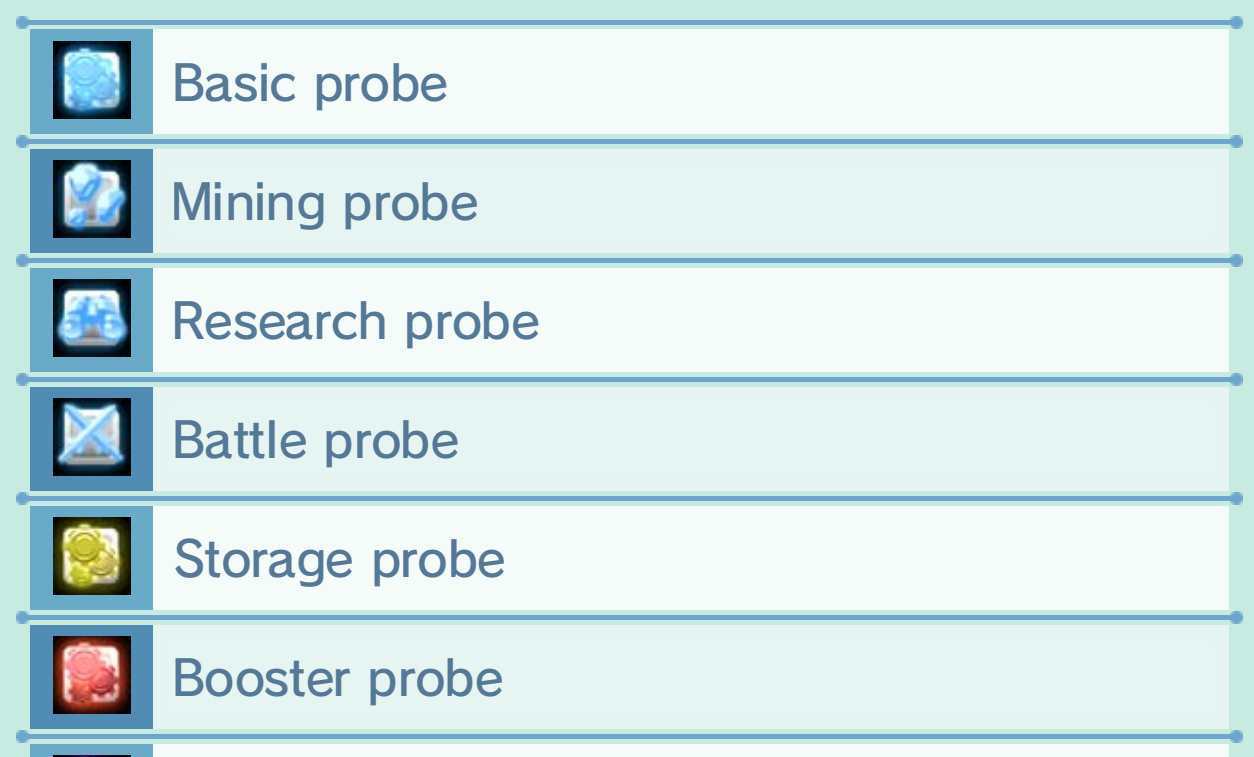

Data probe

Here you can view the performance of the data probe in the selected sector.

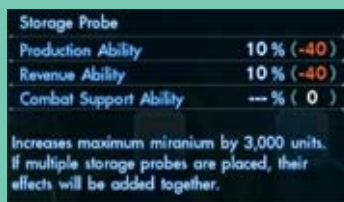

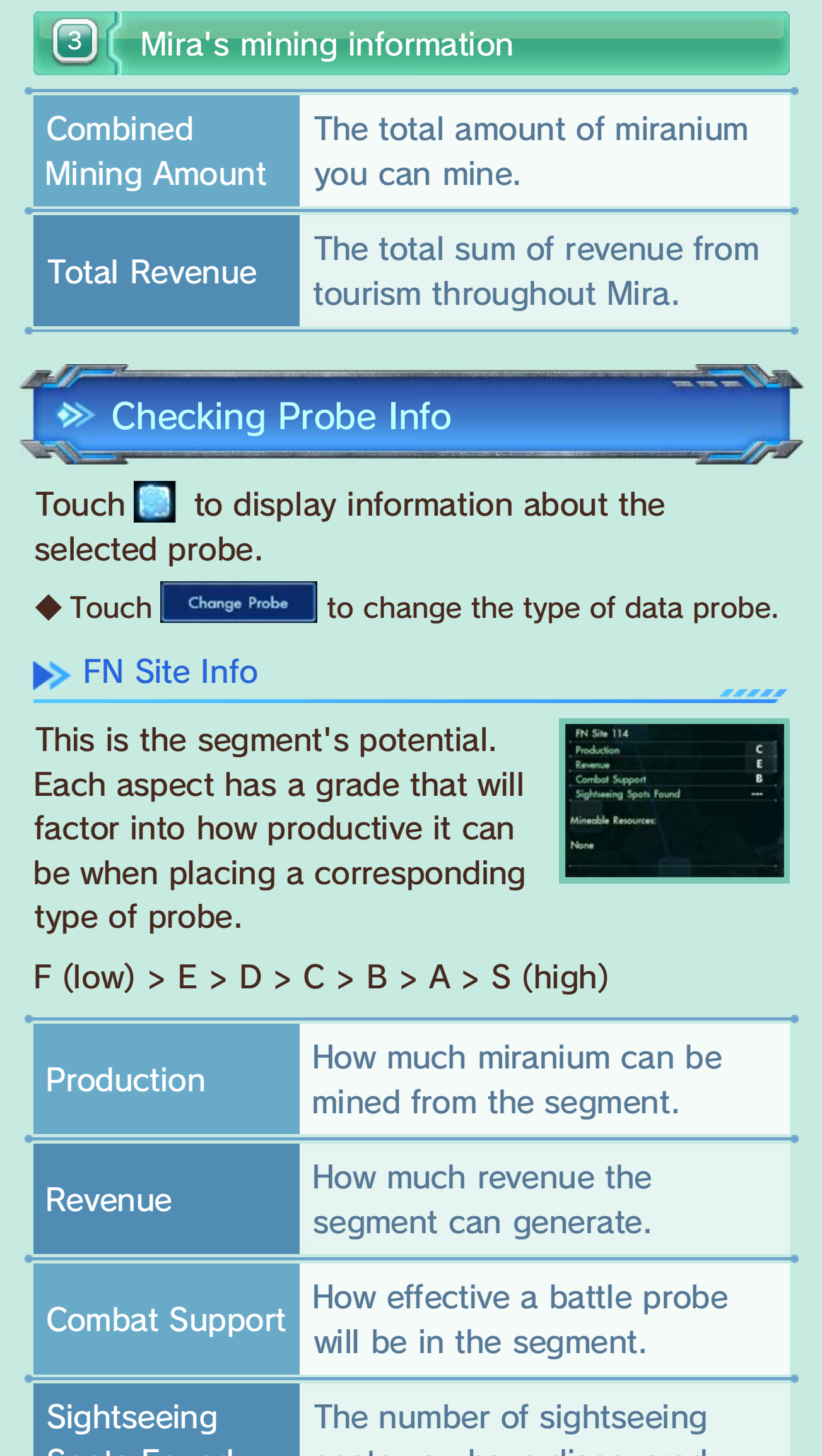

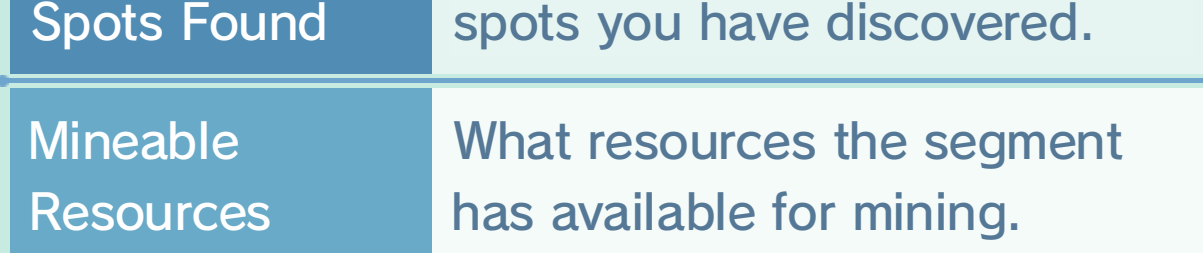

 $\blacktriangleright$  Data Probe Info

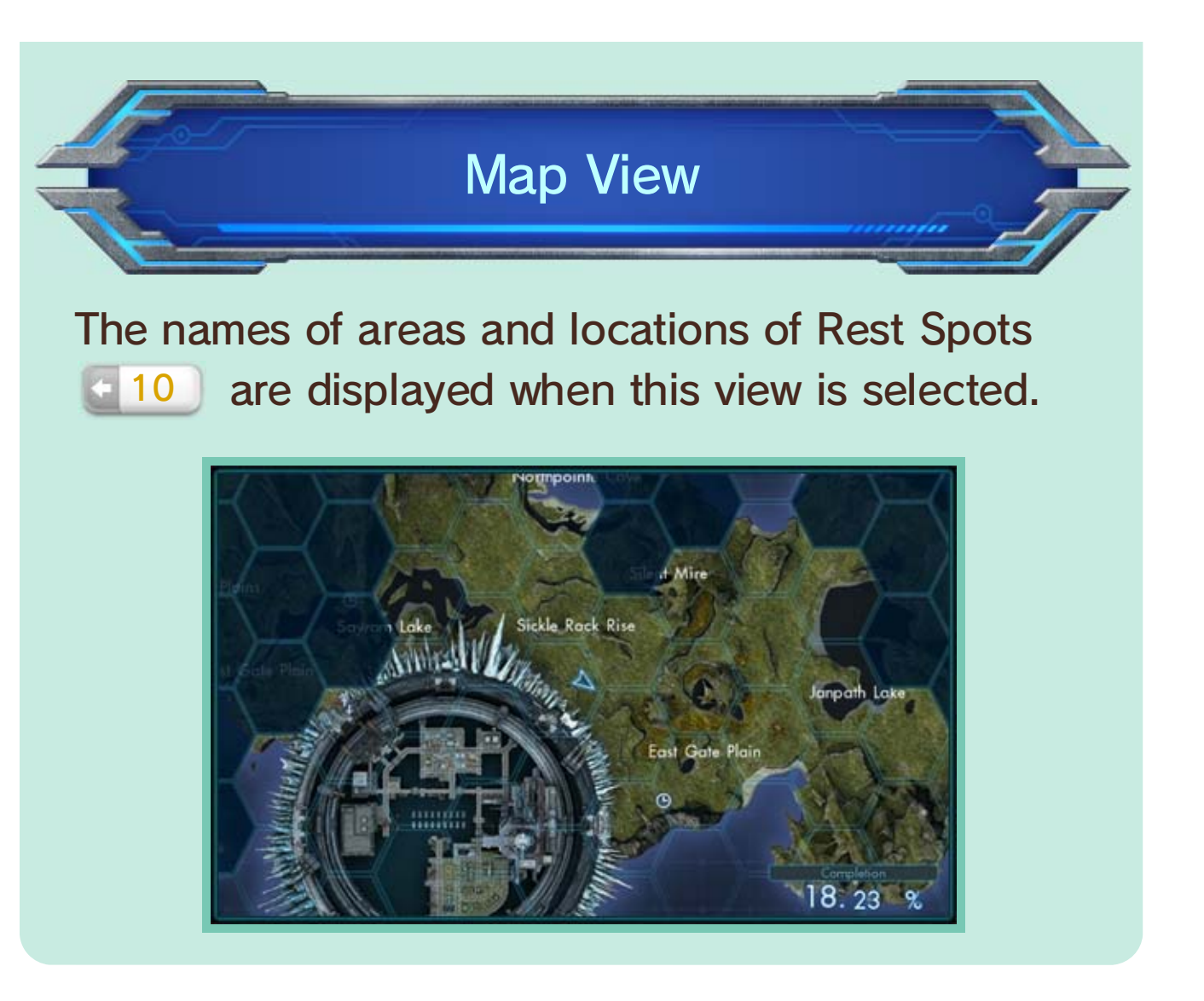

### 41 Squads and Treasure Deals

As you progress through the game, you'll be able to connect to the Internet and join a squad.

battle enemies. others' BLADE Reports and team up to players. Squad members can view each or friends consisting of up to 32 other chosen, you will join a squad of strangers Depending on the squad mode you've

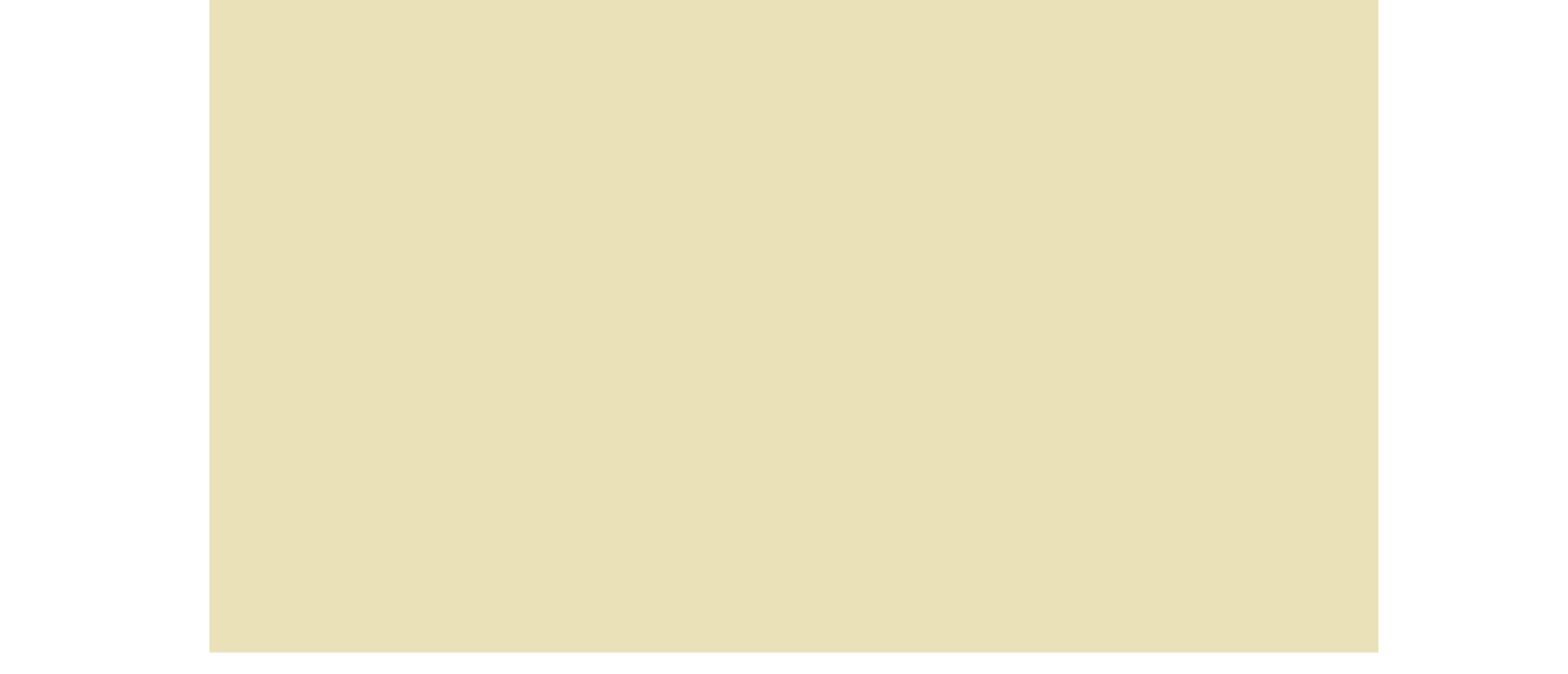

#### What Is a Squad?

You'll be able to choose one of three types of squad modes at the beginning of the game.

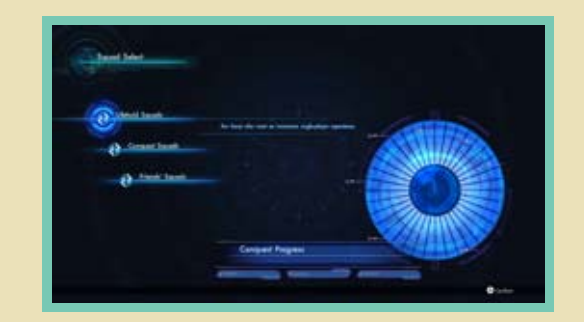

◆ You can change your selection at any time by selecting Squad Select  $\left[\begin{array}{c|c} 26 \\ 26 \end{array}\right]$  from the Social menu.

### Selecting a Squad

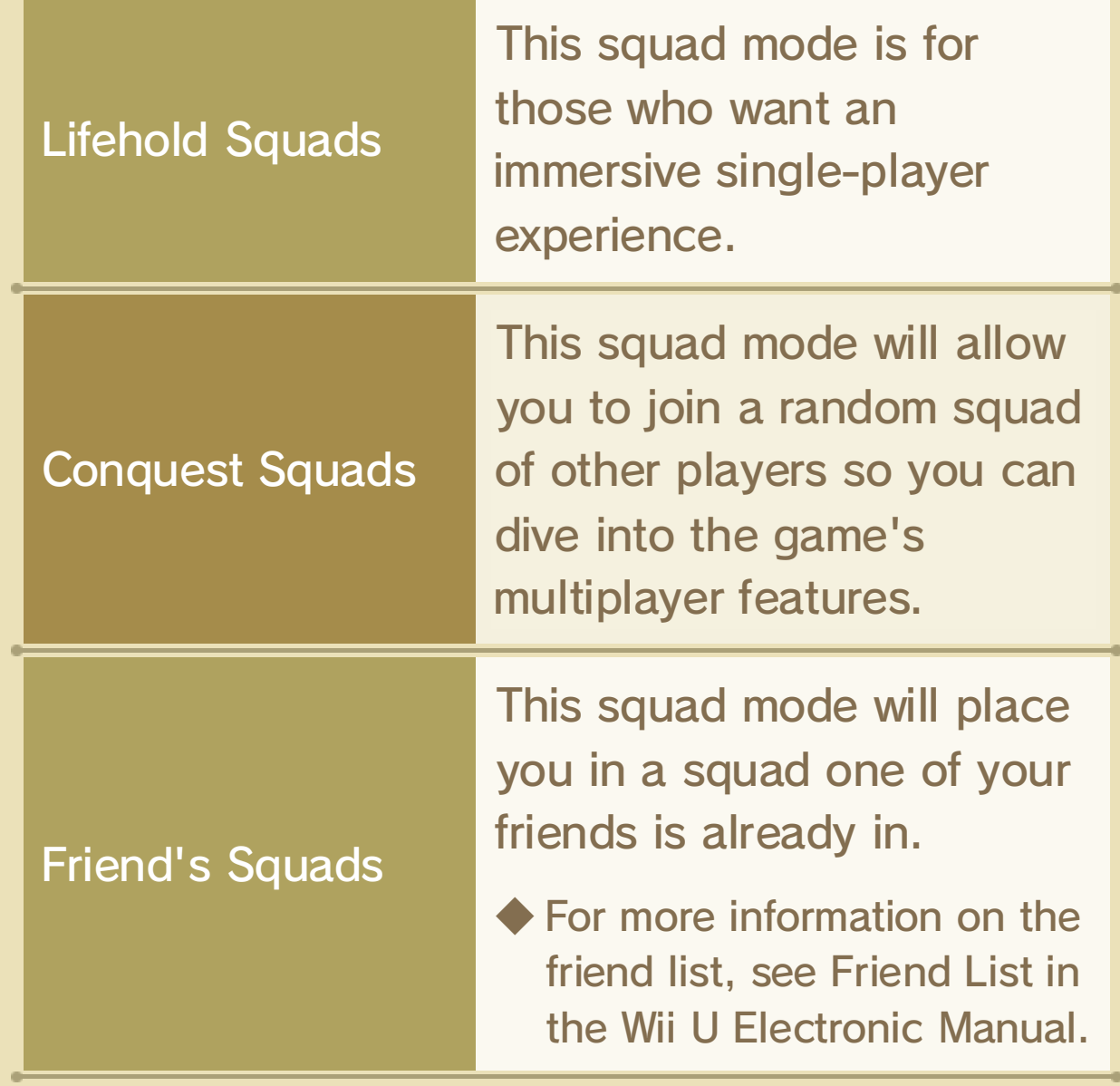

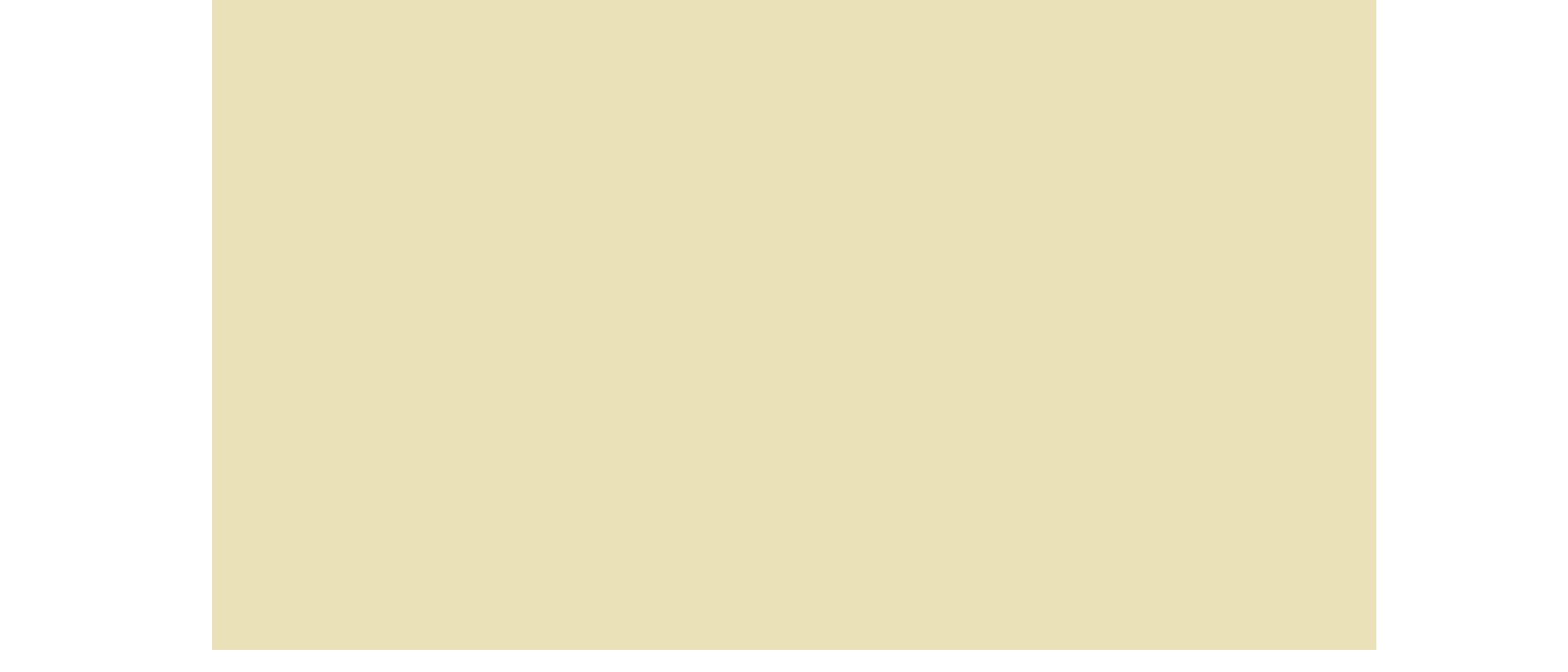

### **→ Becoming Friends**

If you encounter squad members via the Squad Members  $\triangle$  26 feature you would like to play with again, you can either add them to your friend list or mark them as a favorite.

As a part of a squad, you'll be able to send gear or items to other squad members or receive gear or items from them.

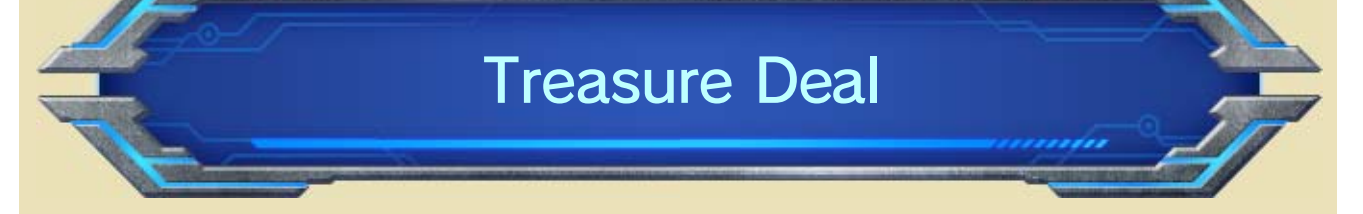

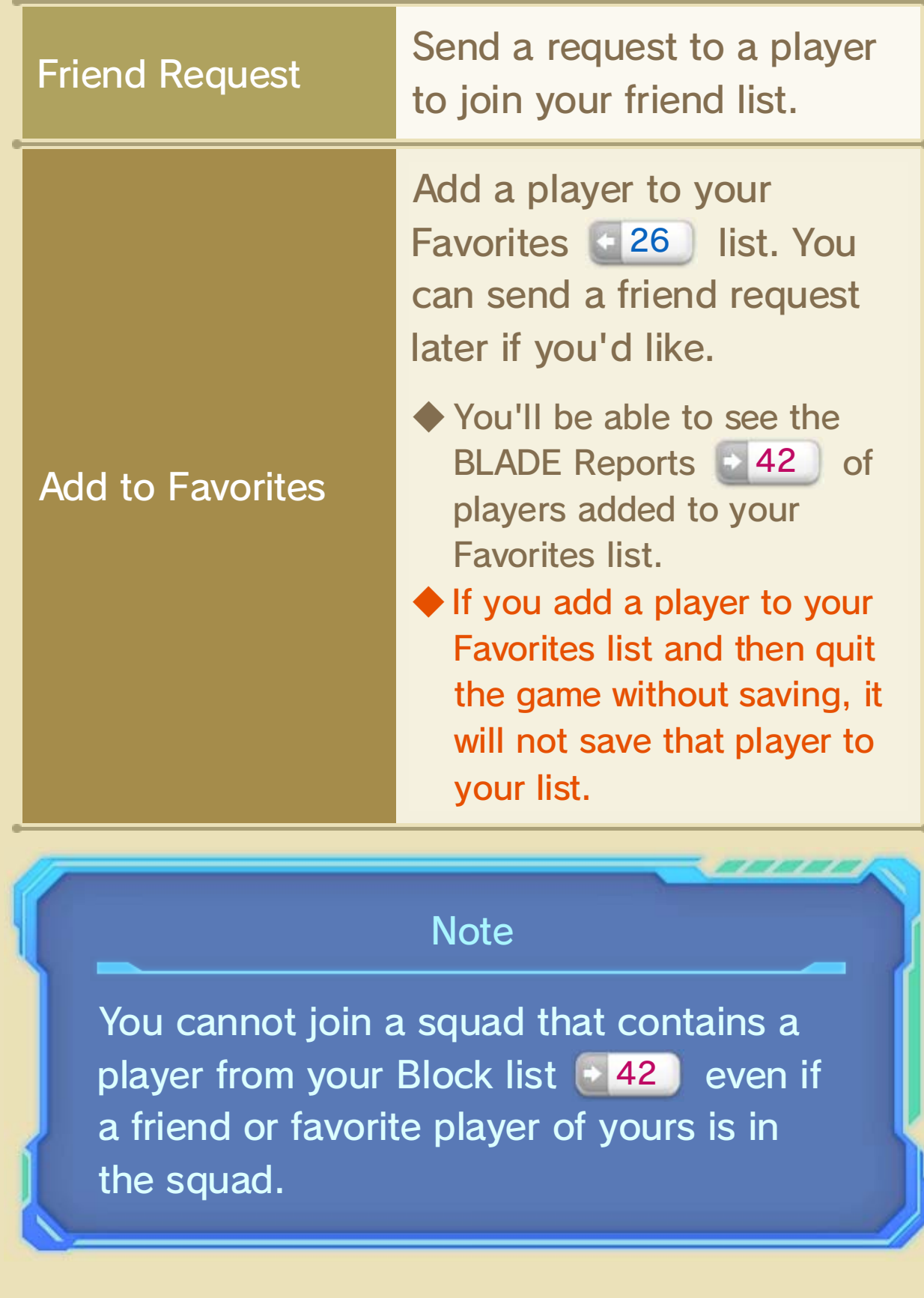

While viewing your postbattle rewards, select Treasure Deal and then the gear or item you'd like to send to another player.

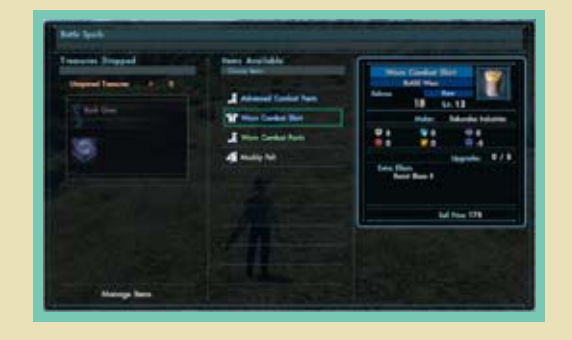

◆ You can send only one piece of gear or item per a treasure deal.

When a treasure deal is offered to you, press  $\ominus$  to show that you're interested in accepting it.

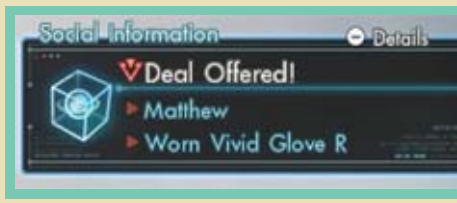

 $\blacklozenge$  Press  $\ominus$  to view detailed information about the avatar of the player who received the achievement.

for unlocking that achievement  $+26$  so The notification will also show the criteria

You will receive a notification when a squad

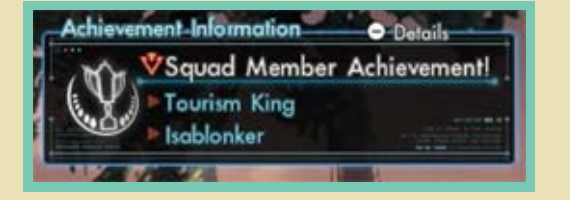

member unlocks an achievement.

you can try to get it yourself!

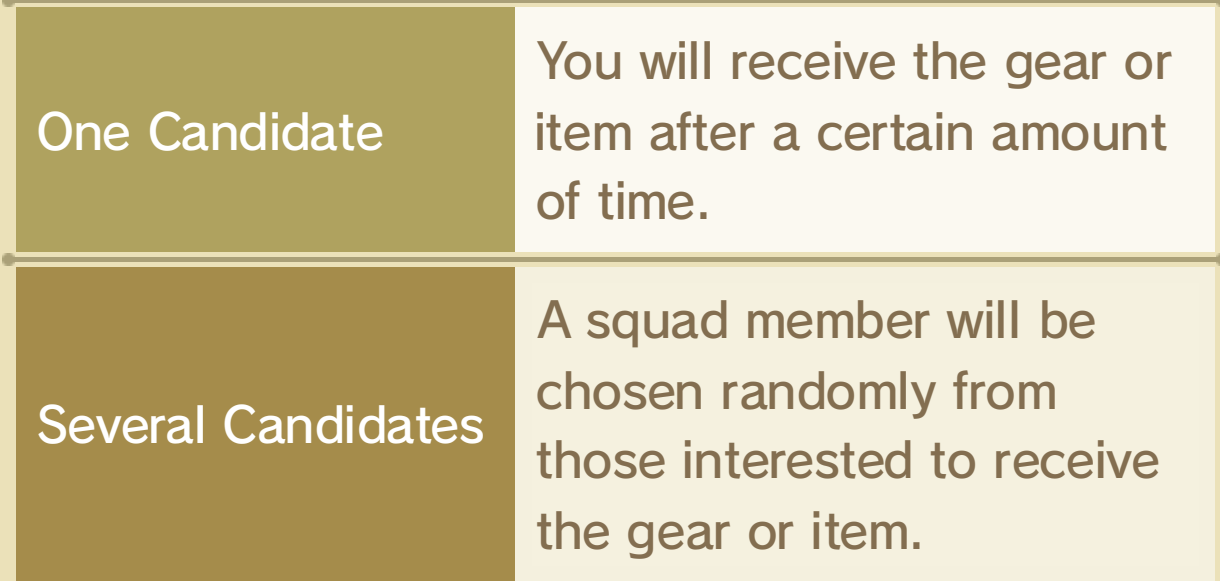

Squad Members' Achievements

### Receiving Gear or Items

### Sending Gear or Items

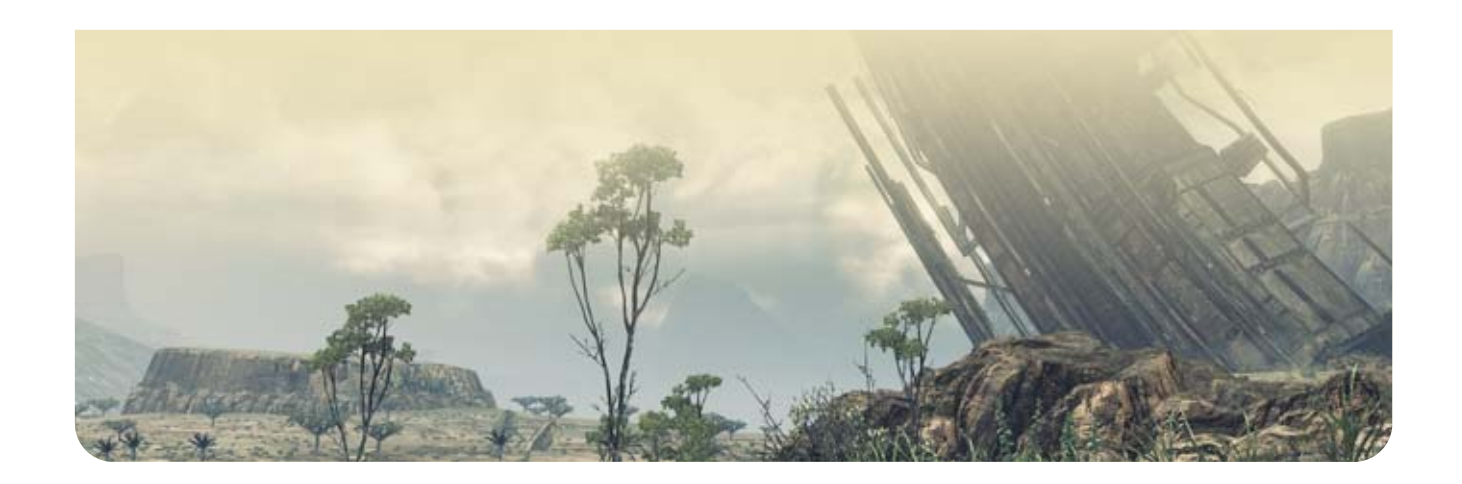

### 42 BLADE Reports

You can share your findings and thoughts with squad members by sending them BLADE Reports.

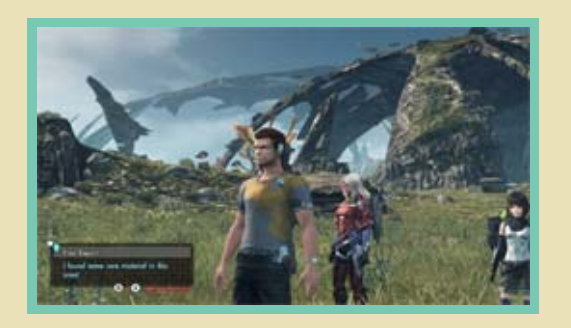

You can recommend a report you've received by pressing  $\bigcirc$  +  $\bigcirc$ . If a report is recommended by enough players, it will be sent to players in different squads.

community. Xenoblade Chronicles X™ Miiverse™ BLADE Reports will be also posted on the

### Recommend (Miiverse)

Sending a BLADE Report

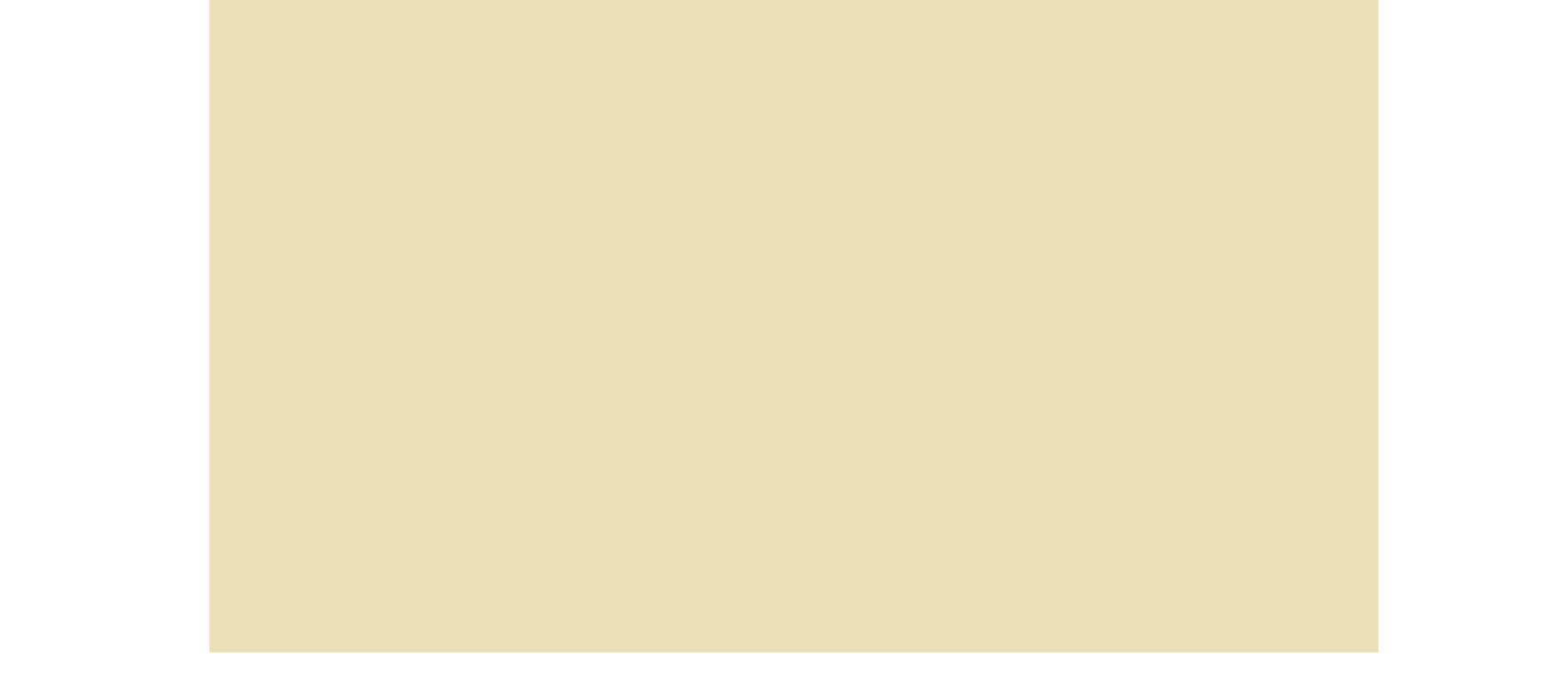

#### message is posted on Miiverse.

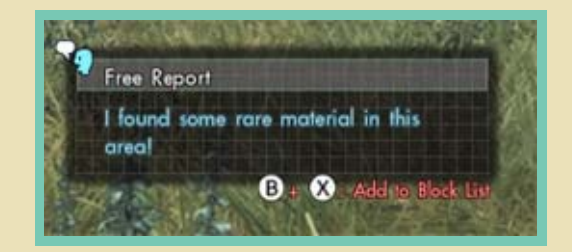

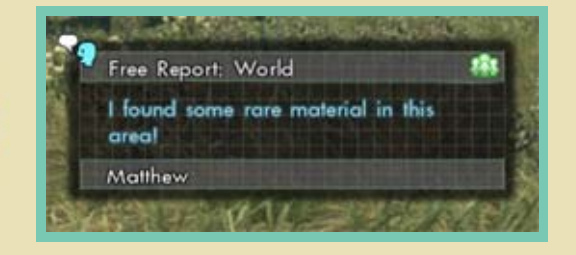

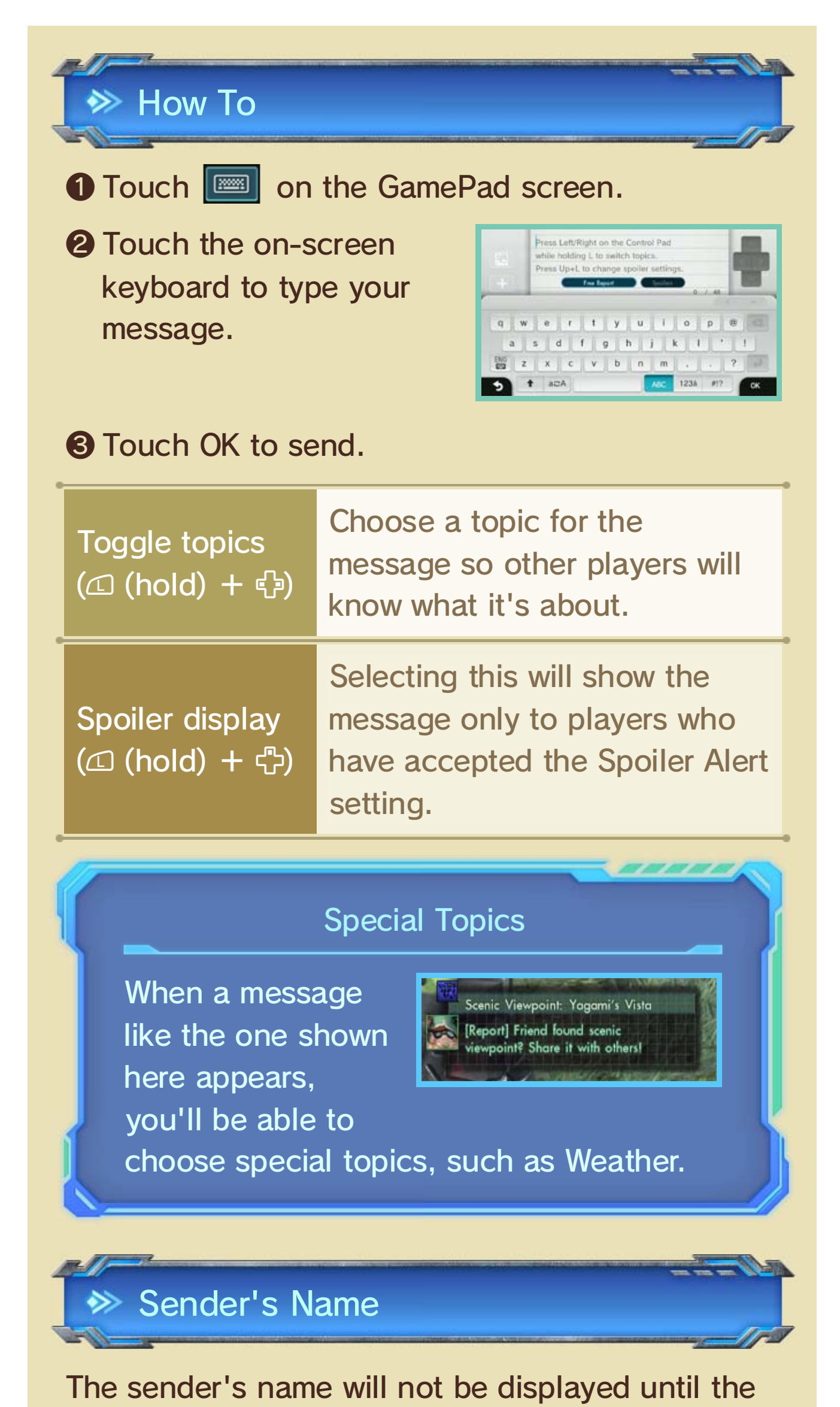

Add to block li st  $(\circledB + \circledR)$ users. details, such as how to unblock Electronic Manual for more Miiverse section in the Wii U ◆ See the Blocking Users for

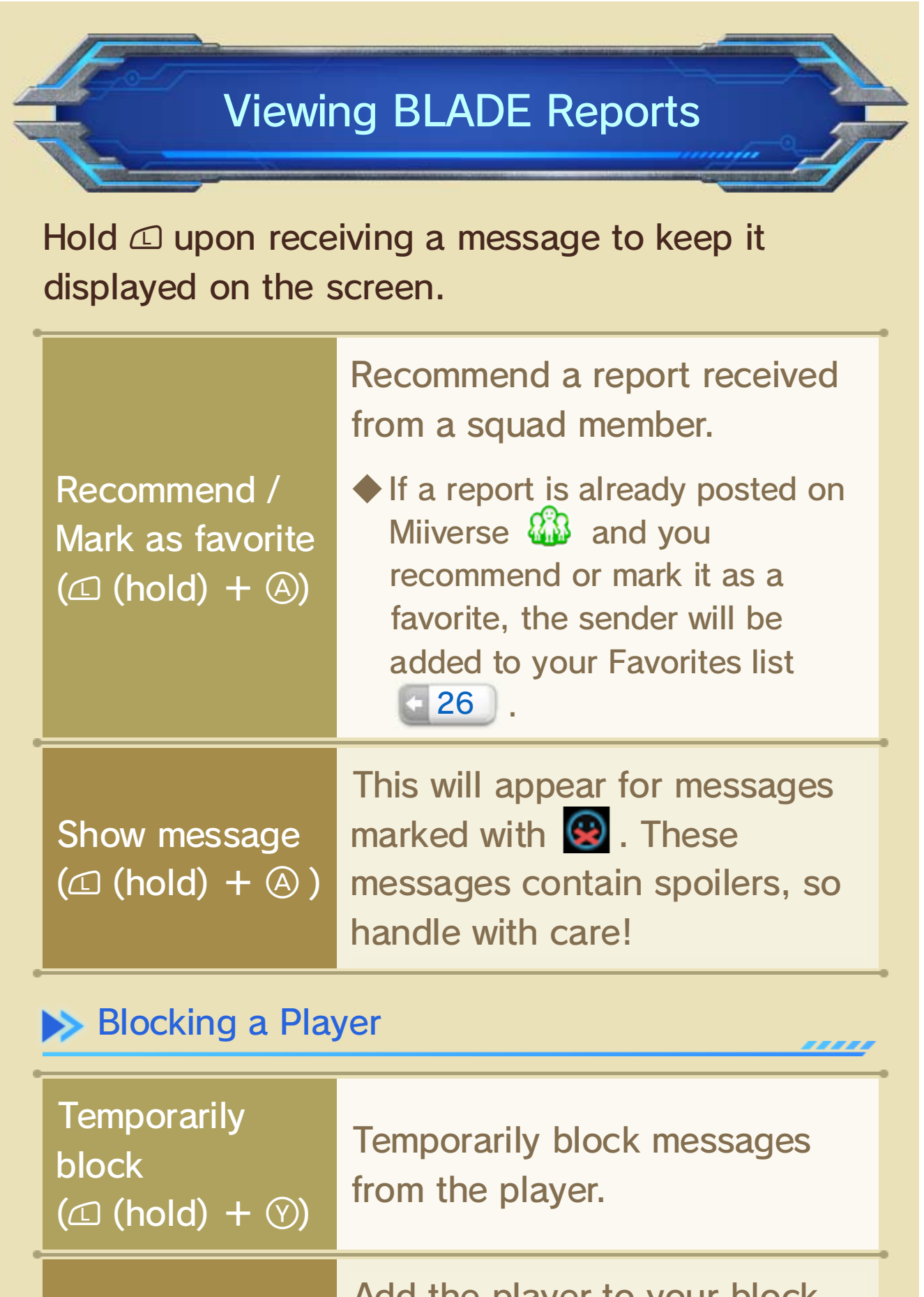

list. Add the player to your block send them. play and regardless of when other players reports regardless of the time of day you intervals. This means you can receive and delivered to you at regularly timed BLADE Reports are stored on the server

#### Message Delivery Time

 $\blacklozenge$  You can check the Enemy Index  $\blacklozenge$  26 for more details on the enemies.

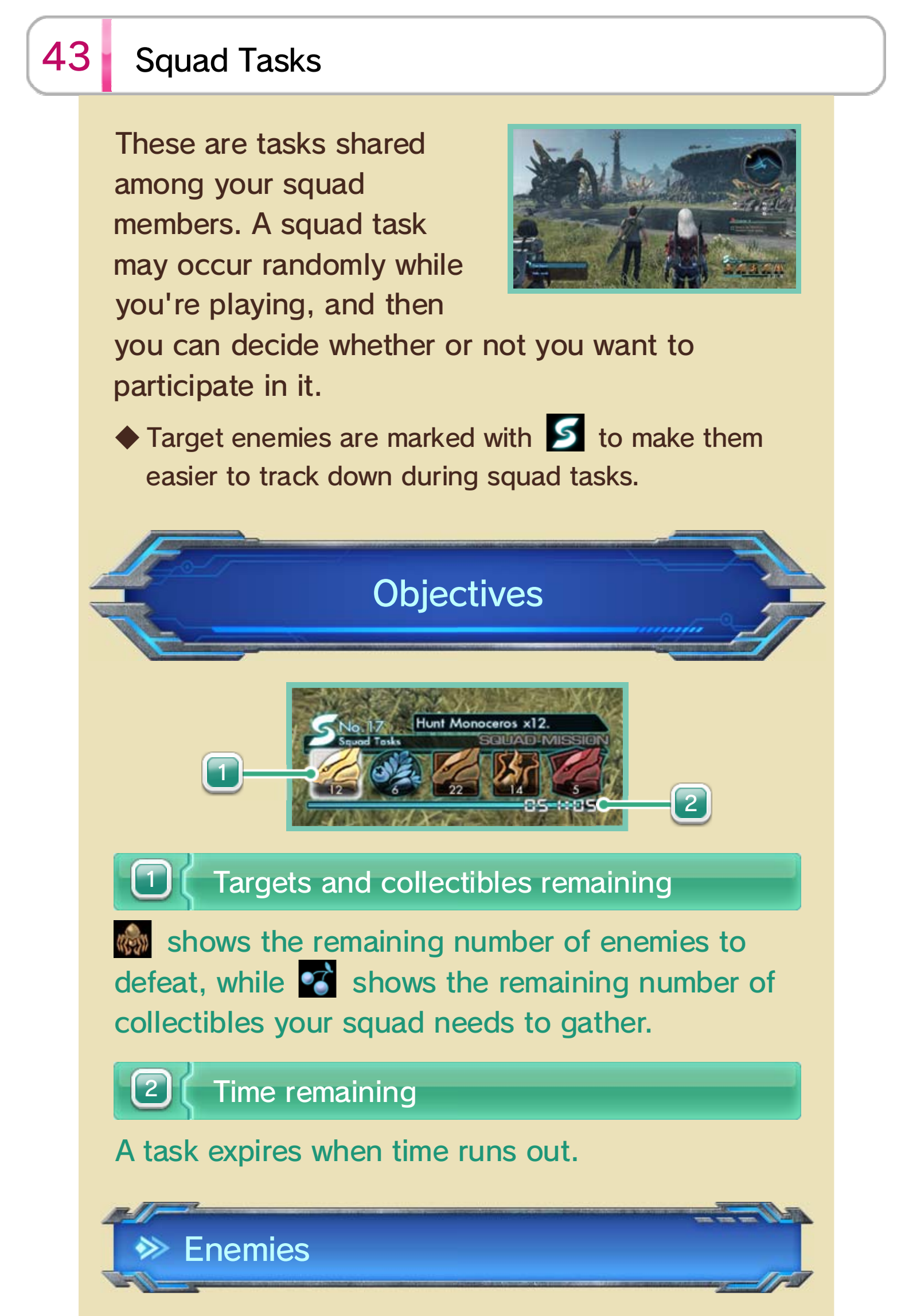

Enemies are split into seven main categories, such

as Theroid, and even more subcategories, such as Grex and Simius.

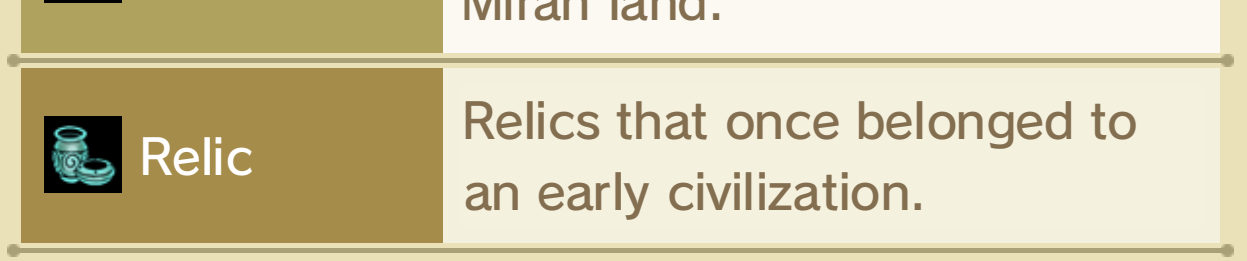

Vegetabl e

Miran land.

### Enemy categories include.

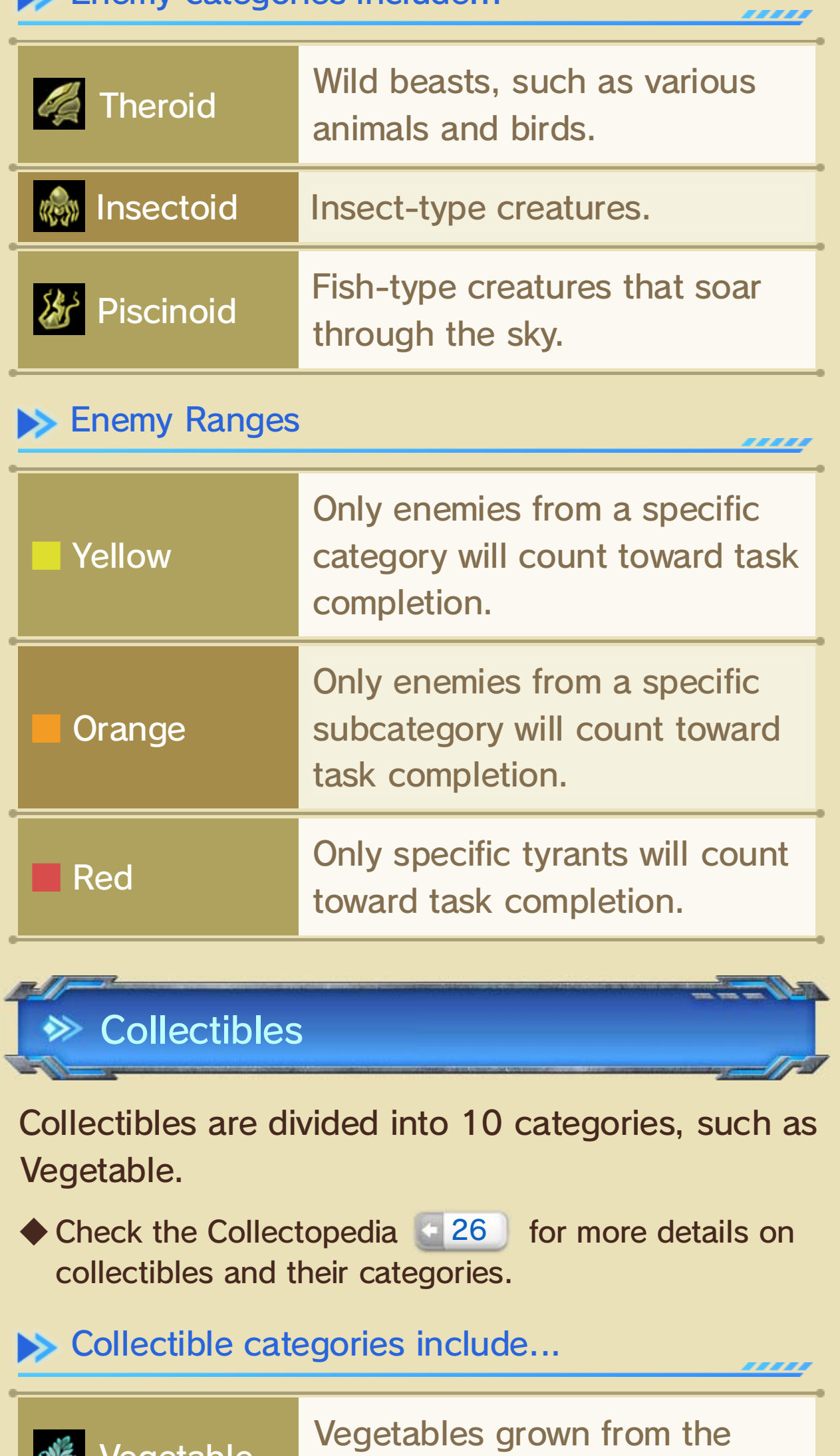

You will be rewarded with the following items randomly by fulfilling the task objectives.

#### $\blacktriangleright$  Collectible Ranges

■ Green ■ Blue count toward task completion. Only specific collectibles will completion. category will count toward task Only collectibles from a certain

target's name. such as the details of targets, to view various Hold  $\mathbb B$  and tap  $\mathbb \Omega$ 

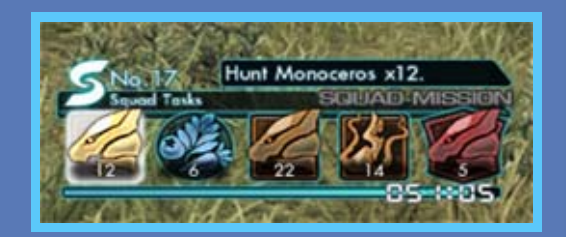

press  $\mathbb{C}$ . ◆ The cursor will scroll through the list as you

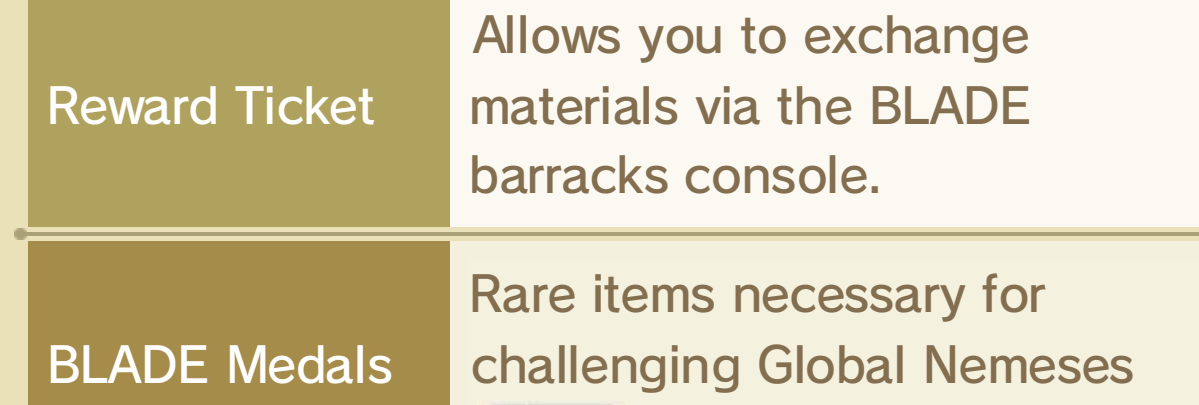

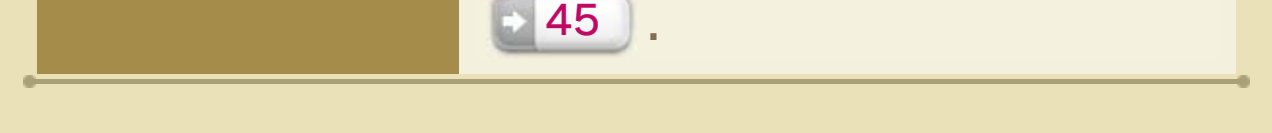

#### View Details

### Completing Tasks

The task is complete when the remaining number of target enemies and/or items reaches zero. At this time the Squad Mission notification will light up, indicating that a squad mission  $\blacksquare$  45 is available.

◆ Squad tasks and squad missions together are called BLADE quests.

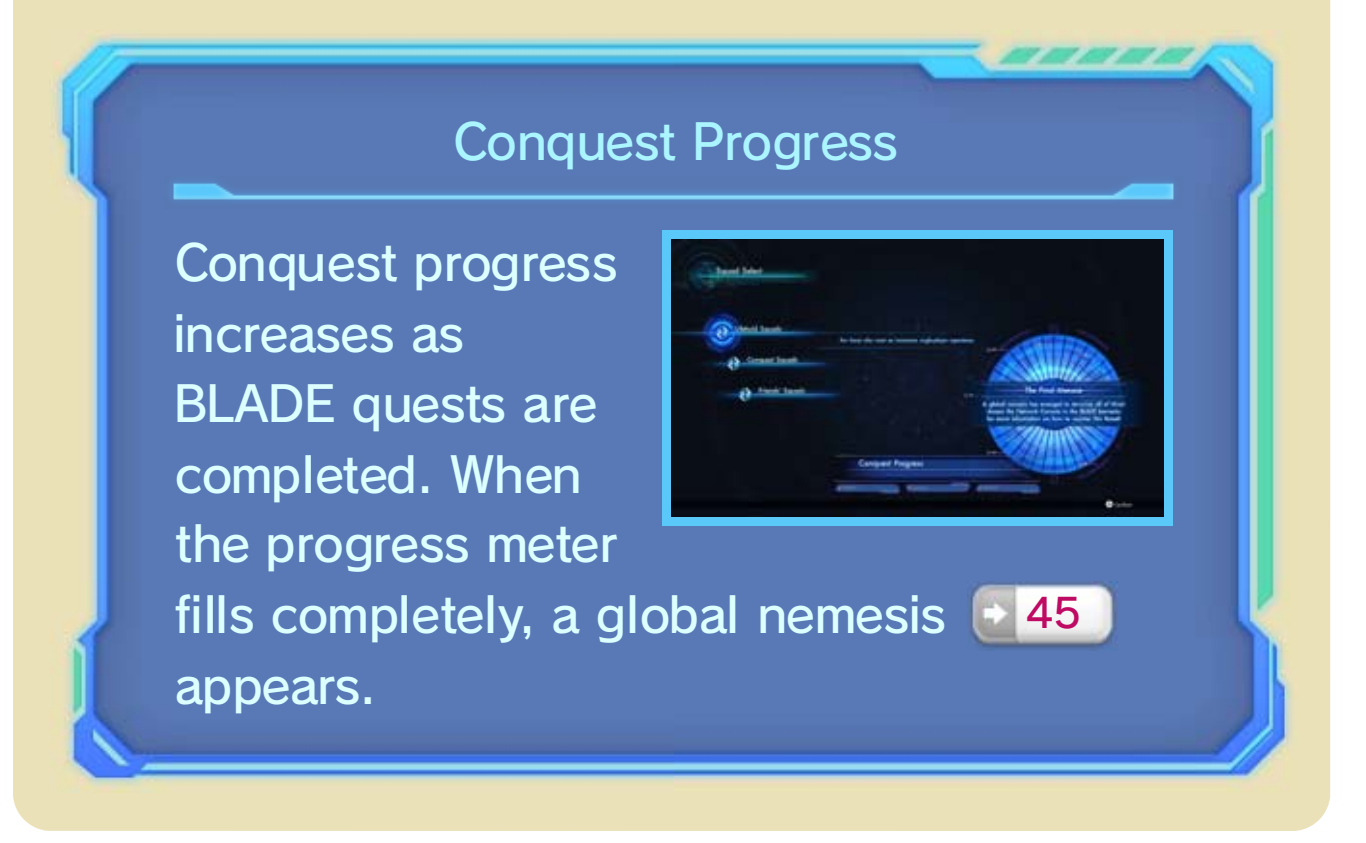

### Squad Missions

### 44 Scouting BLADEs

Other players' avatars throughout the country are registered in the BLADE scout console. By using the console, you can scout an avatar and add him or her to your party, fighting alongside him or her for a certain amount of time.

Access the console, and then choose the level and class for an avatar you'd like to scout.

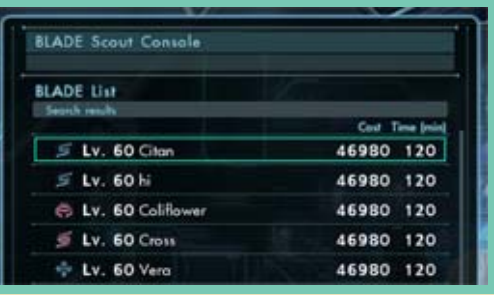

#### $\blacktriangleright$  Cost

The scouted avatar will leave your party after a certain amount of time. The remaining time can be viewed in the Active Members menu . 24 J.

You may be required to pay an in-game fee depending on the level difference between you and the avatar you're trying to scout.

#### $\Rightarrow$  Time

- ◆ Time will continue to count down even if you're not playing the game.
- ◆ A scouted avatar will return home if you remove him or her from your party.

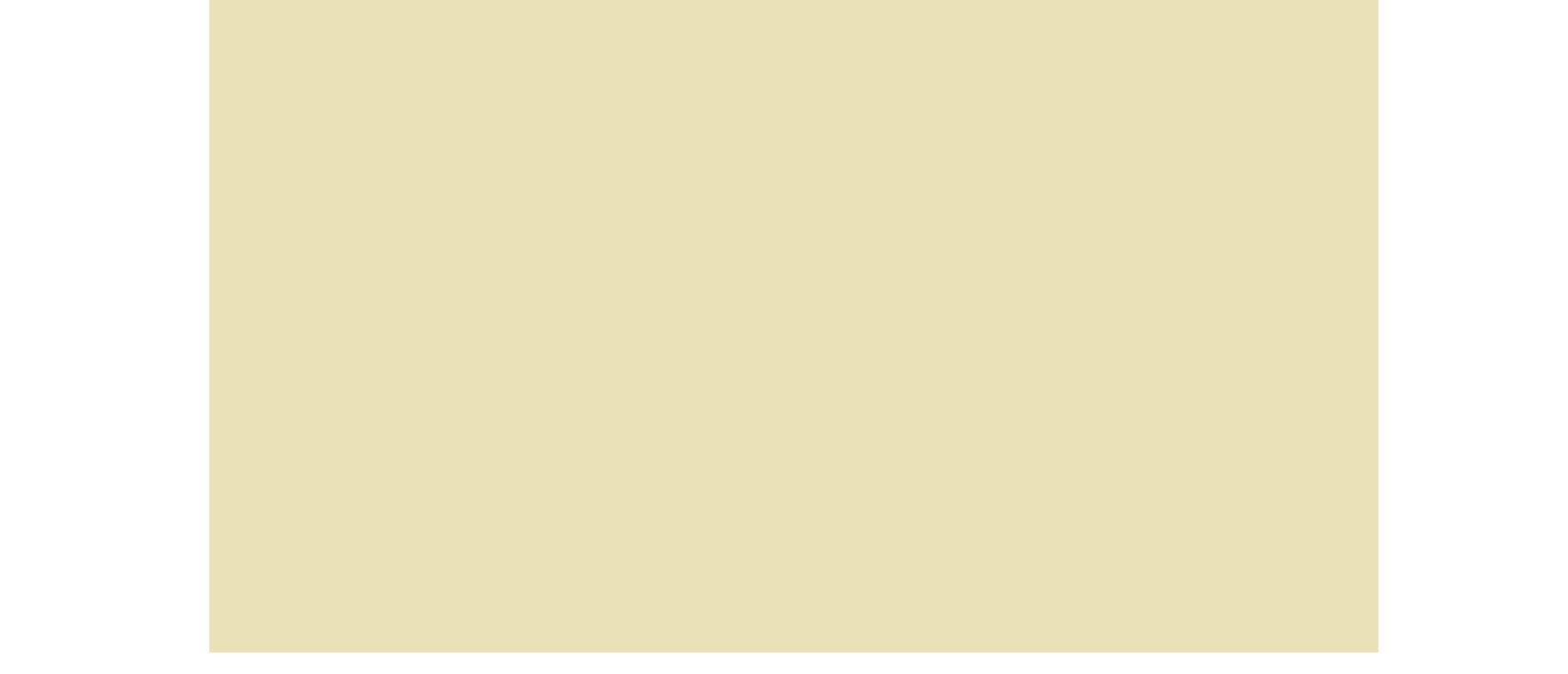

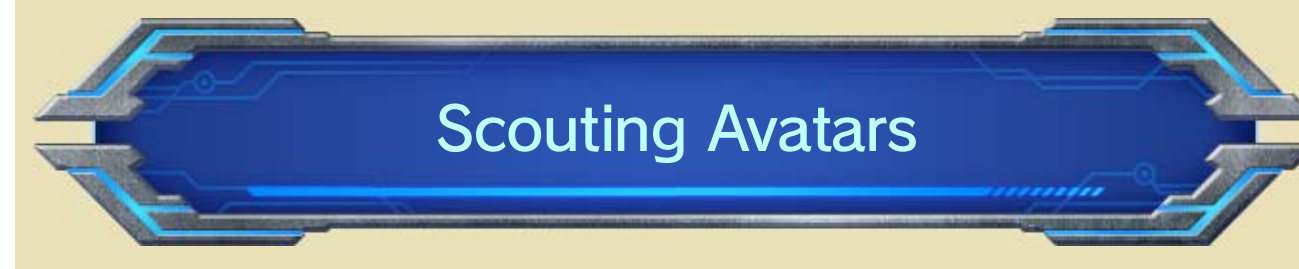

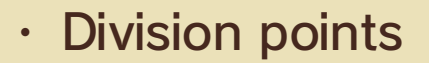

- ・ Reward tickets
- ・ Resources
- $\cdot$  A personal greeting  $\leq$  26 revealing itself

#### $\blacktriangleright$  Disbanding

The scout bar will fill as you fight and gain EXP with a scouted avatar. Once it fills completely, you can receive the following rewards:

Other players can scout your avatar once you register it to the console.

**Registered Avatar Management** 

You may receive BLADE medals 43 when a scouted avatar returns home.

Allows you to register, change, or remove your avatar.

- ・ EXP
- ・ Collectibles
- ・ Resources

Allows you to view the information of players who have scouted your avatar. You can also collect the following rewards:

Receive Scouted Records/Rewards

Registering Your Avatar

### Fostering (Fighting Together)

**Rental** 

Matthew

2369

You can meet other avatars at BLADE barracks or base camps and scout them without using the console.

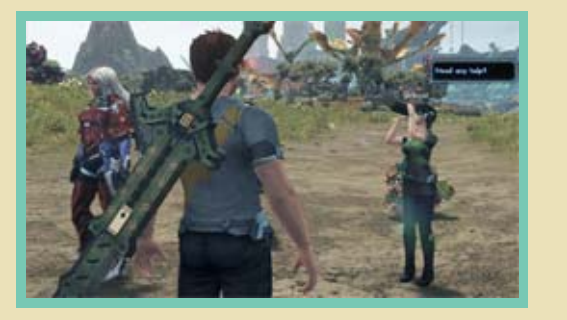

#### **<sup>◆</sup>> Field-Scouted Avatar Duration**

An avatar scouted in this manner will fight with you as a companion for 30 minutes.

member in the same region  $\leftarrow$  10 as of division support will be. the region, the higher the occurrence rate you. The more squad members that are in This also happens when there is a squad

within a week. seven days, so be sure to pick them up they're issued. They will be lost after Rewards are valid for seven days after

#### Rewards Time Limit

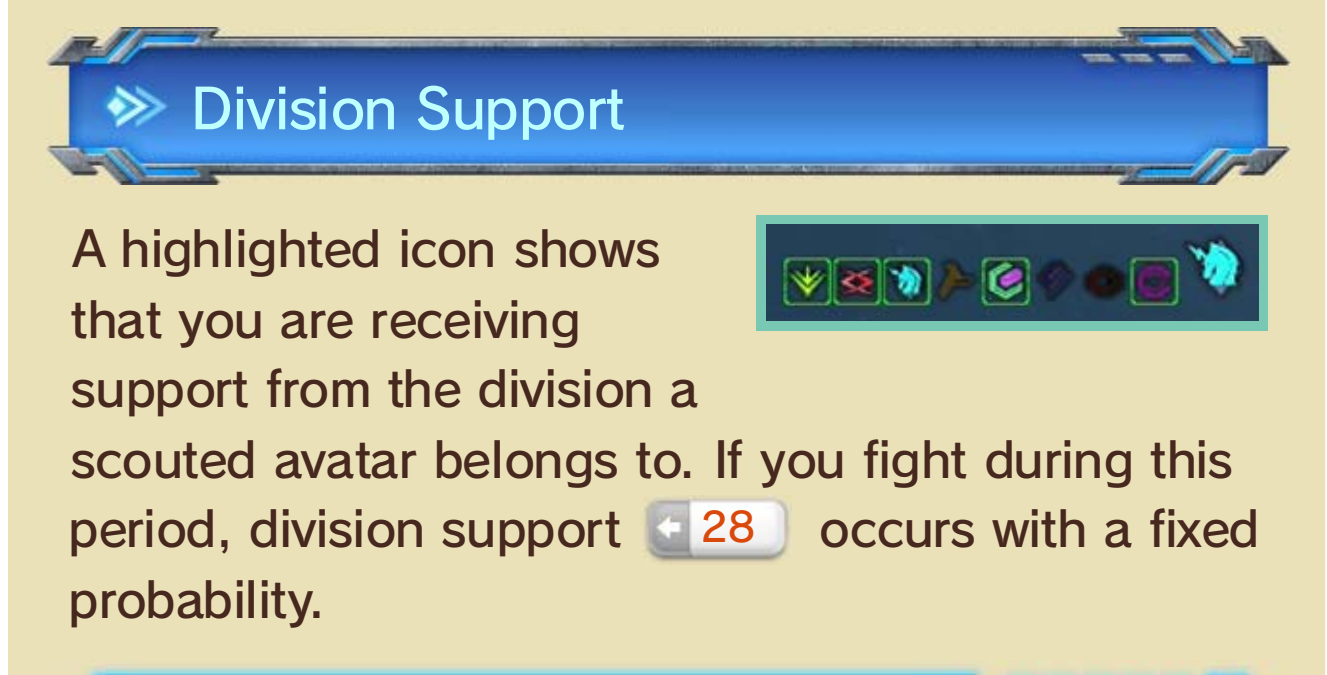

#### Avatars in the Field

### 45 Online Missions (Overview)

These are missions you can accept from the Network Console in the BLADE barracks. You can work directly with other players to form a party of up to four members.

You can join a mission currently accepting participants.

You can accept various types of missions.

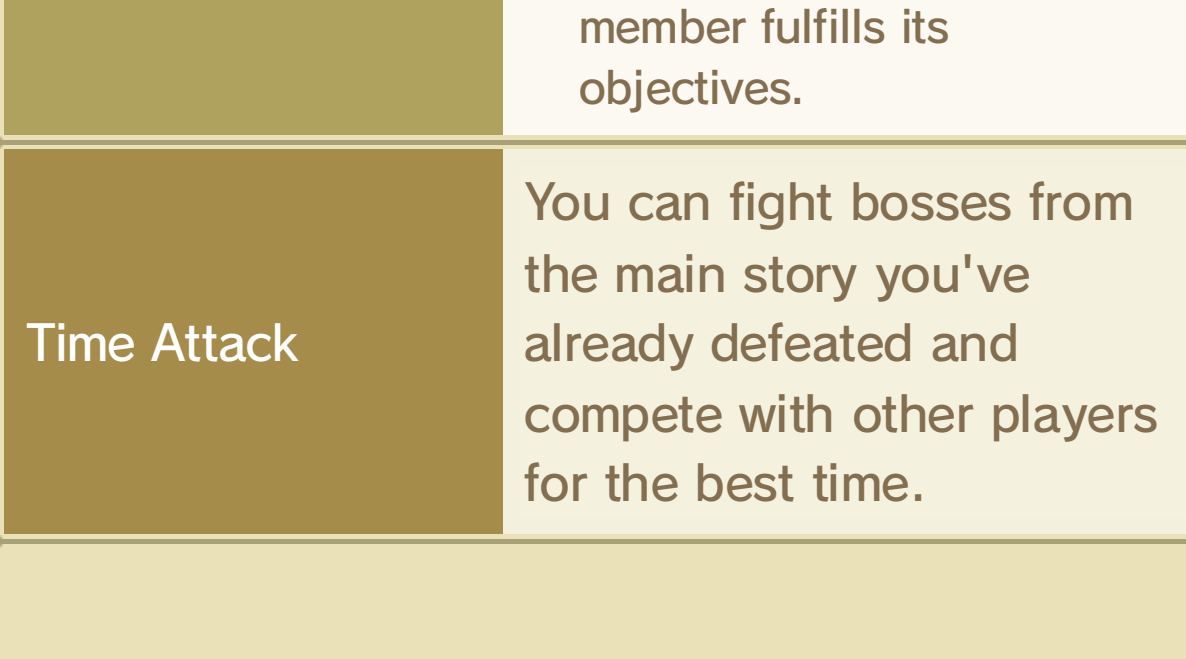

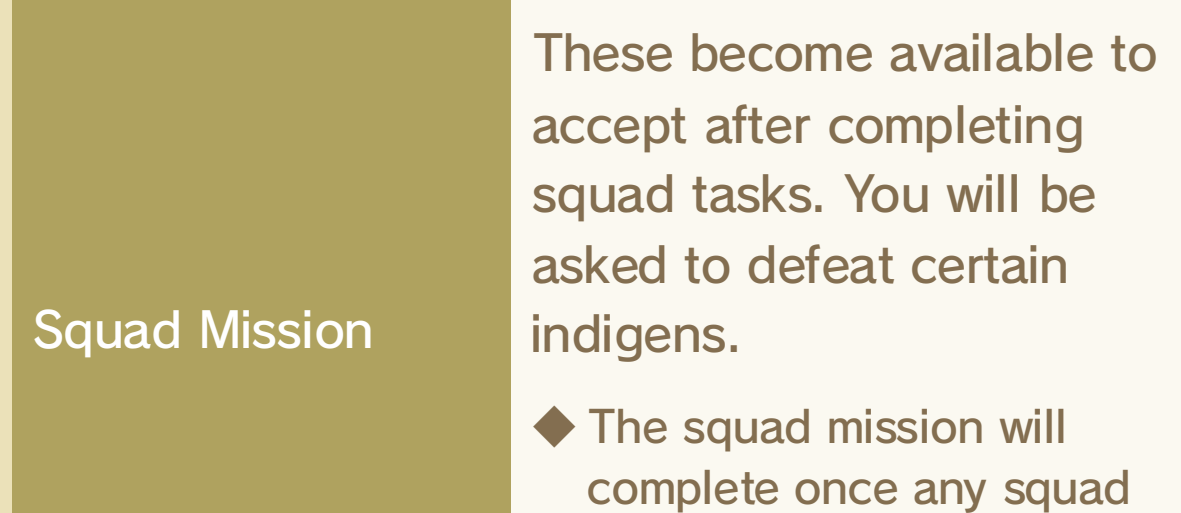

Accept Missions

#### Active Missions

Network Console Functions

only from online missions. Some precious materials are obtainable

Redeem reward tickets for materials.

◆ You need to claim spoils first in order to select other items.

**EXA Use Reward Tickets** 

Redeem appendages won via Global Nemesis battles for reward tickets (43).

If you escape or you're defeated...

#### View division activities or receive division rewards . 47

If you have to run from a global nemesis, or even if you're defeated by it during battle, if you managed to snag any appendages from it, you may still receive rewards according to the parts you have.

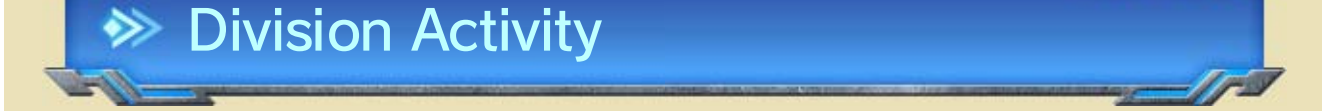

43 . These include bosses that: medals to challenge mighty bosses will become available. You can use BLADE missions that are shared with all players As you progress through the game, squad

- Spawn at regular intervals
- $\blacksquare$  43 is filled ● Spawn when the conquest progress

#### **EXA Claim Global Nemesis Battle Spoils**

#### Global Nemesis Battle

You can join a party with up to four other players to take on squad missions, including the World Nemesis battles. Follow the steps below to join a party. If you want to build your own party, follow the Recruiter steps; if you want to join a recruiter or an existing party, follow the Participant steps.

### **Recruiter**

❶ Select a mission, and then Recruit and Accept.

- ❷ If other players are currently seeking a party, they'll appear near the network console.
- **3** Wait until all members are ready (the **W** above their heads will blink when they're ready).
- **4 Open the yellow gate,** and go get 'em!

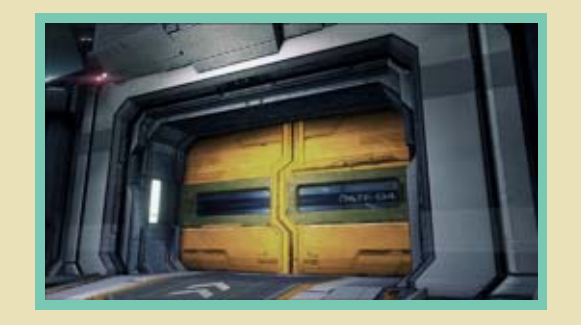

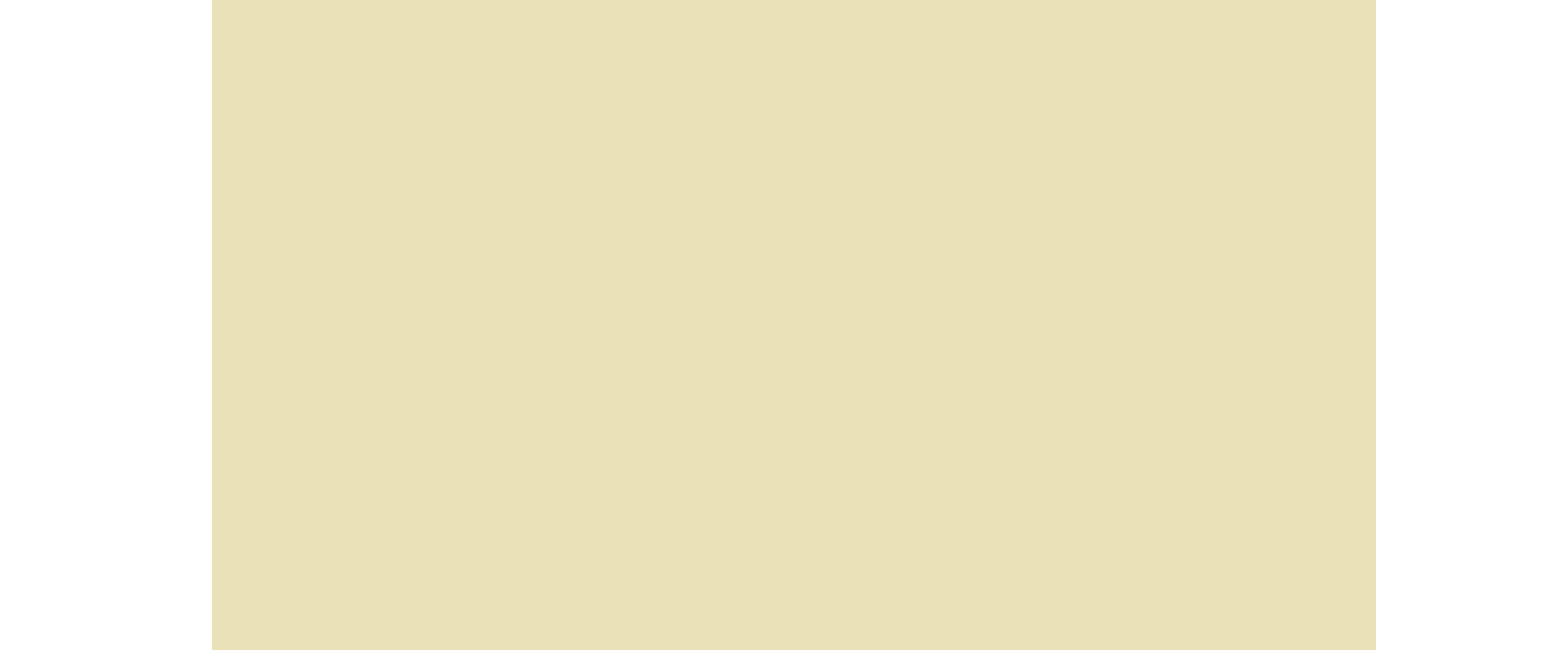

### Cooperative Play

looking for party members, you'll receive an invitation to a party.

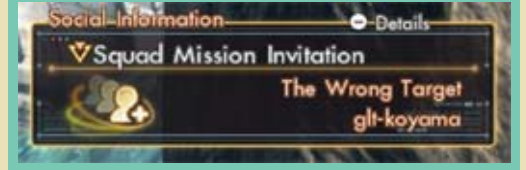

#### ❷ There are two ways to participate in a mission:

❹ Wait for the recruiter to start the mission.

❸ When you're ready to begin the mission, approach the yellow gate and press  $\circledA$ .

◆ If you change your mind or need a little more time to prepare for the mission, press  $\circledA$  again while in front of the yellow gate to cancel your "ready" status.

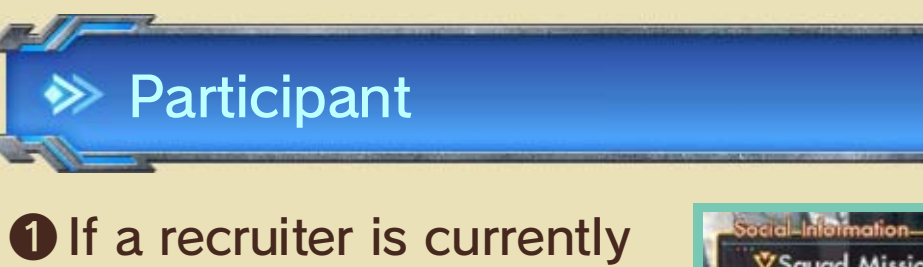

party members. help communicate with your screen to select emotes to Touch  $X^m$  on the GamePad

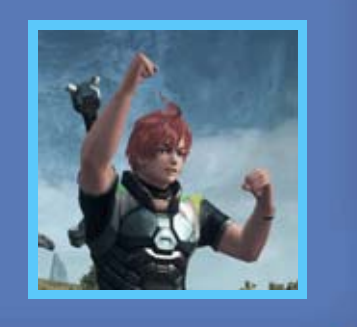

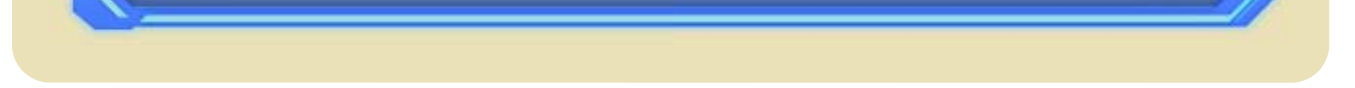

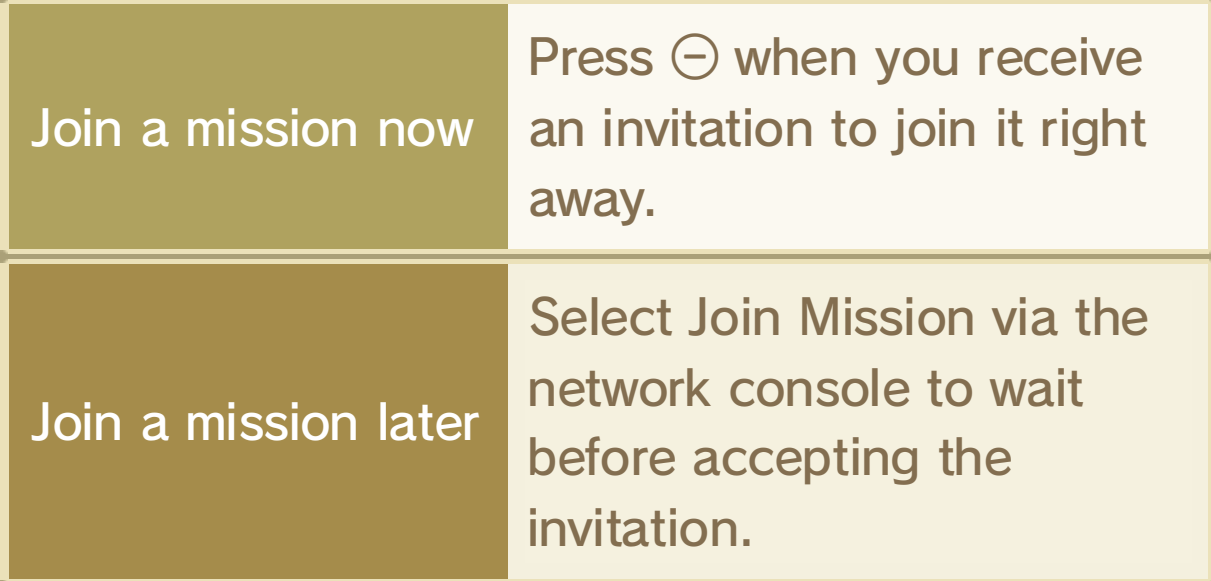

#### Emote Selection

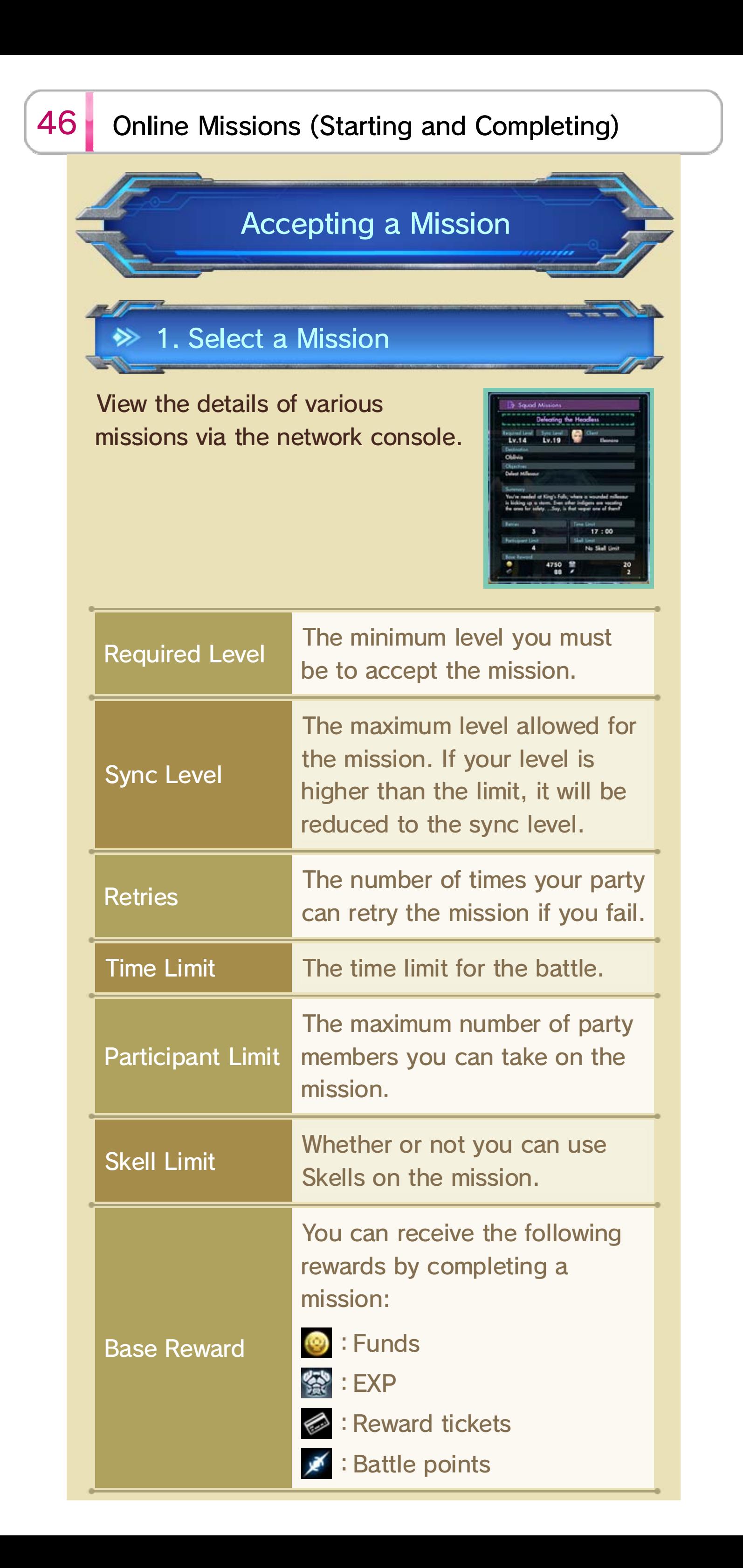

There are two methods by which you can search for party members:

Open the yellow gate to start a mission.

Find the target enemies and defeat them.

◆ Your party will retreat from the mission if your time runs out or if you have no retries remaining and you fail once more.

#### $\blacktriangleright$  Battle Menu

The boss's HP will decrease as you attack it. Reduce its HP to zero to win the fight. Each time the global nemesis is defeated, the players who defeated it will steal one RP (resurrection point) from it, which indicates the number of times the enemy can reappear.

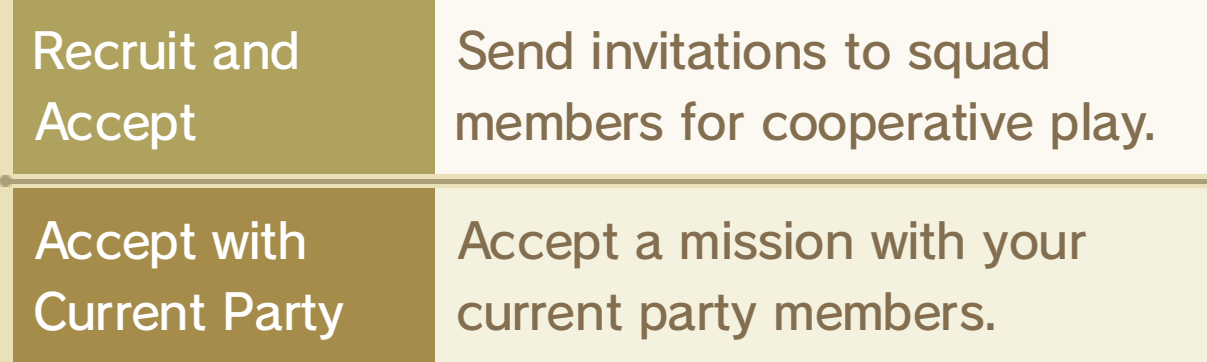

The following menu option becomes available during a mission:

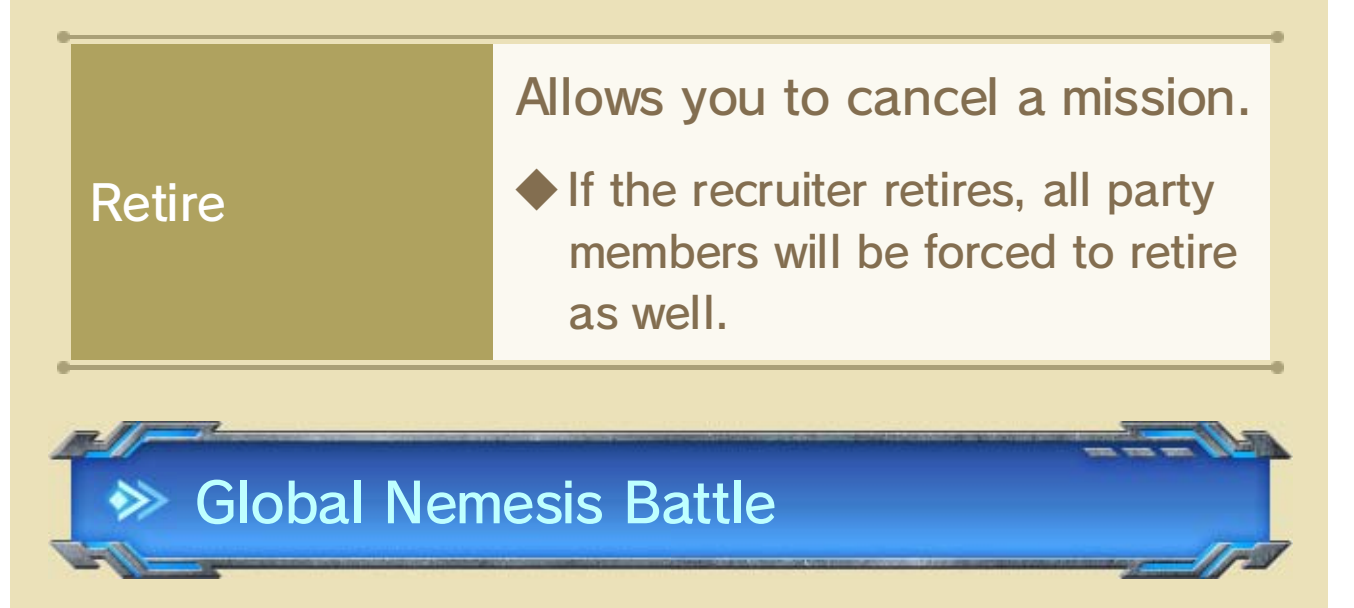

Defeating Enemies

3. Start a Mission

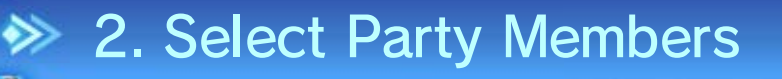

You will receive base rewards for completing a mission and may also receive rare materials.

#### After defeating a global nemesis...

The boss's remaining RP is reported to the server and all players will be notified. The enemy will be conquered when its RP reaches zero.

Nemesis Battle Spoils 45 after defeating the nemesis or after it escapes to receive reward items.

◆ If it's taking too long to defeat the global nemesis, it will run away from the battle.

After a Global Nemesis battle, guaranteed rewards will be displayed depending on the number of RP you stole from it. Select Claim Global

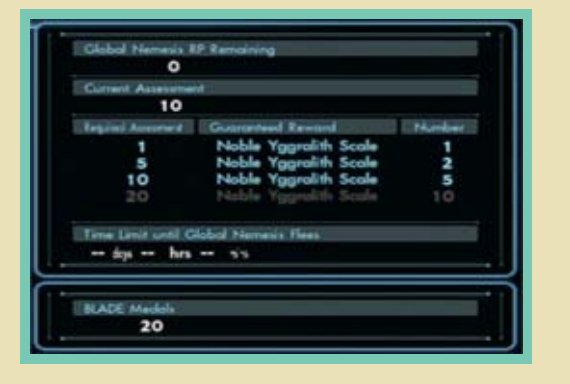

menu. much time you have left via the Social claim your rewards. You can check how evaluation expires, you will not be able to you defeated it or it escaped. Once your after the Global Nemesis battle, whether Your battle evaluation expires one week

#### Evaluation Time Limit

#### Guaranteed Mission Rewards

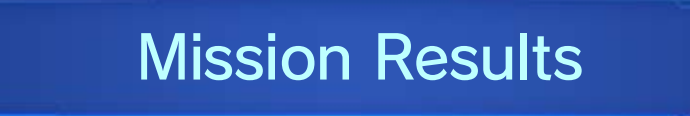

You can manage your division via the BLADE network console.

**<sup>◆</sup>** Divisogram

The daily ranking of divisions calculated by division points. Divisions earn points when their members work on their recommended activities.

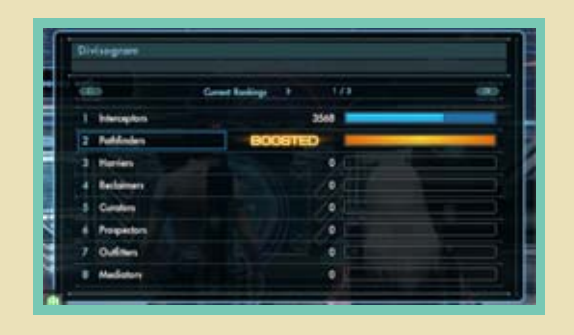

#### $\blacktriangleright$  Boost

If your division earns more division points than the previous day, your division's icon will be highlighted. This indicates that your division is currently in boosted mode, which provides a boost to division points earned for the rest of the day.

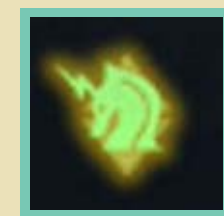

Division rewards consist of consumable items. You can select one item a day. The higher your division's rank is, the broader the selection of items will be.

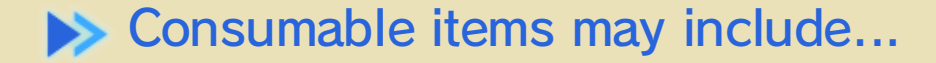

,,,,,

#### Division Rewards

### 47 Division Activities and Ranking

### Division Activities

You can change your division only when you are playing online.

◆ You must spend credits to change your division.

To view other players' rankings, select Social and then Rankings from the main menu.

◆ Rankings are updated once a day.

sion Selection

Rankings include...

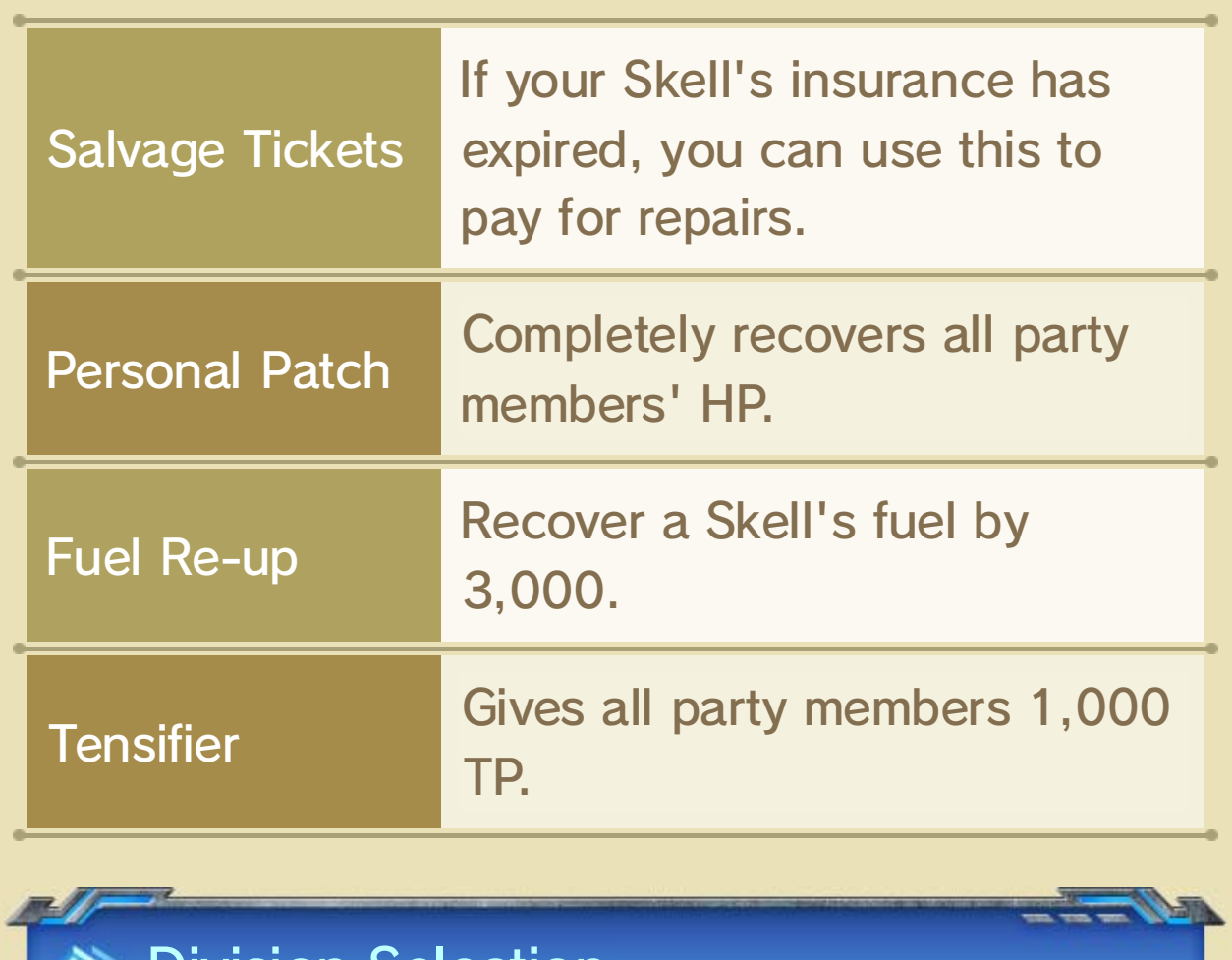

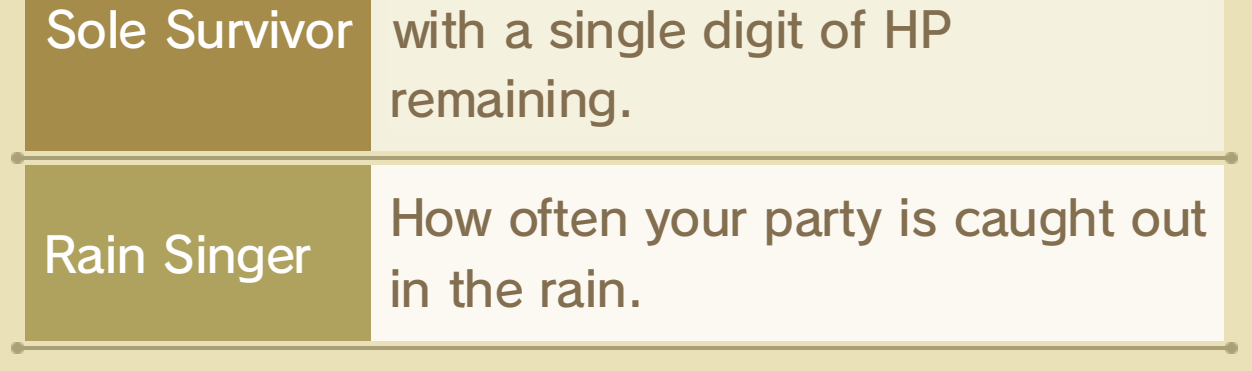

Soul Speak er How many battles have been won activated during battle. How often Soul Voices are

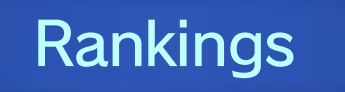

© 2015 Nintendo Co., Ltd./MONOLITHSOFT

Trademarks are property of their respective owners.

Wii U is a trademark of Nintendo.

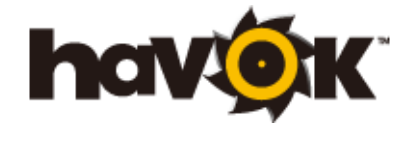

Havok software is © Copyright 1999-2012 Havok.com, Inc. (or its Licensors). All Rights Reserved.

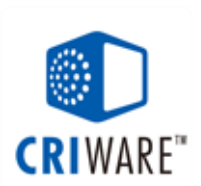

the Wii U console only. For use with the European/Australian version of A system update may be required to play.

unplayable. console or software may render this game that enables technical modification of the Wii U The use of an unauthorised device or software

## 48 Copyright Information

intellectual property laws. accompanying this game are protected by instruction manual and other written materials lead to criminal and/or civil liability. This game, game and/or distribution of such copies may copyright! The unauthorised copying of this IMPORTANT: This game is protected by

### 49 Support Information

### Support Information

Nintendo website at: For product information, please visit the

www.nintendo.com/countryselector

Wii U console or visit: please refer to the Operations Manual for your For technical support and troubleshooting,

support.nintendo.com